# $\left( \left[ \left[ \left[ \left[ \left] \right] \right] \right] \right] \right)$ CISCO.

# Cisco Unified Workforce Optimization

Quality Management User Guide Release 11.5

**First Published**: July 28, 2016 **Last Updated**: October 28, 2019 THE SPECIFICATIONS AND INFORMATION REGARDING THE PRODUCTS IN THIS MANUAL ARE SUBJECT TO CHANGE WITHOUT NOTICE. ALL STATEMENTS, INFORMATION, AND RECOMMENDATIONS IN THIS MANUAL ARE BELIEVED TO BE ACCURATE BUT ARE PRESENTED WITHOUT WARRANTY OF ANY KIND, EXPRESS OR IMPLIED. USERS MUST TAKE FULL RESPONSIBILITY FOR THEIR APPLICATION OF ANY PRODUCTS.

THE SOFTWARE LICENSE AND LIMITED WARRANTY FOR THE ACCOMPANYING PRODUCT ARE SET FORTH IN THE INFORMATION PACKET THAT SHIPPED WITH THE PRODUCT AND ARE INCORPORATED HEREIN BY THIS REFERENCE. IF YOU ARE UNABLE TO LOCATE THE SOFTWARE LICENSE OR LIMITED WARRANTY, CONTACT YOUR CISCO REPRESENTATIVE FOR A COPY.

The Cisco implementation of TCP header compression is an adaptation of a program developed by the University of California, Berkeley (UCB) as part of UCB's public domain version of the UNIX operating system. All rights reserved. Copyright © 1981, Regents of the University of California.

NOTWITHSTANDING ANY OTHER WARRANTY HEREIN, ALL DOCUMENT FILES AND SOFTWARE OF THESE SUPPLIERS ARE PROVIDED "AS IS" WITH ALL FAULTS. CISCO AND THE ABOVE-NAMED SUPPLIERS DISCLAIM ALL WARRANTIES, EXPRESSED OR IMPLIED, INCLUDING, WITHOUT LIMITATION, THOSE OF MERCHANTABILITY, FITNESS FOR A PARTICULAR PURPOSE AND NONINFRINGEMENT OR ARISING FROM A COURSE OF DEALING, USAGE, OR TRADE PRACTICE. IN NO EVENT SHALL CISCO OR ITS SUPPLIERS BE LIABLE FOR ANY INDIRECT, SPECIAL, CONSEQUENTIAL, OR INCIDENTAL DAMAGES, INCLUDING, WITHOUT LIMITATION, LOST PROFITS OR LOSS OR DAMAGE TO DATA ARISING OUT OF THE USE OR INABILITY TO USE THIS MANUAL, EVEN IF CISCO OR ITS SUPPLIERS HAVE BEEN ADVISED OF THE POSSIBILITY OF SUCH DAMAGES.

Any Internet Protocol (IP) addresses and phone numbers used in this document are not intended to be actual addresses and phone numbers. Any examples, command display output, network topology diagrams, and other figures included in the document are shown for illustrative purposes only. Any use of actual IP addresses or phone numbers in illustrative content is unintentional and coincidental.

Cisco and the Cisco logo are trademarks or registered trademarks of Cisco and/or its affiliates in the U.S. and other countries. To view a list of Cisco trademarks, go to this URL: www.cisco.com/go/trademarks. Third-party trademarks mentioned are the property of their respective owners. The use of the word partner does not imply a partnership relationship between Cisco and any other company. (1110R)

Quality Management User Guide

© 2016, 2017, 2018, 2019 Cisco Systems, Inc. All rights reserved.

# **Contents**

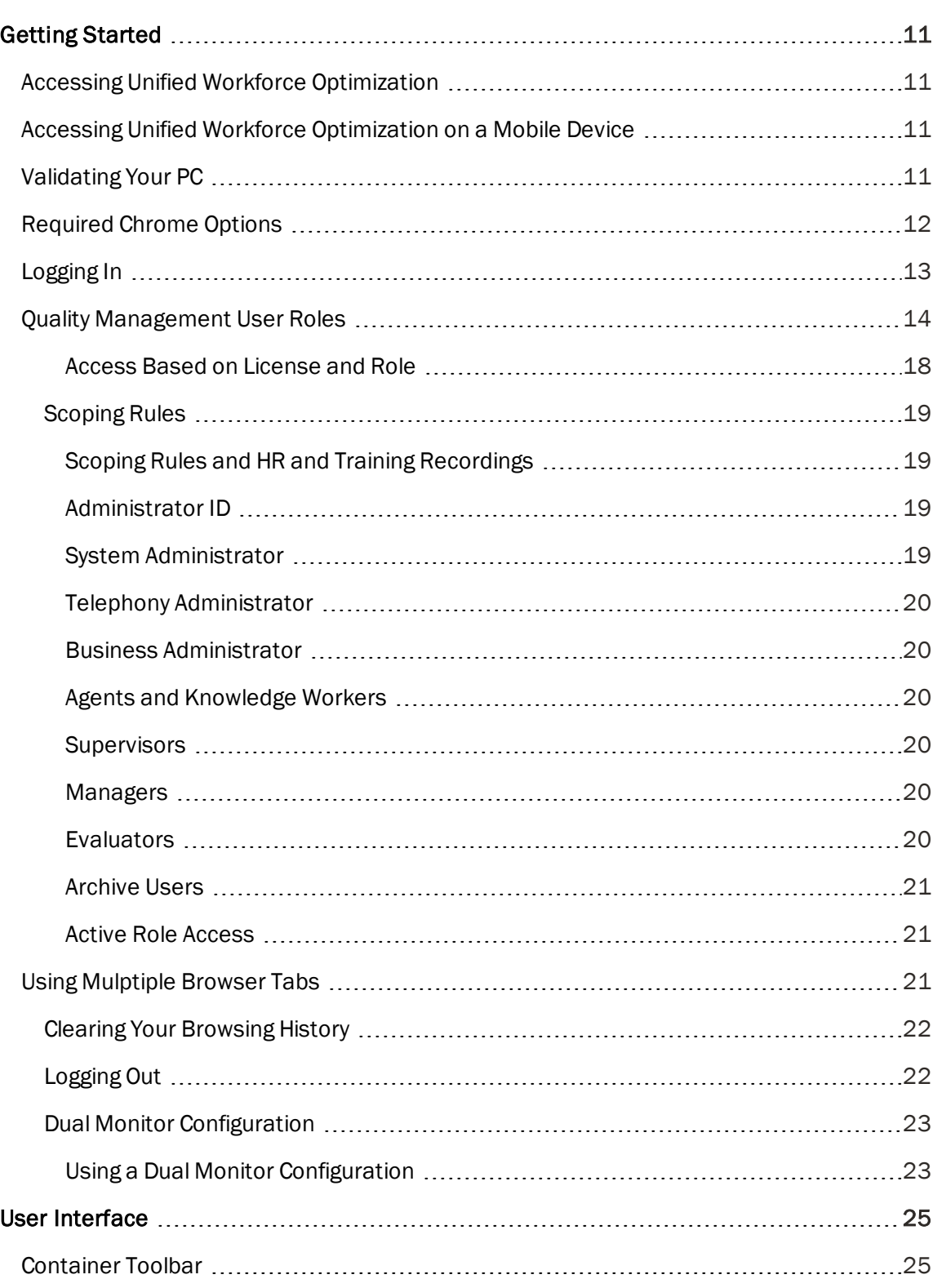

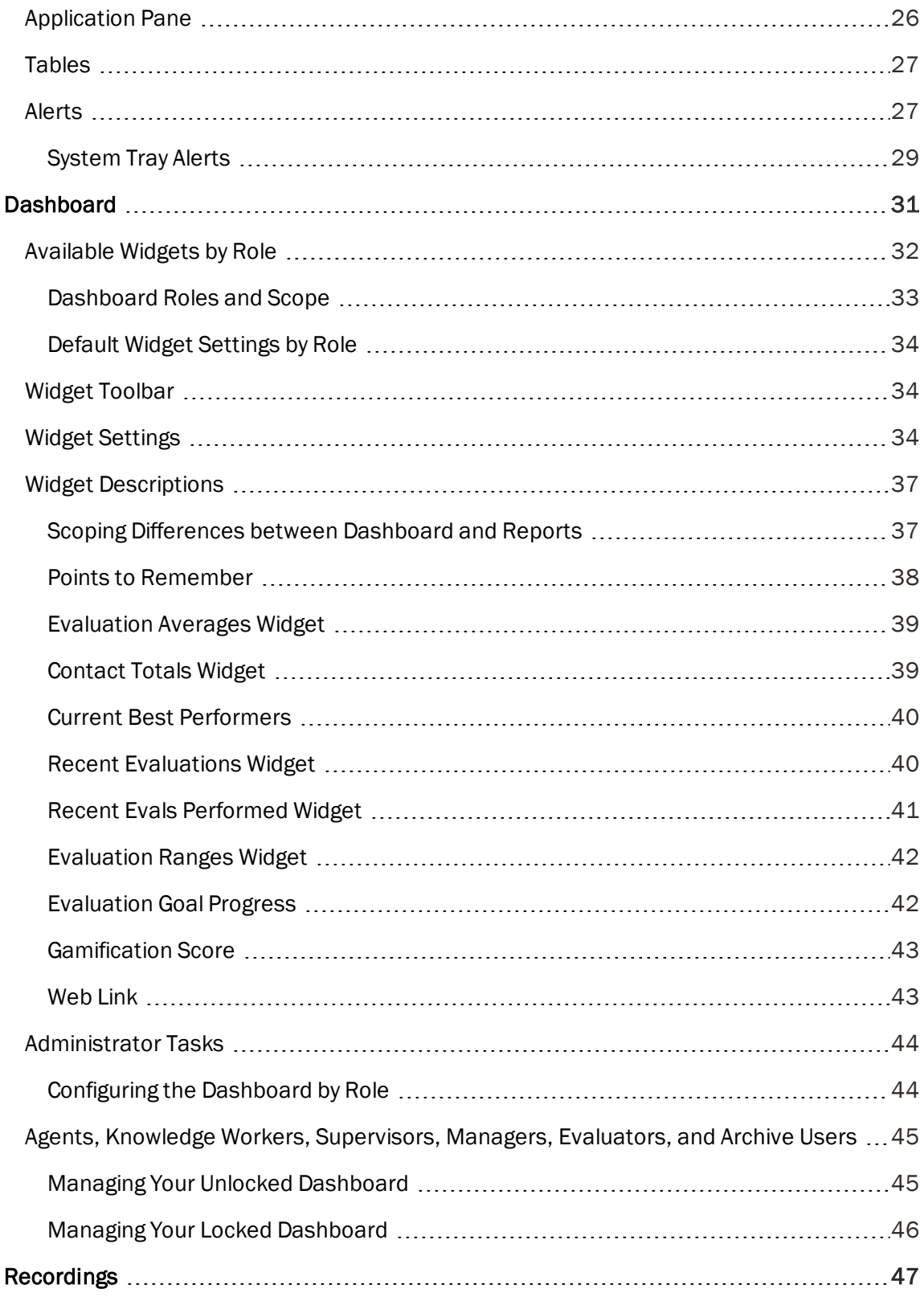

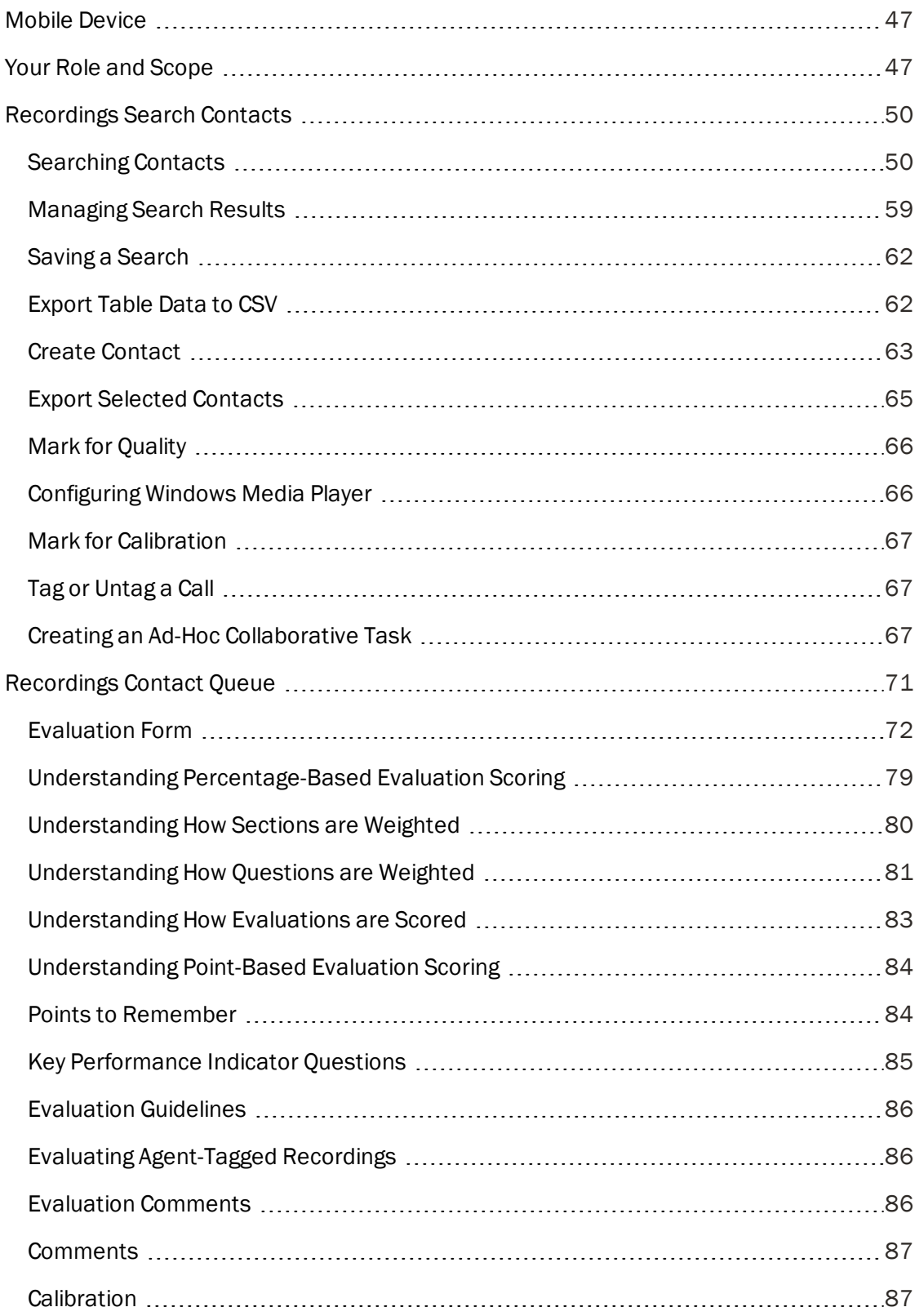

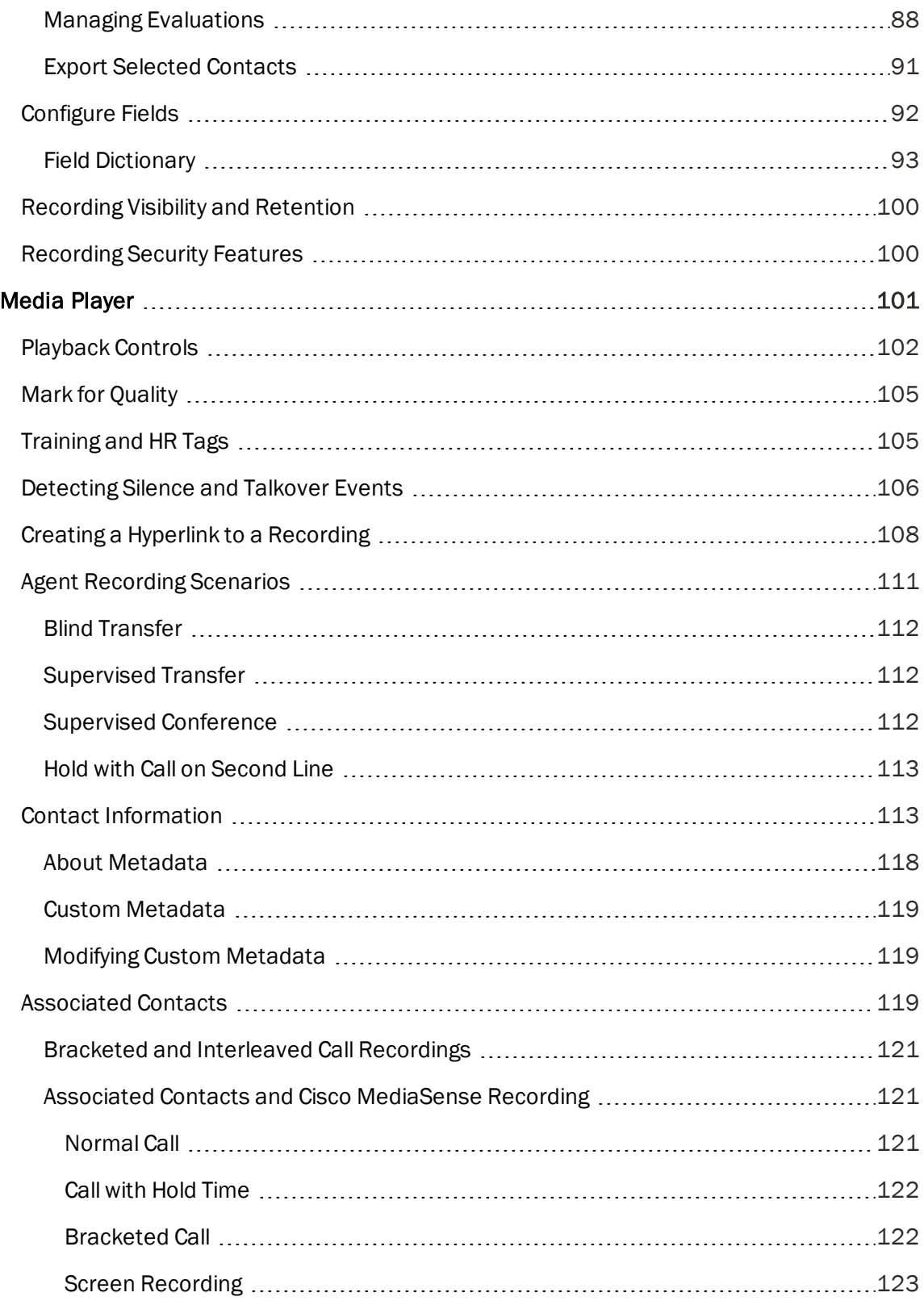

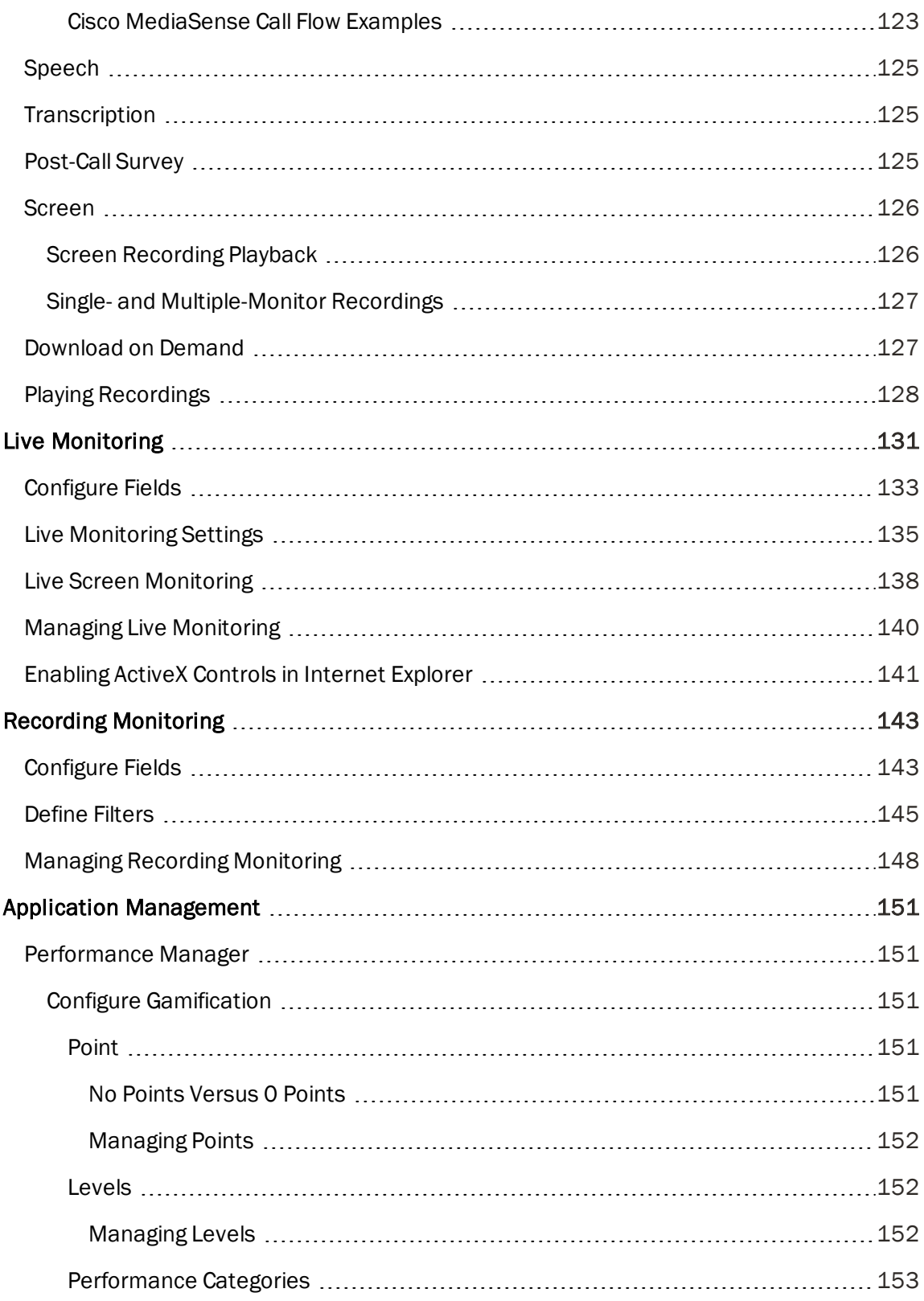

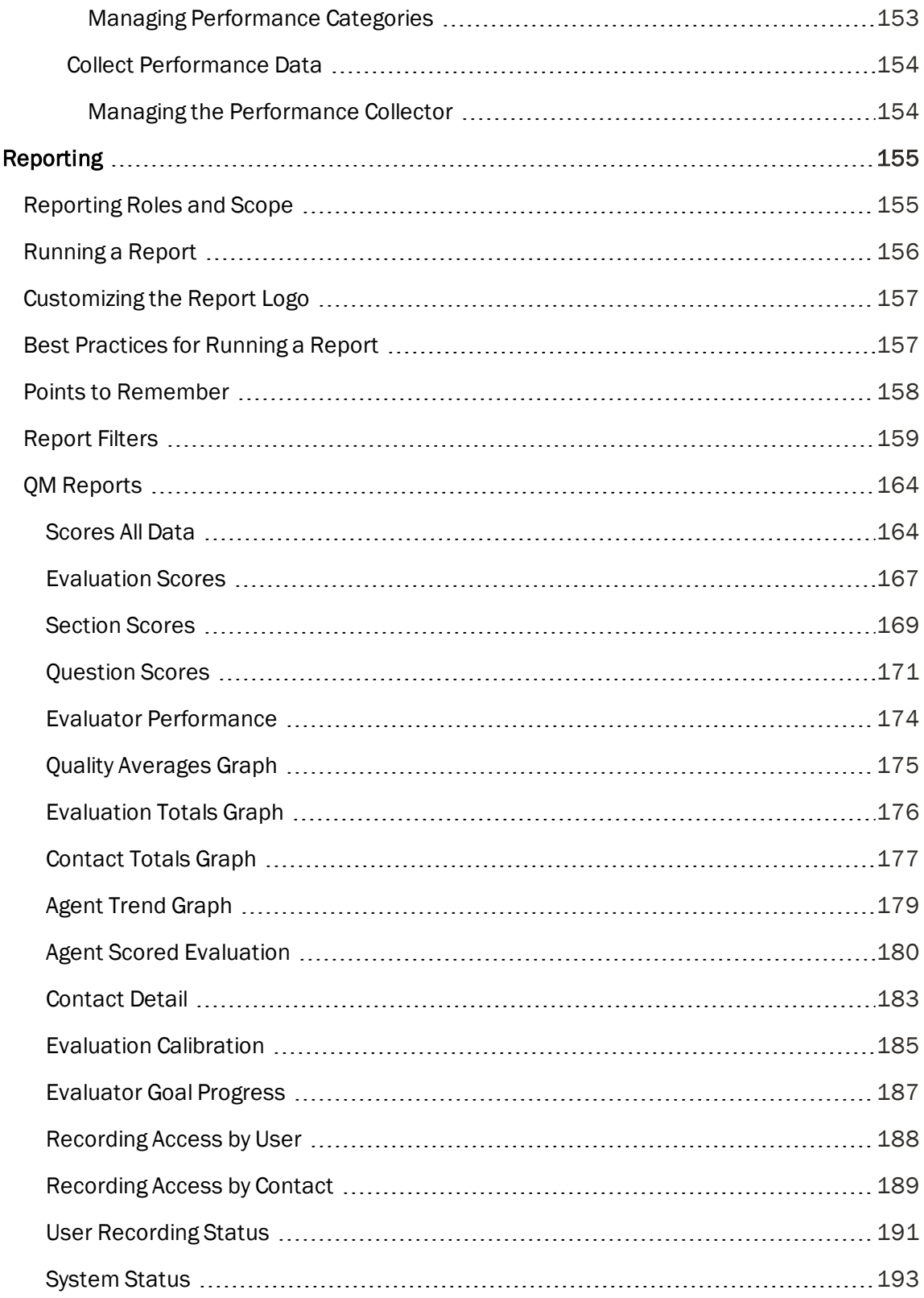

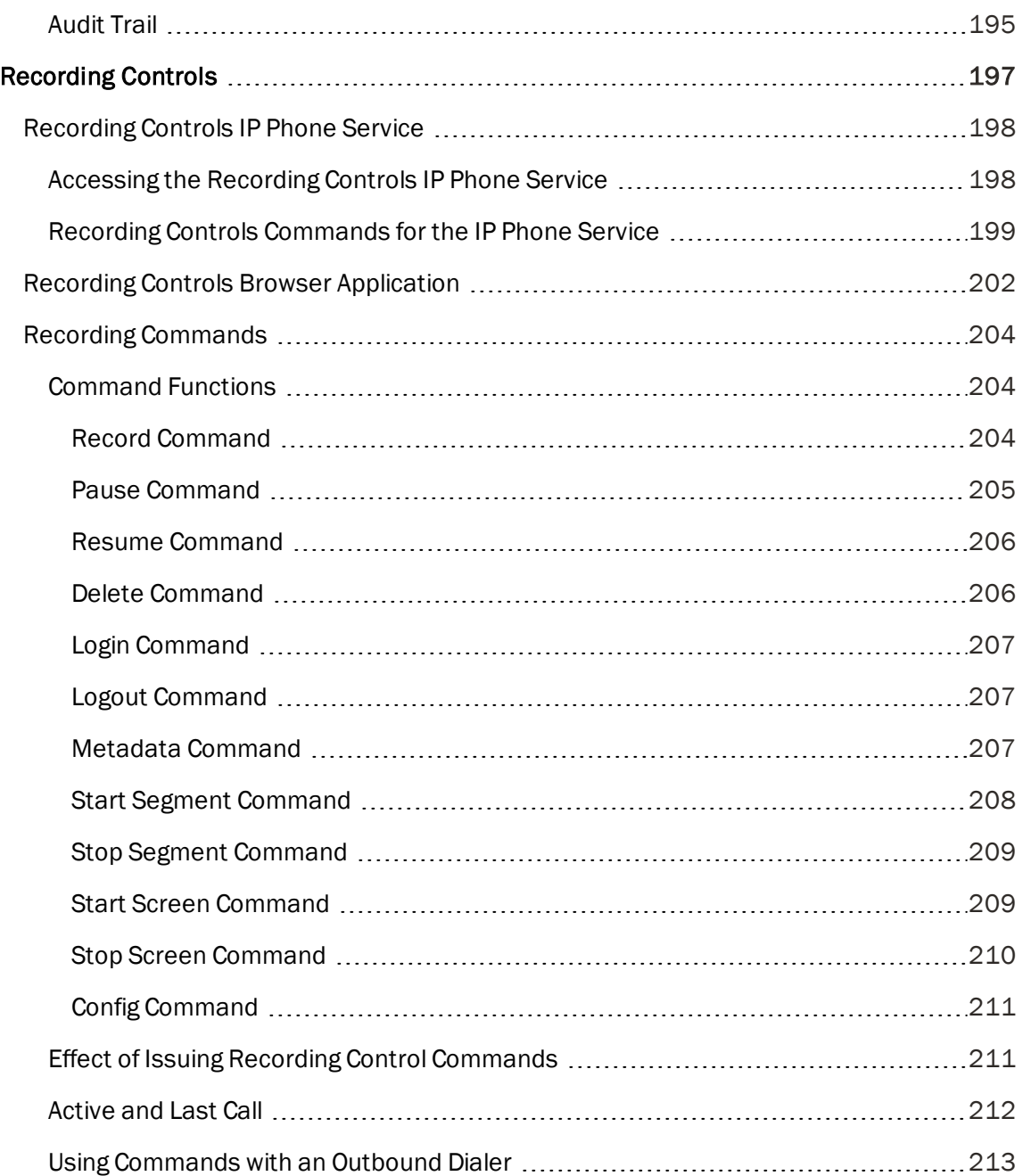

# <span id="page-10-0"></span>Getting Started

This section describes how to log in to Unified Workforce Optimization and provides a brief description of the interface.

Unified Workforce Optimization supports the following applications:

- **n** Quality Management
- Workforce Management

The information provided in this section is common to each of these applications, except where noted.

## <span id="page-10-1"></span>Accessing Unified Workforce Optimization

Unified Workforce Optimization is a web application. Access it by entering the following URL in your browser:

https://<br/>base server> or

http://<br/>base server>

where <br server> is the host name or IP address of the server that hosts the Unified Workforce Optimization Container.

### <span id="page-10-2"></span>Accessing Unified Workforce Optimization on a Mobile **Device**

You can access Unified Workforce Optimization on a mobile device such as a smart phone or tablet by entering the Unified Workforce Optimization URL in the device's browser. You are automatically redirected to a mobile version of Unified Workforce Optimization where you log in as usual.

Note: Your mobile device must be able to access the network where Unified Workforce Optimization is installed.

The mobile version contains a limited number of features for agents. With it you can:

- View dashboard widgets
- **Read notifications and alerts**
- Play audio contact recordings

## <span id="page-10-3"></span>Validating Your PC

Before you log in to Unified Workforce Optimization for the first time, validate your PC. Validating your PC means that Unified Workforce Optimization checks it to make sure that it has all the features

required to run the Unified Workforce Optimization products.

To validate your PC, access the Unified Workforce Optimization login page and click the Validate my PC configuration link. Unified Workforce Optimization performs the evaluation and then displays the Diagnostics page, which lists the required features for each product in your system. The Result column tells you if your PC is configured correctly or not for that feature.

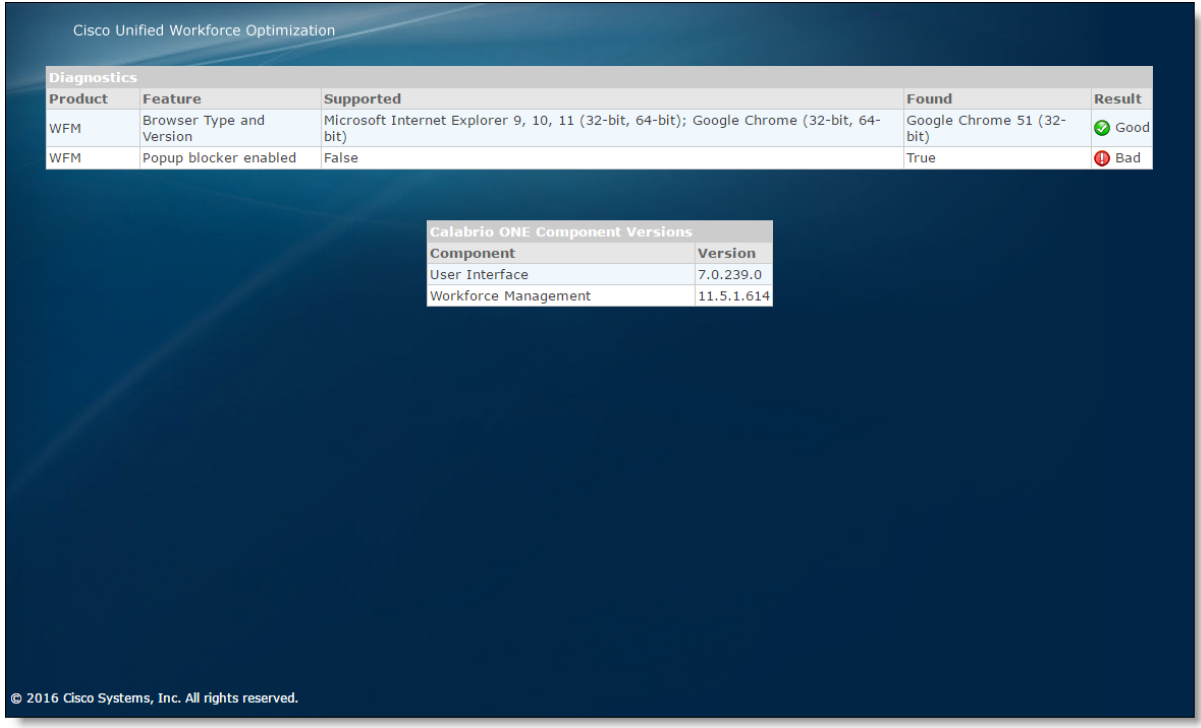

If the Diagnostics page shows Bad for any feature, you must correct that before you can log in to Unified Workforce Optimization. In some cases you will see links at the bottom of the page that will help you correct a problem. In other cases you will have to contact your supervisor or administrator for assistance.

The Component Versions section of the page displays the current versions of Unified Workforce Optimization and each installed product.

### <span id="page-11-0"></span>Required Chrome Options

- 1. From the Chrome browser, right-click the IE Tab icon and click Options.
- 2. Enable the following options under General Options:
	- Enable Auto URLs
	- Open pop-up windows with Chrome
	- Use a full window when displaying pop-ups
- Enable DEP Policy
- Enable ATL Dep Workaround
- 3. Under IE Compatibility Mode, select the option that corresponds to the version of IE installed on your desktop.

## <span id="page-12-0"></span>Logging In

The Unified Workforce Optimization login page allows you to log in to a single product or to multiple products simultaneously.

The following table describes the fields on the Login page.

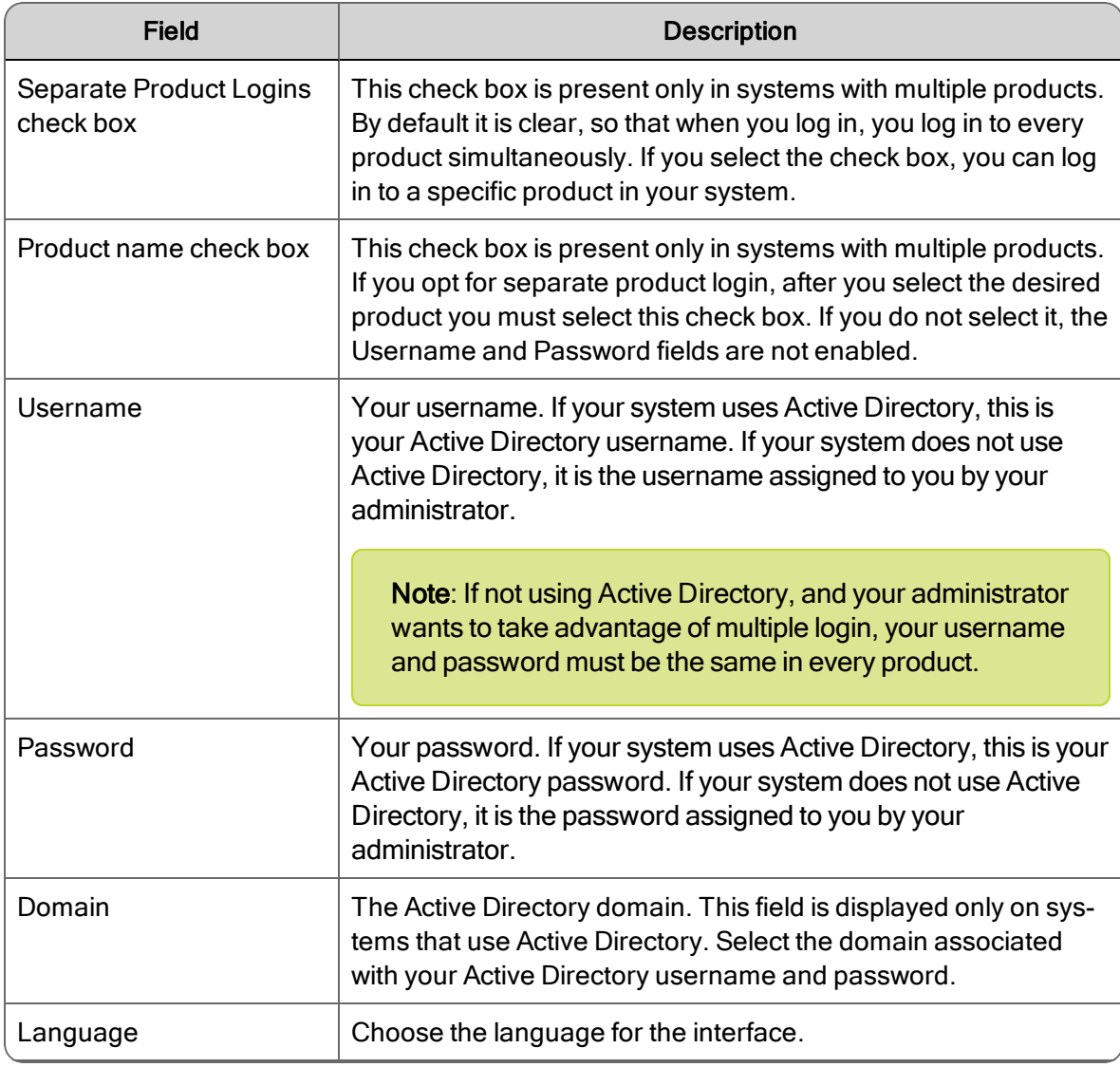

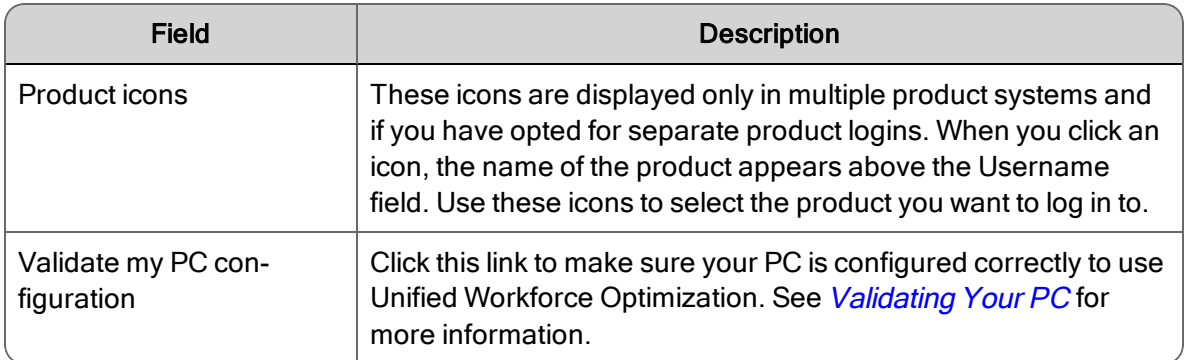

#### *To log in to one product:*

- 1. Select the Separate product logins check box.
- 2. Click the product icon for the product you want to log in to.
- 3. Select the product name check box.
- 4. Complete the fields on the Login page.
- 5. Click Login.

Note: If there is only one product in your system, the Login page is simpler, and shows only the Username, Password, Domain (if you use Active Directory), and Language fields.

There is no limit to the number of login attempts you can make. An error message appears if your credentials are not correct.

#### *To log in to multiple products:*

- 1. Clear the Separate product logins check box (this is clear by default).
- 2. Complete the fields on the Login page and click Login.

If your credentials are the same across the product suite, your login gives you access to all those products (based on your role).

However, if your credentials are not the same for one or more of the products in the product suite, you are not notified of the error. You will be able to access only the products for which your credentials were valid.

To find out which products you could not access, log out and use the separate login option. Log in to each product in turn to find out which one is rejecting your credentials.

### <span id="page-13-0"></span>Quality Management User Roles

The following table shows the applications available by role in Quality Management.

Note: Permissions are configured per evaluation form.

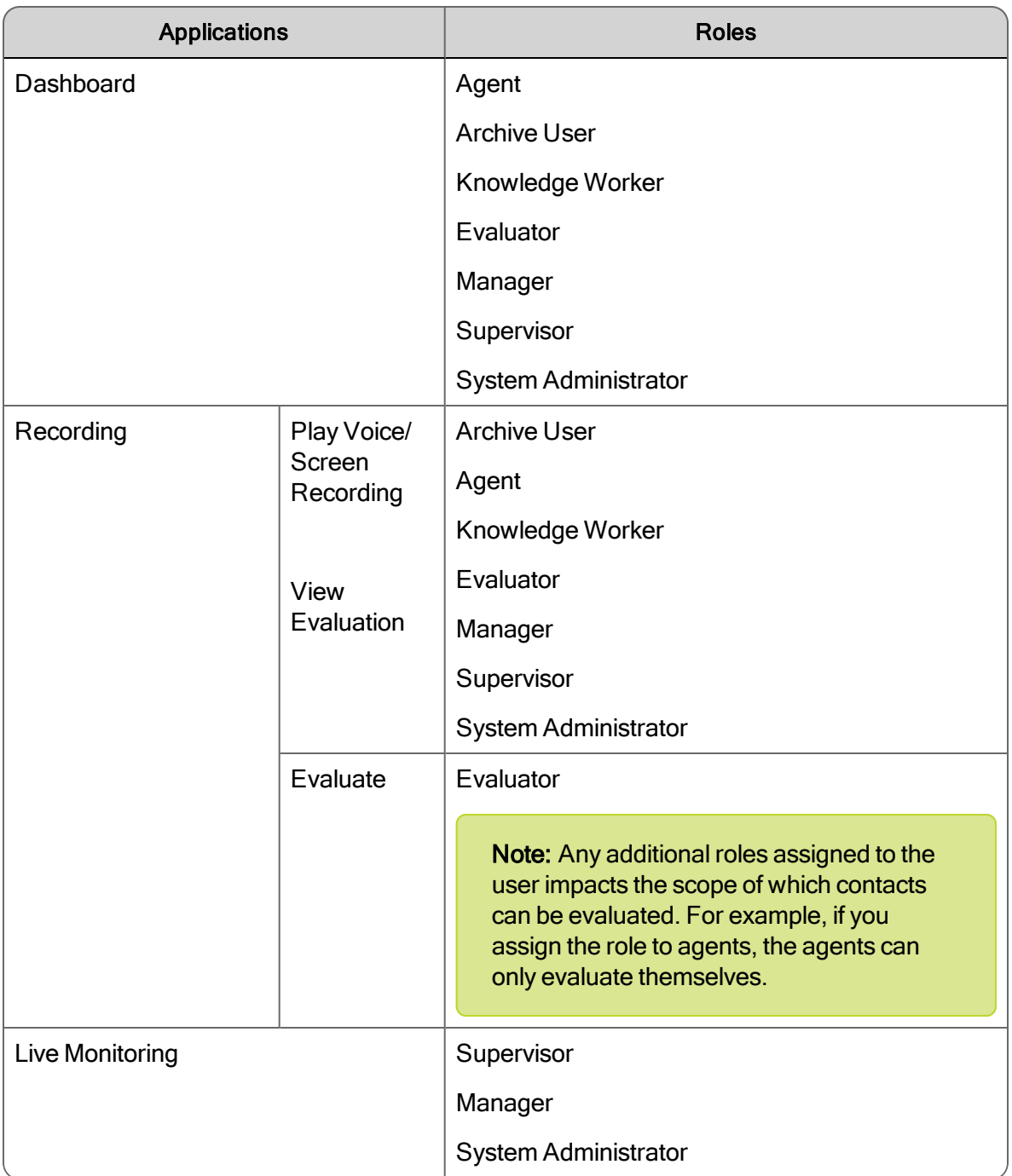

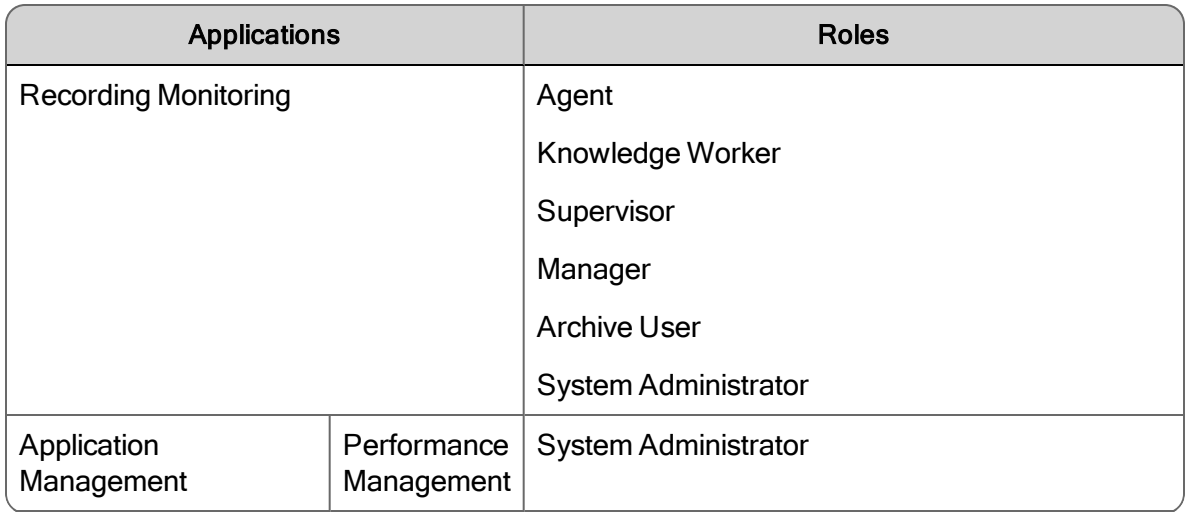

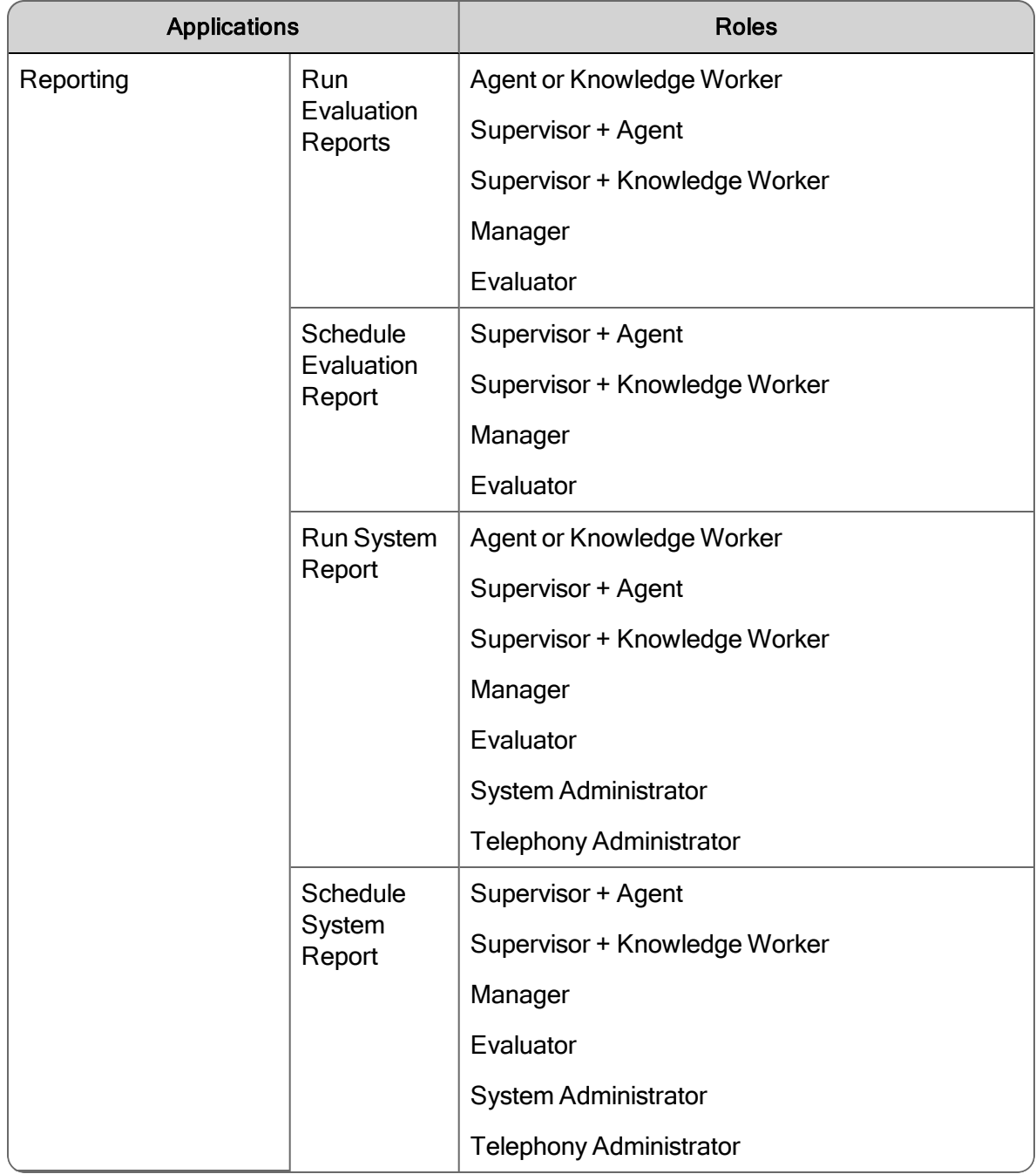

Note: Screen Recording, View Evaluation, Evaluate, and Live Monitoring require one of the following licenses: AQM or AQMS+.

Note: An administrator can assign the Application Management User role to any Quality Management user.

#### <span id="page-17-0"></span>Access Based on License and Role

For Quality Management, the following table shows the features available by role and Quality Management license.

The types of licenses available are:

- Compliance Recording (CR)
- Advanced Quality Management (AQM)
- Advanced Quality Management Solutions Plus (AQMS+)

Licenses are assigned in Quality Management Administrator, in the Personnel > License and Unlicense Users dialog box.

#### Compliance Recording Licenses

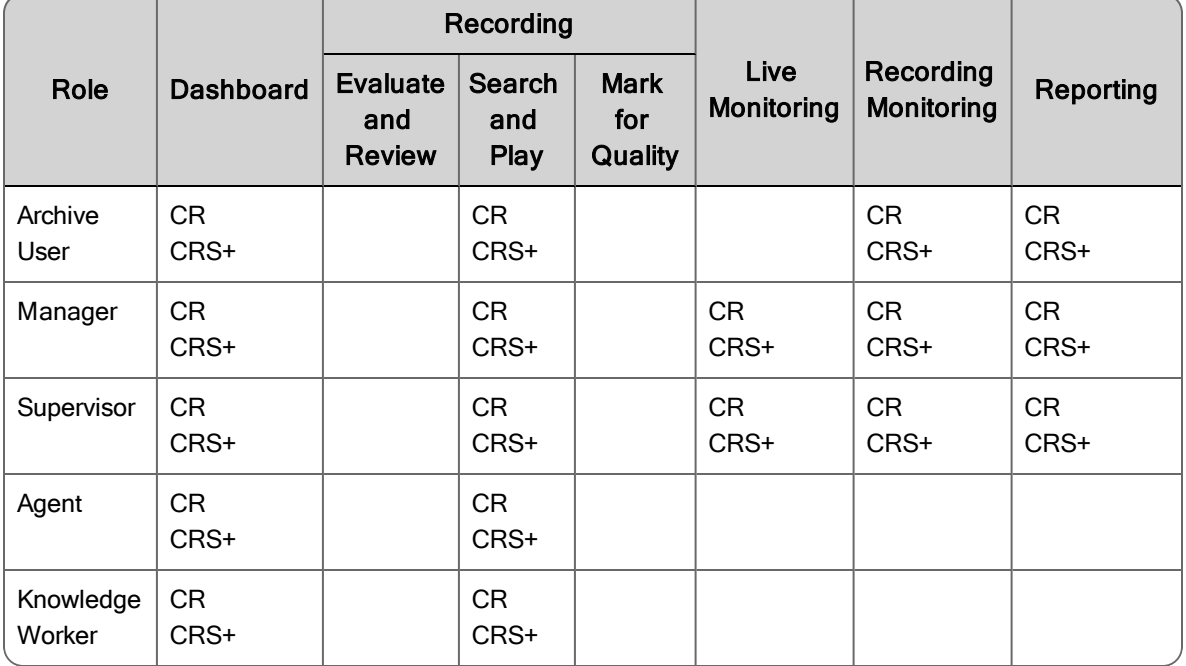

#### Quality Management Licenses

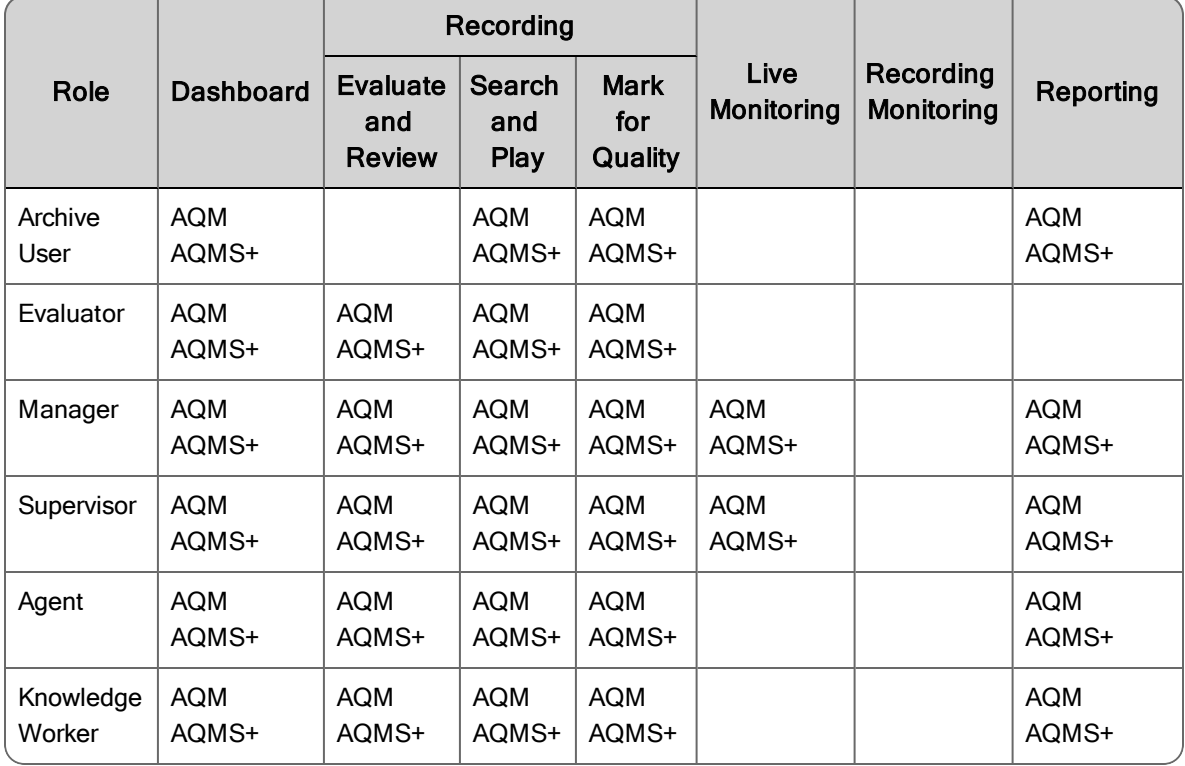

Note: If you want to enable Live Monitoring for an evaluator or archive user, assign the manager role to these users.

Agents and knowledge workers can run reports on themselves and review their own evaluations. They do not have access to reports or evaluations for other users.

### <span id="page-18-0"></span>Scoping Rules

In Quality Management, your role not only controls what information is available to you, but also the scope of that information. In this case, "scope" refers to the contacts you can view and/or evaluate.

#### <span id="page-18-1"></span>Scoping Rules and HR and Training Recordings

The scoping rules apply to all recordings, including those marked as HR recordings. Training recordings are scopeless, and are always displayed for all roles. You can use filters to limit the extent of the displayed recordings to only training recordings, or to limit the display to all calls exept for training..

#### <span id="page-18-2"></span>Administrator ID

The administrator ID can configure contents of the Dashboard view by role. The administrator can also lock down a dashboard.

#### <span id="page-18-3"></span>System Administrator

The system administrator can access all applications in Unified Workforce Optimization.

#### <span id="page-19-0"></span>Telephony Administrator

<span id="page-19-1"></span>The telephony administrator can run and schedule system reports.

#### Business Administrator

The business administrator is primarily responsible for creating and configuring evaluation forms and templates for assigned groups and teams within the business administrator partition.

#### <span id="page-19-2"></span>Agents and Knowledge Workers

Agents and knowledge workers can view only training contacts and their own evaluated contacts. Agents can also see their own archive recordings if enabled by the administrator.

#### <span id="page-19-3"></span>**Supervisors**

Supervisors can view contacts (including training and HR contacts) made only by their currently active teams.

**Example:** If a supervisor had been assigned to Team A last week, but is now assigned to Team B, that supervisor can view only contacts recorded by currently active agents on Team B, and all training contacts. This includes contacts recorded by the Team B agents before the supervisor was assigned to Team B.

#### <span id="page-19-4"></span>Managers

Managers can view contacts (including training and HR contacts) made only by their currently active groups.

Example: If a manager had been assigned to Group A last week, but is now assigned to Group B, that manager can view only contacts recorded by currently active agents on currently active teams in Group B, and all training contacts. This includes contacts recorded by the Group B agents before the manager was assigned to Group B.

#### <span id="page-19-5"></span>Evaluators

Depending on how the permissions are configured, an evaluator has the following privileges:

- **n** The evaluator can either evaluate any conversation or only conversations for teams within their scope and the teams listed under Evaluator's teams.
- n Conversations are either automatically assigned to an evaluator for evaluation or the evaluator can choose which conversation to evaluate next.
- **n** Approve evaluations, if required
- $\blacksquare$  Export recordings within their scope, if enabled
- **Diamage 1** Update their previously-scored evaluations
- <span id="page-20-0"></span>■ Designate contacts for retention as Training or HR contacts

#### Archive Users

Archive users can view all archived call contacts made by all active and inactive groups, teams, and agents.

#### <span id="page-20-1"></span>Active Role Access

Active groups and teams are currently in use. Inactive groups and teams are no longer used, but still have history that needs to be taken into account for such things as historical reporting.

With the exception of archive user, Unified Workforce Optimization is only concerned with active groups, teams, and agents.

### <span id="page-20-2"></span>Using Mulptiple Browser Tabs

You can run applications in separate browser tabs or separate instances of your browser during the same session. For example, you can run the Reports application in one tab and the Application Management application in another.

Logging in to or out from any browser tab or browser instance affects your login status in all browser tabs and browser instances.

**Example:** If you log in as User 1 in one tab, you are logged in as User 1 in every other tab or browser instance you open. If you log out as User 1 and then log in as User 2 from any tab or instance, all tabs and instances will be logged in as User 2 after they are refreshed.

Note: If you are running an instance of two different browsers (for example, Internet Explorer and Chrome) you can be logged into each as a different user.

#### *To run applications in separate browser tabs:*

- 1. Log in to Unified Workforce Optimization.
- 2. Copy the URL.
- 3. Open a new browser tab or instance and paste the URL in the address field.
- 4. Navigate to the application you want to display in that tab or instance.
- 5. Repeat steps 3 and 4 as many times as desired.

### <span id="page-21-0"></span>Clearing Your Browsing History

If Unified Workforce Optimization does not display pages properly (for example, a page is blank), it is recommended that you log out and clear your browser's browsing history.

#### *To clear Internet Explorer browsing history:*

- 1. In Internet Explorer, choose Tools > Internet Options.
- 2. On the General tab, click Delete in the Browsing history section and then click OK.
- 3. Restart Internet Explorer.

#### *To clear Chrome browsing history:*

- 1. On the browser toolbar, click the Chrome menu.
- 2. Choose More Tools > Clear browsing data.
- 3. In the dialog that appears, choose how far back you want to clear data, and select the Browsing history check box.
- 4. Click Clear browsing data.
- 5. Restart Chrome.

Best practices: It is recommended that you configure Internet Explorer to clear the browsing history every time you exit. To do this, choose Tools > Internet Options > General tab. In the Browsing history section, select the Delete browsing history on exit check box.

### <span id="page-21-1"></span>Logging Out

#### *To log out of Unified Workforce Optimization:*

- 1. Hover your mouse over your username in the upper right corner of the page.
- 2. Click Log Out. You are returned to the Login page.

Note: If you are logged into multiple products, logging out from one will log you out from all.

#### *To log out of Unified Workforce Optimization completely:*

■ Close your browser.

### <span id="page-22-0"></span>Dual Monitor Configuration

When configuring display properties on a machine running Unified Workforce Optimization with dual monitors, additional host monitors must be located below or to the right of the primary display monitor in the Display Properties window. Any monitor located above and/or to the left of the primary display monitor will not be visible (this is a Windows restriction).

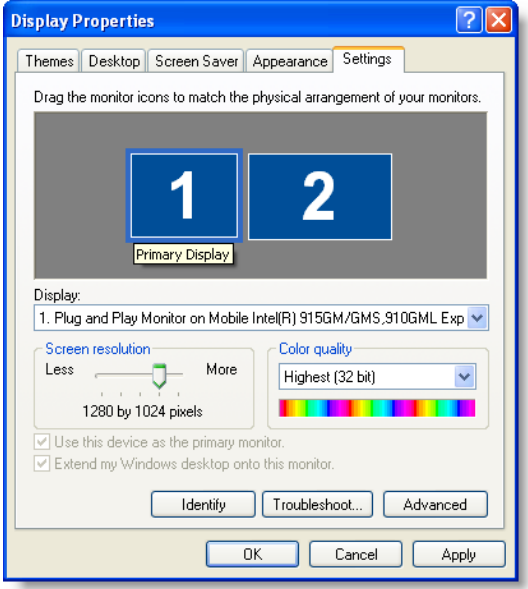

#### <span id="page-22-1"></span>Using a Dual Monitor Configuration

■ To view a popup window on another monitor, click and drag the popup window to the other monitor.

You can now view Unified Workforce Optimization on one monitor and the popup window on the other monitor.

# <span id="page-24-0"></span>User Interface

The Unified Workforce Optimization interface is divided into two sections: the container toolbar and the application pane.

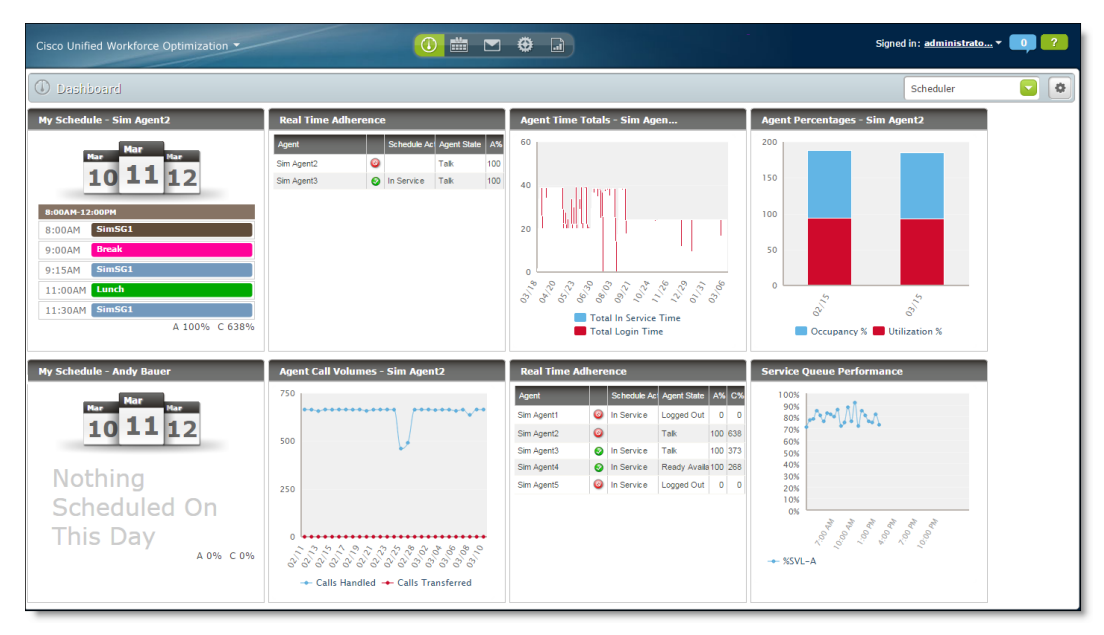

Note: Using the Control Panel settings to change the way the application is displayed could result in the user interface not being displayed correctly.

# <span id="page-24-1"></span>Container Toolbar

The container toolbar at the top of the page displays buttons you can use to do the following:

- Access applications
- View the name of the user who is currently signed in
- Log out
- Access online help

The following table describes the buttons that can appear in the toolbar.

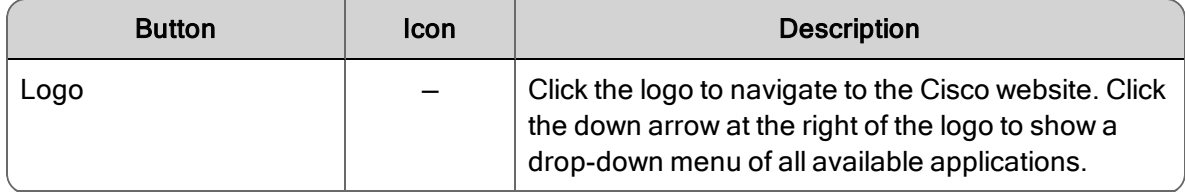

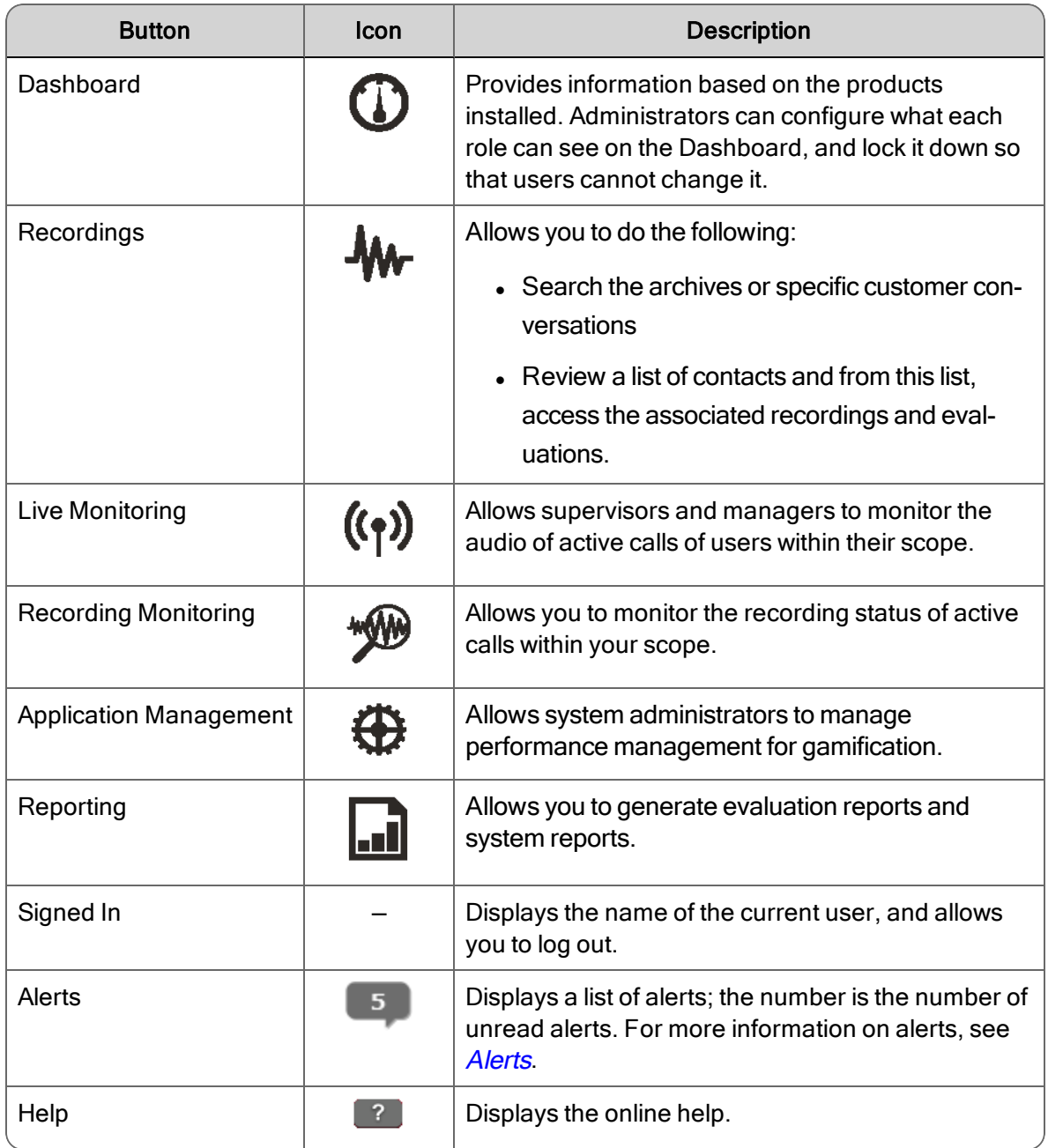

## <span id="page-25-0"></span>Application Pane

The application pane displays the application you select from the toolbar. The applications available to you depend on your role and software license.

All applications available in Unified Workforce Optimization have the same basic layout. The following table lists the application buttons.

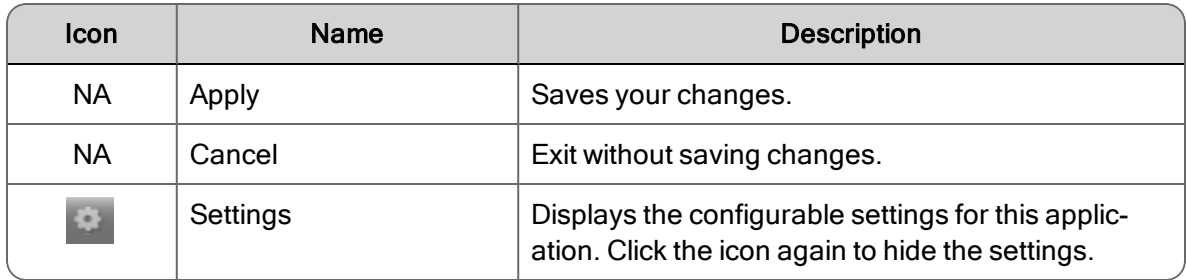

Unified Workforce Optimization application information is displayed on "dashboards" that either you configure or your system administrator configures for you. The specific Unified Workforce Optimization information you need is displayed in "widgets" that displays the specific information that either you configure or your system administrator configures for you. Refer to Working with Widgets for more information.

# <span id="page-26-0"></span>**Tables**

Unified Workforce Optimization often displays information in tables. These tables can be modified to your preferences.

n To sort a table by one column, click the column heading. Click again to reverse the sort order. Some tables have multi-sort capability (that is, you can set primary and secondary sort criteria). In tables that have multi-sort capability, click the header of the primary sort field first (a solid arrow appears in the header), then click the header of the secondary sort field (an outlined arrow appears).

Note: You cannot sort encrypted metadata in the Recording application. You cannot sort data in the Live Monitoring application.

- $\blacksquare$  To move a column, click the column header, then click in the column and drag the column to the location you want it to appear.
- $\blacksquare$  To change the size of a column, drag the column edge to the required width.
- $\blacksquare$  If the table is long, use the scroll bar at the right of the table to move up and down the table.
- If the table is wide, use the scroll bar at the bottom of the table to move left and right.

### <span id="page-26-1"></span>Alerts

Quality Management generates alerts when a significant event happens and sends them to agents, evaluators, supervisors, and managers. The Alerts bubble at the upper right corner of the window contains a number that shows how many unread alerts are available for viewing.

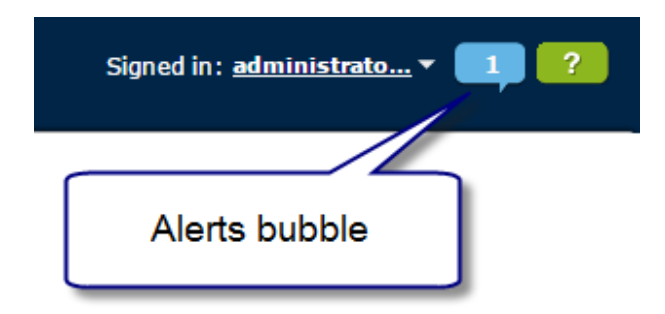

When you hover your mouse over the Alerts bubble, the Alerts List is displayed.

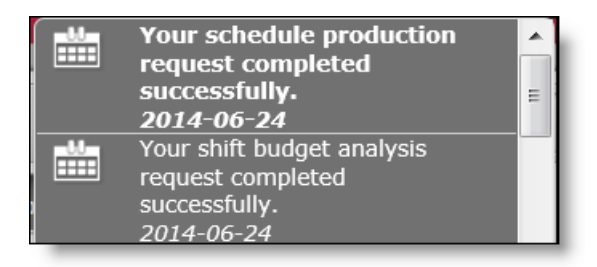

Click any of the listed alerts to display a popup containing a more detailed explanation of the alert.

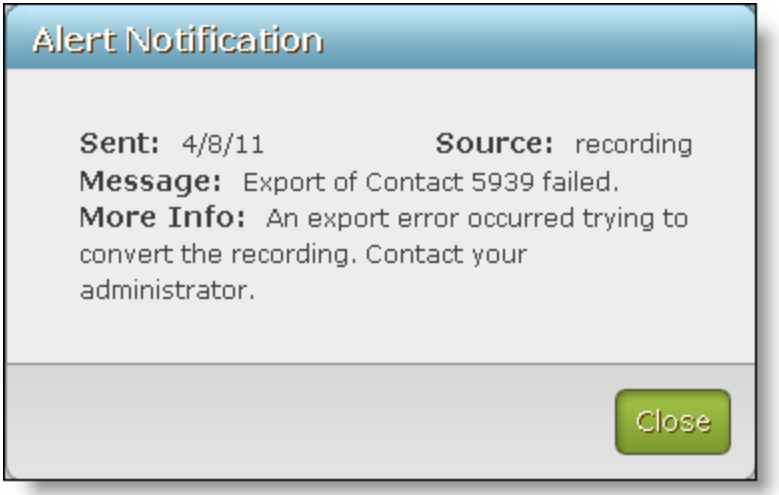

When you click Close, the popup closes and the number displayed in the Alerts bubble is reduced by one.

Alerts remain in the list for seven days. After seven days they are automatically deleted whether or not they have been read.

Note: Sometimes alerts remain in the list after the seven days are up. To clear the list, log out and then log back in.

### <span id="page-28-0"></span>System Tray Alerts

The alerts that appear in the Alerts bubble can also appear in the system tray. This allows you to receive alerts and notifications even if Unified Workforce Optimization is not open on your desktop. The Notification client must be installed on your PC in order for you to receive the popups.

Note: This feature is available only to users who log into Unified Workforce Optimization with Windows Active Directory credentials.

If installed, there will be a Unified Workforce Optimization icon in the system tray when Unified Workforce Optimization is running.

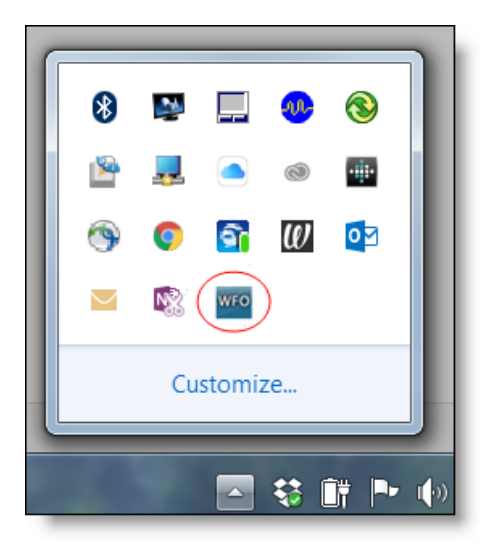

If Unified Workforce Optimization is running but the system tray notification application is not connected to it, then the icon shows a diagonal line across it:

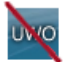

Right-click the icon to view a context menu that allows you to open Unified Workforce Optimization, show alerts, or exit.

When you receive an alert, you are notified two ways:

- n A toast popup slides open in the lower right corner of your desktop. The popup disappears after nine seconds.
- n An alert icon appears in the system tray. The icon disappears as soon as you read any unread notifications.

Click the popup or alert icon to read the complete alert notification.

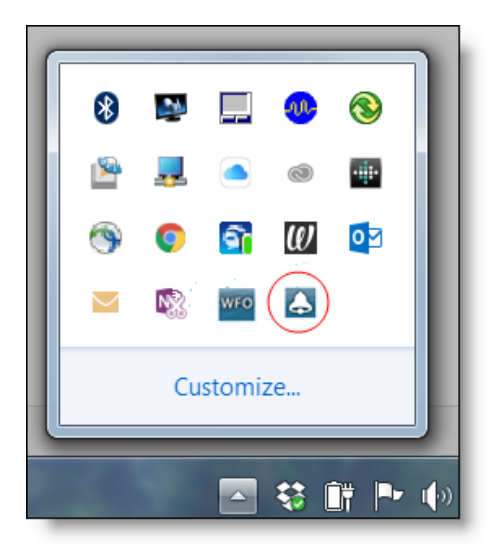

Note: The alert icon behaves the same way as any other Windows system tray icon. You can drag it to the system tray in the task bar or close it if you wish. By default it appears in the primary system tray.

# <span id="page-30-0"></span>**Dashboard**

The Dashboard application is a common (multi-product) application that contains product-specific widgets. It is displayed by default when you log in.

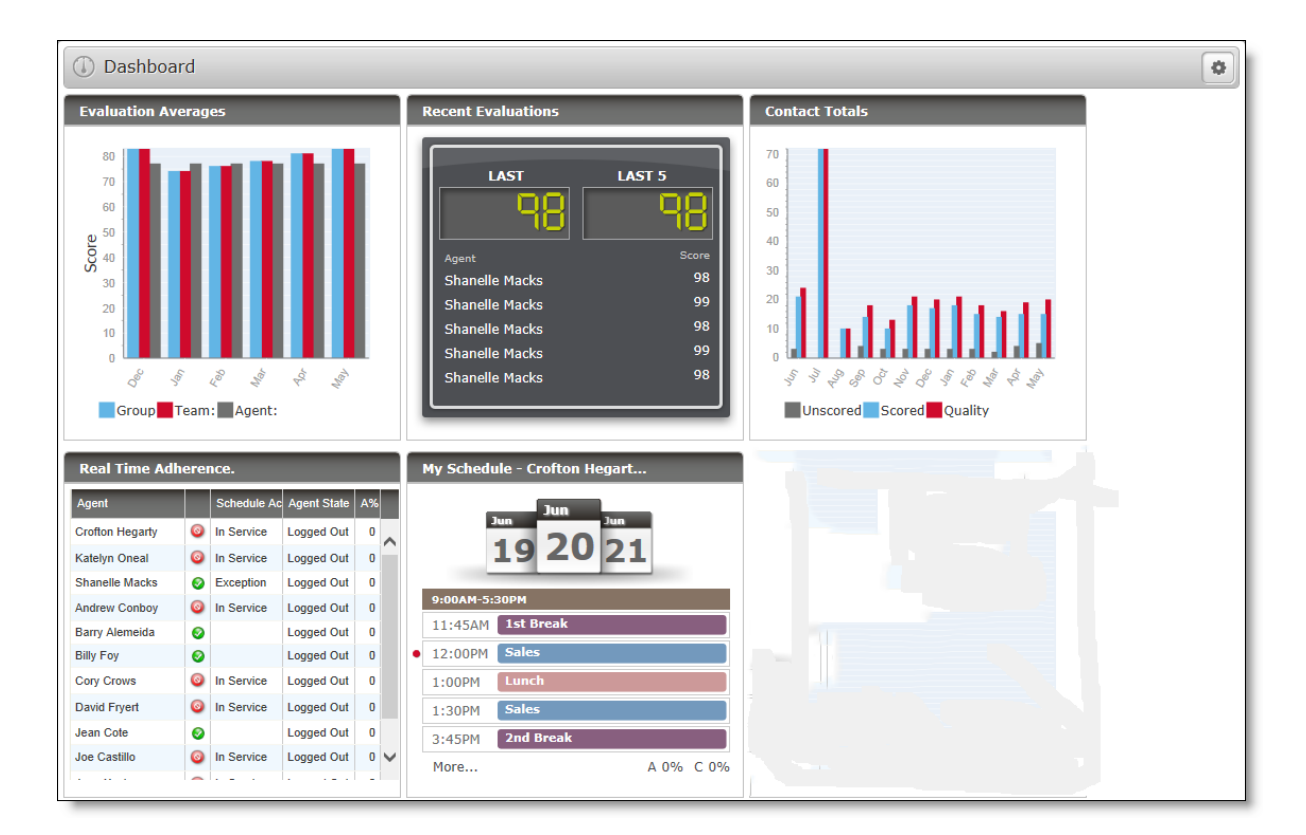

The widgets that you see depend on which products you log in to, your role, and the dashboard view assigned to you by the administrator.

Example: If you log in to two products as an agent, you will see the widgets for both those products that the administrator configured for the agent dashboard. If one of the products is temporarily not available, the widgets associated with that product do not appear.

The dashboard displays all widgets in a continuous sequence, left to right and top to bottom.

If enabled by your administrator, you can click Settings to customize the layout and contents of your dashboard. You can:

- $\blacksquare$  Select the widgets to display
- $\blacksquare$  Rename widgets
- n Configure widget settings, including the type of chart to be displayed (line graph, vertical bar, and stacked bar)
- Reposition the widgets in the dashboard

Changes made to the dashboard or widget settings are saved automatically after they are applied and persist until they are changed by you or the administrator.

Besides the Settings button in the toolbar, administrators have access to a drop-down list box that contains a list of roles. The administrator selects the role whose dashboard view is to be configured.

## <span id="page-31-0"></span>Available Widgets by Role

The following list displays the widgets that are available to users according to their role. You might see all or a subset of these widgets in your dashboard, depending on how your administrator configured the dashboard for your role.

If you are logged into other products, you will see widgets for those products as well. Consult the user documentation for the other products for complete widget descriptions. Administrators can view all widgets.

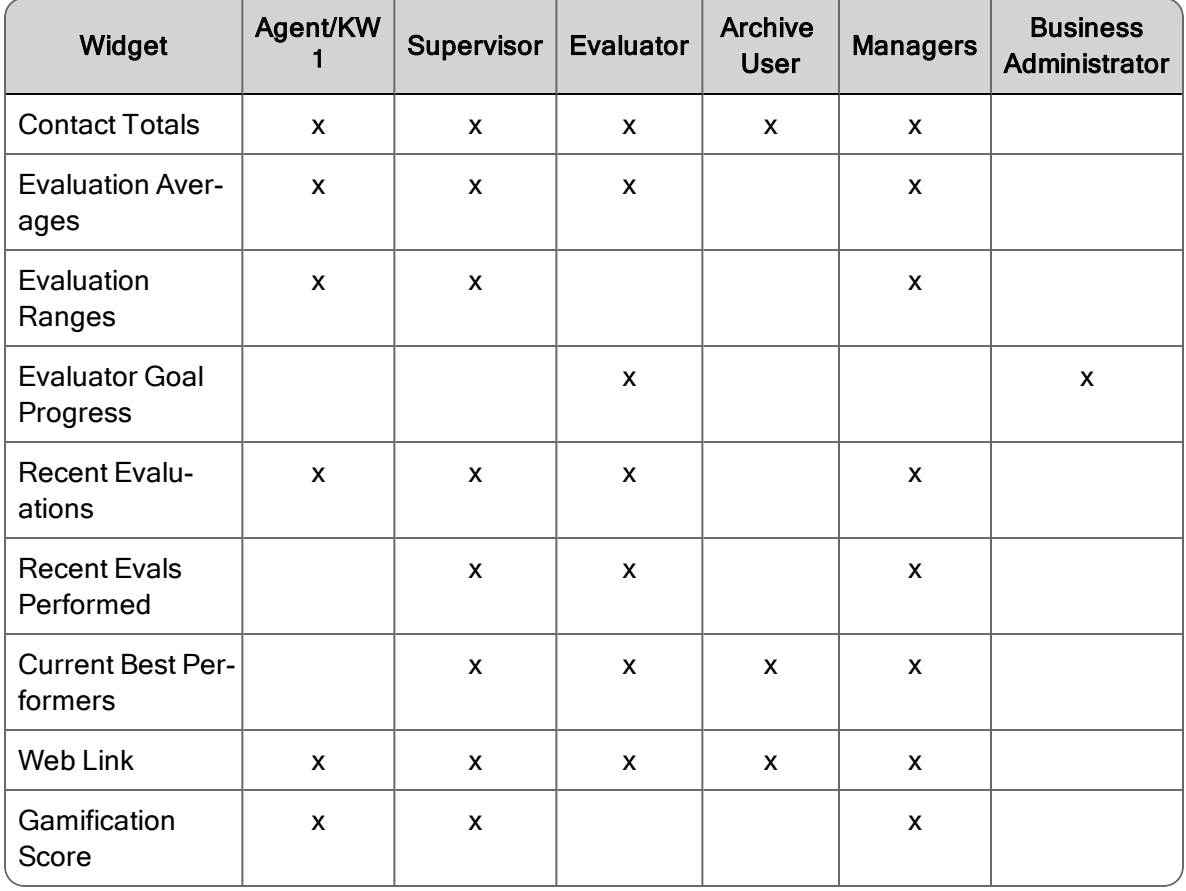

1Knowledge worker (KW).

### <span id="page-32-0"></span>Dashboard Roles and Scope

The scope of the Dashboard application is based on your highest role. If you are a supervisor and an agent, your access to the Dashboard application is based on the supervisor role.

Note: The Dashboard application does not display relevant data if the user is not assigned to a team.

The following table shows the filter choices available to you in the Dashboard application based on role. This table does not apply to Evaluators and Archive Users, because they do not have access to Dashboard.

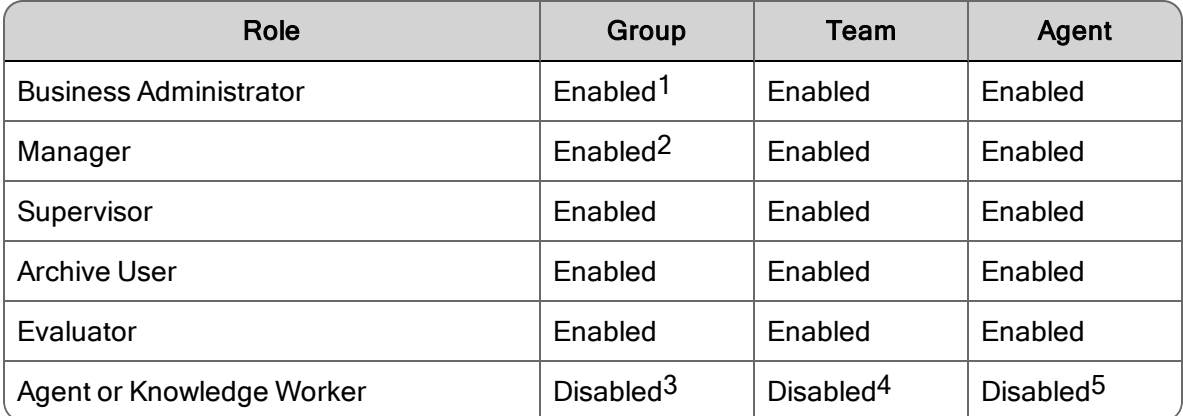

This allows you to change the view (group, team, and agent) and the scope (specific group, specific team, and specific agent) in the Dashboard application. The scope of the report is based on the lowest selection you chose in the Settings pane.

The following table displays the scope for the report list.

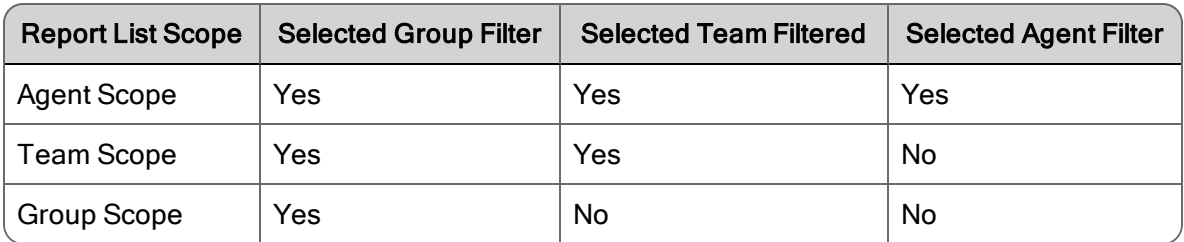

1Enabled indicates the drop-down list is populated based on the user's scope.

2Enabled indicates the drop-down list is populated based on the user's scope.

3The drop-down list for agents, and knowledge workers is populated based on the user's group.

4The drop-down list is populated based on the user's team.

5The drop-down list displays only the user's name.

### <span id="page-33-0"></span>Default Widget Settings by Role

The default settings for Group, Team, and Agent are based on your highest role. The following table shows the default widget settings by role.

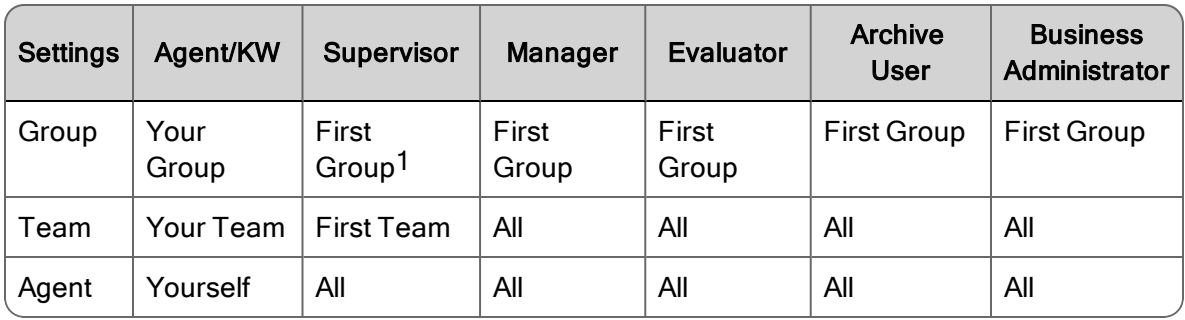

# <span id="page-33-1"></span>Widget Toolbar

When you mouse over a widget toolbar, one or two buttons become visible. The following table describes these toolbar buttons.

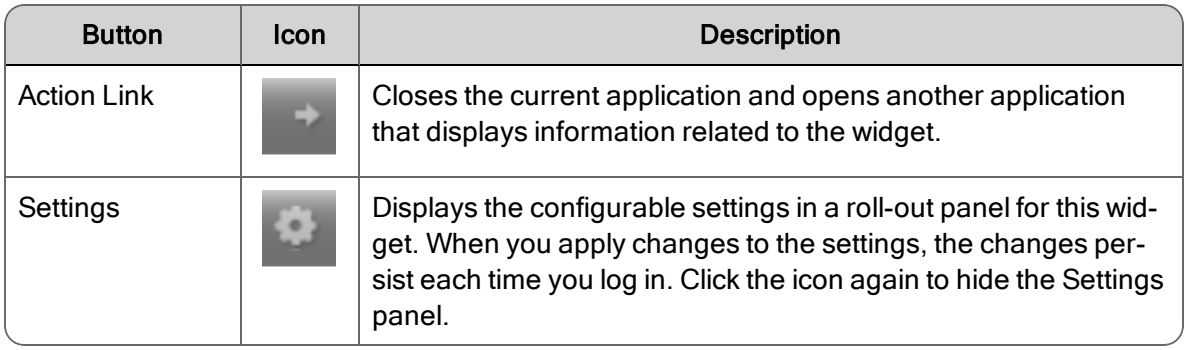

# <span id="page-33-2"></span>Widget Settings

The Widget Settings window allows you to customize the settings for the selected widget.

The fields that can appear in the Widget Settings dialog box are listed below. Only fields that apply to a specific widget appear in that widget's Settings dialog box.

Note: Some widgets might not display one or more of these settings because the data is unavailable or not applicable.

1The first group that appears in the list. You can choose any group that appears in the list.

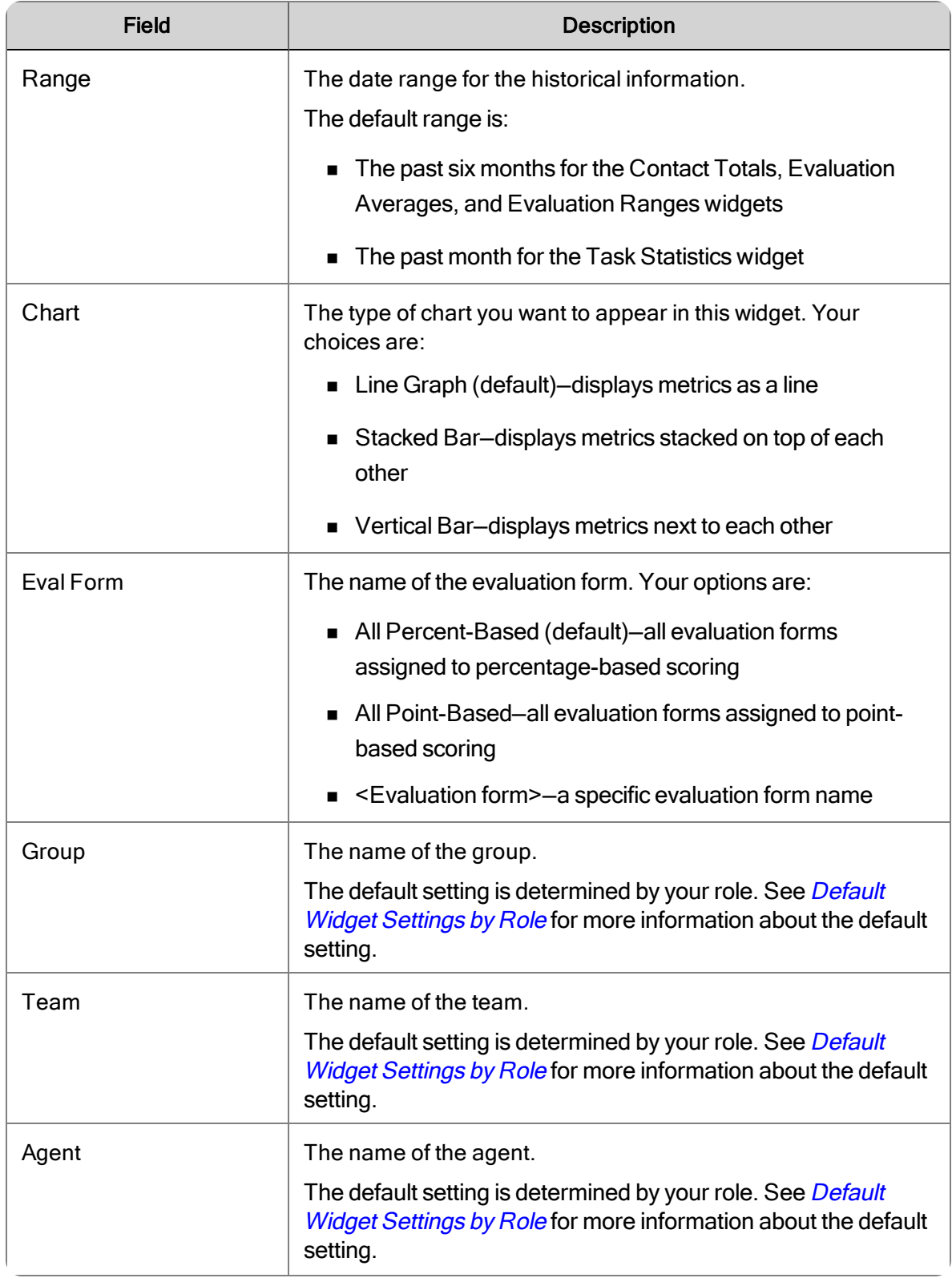

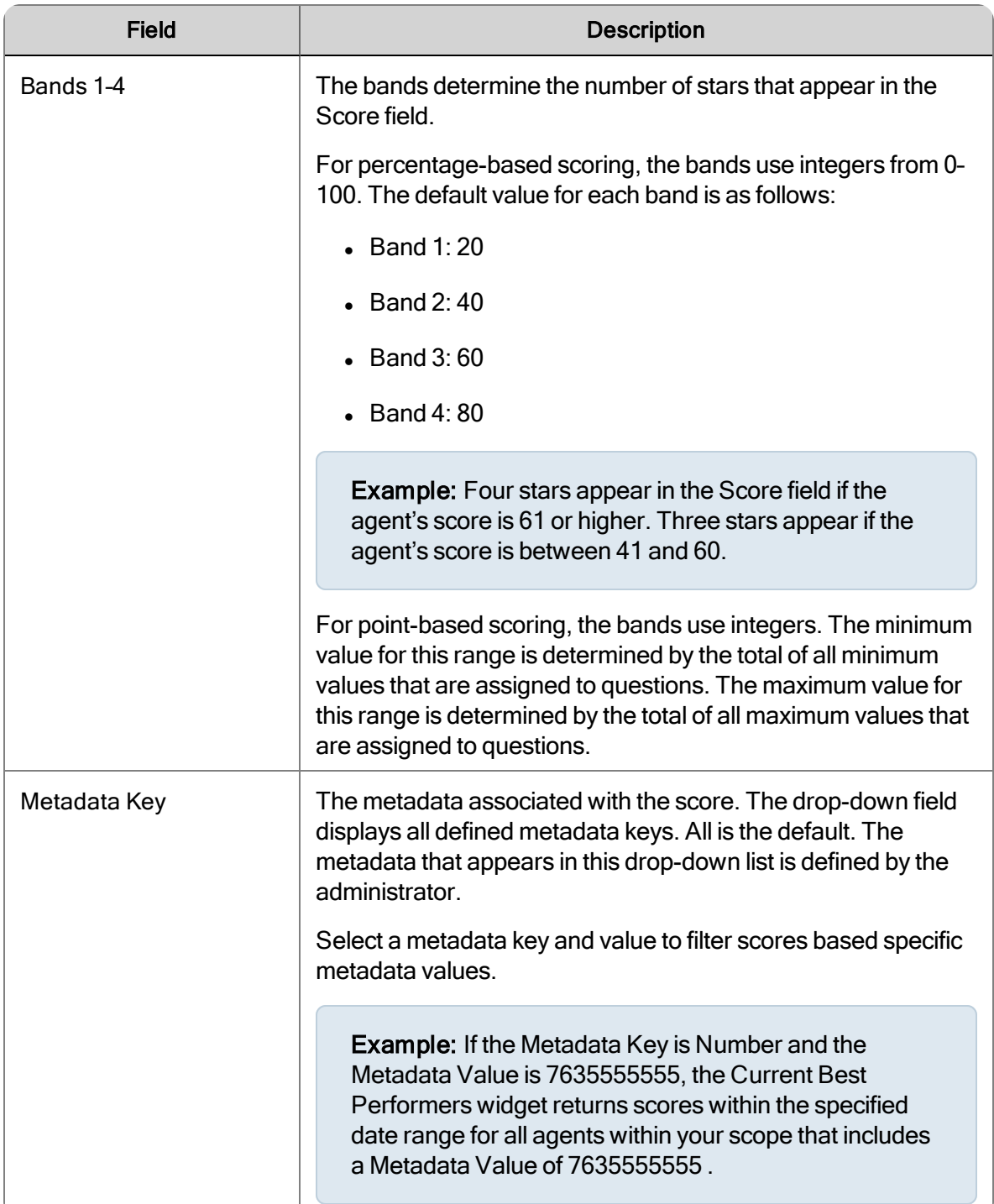
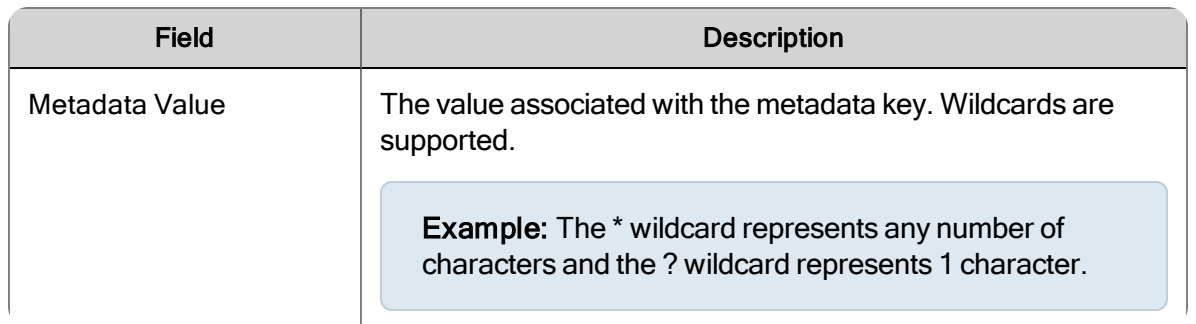

## Widget Descriptions

The Dashboard application provides a summary and detail display of the contact center's performance statistics for the last twelve months by agent, team, and group. The summary displays are in the form of bar charts and graphs.

There is a standard set of statistics displayed in the Dashboard application, but the level at which the statistics are presented depends on your role as agent, knowledge worker, supervisor, or manager. The Dashboard application also enables you to filter the contact center's performance statistics based on filtered search results.

See *[Dashboard](#page-32-0) Roles and Scope* for more information on the filter fields.

## Scoping Differences between Dashboard and Reports

There are no differences between the Dashboard application and the following graphical reports in the Reporting application.

- **Quality Averages Graph**
- **Exaluations Totals Graph**
- Contact Totals Graph

The following table summarizes how the values reported are different, based on where the information appears.

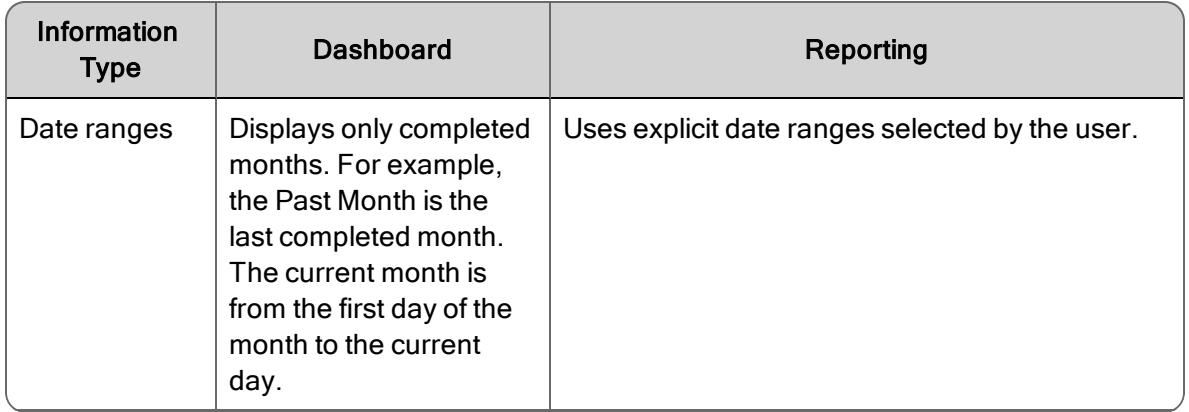

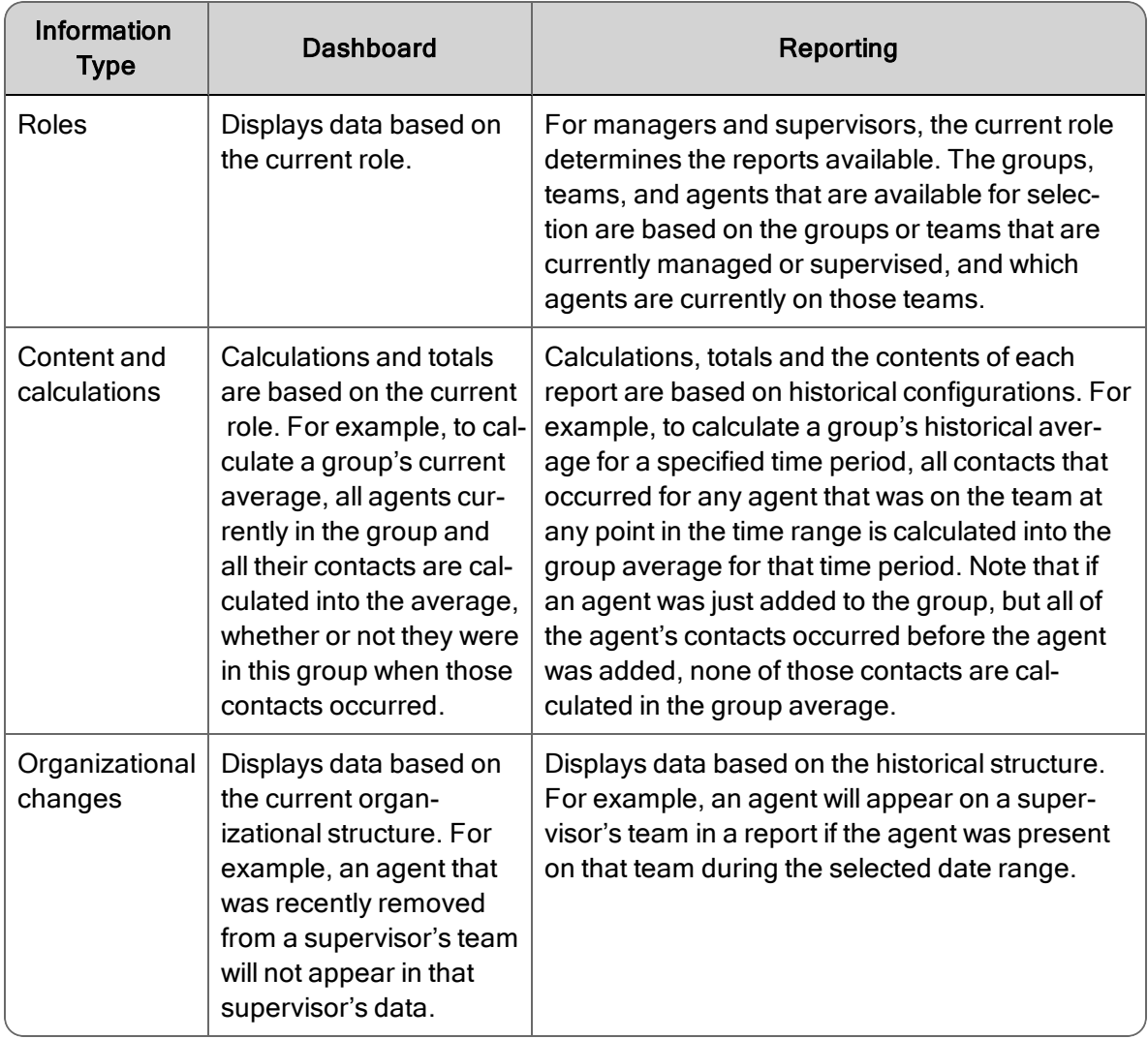

## Points to Remember

Remember the following points when working with the Dashboard application.

- The Dashboard application defaults to your highest role. For example, if you are assigned the agent and supervisor roles the Dashboard application automatically displays the performance statistics associated with the supervisor role.
- n Groups and teams are listed alphabetically in drop-down lists. The first group in the list appears in the Dashboard application by default. If a group contains multiple teams, All appears in the Dashboard application by default.
- **n** If an agent's average is the same as the team or group, the Agent average is overlayed by the Team Average or Group Average.

n All displayed scores are rounded up for the purposes of determining which category (Exceeds, Meets, or Below) the score falls in.

## Evaluation Averages Widget

The Evaluation Averages widget displays the current evaluation averages for the selected group, team, or agents.

The Evaluation Averages widget displays one or more of the following data elements.

#### TEAM

A data element on a chart that represents a team.

#### **GROUP**

A data element on a chart that represents a group.

#### AGENT

The agent's first and last name.

The Action Link displays the Quality Averages Graph (Reporting > QM > Quality Averages Graph) using the filter values specified in Widget Settings. See *Quality [Averages](#page-174-0) Graph* for more information on this report.

## Contact Totals Widget

The Contact Totals widget displays the current contact totals for the selected group, team, or agents. The displayed data is based on results from a specific evaluation form or type of evaluation form.

The Contact Totals widget displays these data elements by default.

#### **SCORED**

The number of scored contacts.

#### UNSCORED

The number of unscored contacts.

#### **QUALITY**

The number of quality calls.

The Action Link displays the Contact Totals Graph (Reporting > QM > Contact Totals Graph) using the filter values specified in Widget Settings. See *[Contact](#page-176-0) Totals Graph* for more information on this report.

## Current Best Performers

The Current Best Performers widget displays the current list of your best performing agents. This widget allows you to use a gamification strategy where agents are rewarded for performing desired tasks. Gamification is a technique that leverages people's natural desires for competition, achievement, and status.

The Recent Evaluations widget displays the following data elements.

#### AGENT

The agent's first and last name.

#### **SCORE**

The score based on calls that have been evaluated and contain the specified metadata value for the specified date range. A star appears for each scoring band.

Example: For percentage-based scoring, four stars appear in the Score field if the agent's score is between 61 and 80.

#### ACD STATUS

The status of ACD agents. This is the current ACD Status in Workforce Management.

Note: This field only appears when you are simultaneously logged into Quality Management and Workforce Management.

## Recent Evaluations Widget

The Recent Evaluations widget displays the results for the most recent evaluations performed by all evaluators for the selected group, team, or agents. The displayed data is based on results from a specific evaluation form or type of evaluation form.

The Recent Evaluations widget displays the following data elements if you select a percentage-based evaluation form from the Eval Form drop-down list.

## LAST (%)

The widget in which this field appears determines the definition as follows:

- Recent Evaluations—the percentage score for the last evaluation as determined by evaluation date and time.
- Recent Evaluations Performed-the percentage score for the last evaluation performed by you as determined by evaluation date and time.

## LAST 5 (%)

The average percentages score for the last five evaluations as determined by evaluation date and time.

The Recent Evaluations widget displays the following data elements if you select a point-based evaluation form from the Eval Form drop-down list.

### LAST

The widget in which this field appears determines the definition as follows:

- Recent Evaluations—the point score for the last evaluation as determined by evaluation date and time.
- Recent Evaluations Performed—the point score for the last evaluation performed by you as determined by evaluation date and time.

## LAST 5

The average point score for the last five evaluations as determined by evaluation date and time.

The Action Link displays the Recordings application.

## Recent Evals Performed Widget

The Recent Evals Performed widget displays the results for the most recent evaluations performed by you for the selected group, team, or agents.

The Recent Evaluations Performed widget displays the following data elements if you select a percentbased evaluation form from the Eval Form drop-down list.

## LAST (%)

The widget in which this field appears determines the definition as follows:

- Recent Evaluations—the percentage score for the last evaluation as determined by evaluation date and time.
- Recent Evaluations Performed-the percentage score for the last evaluation performed by you as determined by evaluation date and time.

The Recent Evaluations Performed widget displays the following data elements if you select a pointbased evaluation form from the Eval Form drop-down list.

#### LAST

The widget in which this field appears determines the definition as follows:

- Recent Evaluations—the point score for the last evaluation as determined by evaluation date and time.
- Recent Evaluations Performed—the point score for the last evaluation performed by you as determined by evaluation date and time.

#### LAST 5

The average point score for the last five evaluations as determined by evaluation date and time.

The Action Link displays the Recordings application.

## Evaluation Ranges Widget

The Evaluation Ranges widget displays the current evaluation ranges for the selected group, team, or agents.

The Evaluation Ranges widget displays the following data elements.

#### BELOW

The number of evaluated contacts that are below expectations.

#### **MEETS**

The number of evaluated contacts that meets expectations.

#### **EXCEEDS**

The number of evaluated contacts that exceeds expectations.

The Action Link displays the Evaluation Totals Graph (Reporting > QM > Evaluation Totals Graph) using the filter values specified in Widget Settings. See *[Evaluation](#page-175-0) Totals Graph* for more information on this report.

## Evaluation Goal Progress

The Evaluation Goal Progress widget displays either the number of evaluations of evaluations remaining to complete the goal or the number of evaluations completed for the goal.

The Evaluation Goal Progress widget displays the following data elements.

#### AGENT

The agent's first and last name.

#### **PROGRESS**

The status of the evaluation goal. Choose one of the status options:

- Remaining—the number of evaluations remaining to complete the goal.
- Completed—the number of evaluations completed towards the goal.

## Gamification Score

The Gamification Score widget allows you to display metrics based on the following performance categories:

- OM Quality Score
- n WFM Adherence Score

Note: The WFM Adherence Score is only available when WFM is installed.

Agents and knowledge workers can see their current level and progression towards the next level in the Gamification Score widget. They can choose which performance category to display.

When an agent or knowledge worker configures the Gamification Score widget, it will display a badge and a progress bar. The badge is symbolic of the level achieved. The number within the badge indicates the level that the agent or knowledge worker has achieved for selected performance category. The progress bar indicates how close the agent or knowledge worker is to the next level.

Supervisors and managers can configure the Gamification Score widget to display a single agent in the widget (that would look identical to the agent's Gamification Score widget) or configure the Gamification Score widget to display all agents for a specific performance category.

The Gamification Score widget displays the following data elements.

#### **GROUP**

The name of the group.

#### TEAM

The name of the team.

#### AGENT

The agent's first and last name.

#### BADGE

There are two types of badges: quality and adherence.

## Web Link

The Web Link widget displays a user-specified website. You can use it to display a website of your choosing.

Example: A link to a CRM or customer support website.

The Web Link widget displays the following data element:

#### HYPERLINK URL

A web address for a website.

If Unified Workforce Optimization is on a secure website using HTTPS/SSL and you specify a nonsecure website using HTTP, you might see the following error message if you are using Internet Explorer 9 or later:

```
Only secure content is displayed
```
See <http://support.microsoft.com/kb/2625928> for instructions on how to resolve non-secure content.

## Administrator Tasks

By default, a user's dashboard contains every widget available for their role. System administrators can customize dashboards by role by configuring which widgets appear, how they are named, what information they contain, and how that information is presented.

If users are already logged in when the system administrator customizes their dashboard, those users will not see any changes in their dashboard. They will continue to see the default dashboard for their role, or the dashboard they have customized for themselves.

If the system administrator customizes a dashboard for a role and then locks it down, users with that role will see the customized dashboard the next time they log in. The locked-down dashboard overrides default and user-defined dashboards, and individual users will no longer be able to change anything in their dashboard.

## Configuring the Dashboard by Role

**Prerequisite:** You must log in using the system administrator username and password.

#### *To configure the dashboard by role:*

- 1. Select a role from the Role drop-down list in the Dashboard toolbar and then click Settings to display the Configure Dashboard Widgets dialog box.
	- a. Drag the widgets you want to appear on the dashboard from the Available Widgets list to the Selected Widgets list. To remove widgets from the Selected Widgets list, select them and click Delete Selected Widgets.
- b. If you want to rename a widget, double-click the widget in the Selected Widgets list and customize its name as desired.
- c. If you want to lock down the dashboard so that users cannot change it, select the Lock Down check box.
- 2. Click Apply to save your changes and close the Configure Dashboard Widgets dialog box.
- 3. If desired, rearrange the order in which the widgets appear in the dashboard by dragging them into place. A down arrow appears when you drag the widget to a legitimate position.

You can also arrange widgets in the Configure Dashboard Widgets dialog box, but it is recommended you arrange them in the dashboard to show you what the users will actually see.

You cannot drag a widget to an empty space.

4. Configure the settings for each individual widget as desired.

## Agents, Knowledge Workers, Supervisors, Managers, Evaluators, and Archive Users

The content of your dashboard depends on whether the dashboard is unlocked, or whether the administrator has configured the dashboard for your highest role and locked it down.

## Managing Your Unlocked Dashboard

If the administrator has not locked your dashboard, you are free to customize it as you desire. The changes you make override the default dashboard or the customized dashboard your administrator has configured for your role. Your customized dashboard will persist in future login sessions unless your administrator configures and locks down a dashboard for your role.

With an unlocked dashboard, you can do the following:

- **Rearrange the widgets on your dashboard** click and hold the widget toolbar and drag the widget to a new location. A downward-pointing arrow appears when the widget is dragged to a legitimate location.
- Add or delete widgets from your dashboard— click Settings on the dashboard toolbar to open the Configure Dashboard Widgets dialog box, To add widgets, drag them from the Available Widgets list to the Selected Widgets list. To delete widgets, select them in the Selected Widgets list and click Delete Selected Widgets.
- **Rename widgets** in the Configure Dashboard Widgets dialog box, double-click the widget you want to rename, type the new name in the Rename Widget dialog box, and click Apply.

■ Configure the content and appearance of widgets— click Widget Configuration in the widget toolbar and set up the data and type of chart you want to see displayed in the widget. See *Widget [Settings](#page-33-0)* for more information on what you can configure for individual widgets.

## Managing Your Locked Dashboard

If the administrator has locked your dashboard, you can no longer change most features. The dashboard Settings icon is disabled.

When the dashboard is locked, you cannot do the following:

- Add or remove widgets from the dashboard
- Reposition widgets in the dashboard
- $\blacksquare$  Rename widgets
- Configure individual widgets to change the data and type of chart displayed

If the widget does not include selections for agent or service, the Widget Configuration icon is disabled in the widget toolbar.

# Recordings

The Recordings application allows you to search and play back recordings.

If you are assigned the evaluator role, you can evaluate all contacts within your scope. Self evaluation is allowed when the scope of the evaluator role is limited to yourself. You can evaluate your own contacts from Recording Search Contacts when the administrator disables Auto Assign Evaluations and Recordings Evaluation Queue when the administrator enables Auto Assigned Evaluations. If you are an evaluator and your administrator enabled Auto Assign Evaluations for your role, you can evaluate contacts from the Recordings Evaluation Queue.

Note: Recordings Evaluation Queue is only available if you are assigned the evaluator role and your administrator enabled Auto Assign Evaluations for your role.

Information about recordings (metadata), if configured, is available immediately after a call is recorded, even though the recording itself has not yet been uploaded. If you need to review such a recording immediately, you can download the recording on-demand, as long as the client desktop is on and available.

Note: The Media Player is very large. The first time you access the Recordings application it will take several minutes to initialize the Media player. Once the Media Player is cached, subsequent loads are much faster.

## Mobile Device

You can access the Recordings application from a mobile device, including iPad and iPhone. The mobile device interface allows you to use a subset of the drill-down features, including playing audio recordings.

To access the Recordings application, open a web browser application on your mobile device and log in to Unified Workforce Optimization as described under *[Logging](#page-12-0) In*.

## Your Role and Scope

Your highest role determines your scope in the Recordings application.The following table shows how your highest role determines your scope.

## Your role and scope

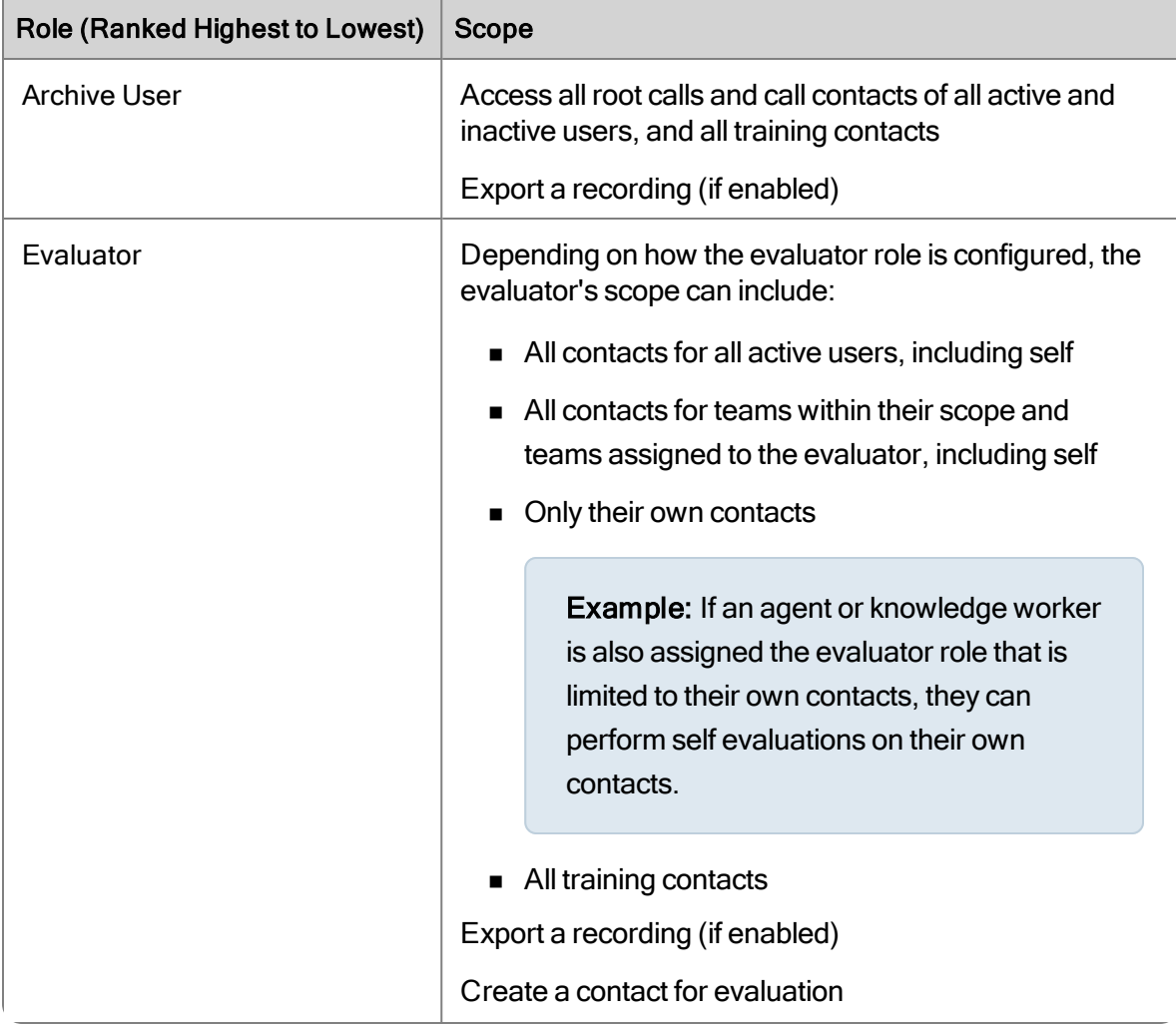

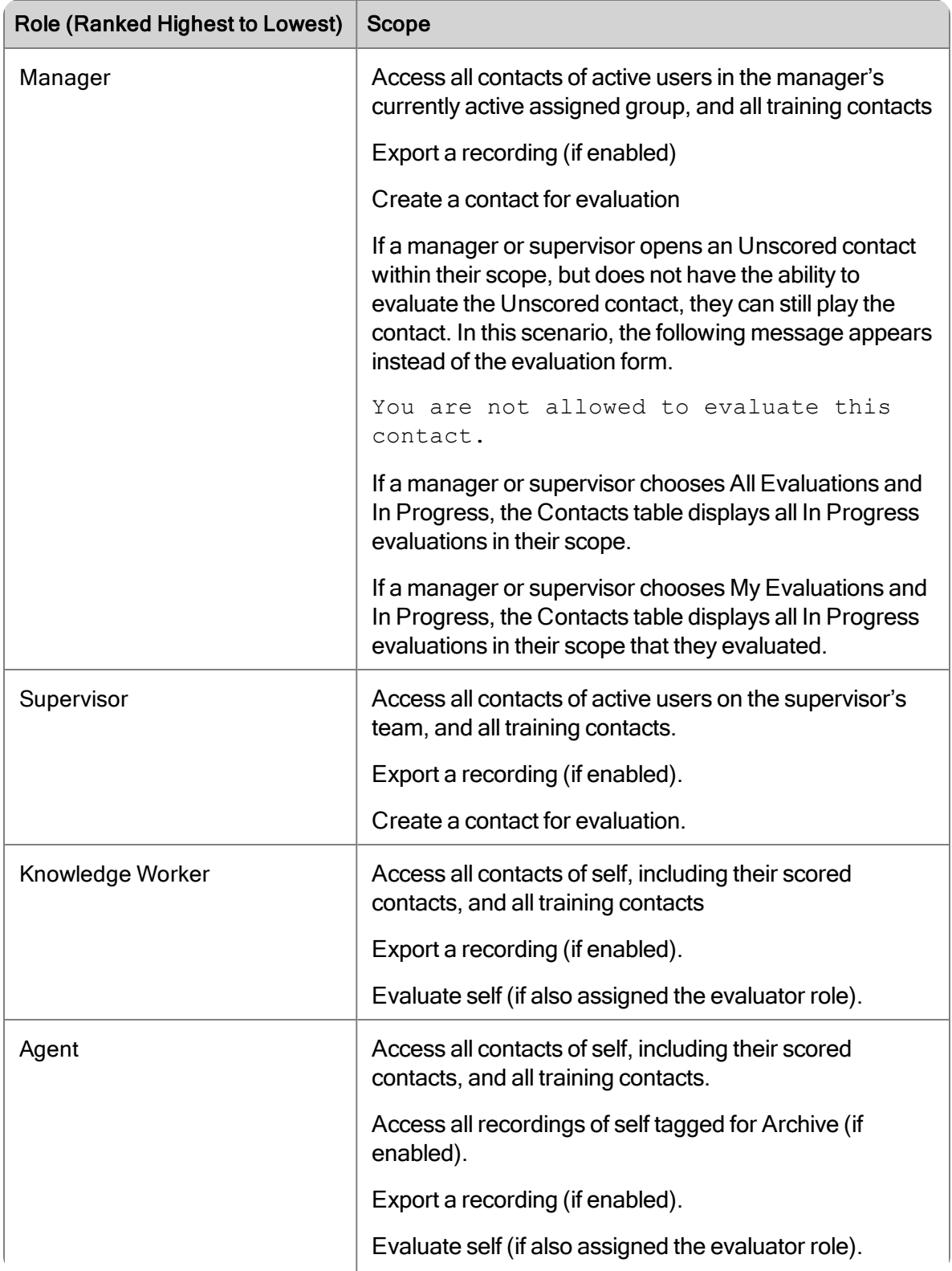

## Recordings Search Contacts

The Recordings Search Contacts page allows you to search for contacts. If enabled you can also evaluate your own contacts.

When you search for customer conversations or column data you must specify a date range, specific date or time, or a contact ID. You cannot run a search without specifying at least one of these options. The selected fields are automatically saved when you click Search. The field settings persist until you add or delete more fields.

When locating a customer conversation or data in a column, consider the following information.

n An agent who is currently not on a team can search archived conversations (including all training recordings) and play back their own recordings. The cell in the Team Name column associated with the selected conversation appears blank.

Note: An agent must be associated with a team to ensure the agent's conversations are recorded.

■ You can filter the number of conversations returned by specifying the contact type.

When you run a search, Cisco Quality Management automatically calculates and displays the following results at the top of the page.

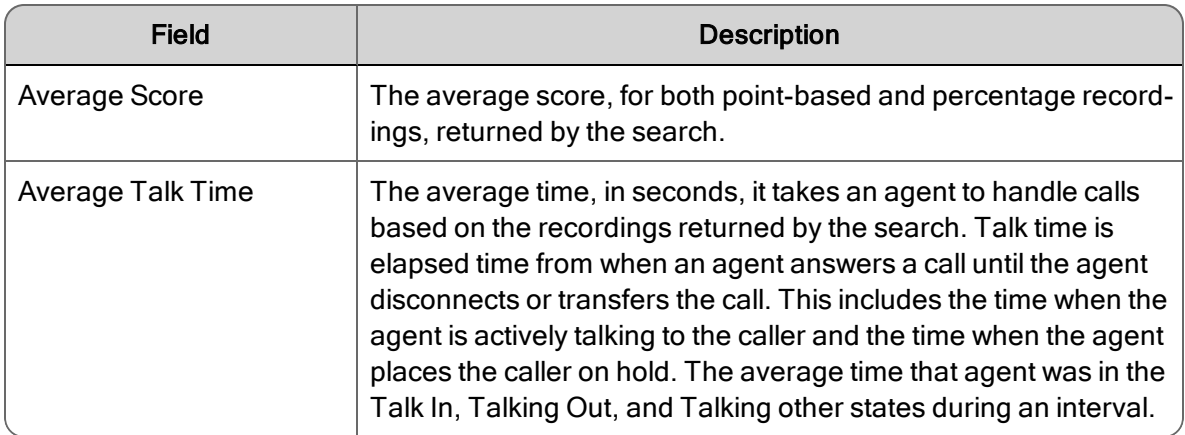

## <span id="page-49-0"></span>Searching Contacts

Use the Recordings Search Contacts page (Recordings > Recordings Search Contacts) to search for specific contacts.

Example: To search for specific speech energy (for example, silence or talkover), click Expand Search in the Recordings Search Contacts, choose Speech Energy from the Select Criteria drop-down list, complete the fields, and then click Search.

The following table describes the fields and buttons you can use to run a search.

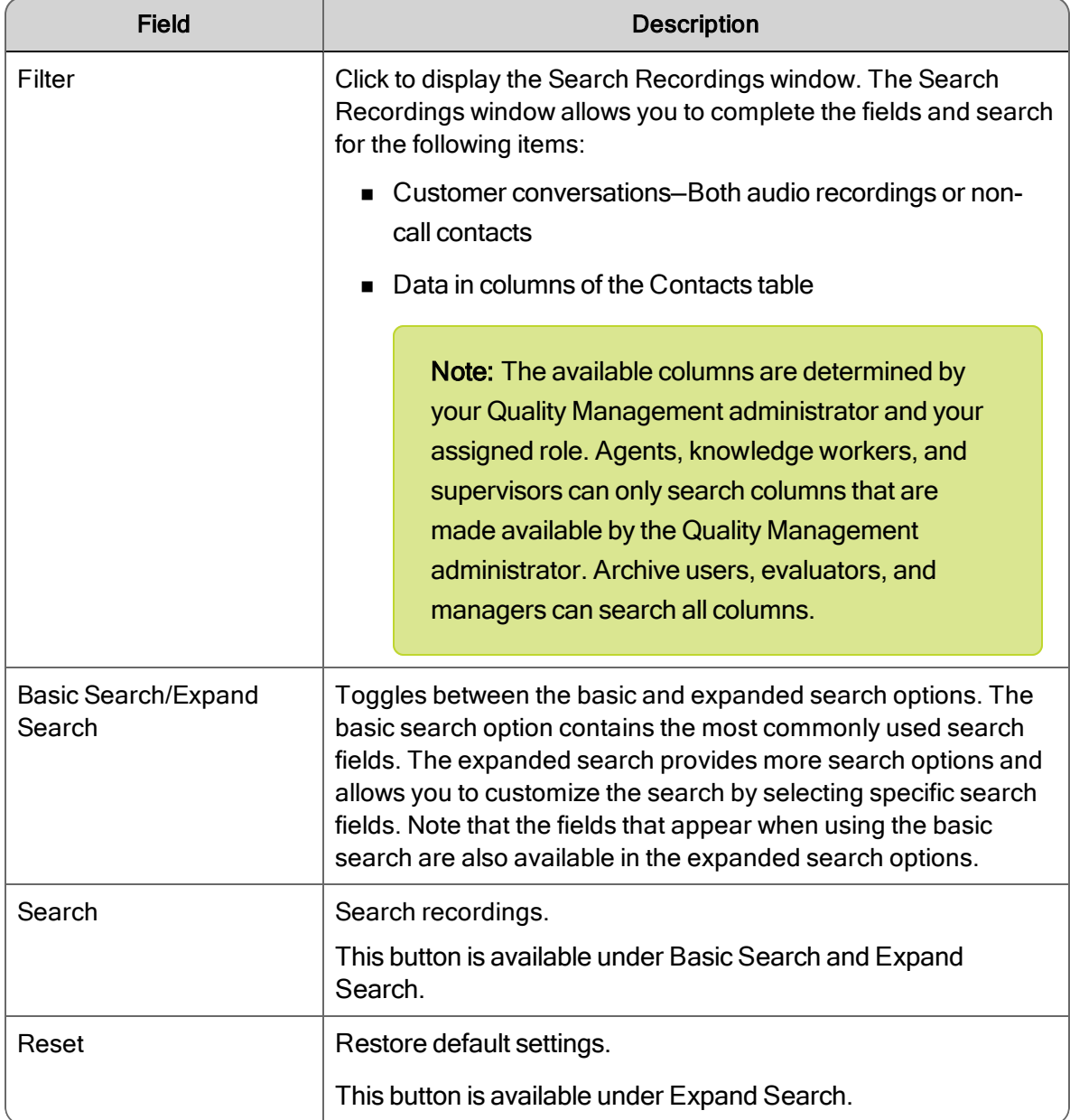

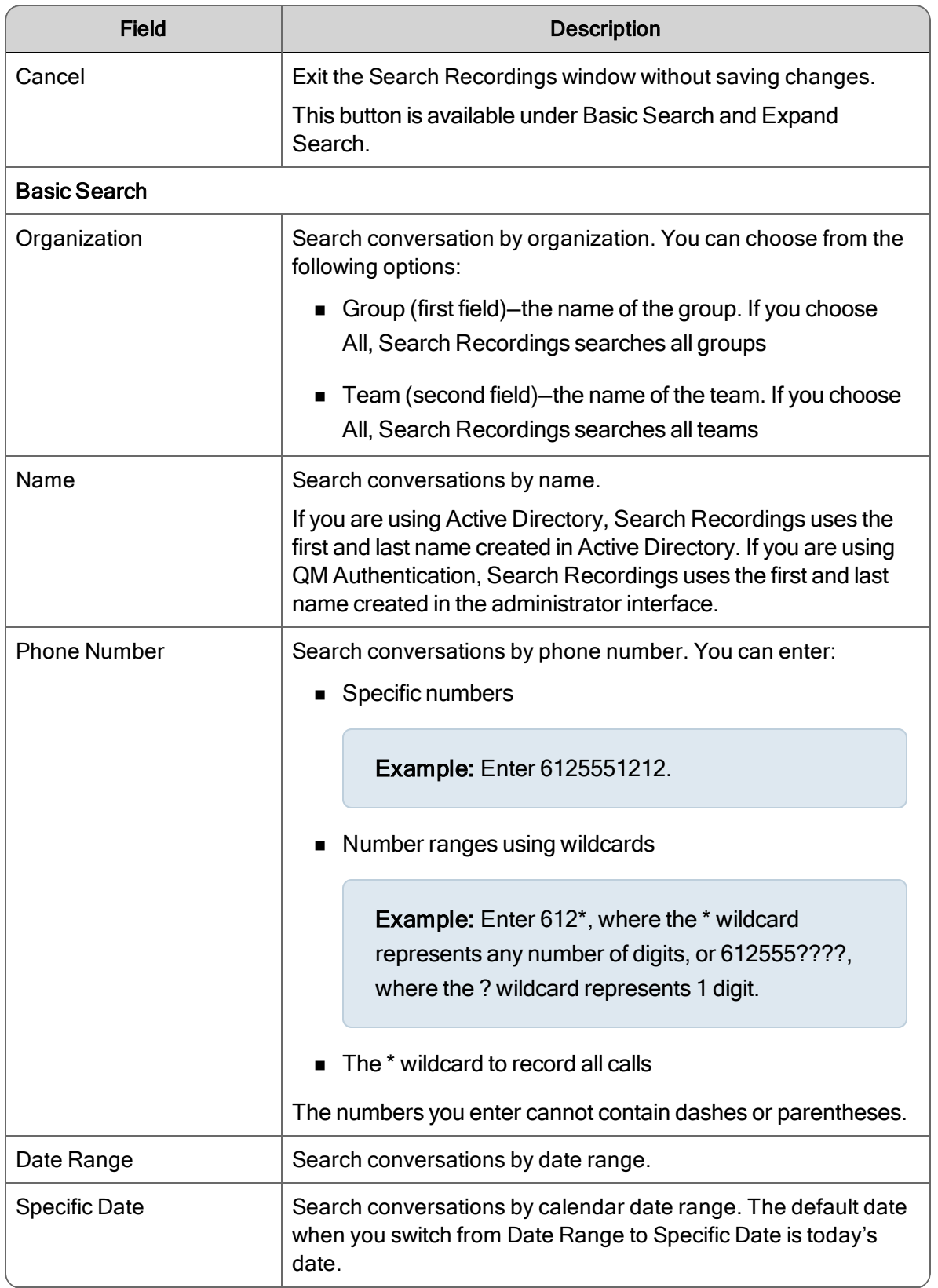

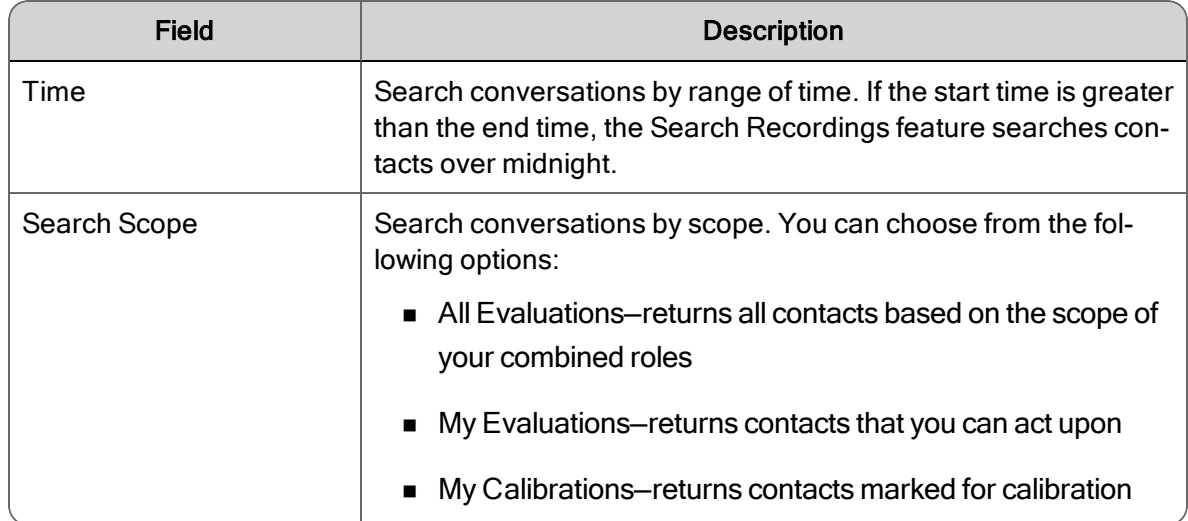

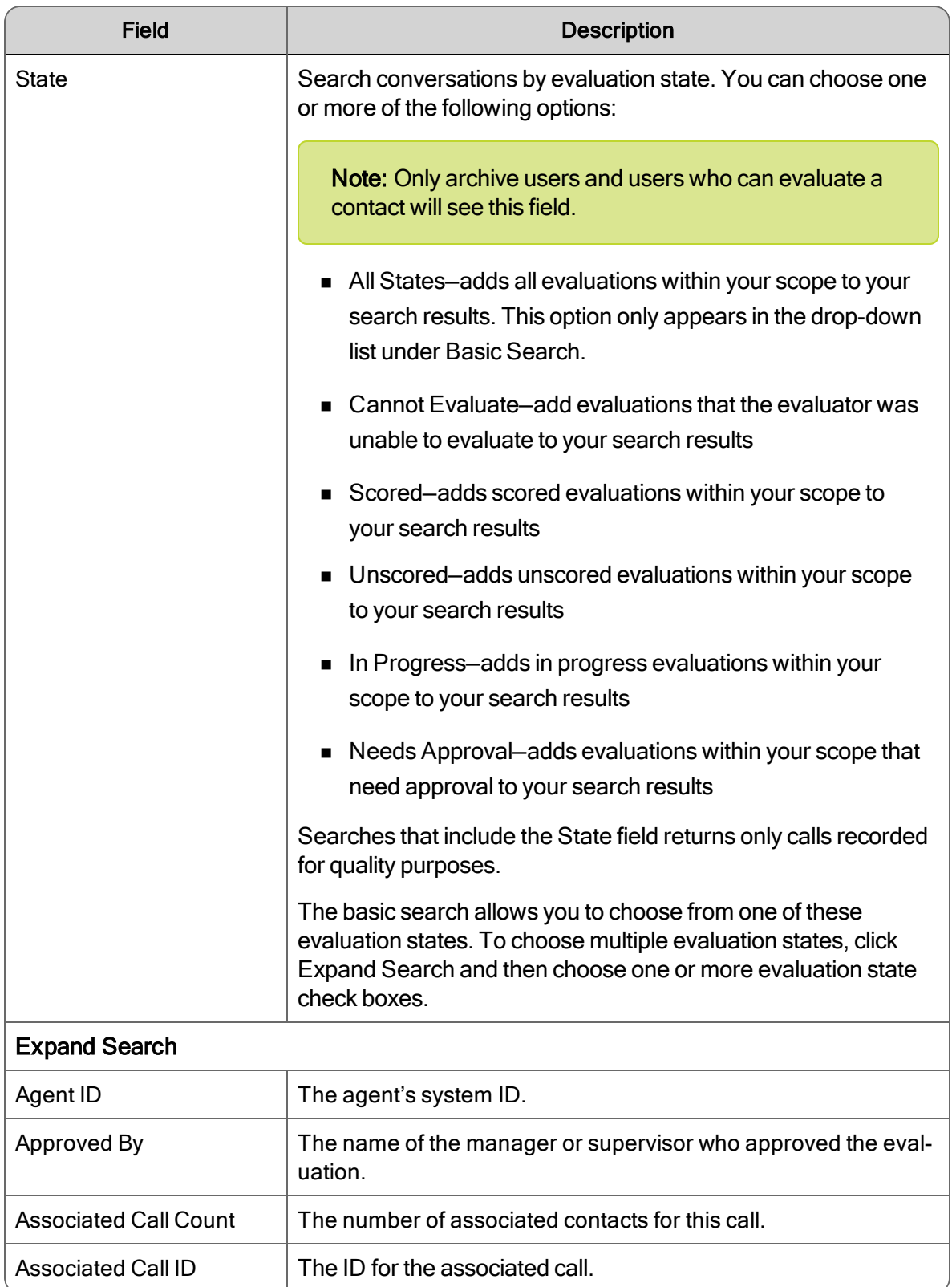

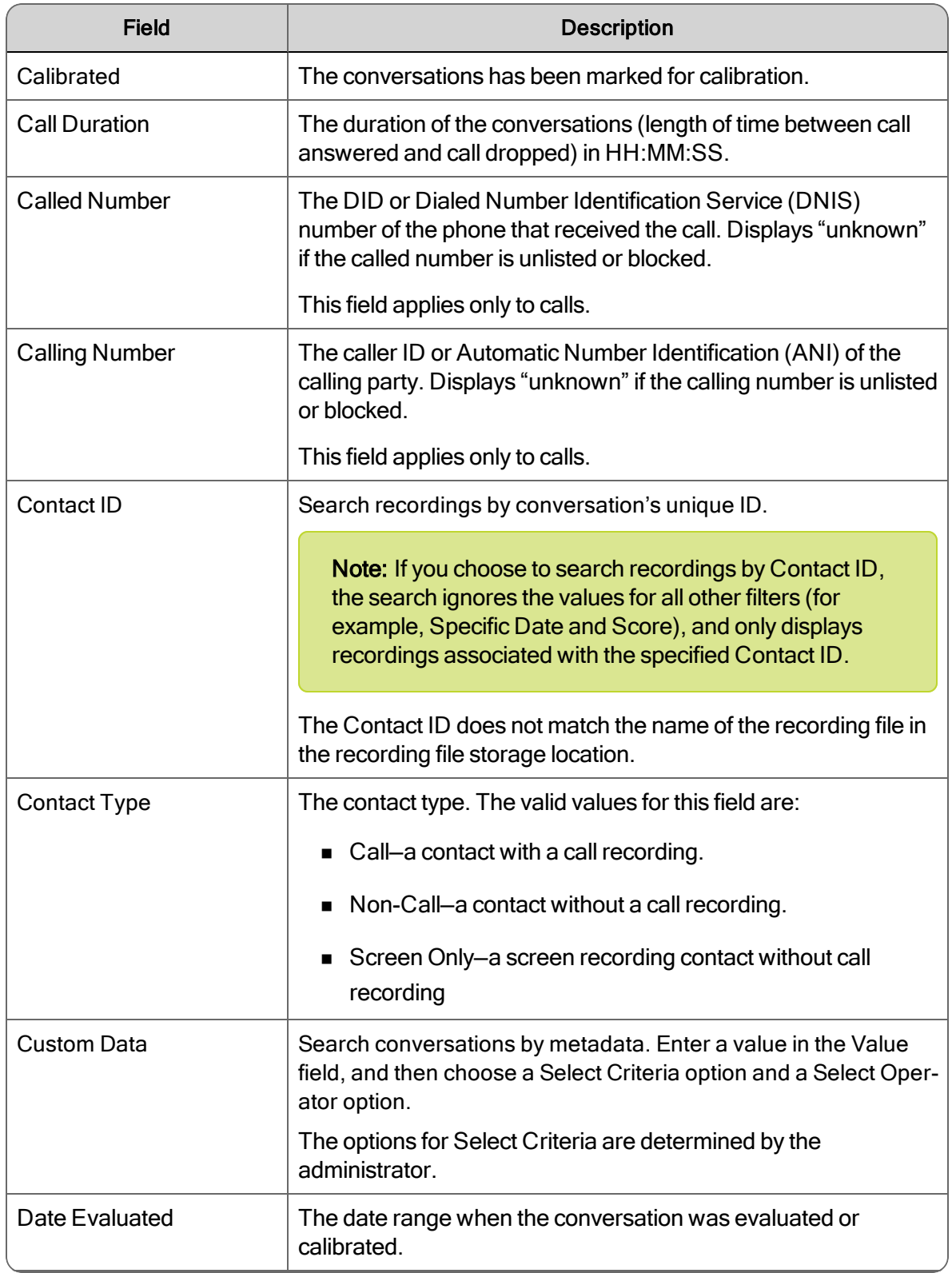

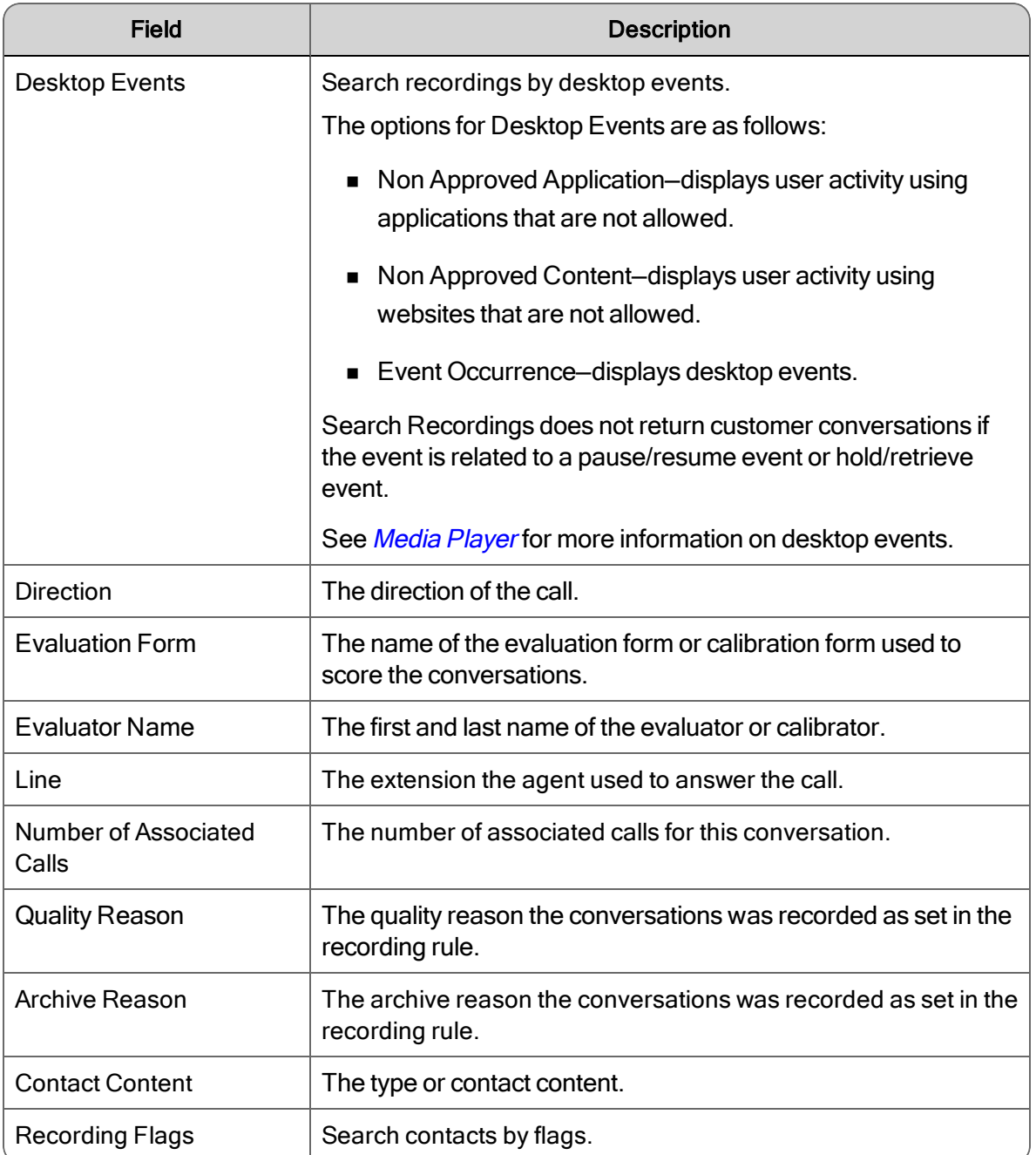

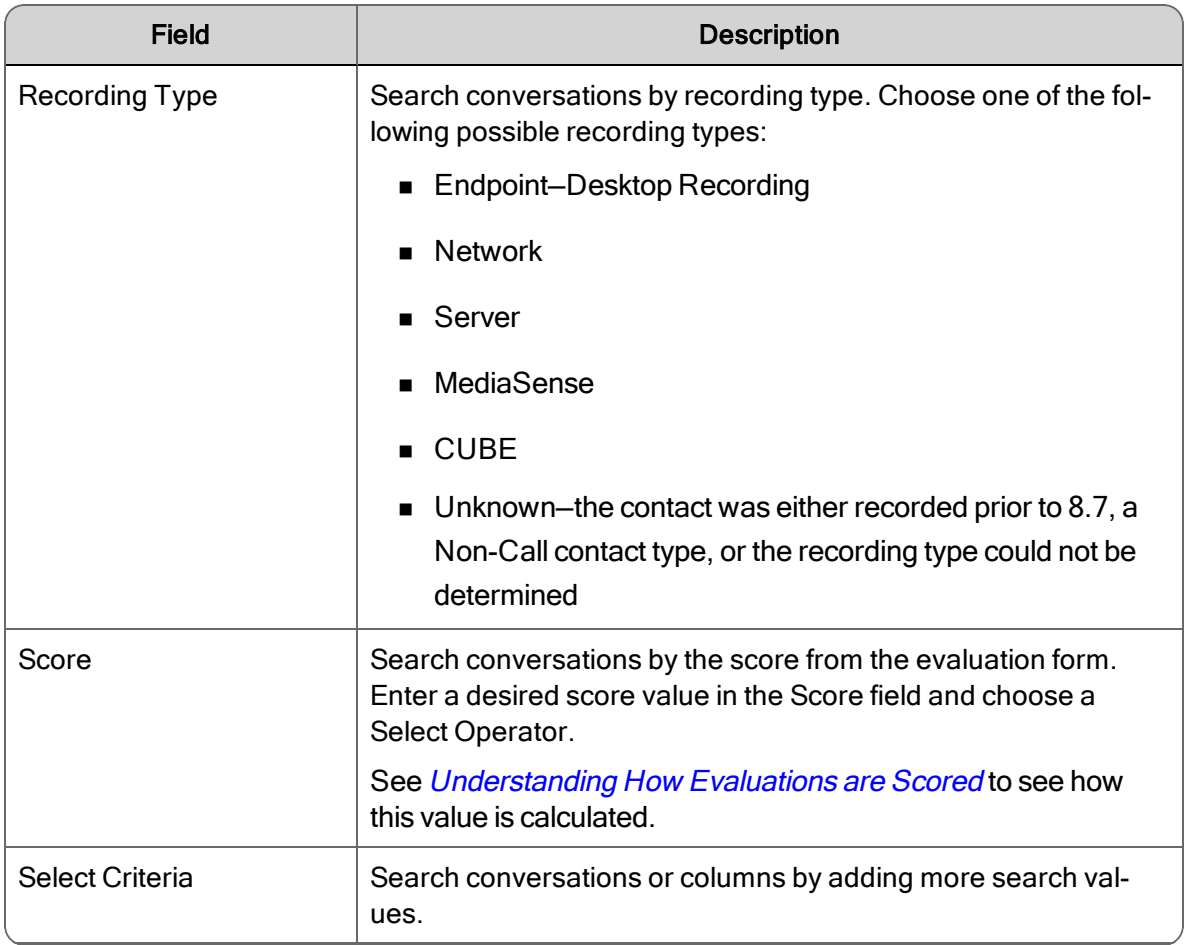

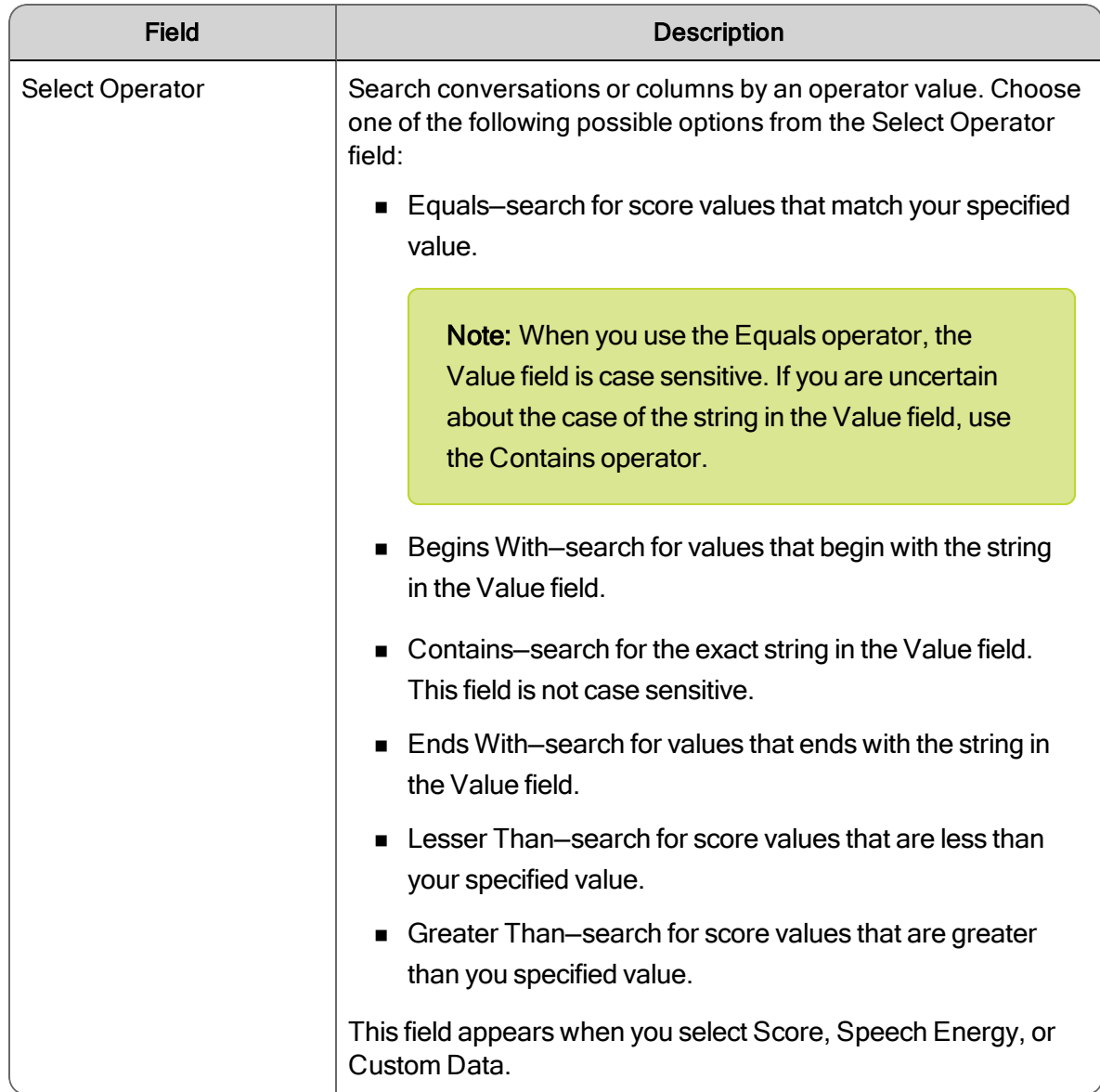

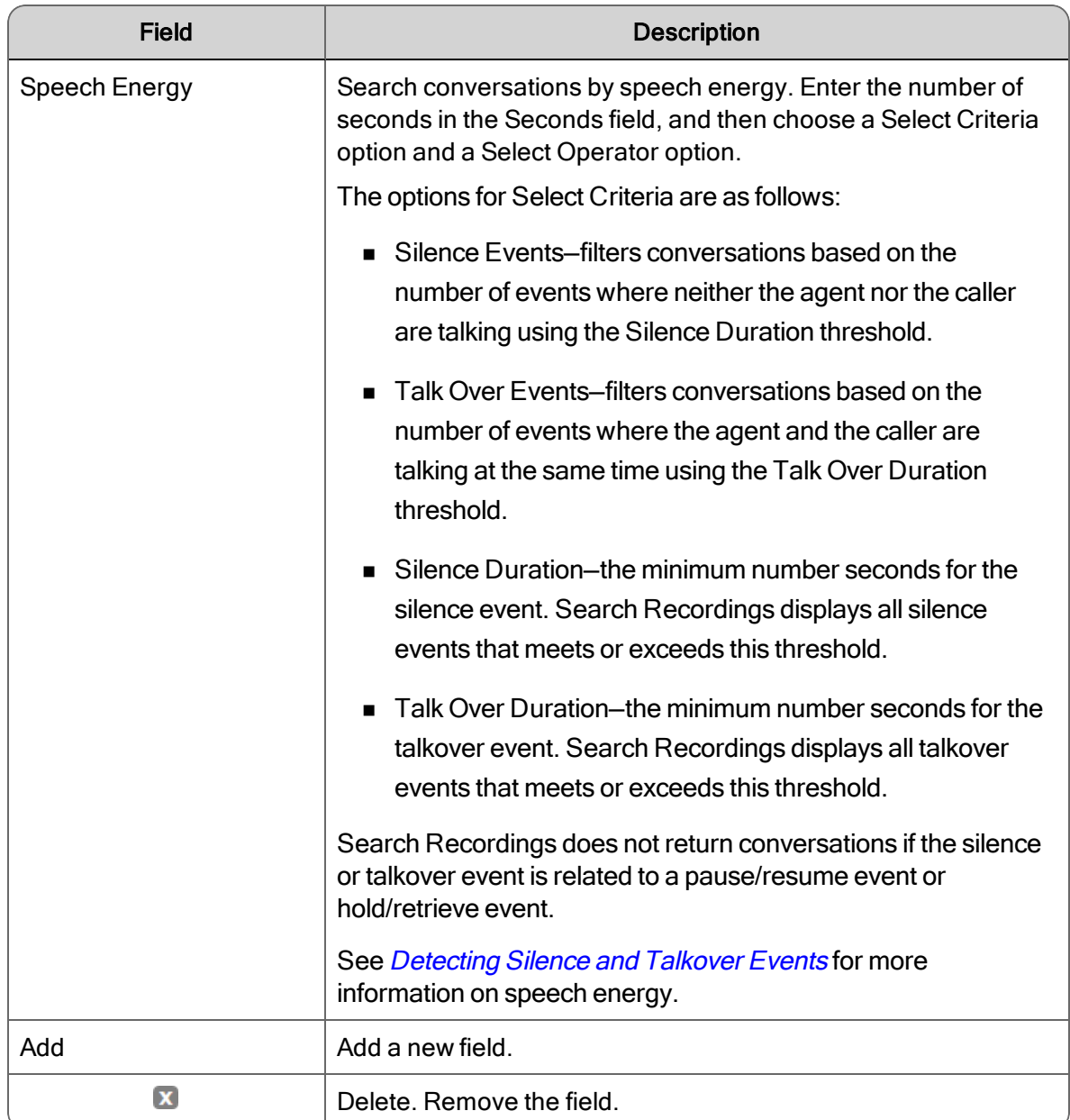

## Managing Search Results

Use the Recordings Search Contacts page (Recordings > Search Contacts or just Recordings) to manage search results.

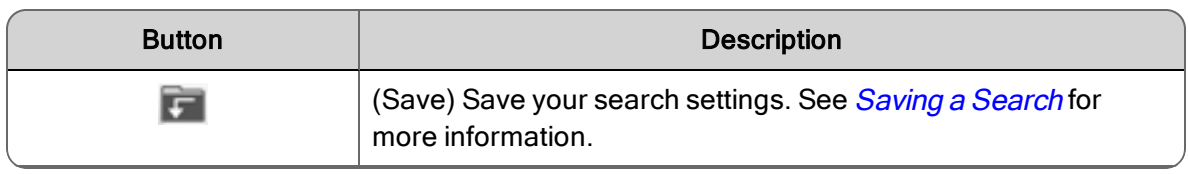

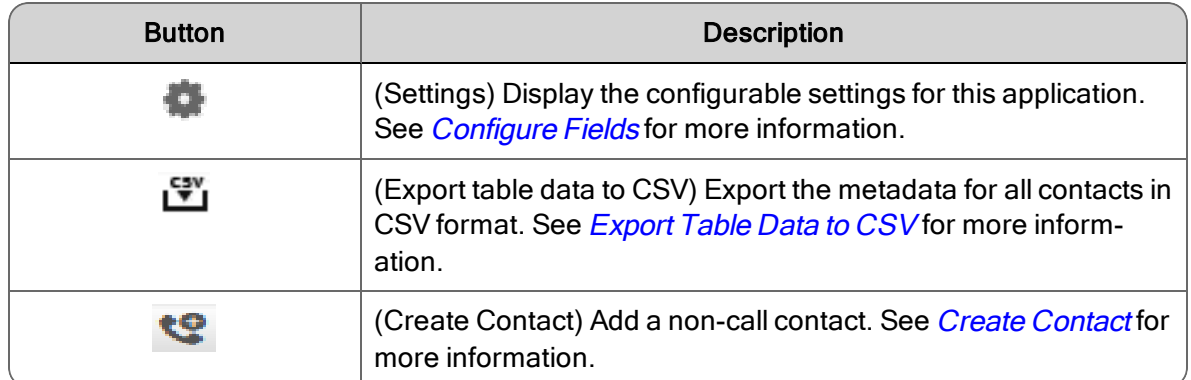

The following table describes buttons that requires you to select a contact in the Contacts table before the buttons are enabled.

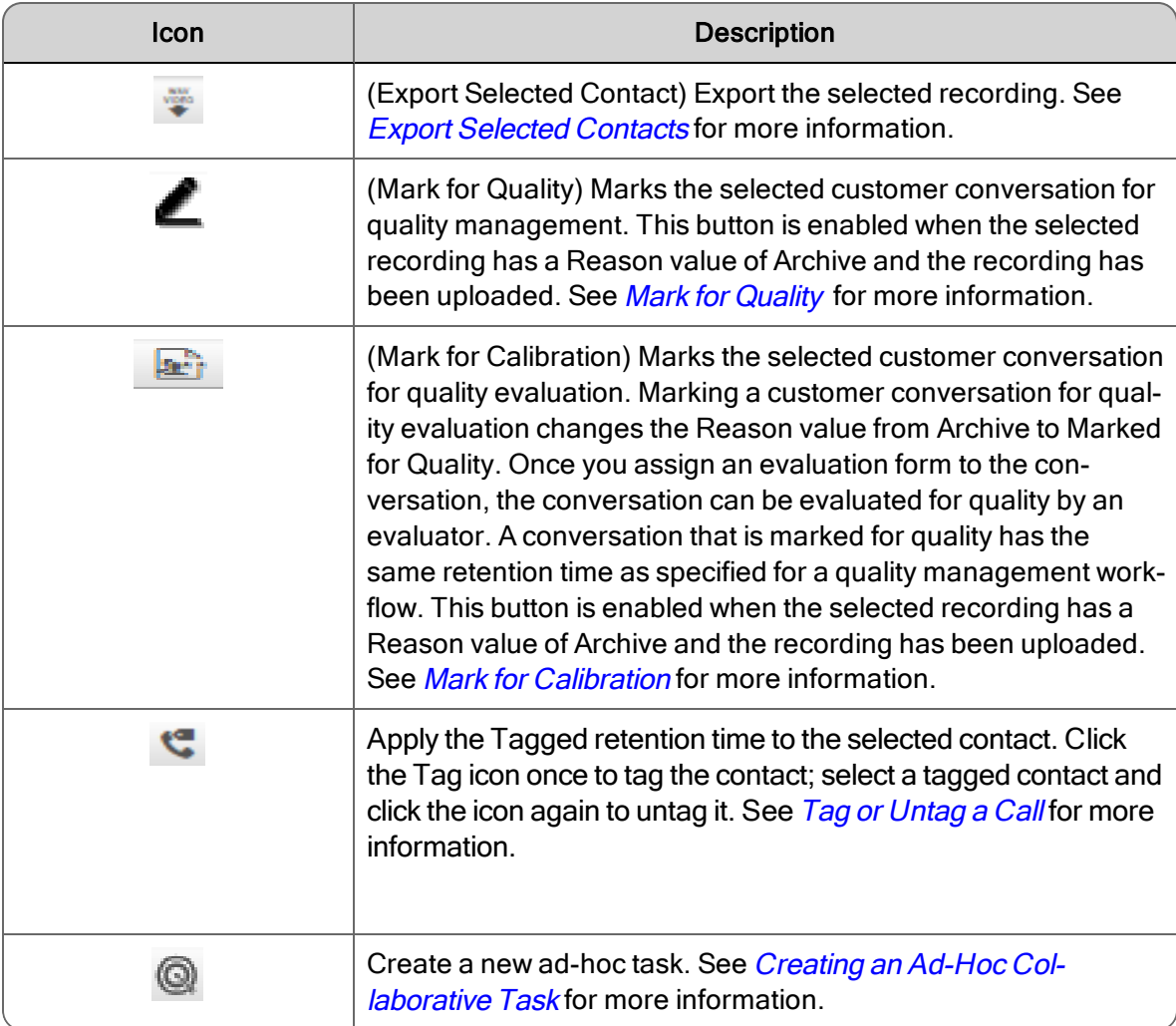

The Contacts table sometimes contains more contacts than can be viewed in the Recordings window. When a large number of contacts are available, the navigation bar allows you to quickly navigate through the Contacts table.

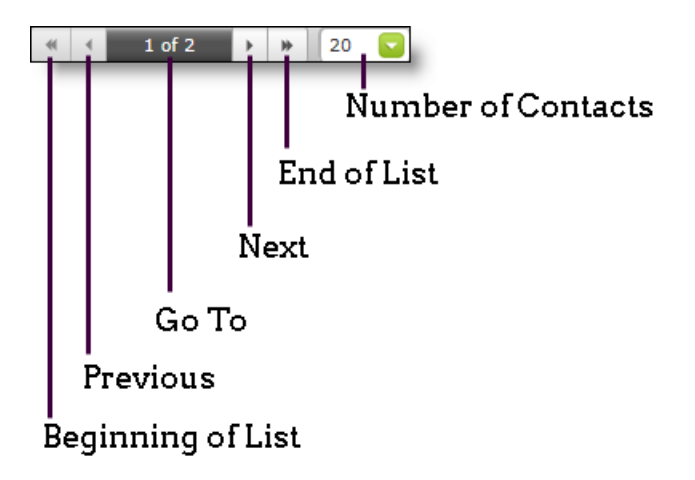

Use the following mouse actions to view contacts in a large table:

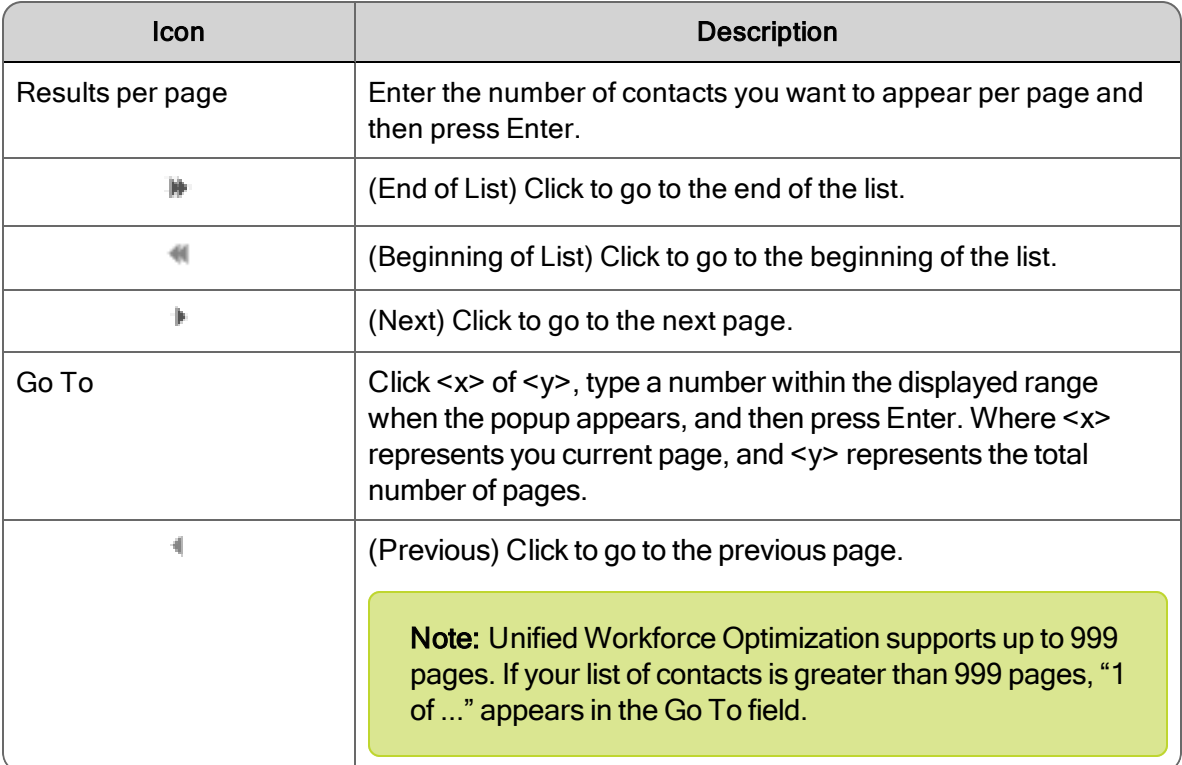

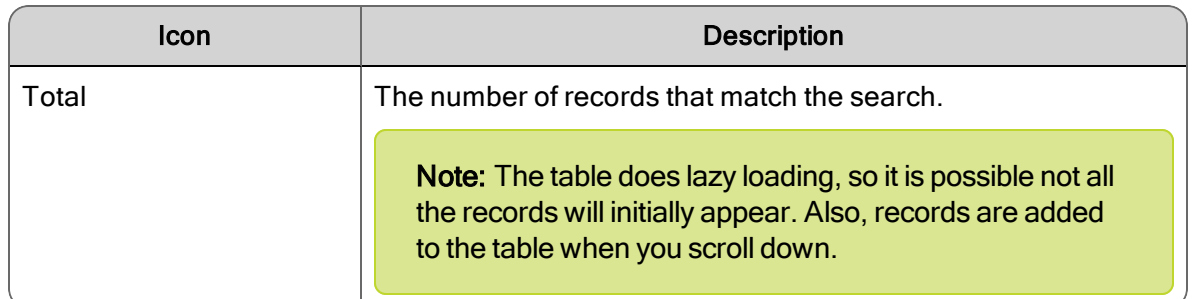

## <span id="page-61-0"></span>Saving a Search

## *To save the current search:*

- 1. Click Save and choose Save this Search.
- 2. Type the name of the search in the Type a Name field.
- 3. Click Save.

### *To rename an existing search:*

- 1. Click Save and choose Save this Search.
- 2. Select the search from the Select A Search drop-down list.
- 3. Type the name of the search in the Type a Name field.
- 4. Click Save.

## *To use a saved search:*

- 1. Click Save and choose Saved Searches.
- 2. Select the name of the search you want to use from the menu.

#### *To delete a saved search:*

- 1. Click Save and select Saved Searches.
- 2. Select the name of the search that you want to delete.
- <span id="page-61-1"></span>3. Click Delete.

## Export Table Data to CSV

The Export Table Data to CSV feature allows you to export unencrypted contact metadata for all contacts in the Contacts table (call and non-call contacts) to CSV.

Example: You can export all unencrypted contact metadata from your last search.

#### *To export Metadata to CSV:*

- 1. Run a search in the Recordings application to locate the recordings that you want to export. See *[Searching](#page-49-0) Contacts* for more information.
- 2. Click Export Table Data to CSV in the Recordings toolbar, and follow the prompts.

The exportable metadata is saved to CSV format. You can open it with Microsoft Excel or save it to a file.

Note: The metadata that can be exported is determined by the Quality Management administrator in Quality Management Administrator. Only exportable metadata will be saved to CSV format.

## <span id="page-62-0"></span>Create Contact

The Create Contact dialog box allows you to create a contact for evaluating non-call activities.

The non-call activities can be evaluated in real time or after the fact. For example:

- Live monitor of voice or screen
- n Counter work
- **n** Customer service counter
- n Chat
- $E$ mail
- Social media

You can only create a non-call contact for an agent who belongs to a team that is associated with a quality management workflow.

Note: Only roles with evaluation privileges can evaluate a non-call contact, including managers, supervisors, and evaluators.

An evaluator can assign an evaluation form, evaluate the contact, and insert contact metadata.

If you plan to evaluate a contact, we recommend that you also use an evaluation form that is specifically created for non-call activities. This allows the Dashboard and Reporting applications to accurately report non-call activities.

The following table describes the fields that appear in the Create Contact dialog box.

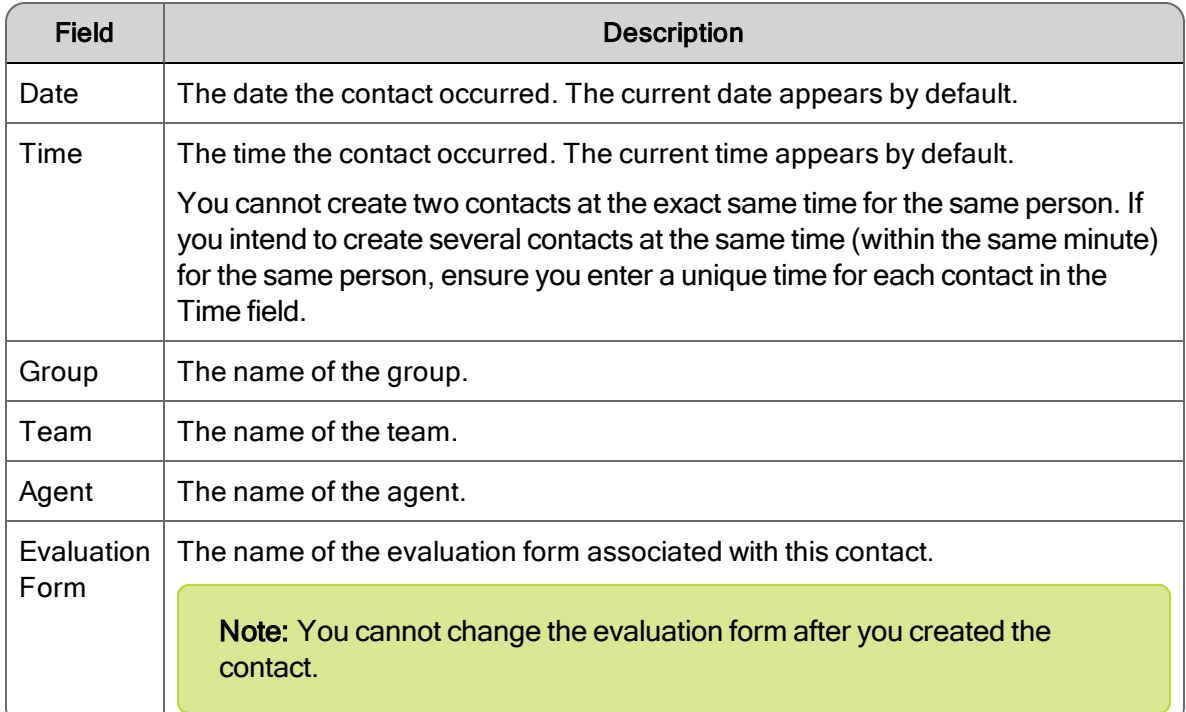

The following table describes the buttons appear in the Create Contact dialog box.

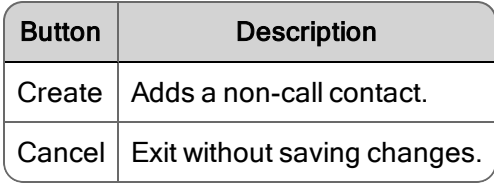

## *To add a non-call contact:*

- 1. Click Create Contact.
- 2. Complete the fields,
- 3. Click Save. The non-call contact appears in the Contacts table.

#### *To view the metadata for a non-call contact:*

- 1. Double-click the non-call contact in the Contacts table to display the Media Player.
- 2. From the Media Player, click the Contact Information tab. The Contact Information tab displays the metadata.

## *To change metadata from the Contact Information tab:*

- 1. Type your changes into the metadata fields.
- 2. Click Apply.

### *To evaluate a non-call contact:*

- 1. Double-click a contact in the Contacts table with a Contact Type of Non-Call, Screen Only, or Email.
- <span id="page-64-0"></span>2. Complete the evaluation form

## Export Selected Contacts

The administrator can enable the export feature to allow you to export a recordings from the Recordings application. Exported recordings can be saved in the following formats:

- 8-bit uLaw (WAV)—compressed audio files.
- Waveform Audio File Format (WAV)-Uncompressed audio files.
- WebM-Compressed audio and video files. This option is only available if the customer conversation has a screen recording associated with it.

Note: The audio quality of 8-bit uLaw recordings is substantially poorer than that of uncompressed audio files; however, 8-bit uLaw audio files are much smaller than uncompressed files.

Recordings can be exported from the Contacts table in the Recordings application.

You can play exported recordings using Microsoft Windows Media Player 9 or later.

The time needed to export a recording depends on the length of the recording and whether it includes video. If a recording is in the process of being exported and Unified Workforce Optimization times out due to inactivity, the export process will continue to completion.

## *To export a recording:*

- 1. Click a recording in the Contacts table.
- 2. Click Export Selected Contact.
- 3. Choose the format that you want for the exported recording from the Export Selected Contact dialog box.
- 4. Click Export Selected Contact.

## *To download an exported recording:*

- 1. Click Alerts.
- 2. Double-click the Export of Contact <ID> is Ready for Download message.
- 3. Click Here in the Alert Notification dialog box to download the file.
- 4. Follow the prompts to download the recording.
- 5. In Microsoft Internet Explorer, click Save and choose a location from the Save as dialog box.

If the Windows Media Player opens when you click Export Selected Contact, you need to configure Windows Media Player before you export the recordings. See *[Configuring](#page-65-1) [Windows](#page-65-1) Media Player* for more information.

## <span id="page-65-0"></span>Mark for Quality

Use this task to mark a selected customer conversation for quality management. This button is enabled when the selected recording has a Reason value of Archive and the recording has been uploaded.

## *To mark a conversation for quality:*

- 1. Select a recording with a Reason value of Archive from the Contacts table
- 2. Click Mark for Quality.
- 3. Choose an evaluation form from the Choose Evaluation Form drop-down list, and then click OK.

The Reason value changes from Archive to Marked for Quality. The Open Evaluation button is enabled in the Media Player and the Evaluation window appears, and the evaluation form is enabled.

## <span id="page-65-1"></span>Configuring Windows Media Player

The Windows Media Player must be configured correctly to play back exported recordings.

## *To configure Windows Media Player:*

1. In Windows Media Play, choose Tools > Options.

If you do not automatically see Tools in your Windows Media Player toolbar, right-click on the tool bar and choose Tools > Options.

The Options dialog box appears.

- 2. Select the File Types tab and clear the following check boxes.
	- Windows audio file (WAV)
	- . WebM Video
- <span id="page-66-0"></span>3. Click OK to save your changes and dismiss the dialog box.

## Mark for Calibration

When you mark a contact for calibration, you can choose an evaluation form. When you click OK, the contact can be evaluated by multiple users with evaluation privileges. For more information on calibration, see Calibration.

### *To mark a conversation for calibration:*

- 1. To mark a customer conversation for calibration.
- 2. Select a contact in the Contacts table.
- 3. Click Mark for Calibration.
- 4. Choose an evaluation form from the Evaluation form drop-down list.
- <span id="page-66-1"></span>5. Click OK.

## Tag or Untag a Call

You can tag and untag a call for retention using the toggle button Tag Call/Untag Call. When you do this the Tagged retention time is applied to the contact. See "Recording Retention" in the *Administrator Guide*for more information on the Tagged retention time.

When you tag a call, the retention period that applies to calls that were recorded as a result of quality management workflows and archive workflows is applied to the call and the appropriate reason code applied.

<span id="page-66-2"></span>When you untag a call, the retention period reverts to the call's original retention period.

## Creating an Ad-Hoc Collaborative Task

You can create a task in which one or more users can calibrate, evaluate, or review one or more contacts. This feature is available using the Create Task icon on the toolbar of the Search Contacts window.

## *To create an ad-hoc task:*

- 1. Open the Search Contacts window.
- 2. Use either Control-Click to select individual contacts, or Shift-Click to select a range of contacts.

Note: If you are creating a calibration task, the contacts you select must already be marked for calibration before they can be added to the task.

3. Click Create Task. The Ad-Hoc Task Configuration page appears.

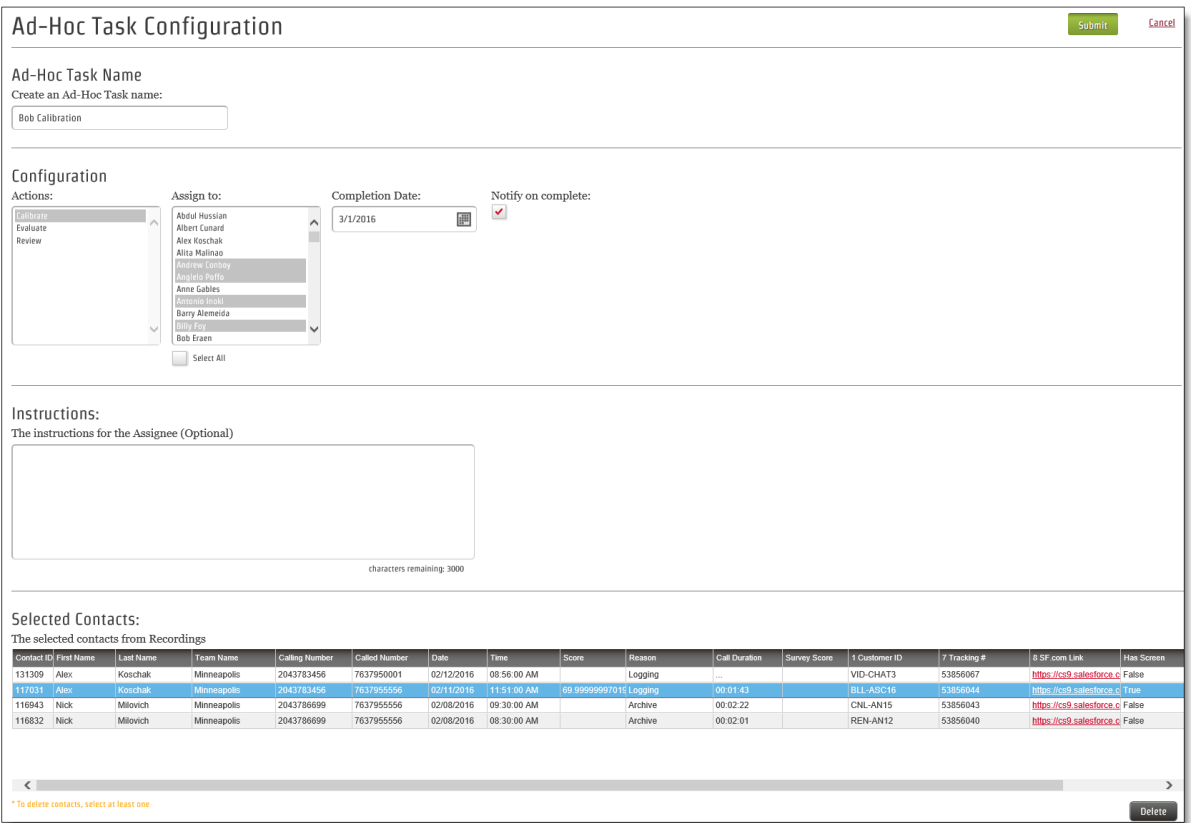

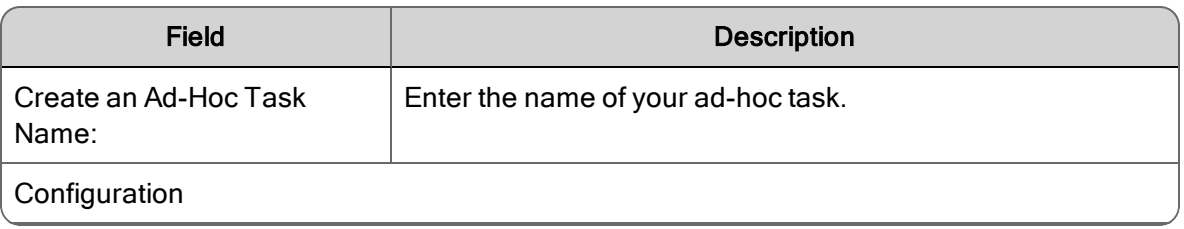

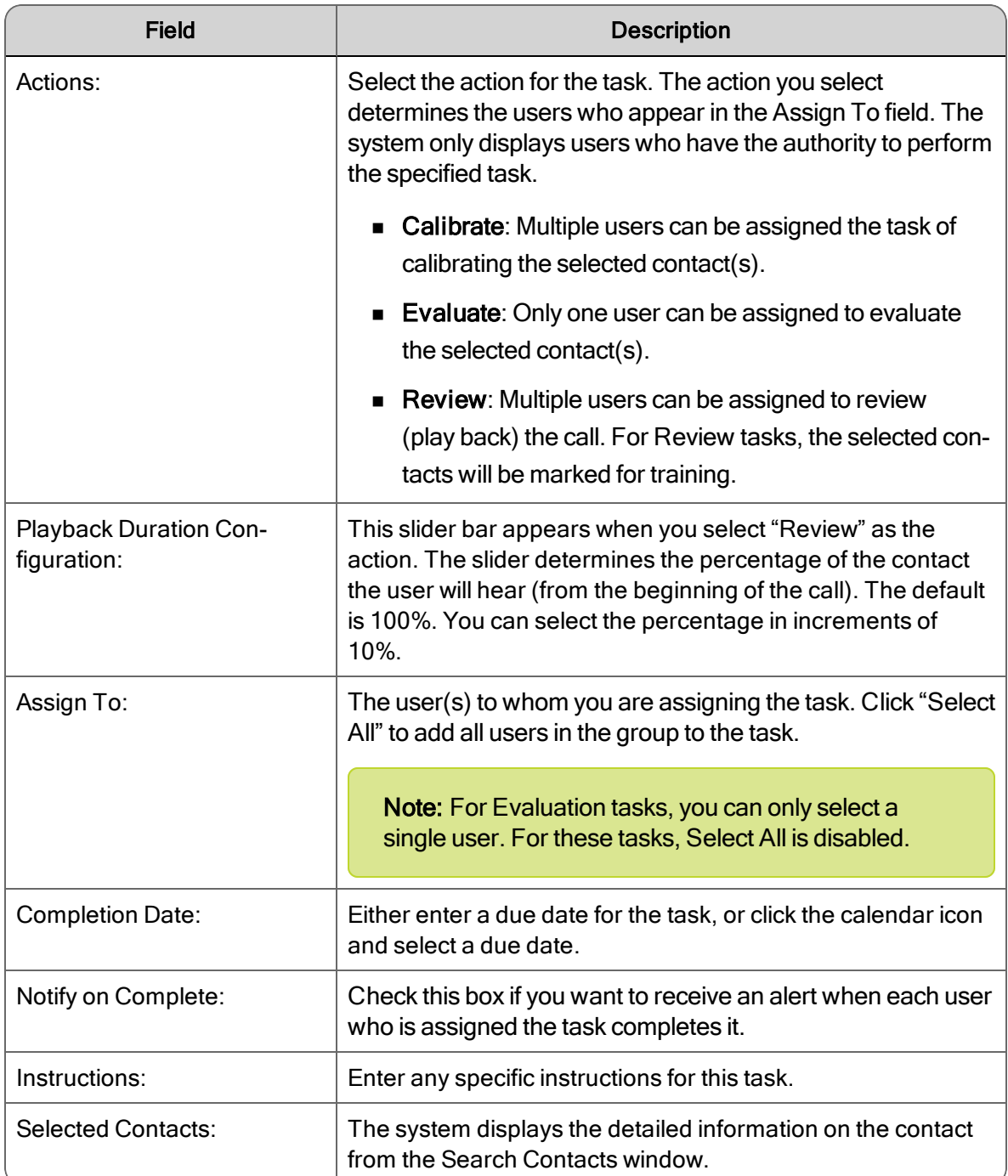

The following table describes the buttons appear in the Ad-Hoc Task Configuration page.

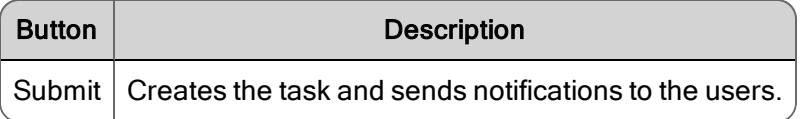

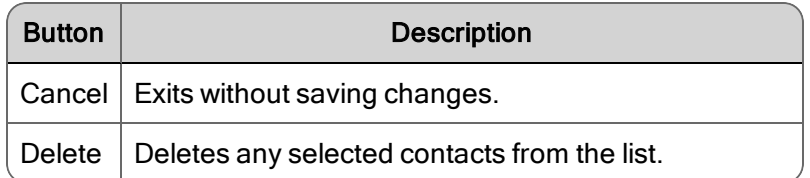

After you've created an ad-hoc task, you can view all outstanding tasks by displaying the Recording Contact Queue.

## Recordings

**Search Contacts** 

Contact Queue

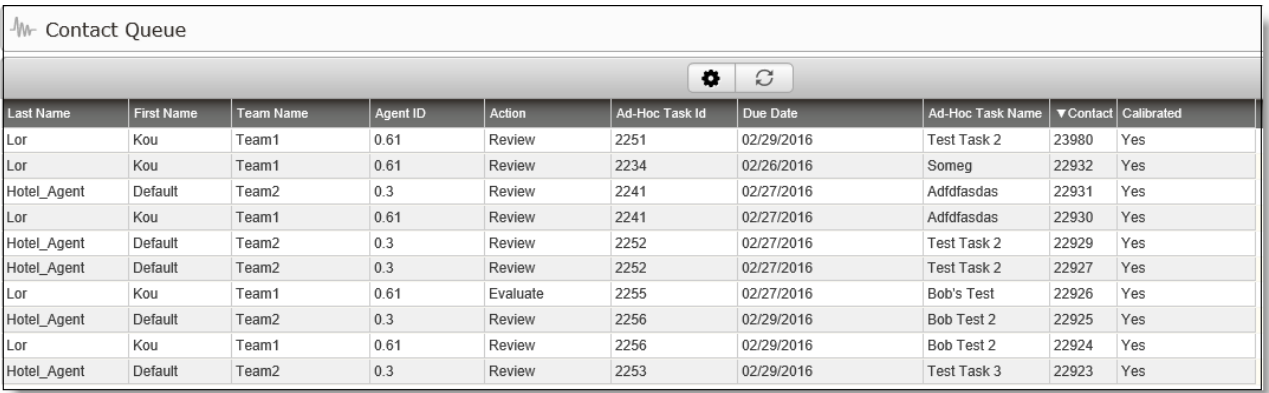

The Contact Queue is configurable. Click Settings to display the ad-hoc task fields you can add to the Contact Queue.

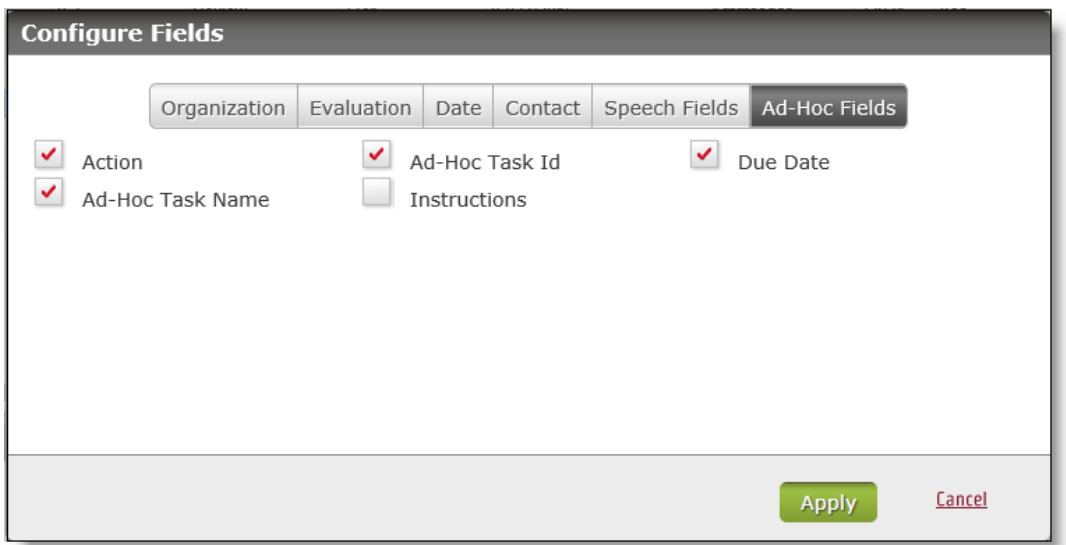

When you double click a contact to display the media player, the system displays an Instructions tab, which includes any instructions entered regarding the task.

## Recordings Contact Queue

The Recordings Contact Queue page appears for evaluators who have Auto Assigned Evaluations enabled and for users who have been assigned an ad-hoc collaborative task (calibration, evaluation, or review). When the Recordings Contact Queue page is loaded, it displays only the currently assigned task in the table. The user must complete a task before they can move on to the next task. If no contacts are currently assigned to the user when the page is loaded, a new contact will be automatically assigned to the user and displayed in the table. If no contacts are available, the user will see a message that informs them that there are no contacts available for evaluation at the moment.

**Example:** An agent can evaluate their own contacts and evaluators can evaluate agents within their scope.

If the customer conversation is a recording you can playing back contact audio and screen recordings made during a call when evaluating and scoring the customer conversation.

In Quality Management, the performance statistics available in the Dashboard application and Reporting application are based on these evaluation scores.

Your role and scope determines your ability to play and evaluate a customer conversation in the Recordings application.

The evaluation types are as follows:

#### PERCENTAGE-BASED SCORING (PERCENTAGE)

The evaluation is scored based on a percentage. Sections and Questions are weighted (0– 100%) and the final score is a percentage.

Example: If an agent scores 4 out of 5 questions correctly and the questions are evenly weighted, the agent's final score is 80%.

#### POINT-BASED SCORING (POINTS)

The evaluation is scored based on a point system. Point-based scoring is often used in incentive-based performance. Agents accumulate points and when they have enough points they can cash the points in for tangible rewards (much like credit card points). In this environment, 0 is the normal score and points are awarded for going above and beyond the normal expected outcome. Points can also be subtracted for poor service. The evaluation form allows you to assign positive or negative scores to questions.

Example: If an agent positively demonstrates understanding during a call, the value is 10 points. If the agent fails to demonstrate understanding during a call, the value is -5 points.

## Evaluation Form

The Evaluation Form window allows you to evaluate a contact. Only users configured to evaluate a contact can complete the form; all other roles can only review it.

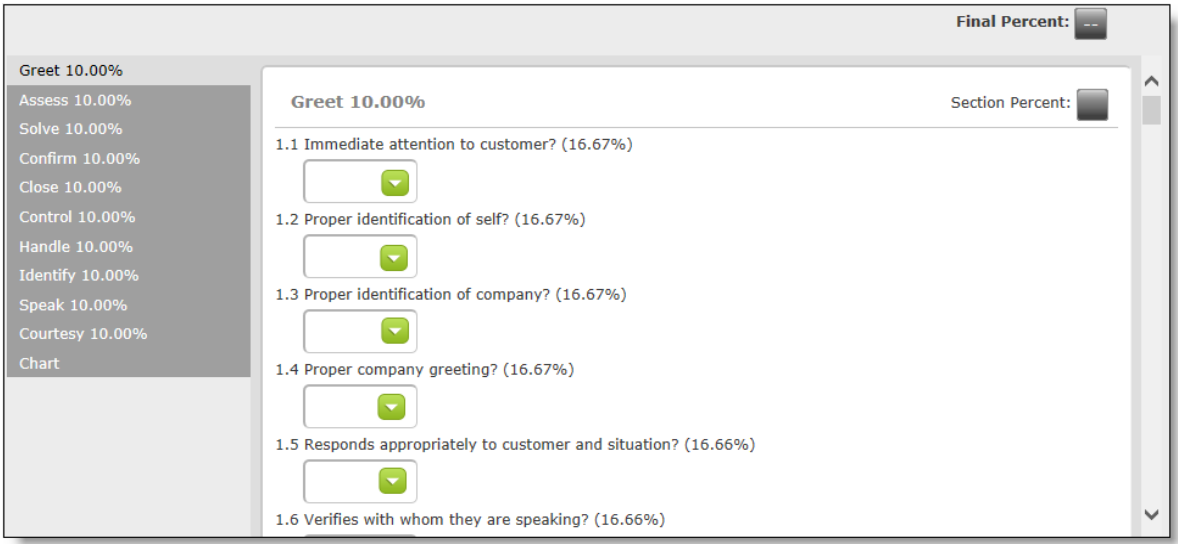

If you are not allowed to evaluate a contact, the following message appears in the Evaluation window:

You are not allowed to evaluate this contact.
The Evaluation Form window is divided into the following sections.

- Evaluation toolbar—enables you to add or read a form or section comment, and mark the evaluation as complete, edit a completed evaluation, or mark as approved. It also enables you to choose an evaluation form to go with the customer conversation, if enabled by the administrator.
- Sections-displays the section tabs on the left side of the Evaluation Form. Click a section tab to see the questions associated with that section.
- n Evaluation form—displays the form used to evaluate the contact. Only users configured to evaluate users can complete the form; all other roles can only review it.

Note: Supervisors and/or managers can also complete evaluations if enabled by the administrator.

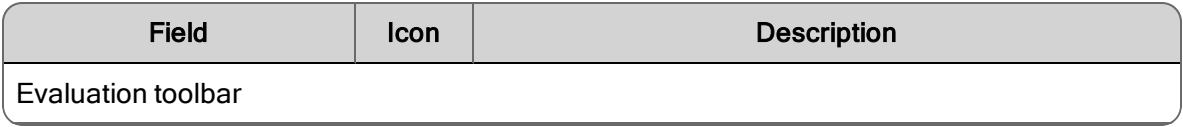

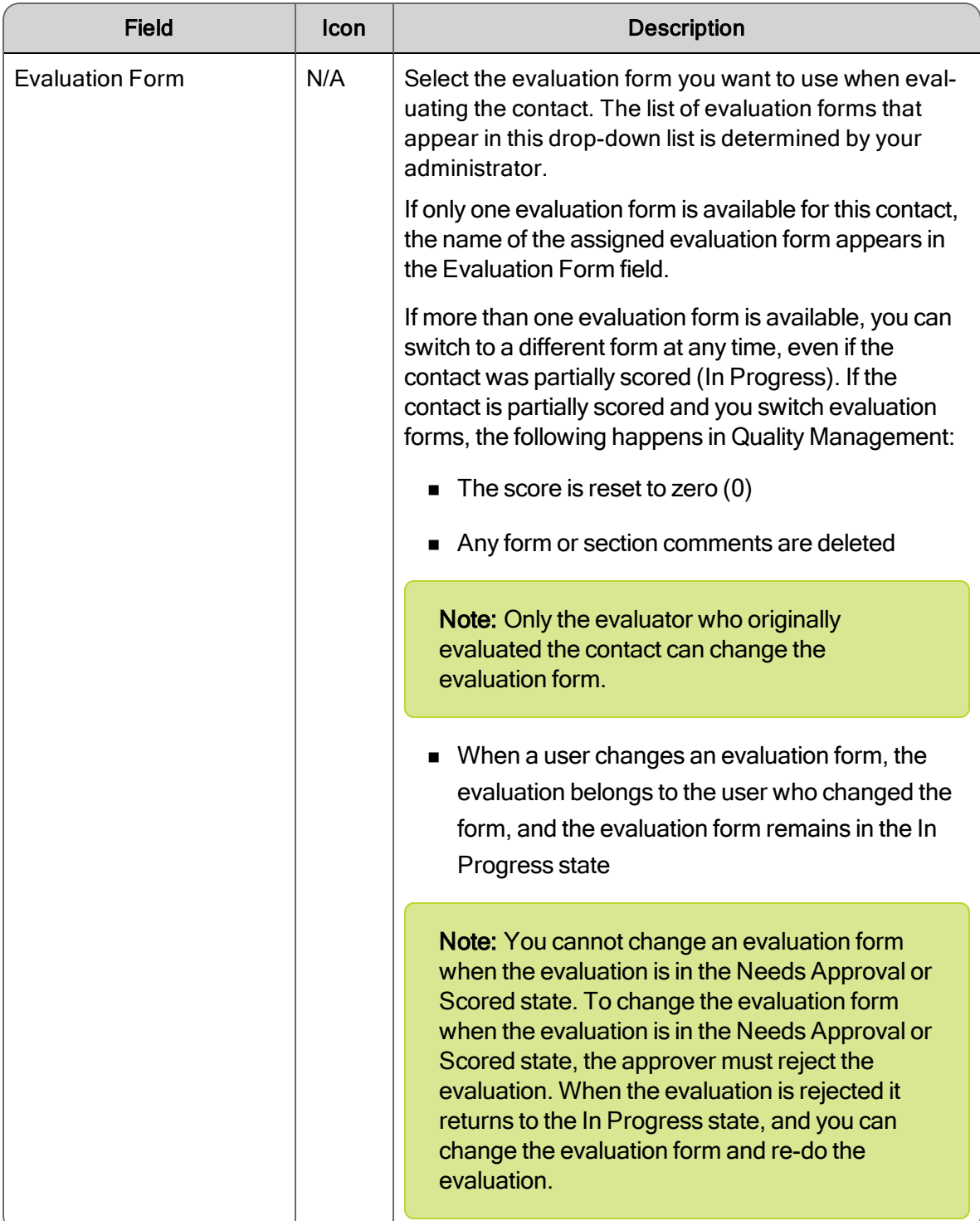

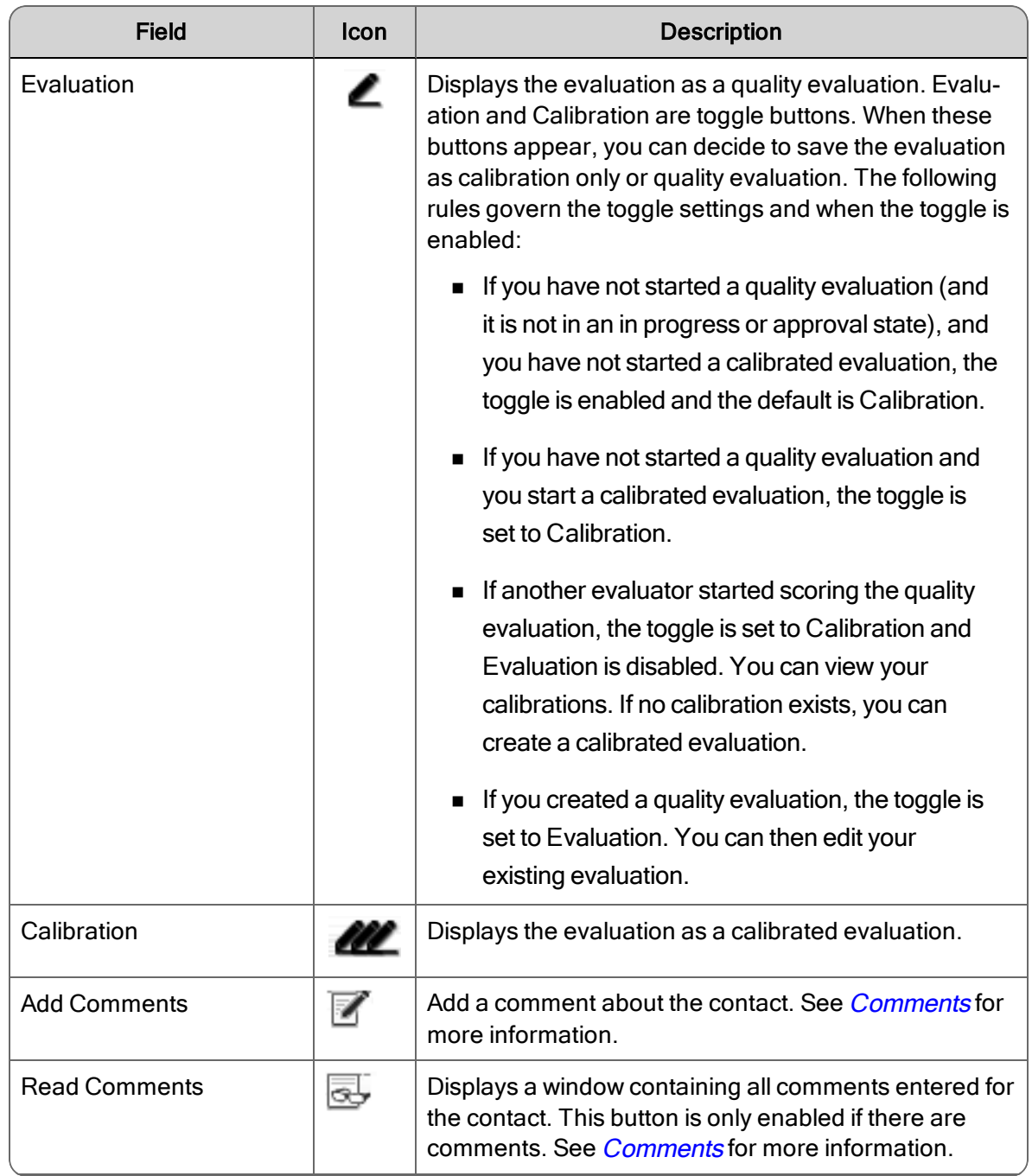

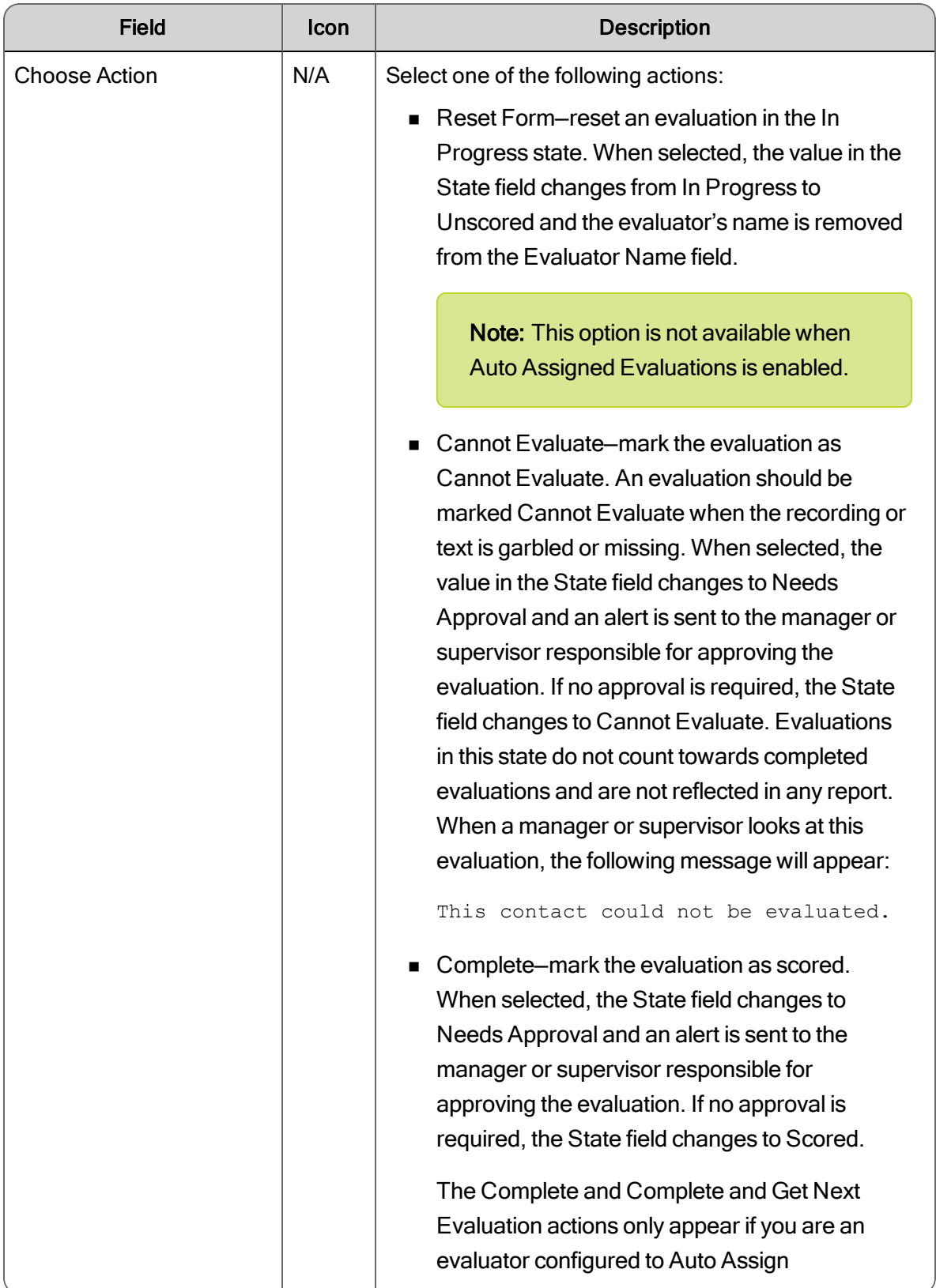

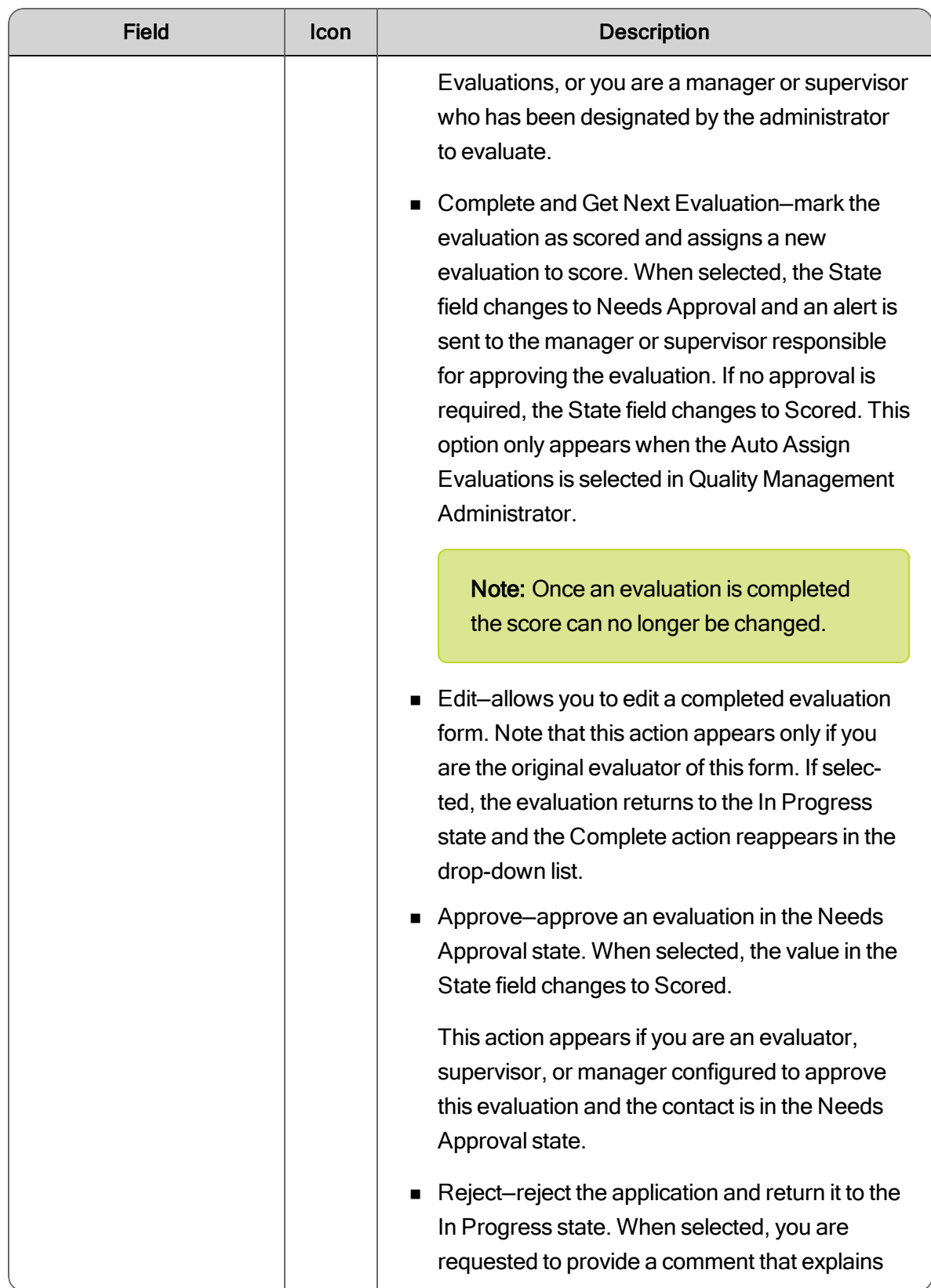

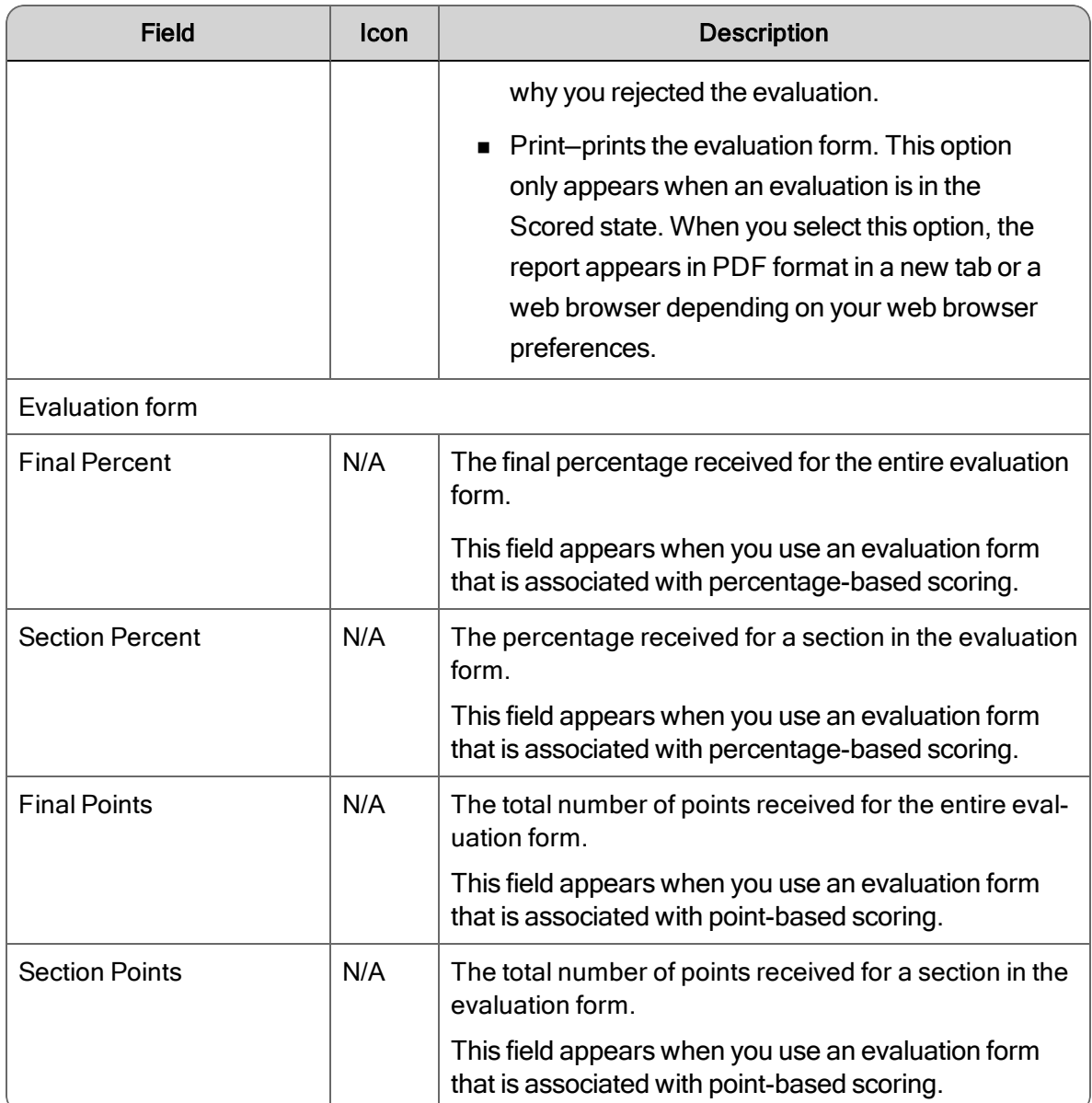

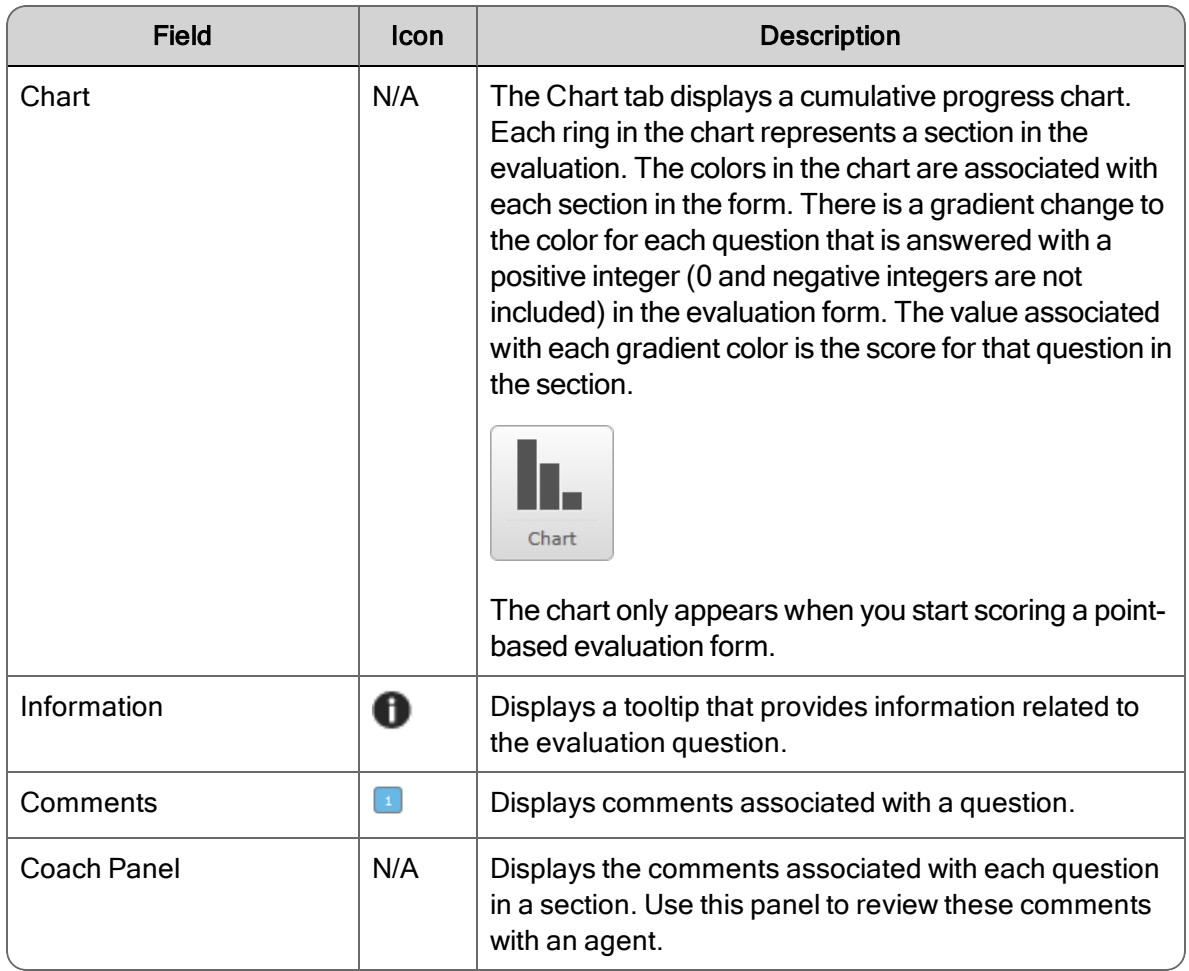

### Understanding Percentage-Based Evaluation Scoring

Percentage-based scoring is based on a range of whole numbers from 0 to 100.

As the evaluator scores a section on an percentage-based evaluation form, a rolling total and percent is displayed on that section.

Example: Assume the completed form has two sections called Greet and Assess. The Greet section has a possible total of 15 points. As the evaluator scores each question in the section, the total section score earned is displayed. The agent has earned 8 out of the possible 15 points, or 60%. Likewise, the Assess section has a possible total of 10 points and the agent earned 8 points, or 80%. The score (72%) for entire evaluation form appears at the top of the form. These numbers are calculated as you complete each section.

The following figure shows a completed form with four sections.

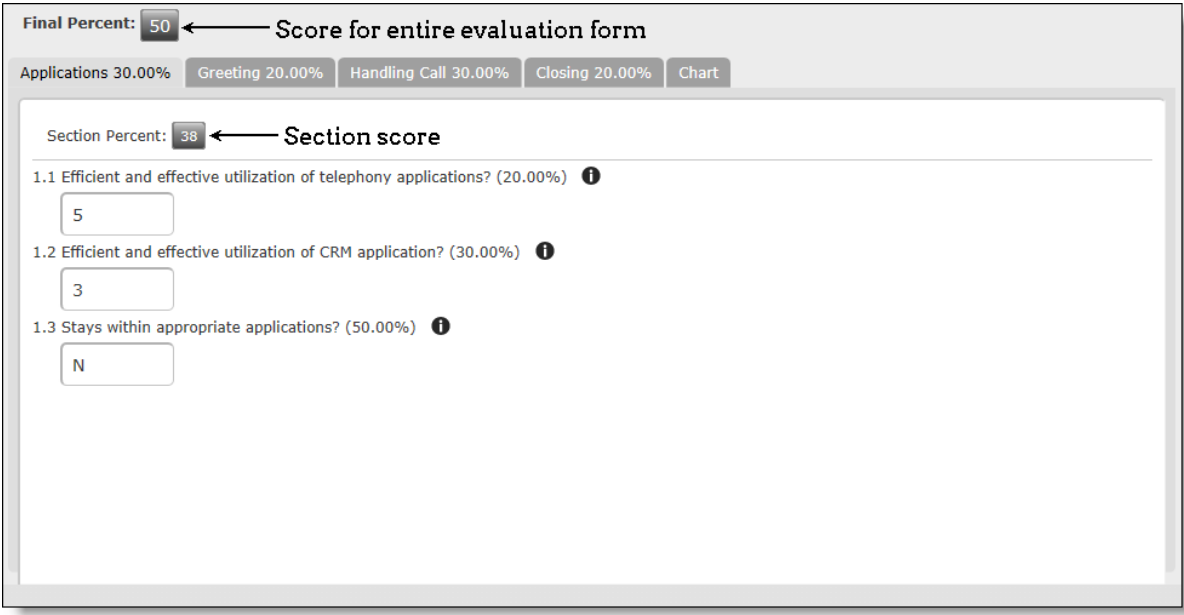

### Understanding How Sections are Weighted

Example: Assume the completed form has two sections called Greet and Assess. The administrator who set up the evaluation form determined that the score of the Greet section would contribute 40% towards the overall score and the score of the Assess section would contribute 60%. A section weight is indicated on each section tab. The sum of all of the section weights must be 100.

These weights are applied after all sections are scored to arrive at the overall score (as a percentage) for the evaluation.

The overall score is calculated as follows:

- Section score (as a percentage)  $\times$  section weight = weighted section score
- $\blacksquare$  Sum of all weighted section scores = total score (as a percentage)

In this example:

- Greeting section =  $60\% \times 0.4 = 24\%$
- $\blacksquare$  Assess section = 80% x 0.6 = 48%
- $\approx$  24% + 48% = 72% overall score

### Understanding How Questions are Weighted

Note: This information only applies to percentage-based scoring.

The maximum score for a section is 100%, no matter how many questions it contains.

Example: In a section with 3 questions, question 1 has a weight of 50%. Questions 2 and 3 each have a weight of 25%. This means question 1 is worth a maximum of 50 points and questions 2 and 3 are each worth a maximum of 25 points.

If a 0–5 question has a weight of 50%, then points are given for each possible score as follows:

- $\Box$  20 = 10 points
- $\blacksquare$  40 = 20 points
- $\bullet$  60 = 30 points
- $80 = 40$  points
- $100 = 50$  points

If a 0–5 question has a weight of 25%, then points are given for each possible score as follows:

- $\Box$  20 = 5 points
- $\blacksquare$  40 = 10 points
- $\bullet$  60 = 15 points
- $80 = 20$  points
- $100 = 25$  points

If a Yes/No question has a weight of 50%, then points are given for each possible score as follows:

- $N_0 = 0$
- $Yes = 50$

If a Yes/No question has a weight of 25%, then points are given for each possible sore as follows:

- $N_0 = 0$
- $Yes = 25$

The following tables show the results for several sections in a sample evaluation form.

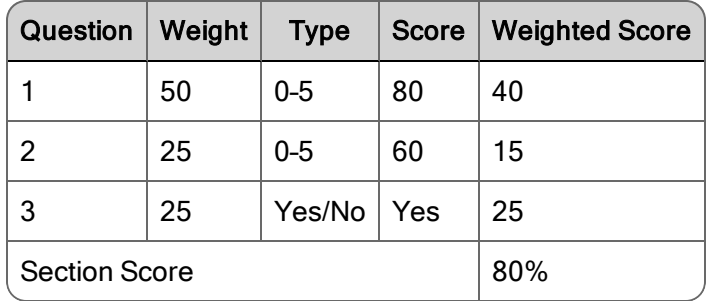

#### Scored example for a 3 question section

#### Scored example for a 4 question section

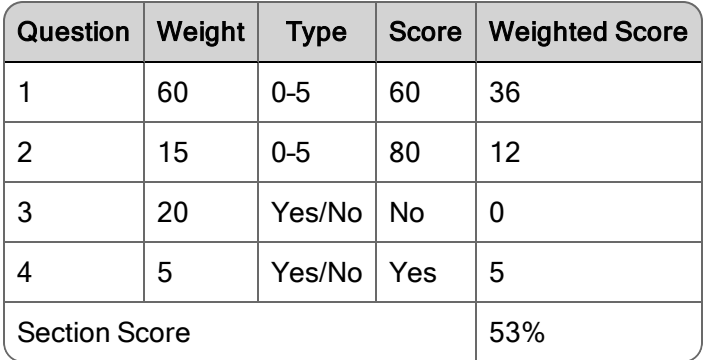

#### Scored example with Not Applicable (NA) as an answer to one of the questions

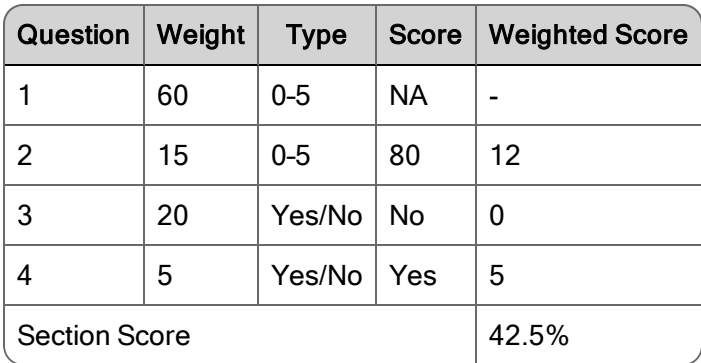

Note: An answer of NA removes that question from the total possible. So for this example, the score of 43% is based on a score of 17 out of a total of 40.

The formula used for weighting questions considers the underlying scoring system used today. The following example shows this scoring system.

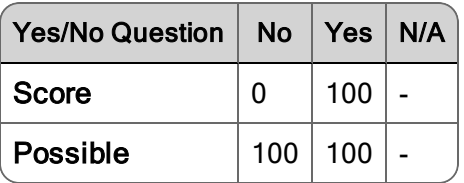

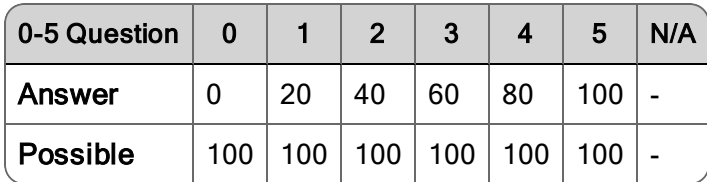

In the current scoring system, the maximum score per question for a Yes/No question is 100 points. For a 0–5 question the maximum score per question is 100. N/A is ignored.

So the formula used to calculate the weighted score for a single question is:

(Actual score/ Maximum score) × Weight = Weighted score

Here are some example calculations for weighted question scores:

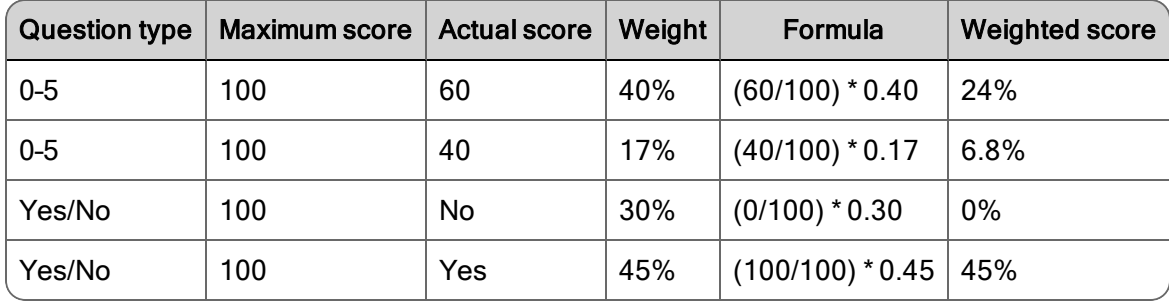

#### Understanding How Evaluations are Scored

When you save an evaluation form, the Evaluation Form calculates the points for Total, Possible, and the Percentage (or score). These formulas are based on the number of sections in an evaluation form.

The total number of points for a scored evaluation form is calculated using the following formula.

```
Form Total Points =
+ (Section 1 weight ÷ 100) × Section 1 Total Points
+ (Section 2 weight ÷ 100) × Section 2 Total Points
+ (Section 3 weight ÷ 100) × Section 3 Total Points
+ (Section 4 weight ÷ 100) × Section 4 Total Points
…
```
The following example shows how the total number of points for a scored evaluation form with four sections is calculated.

 $+$  (25 ÷ 100) × 75 = 18.75 + (25 ÷ 100) × 33.33 = 8.3325  $+$  (25 ÷ 100) × 56 = 14  $+$  (25 ÷ 100) × 75 = 18.75 Form Total Points  $= 59.83$ 

The total possible number of points for a scored evaluation form is the sum of each section possible points times the total number of points.

```
Form Possible Points =
+ (Section 1 weight ÷ 100) × Section 1 Possible Points
+ (Section 2 weight ÷ 100) × Section 2 Possible Points
+ (Section 3 weight ÷ 100) × Section 3 Possible Points
+ (Section 4 weight ÷ 100) × Section 4 Possible Points
…
```
The following example shows how the total possible number of points for a scored evaluation form with four sections is calculated.

```
+ (25 ÷ 100) \times 100 = 25
+ (25 ÷ 100) \times 66.66 = 16.6649
+ (25 ÷ 100) × 80 = 20
+ (25 ÷ 100) \times 100 = 25
Form Possible Points = 86.6649
```
The percentage for a scored evaluation form is calculated using the following formula:

```
Form Percentage = (Form Total Points ÷ Form Possible Points) ×
100
```
The following example shows how the percentage for a scored evaluation form with four sections is calculated.

 $(59.83 \div 86.6649) \times 100 = 69.048$ 

#### Understanding Point-Based Evaluation Scoring

Point-based scoring is based on an integer value range. The minimum integer value can be less than 0.

**Example:** The minimum value could be -50 and the maximum value could be 150.

When negative values are used, 0 can be considered an adequate or average score. Positive values are awarded for exceptional service when the agent performs beyond the normal expected outcome. Negative values are subtracted for poor service and indicates the agent needs additional coaching.

The minimum value for this range is determined by the total of all minimum values that are assigned to questions.

The maximum value for this range is determined by the total of all maximum values that are assigned to questions.

#### Points to Remember

When completing the evaluation form, remember the following points:

- You can only select one answer per question.
- n If you leave the evaluation form before you complete the evaluation, the evaluation form is automatically saved and marked as In Progress.
- n When the evaluation is saved but not completed, only the original evaluator can change the evaluation form. If for some reason Evaluator A is no longer available and Evaluator B must take over Evaluator A's evaluations, Evaluator B chooses one of the following options:
	- Log in as Evaluator A and complete the evaluation form.
	- Log in as Evaluator A and select Reset Form from the Actions drop-down list in the evaluation form, then log in as Evaluator B and complete the evaluation form.
- **Nen the evaluation is completed, only the original evaluator can modify the evaluation** scoring. If for some reason Evaluator A is no longer available and Evaluator B must take over Evaluator A's evaluations, Evaluator B must log in as Evaluator A.
- n Only an administrator can create a form. A form can use the following types of answers:
	- Yes/No
	- $\cdot$  Scale of 0-5
	- $\bullet$  Mixed questions (Yes/No and scale of 0-5)
	- **Custom**

There can be up to 10 sections in an evaluation form, and each evaluation form can include up to 100 questions.

 $\blacksquare$  When you mark a question as N/A, the weight for that question is not used in the section scores and the evaluation score calculations.

### Key Performance Indicator Questions

The administrator who creates the evaluation form might designate some answers to questions as Key Performance Indicator (KPI) answers. A question with one or more KPI answers is labeled.

A KPI can have a positive or negative impact on your contact center's business goals. The value assigned to the KPI answer reflects that impact.

**Example:** If an agent turned an unhappy customer into a happy customer, the agent had a positive impact on the your contact center's business goals. If another agent lost a potential sale, that would have a negative impact on your contact center's business goals.

A KPI overrides the final evaluation score. If multiple KPI answers are defined, the KPI answers will be prioritized to determine which KPI answer will be used to determine the final score. See "KPI Order" in the *Administrator Guide* for more information.

You must continue to score the entire evaluation when a KPI answer triggers a final score.

When a KPI appears in a section, the KPI question is counted like any other question in that section and the total value for that section appears in the section score.

The scores you assign to all questions and sections are retained and are available for review.

#### Evaluation Guidelines

When locating a customer conversation for evaluation, consider the following information:

n An agent who is currently not on a team can search and play back their own scored recordings (and all training recordings). The cell in the Team column associated with the selected customer conversation appears blank.

Note: An agent must be associated with a team if you want the agent's contacts to be recorded.

- n An evaluator can search, play back, and score contacts for an agent who is not currently in a team or group. If the agent does not belong to a team or group, the cell in the Team or Group column associated with the selected customer conversation appears blank.
- **A** supervisor can search, play back, and score contact (if configured to do so) for an agent who belongs to a team supervised by the supervisor when the team does not belong to a group.

Note: A team must be associated with a group for quality management purposes.

#### Evaluating Agent-Tagged Recordings

When an agent tags a contact for retention, the contacts are recorded and Archive Tagged or Agent Tagged appears in the Reason column of the Contacts table in the Recordings application for Quality Management. Tagged recordings are not associated with an evaluation form until the first person who evaluates the recording assigns an evaluation form.

#### <span id="page-85-0"></span>Evaluation Comments

The Comment button displays the Evaluation Comments dialog box. The Evaluation Comments dialog box displays all comments associated with the customer conversation and highlights the selected comment. You can select the text of a comment and use standard Windows commands to copy and paste it into another application.

The evaluation comments are also available for viewing and printing in the Agent Scored Evaluation report. See "Agent Scored Evaluation" in the Application User Guide for more information.

### <span id="page-86-0"></span>**Comments**

Evaluators, managers, and supervisors can add comments to an evaluation form either while they are scoring it, or after they have completed scoring the evaluation form. Agents and knowledge workers can add comments to a contact only after the evaluation has been scored.

The Read  $\mathbb{E}_{\mathbb{D}}$  button in the Evaluation Form window displays a list of comments saved with the contact in the Comments dialog box. If you want to change an existing comment that is within your scope, click Edit. For example:

- $\blacksquare$  Agents can only edit their own comments
- **n** Supervisors can edit their own comments and the comments made by agents within their scope.

The Add Comments button displays the Comments dialog box where you can add a comment to the contact. You can choose to associate a comment with the entire form, a section, or a question. By default, the comments are associated with the selected section of the evaluation form. You can associate a comment with a question by selecting the question from the Select a question drop-down list.

By default, the Comments dialog box automatically populates the current time in the recording in the minute and seconds fields. When you click Save, your comment will appear in the energy bar at the specified time.

Note: If you enter a time that is greater than the call duration, the comment appears at the last second of the call duration in the energy bar.

The Comments window displays the name of the person who entered the comment and the date and time it was entered.

Note: Each comment can contain up to 3000 characters, and the total number of characters for all comments in an evaluation form is 65,000 characters. If your comment exceeds 3000 characters, create multiple comments.

### **Calibration**

Calibration helps your contact center achieve the highest measurement quality and productivity. The calibration feature allows one calibration per user with evaluator privileges. A calibrated evaluation allows you to evaluate the evaluators and ensure the evaluators are using the same standards to evaluate contacts. A contact marked for calibration can be evaluated by multiple users with evaluation privileges.

After the contact is calibrated, you can meet with the other evaluators and discuss how to score calls of this type in the future.

If you have permission to evaluate contacts (evaluator or manager within scope), you can mark a contact for calibration by choosing Mark for Calibration from the Recordings toolbar. This allows users to search for a contact marked for calibration and evaluate that contact.

An evaluator can separately evaluate and calibrate a contact. To locate unscored calibrations, in search feature, select My Calibration and Unscored filters.

If a contact is marked for calibration evaluation, the calibration score does not appear in the team and agent results in dashboards or reports. The calibration score only appears in the Evaluation Calibration report.

### Managing Evaluations

Use the Recordings Contact Queue page (Recordings > Evaluations Queue) to manage your evaluations.

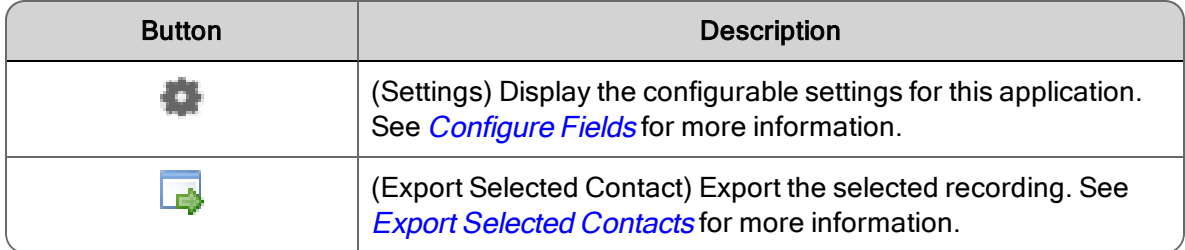

#### *To evaluate a contact:*

- 1. Double-click a contact in the Recordings Contact Queue. The Media Player will load the recording and the Evaluation Form window.
- 2. If enabled, select the evaluation form for this evaluation from the Evaluation Form dropdown list.
- 3. If enabled, select type of evaluation you want to view or evaluate by clicking Evaluation to access the quality evaluation or Calibration to access the calibration evaluation.

Note: These options only appear when both the quality evaluation and calibration evaluation are available.

- 4. Complete the questions in each section.
- 5. When finished, select Complete from the Choose Action drop-down list.

If the evaluation must be approved when you complete the evaluation, the State field changes to Needs Approval and an alert is sent to the Manager or Supervisor responsible for approving the evaluation. If no approval is required, the State field changes to Scored.

Note: If the contact is scored for quality management purposes, it will appear as scored when you search for All Evaluations or My Evaluations in Quality Management. If you scored a contact for calibration purposes, it will appear as scored when you search for My Calibrations.

#### *To reset an evaluation that is in the In Progress state:*

- 1. Double-click a contact in the In Progress state in the Recordings Contact Queue. The Media Player will load the recording and the Evaluation Form window.
- 2. Select Reset Form from the Choose Action drop-down list. When you select Reset Form, the State field for the customer conversation changes from In Progress to Unscored and the evaluator's name is removed from the Evaluator Name field.

#### *To add a comment to an evaluation form:*

- 1. From the evaluation form, click Add Comments. The comments dialog box appears.
- 2. Select Form Comment.
- 3. Type your comment.
- 4. Type the time in minutes and seconds where you want the comment to appear in the Energy bar.
- 5. Click Save. A comment appears next to the question and the Comment button appears on the Media Player. If the contact is unscored, it also claims that evaluation for you.

#### *To add a comment to a section in the evaluation form:*

- 1. From the Evaluation Form window, click the section tab where you want to add a comment.
- 2. Click Add Comments.
- 3. Type your comment.
- 4. Type the time in minutes and seconds where you want the comment to appear in the Energy bar.
- 5. Click Save. A comment appears next to the question and the Comment button appears on the Media Player. If the contact is unscored, it also claims that evaluation for you.

#### *To add a comment to a question in the evaluation form:*

- 1. From the Evaluation Form window, click the section tab where you want to add a comment.
- 2. Click Add Comments.
- 3. Select a question from the Question drop-down list.
- 4. Type your comment.
- 5. Type the time in minutes and seconds where you want the comment to appear in the Energy bar.
- 6. Click Save. A comment appears next to the question and the Comment button appears on the Media Player. If the contact is unscored, it also claims that evaluation for you.

#### *To read an evaluation comment:*

- n From the Energy bar on the Media Player, click the Comment button . The Evaluation Comments dialog box displays the comment.
- From the Evaluation Form window, select one of the following options:
	- To read comments associated with a specific question, click Comment.
	- To read all comments associated with each question in a section, click Coach Panel.
	- To read all comments in an evaluation form, click Read Comments.
	- To edit a comment, click Read Comments, click Edit next to the comment that you want to modify, complete the fields, and click Save.

#### *To approve an evaluation:*

Note: A manager can only approve an evaluation that is in the Needs Approval state.

- 1. Double-click a contact in the Needs Approval state in the Recordings Contact Queue. The Media Player will load the recording and the Evaluation Form window.
- 2. Select Approve from the Choose Action drop-down list. When you select Approve, the State field for the customer conversation changes to Scored in the Contacts table.

#### *To print an evaluation:*

n From the evaluation form, select Print from the Choose Action drop-down list.

### <span id="page-90-0"></span>Export Selected Contacts

The administrator can enable the export feature to allow you to export a recordings from the Recordings application. Exported recordings can be saved in the following formats:

- $\blacksquare$  8-bit uLaw (WAV)—compressed audio files.
- Waveform Audio File Format (WAV)–Uncompressed audio files.
- WebM-Compressed audio and video files. This option is only available if the customer conversation has a screen recording associated with it.

Note: The audio quality of 8-bit uLaw recordings is substantially poorer than that of uncompressed audio files; however, 8-bit uLaw audio files are much smaller than uncompressed files.

Recordings can be exported from the Contacts table in the Recordings application.

You can play exported recordings using Microsoft Windows Media Player 9 or later.

The time needed to export a recording depends on the length of the recording and whether it includes video. If a recording is in the process of being exported and Unified Workforce Optimization times out due to inactivity, the export process will continue to completion.

#### *To export a recording:*

- 1. Click a recording in the Contacts table.
- 2. Click Export Selected Contact.
- 3. Choose the format that you want for the exported recording from the Export Selected Contact dialog box.
- 4. Click Export Selected Contact.

#### *To download an exported recording:*

- 1. Click Alerts.
- 2. Double-click the Export of Contact <ID> is Ready for Download message.
- 3. Click Here in the Alert Notification dialog box to download the file.
- 4. Follow the prompts to download the recording.
- 5. In Microsoft Internet Explorer, click Save and choose a location from the Save as dialog box.

If the Windows Media Player opens when you click Export Selected Contact, you need to configure Windows Media Player before you export the recordings. See *[Media](#page-100-0) Player* for more information.

# <span id="page-91-0"></span>Configure Fields

By default, the Recordings application displays the columns in the Contacts Queue in the same order as listed in the Configure Fields window, with the exception of the metadata fields, HR field, and Training field.

The administrator controls the fields that appear in the user interface for agents, knowledge workers, and supervisors. Evaluators, archive users, and managers can configure any field (regardless of the Desktop Configuration Administration settings).

The Configure Fields dialog box lists the available field names for the Contacts table. You can use this window to choose the fields that you want to appear in the Contacts table. By default, all fields are selected.

The fields are described in the *Field [Dictionary](#page-92-0)*.

Note: This list does not include any metadata fields added by the administrator.

#### *To configure fields:*

■ To choose the fields that appear in the Contacts table, click Settings, click a tab, select the check box next to each field name you want to appear in the table, repeat for each tab, and then click Apply.

The Contacts table displays the fields that you selected.

- $\blacksquare$  To change the size of a column, drag the column edge to the required width.
- To move a column to another location, click the column header, click the column body, and then drag the column to a new location.

You can change the width of a column in Contacts table that contains the search results. The column size remains the same between sessions. When you remove a column, Unified Workforce Optimization does not remember the column size when you add it to the table again.

When you change a column width, remember the following guidelines:

- **n** If you switch PCs or change browsers on the same PC, the column width settings are not maintained. New settings are generated on the new PC and/or browser.
- n If different users log in to the same PC or browser, those users will have their own set of

column widths.

n If you clear the cookies in your browser, your column width settings disappear.

Note: The cookies expire after a year of inactivity.

## <span id="page-92-0"></span>Field Dictionary

This section is an alphabetical listing of all fields that appear in the Contacts Information dialog box and the Contacts table in the Recordings application.

These columns appear when configured by the administrator.

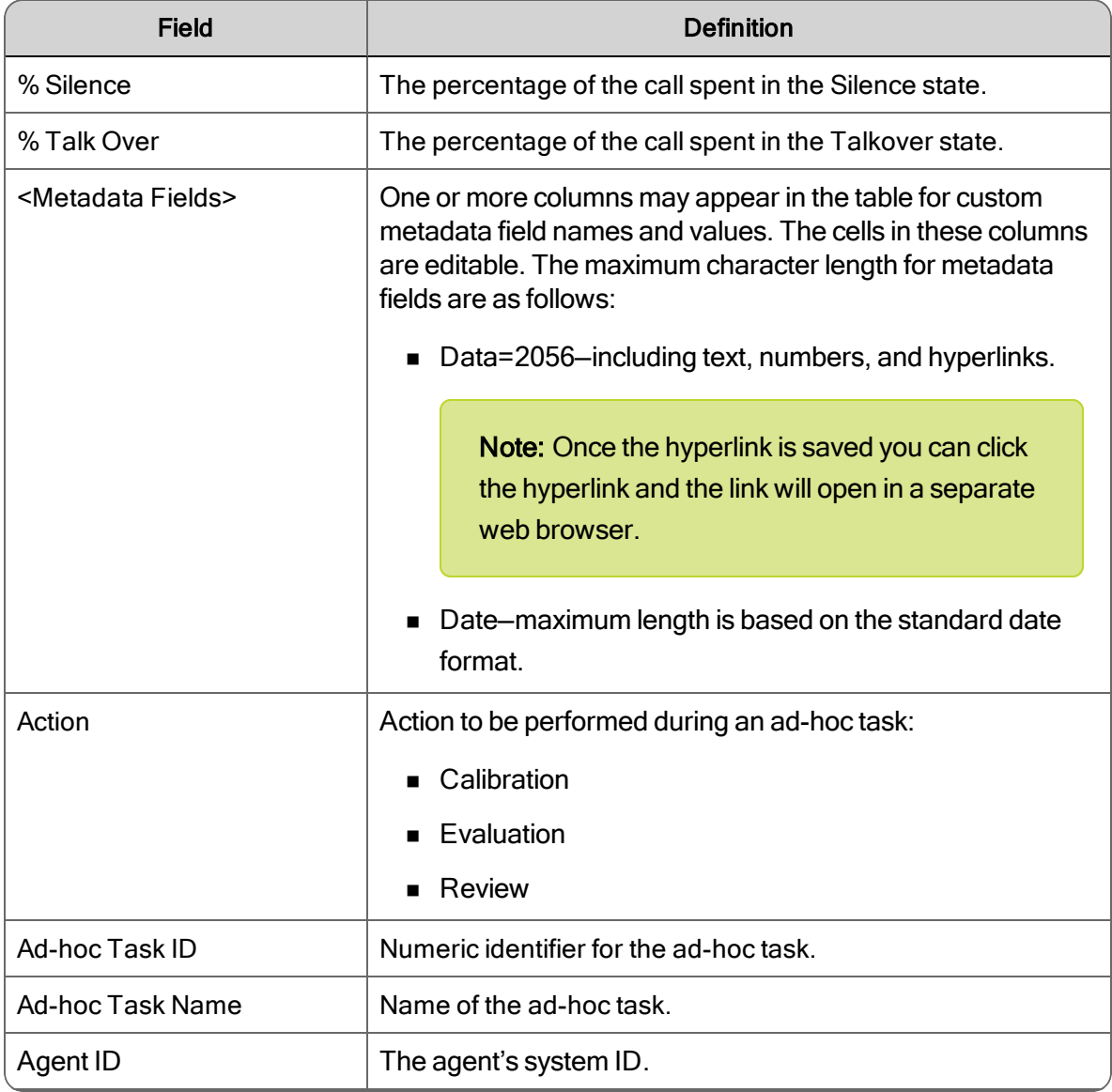

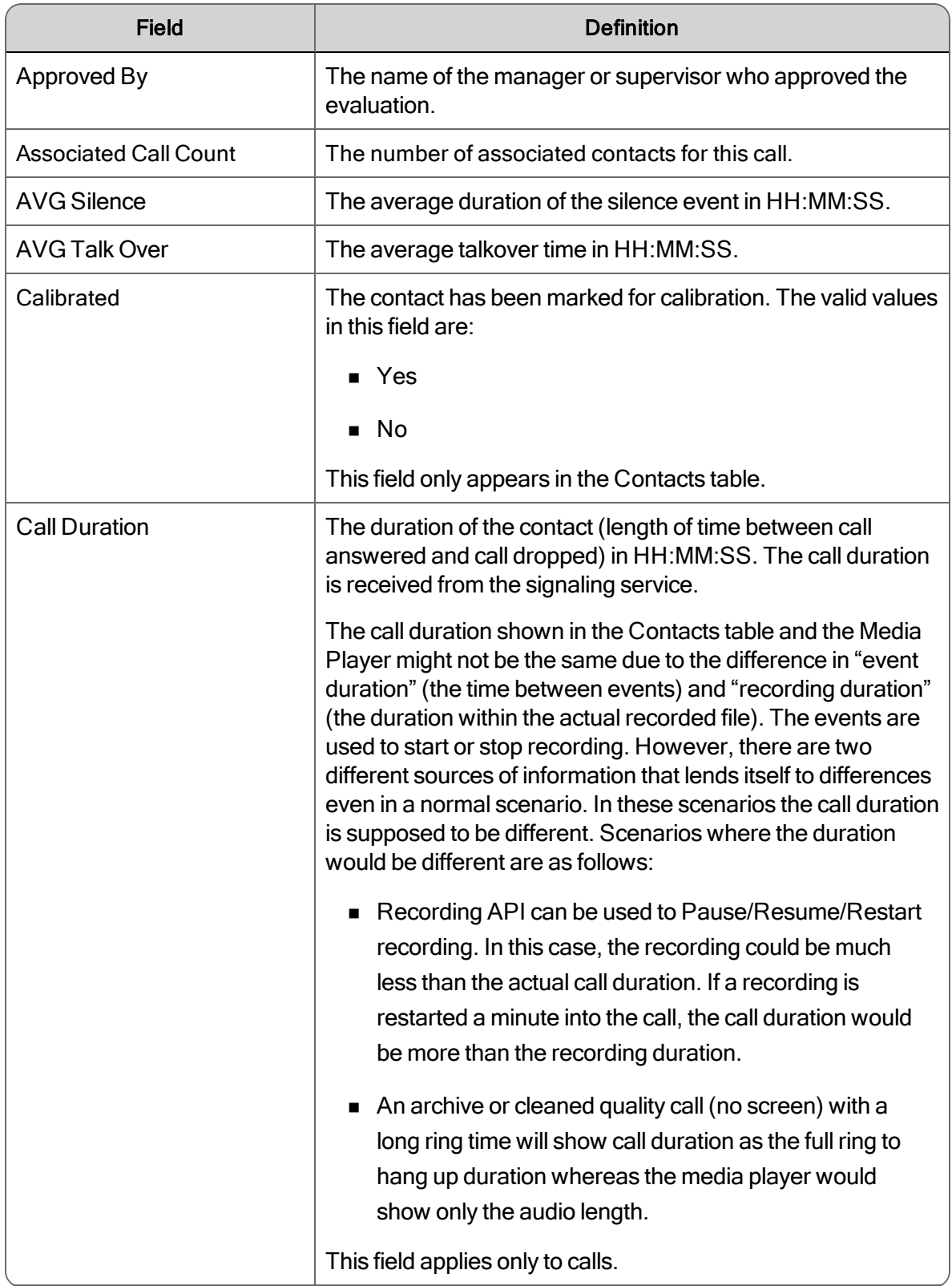

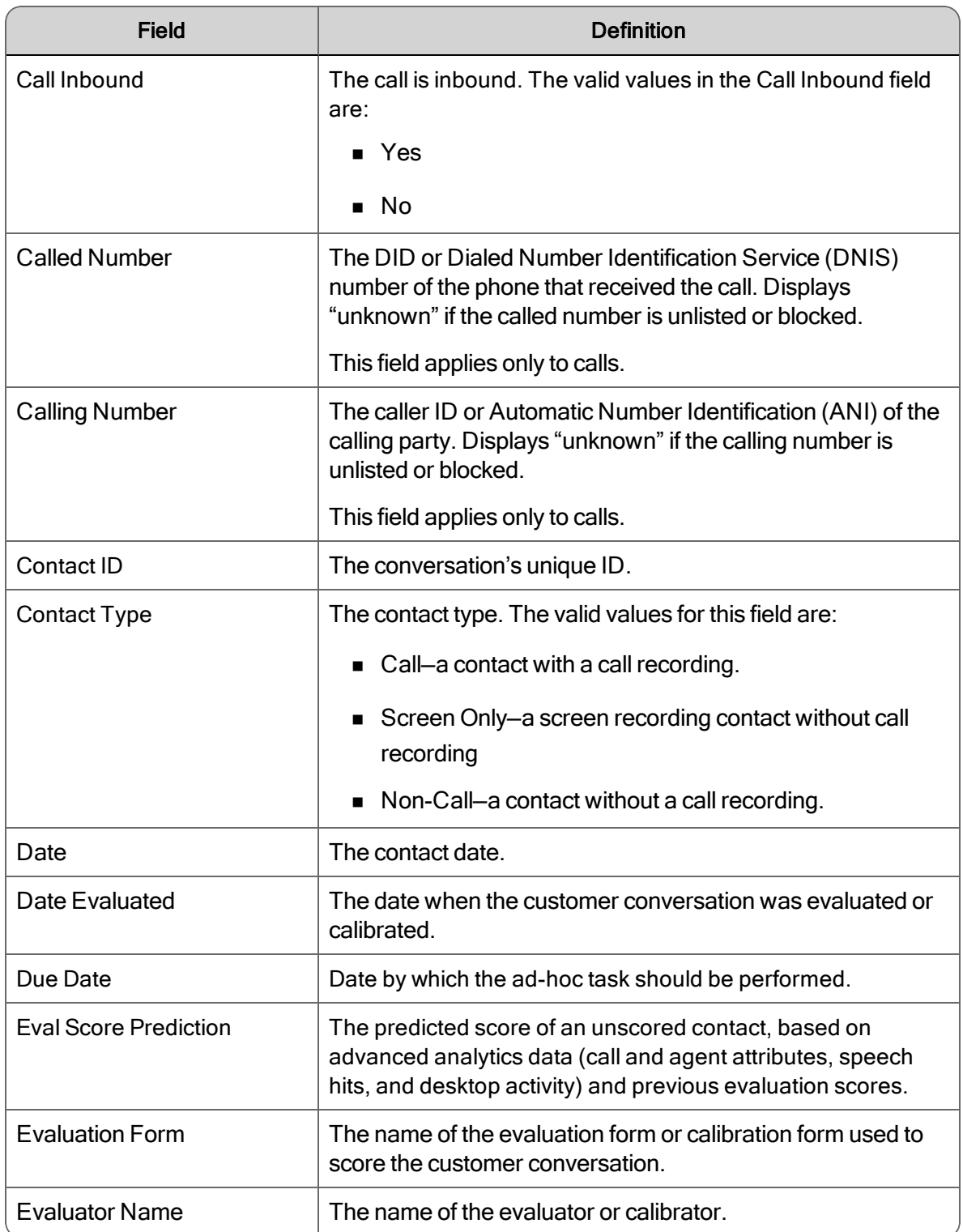

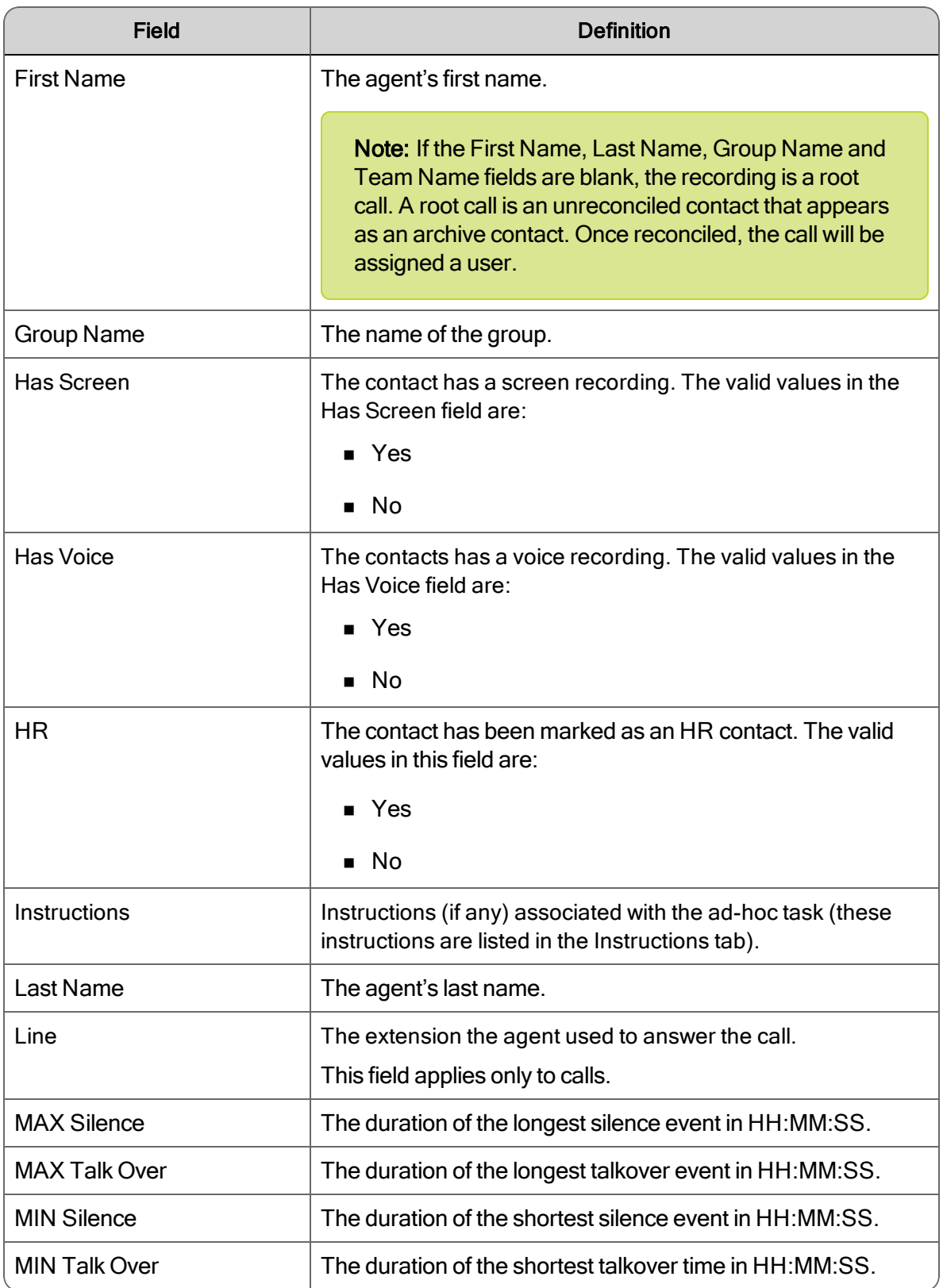

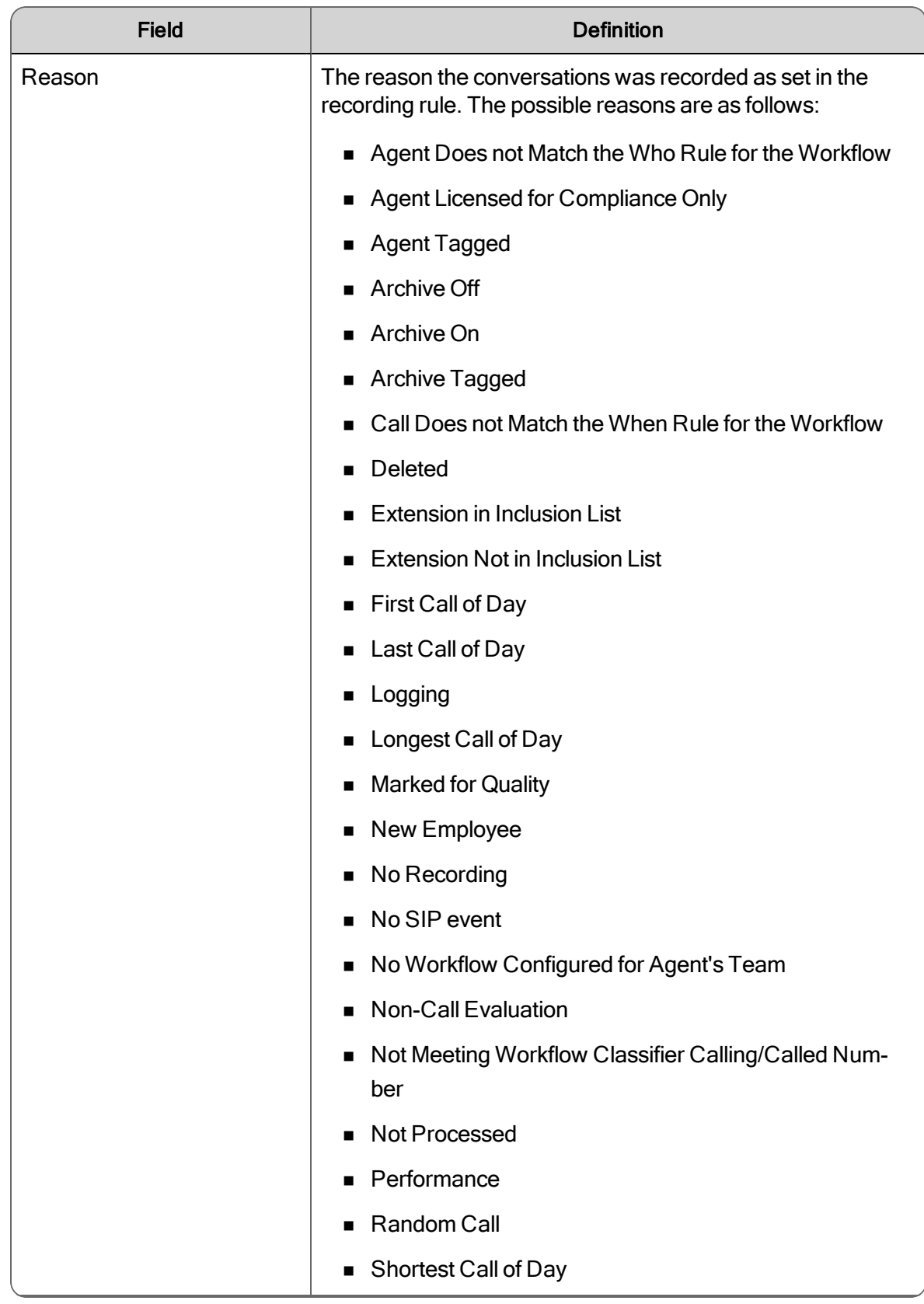

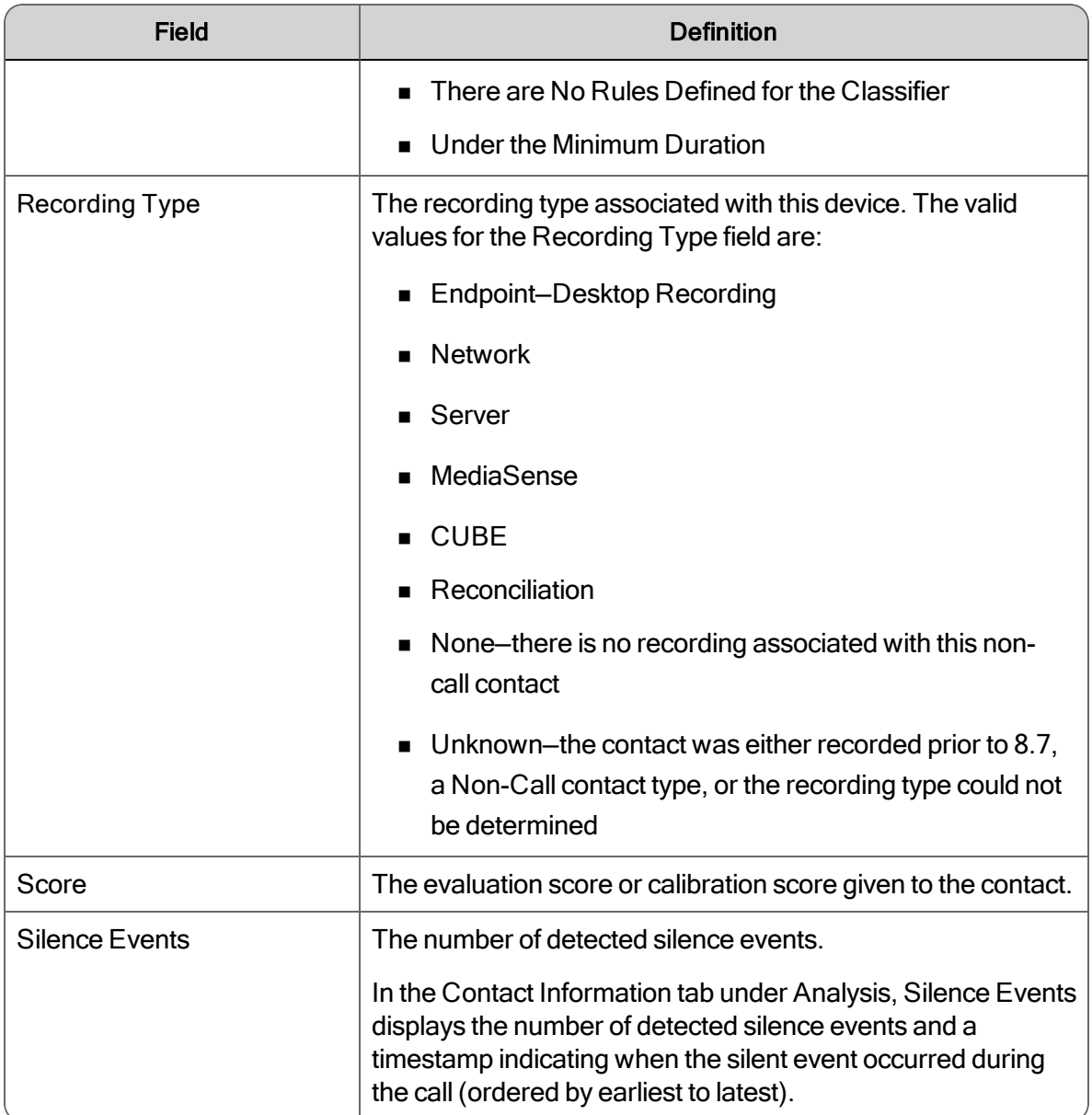

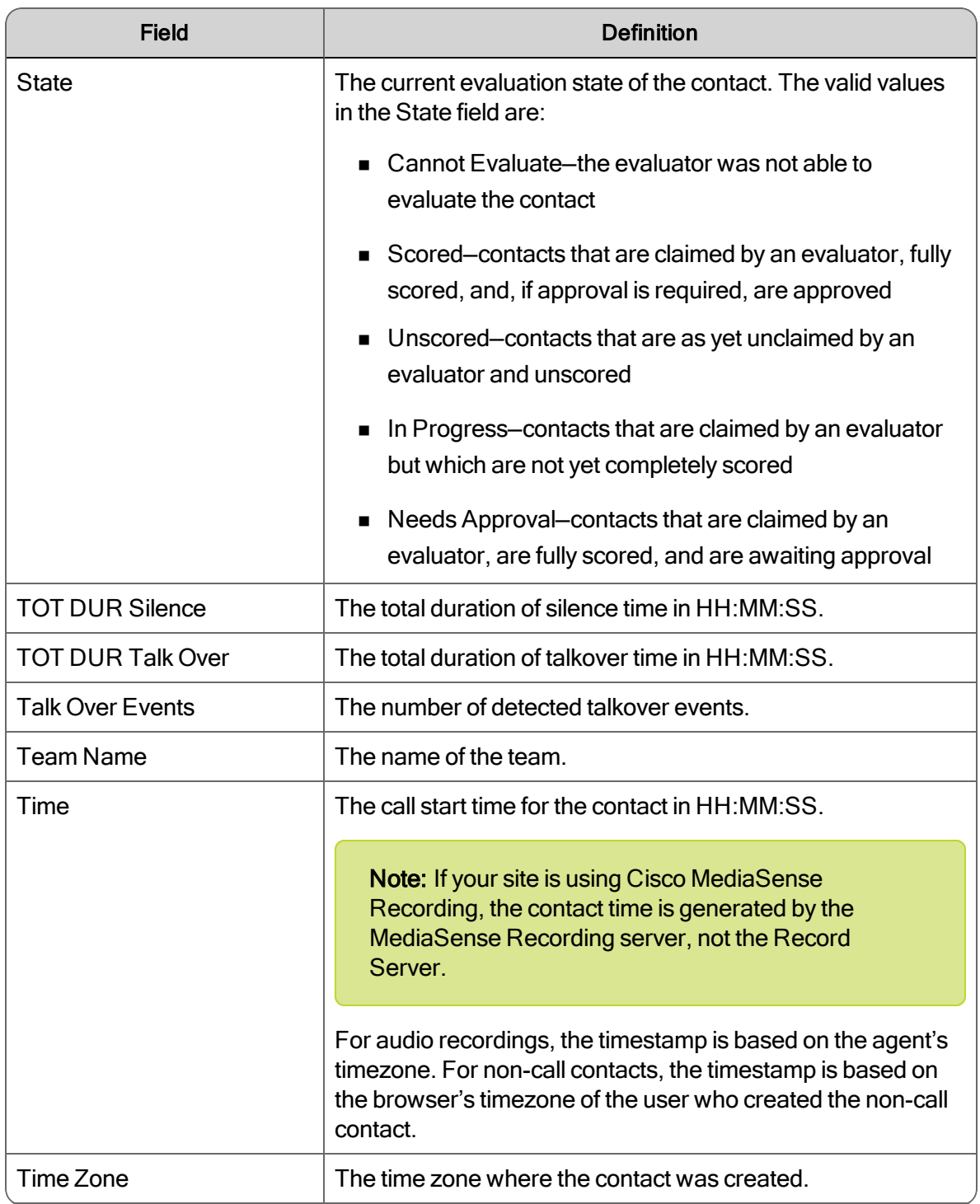

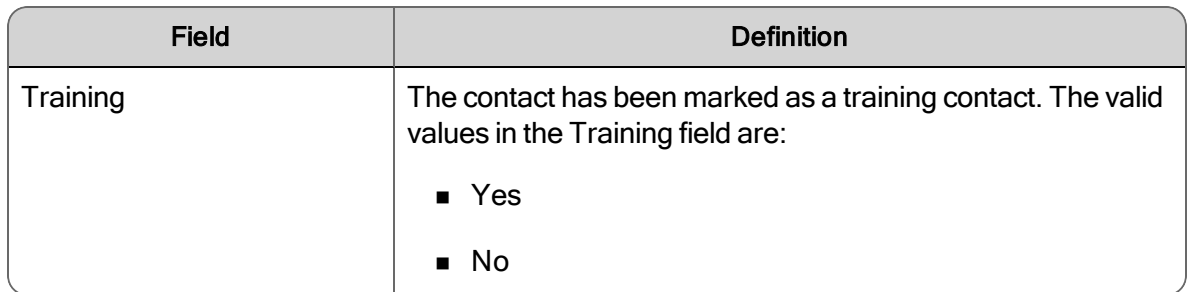

# Recording Visibility and Retention

The administrator controls how long customer conversations are visible in the Recordings application by role. When the time expires for a customer conversation, that recording is no longer available to the user.

The administrator also controls the amount of time customer conversations are retained for quality management workflows and archive workflows.

See the *Administrator Guide* for more information on recording visibility and retention periods by workflow.

# Recording Security Features

All recordings have the following security features:

- Encryption—audio and screen recordings are encrypted for security purposes
	- Audio and screen recordings are compressed and encrypted during network transport
	- Encrypted recordings are uploaded via Hypertext Transfer Protocol (HTTP)
	- Stored audio recordings are encrypted with 128 bit Advanced Encryption Standard (AES)
	- Stored screen recordings are unencrypted, but they are re-encrypted when streamed to a client for playback via sockets
- n Role-based permissions—only authorized users can play back or export recordings
- Audit trail—tracks who accessed the recording system, what they accessed, and when they accessed the recording system
- Payment Card Industry (PCI) compliant—a set of comprehensive requirements for enhancing payment account data security.

# <span id="page-100-0"></span>Media Player

The Media Player appears when you when you play back a recording or view text from a contact in the Recordings application's Contacts table.

If the contact is a recording and it is located on another machine, the Media Player starts downloading the recording (Download on Demand), plays the recording when there are enough bytes downloaded for audio playback to begin, and enables the playback control buttons.

Note: If a single contact is returned, the contact is not automatically played back (you can play the contact manually).

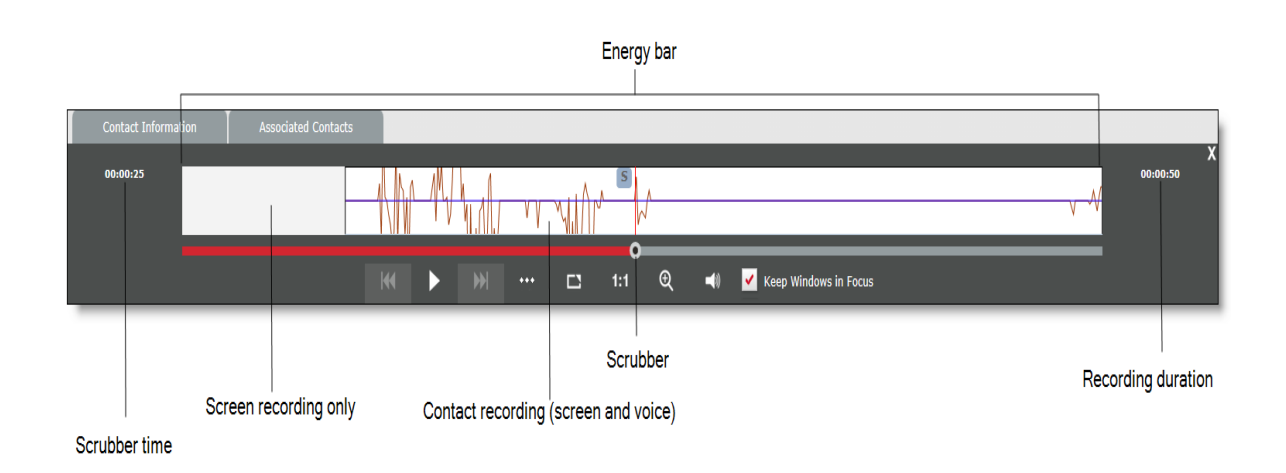

The following table describes the components in the Media Player:

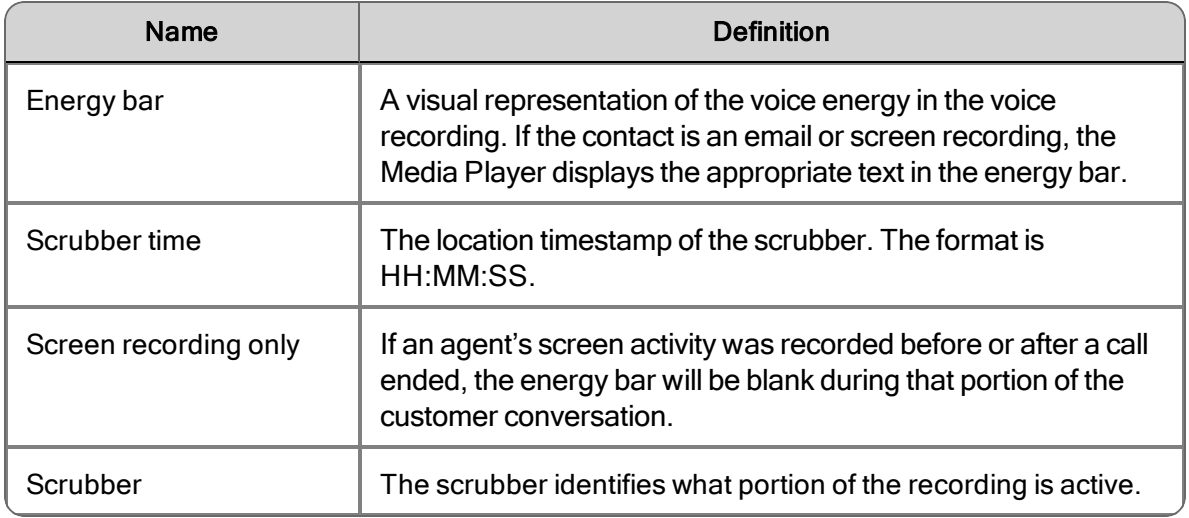

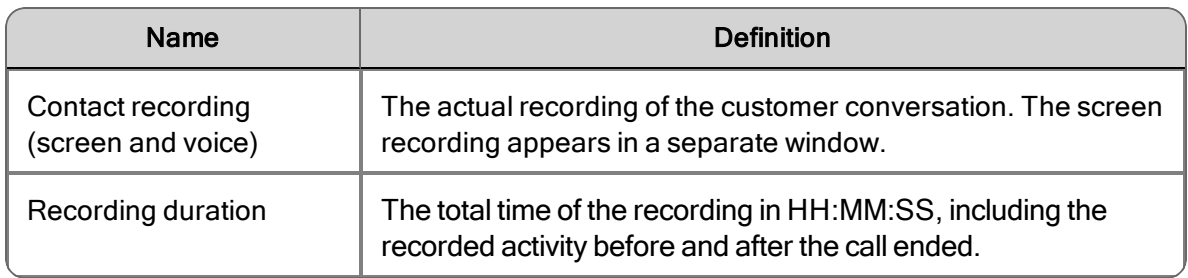

# Playback Controls

The Media Player provides playback controls for audio and screen recordings. Use the playback controls to play, pause, and stop a recorded contact. The Media Player also includes a recording progress bar (slider), that can be used to quickly skip forward or backward in the recording.

The following table describes the active playback controls:

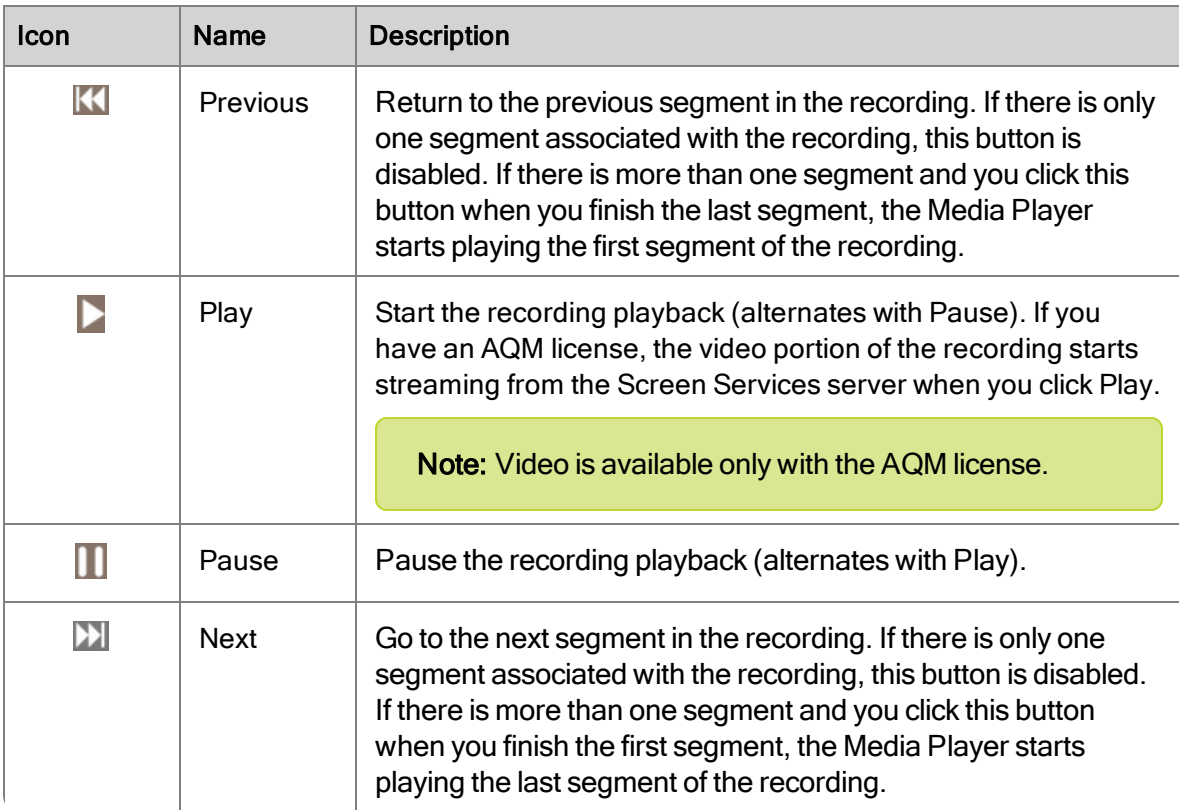

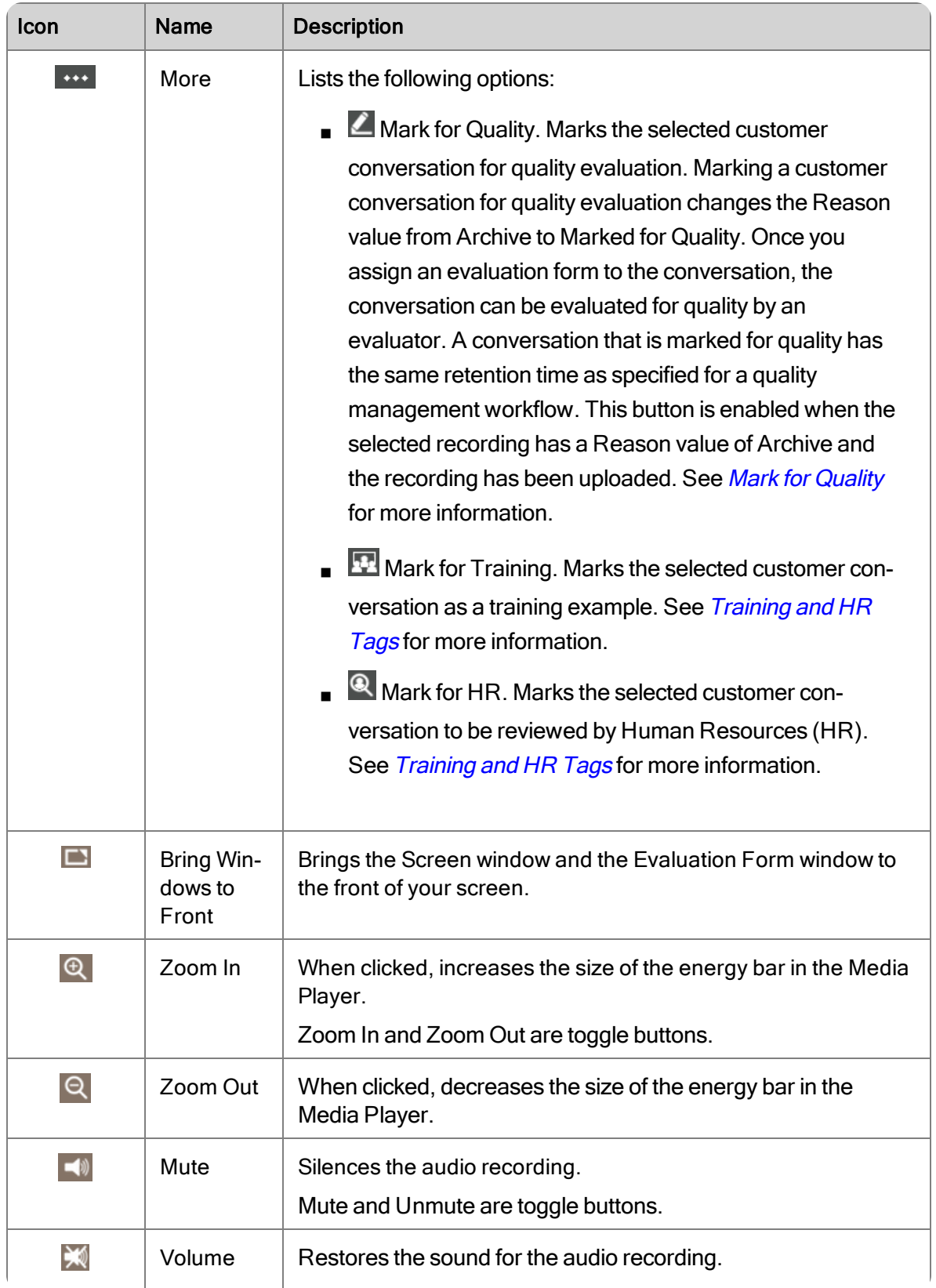

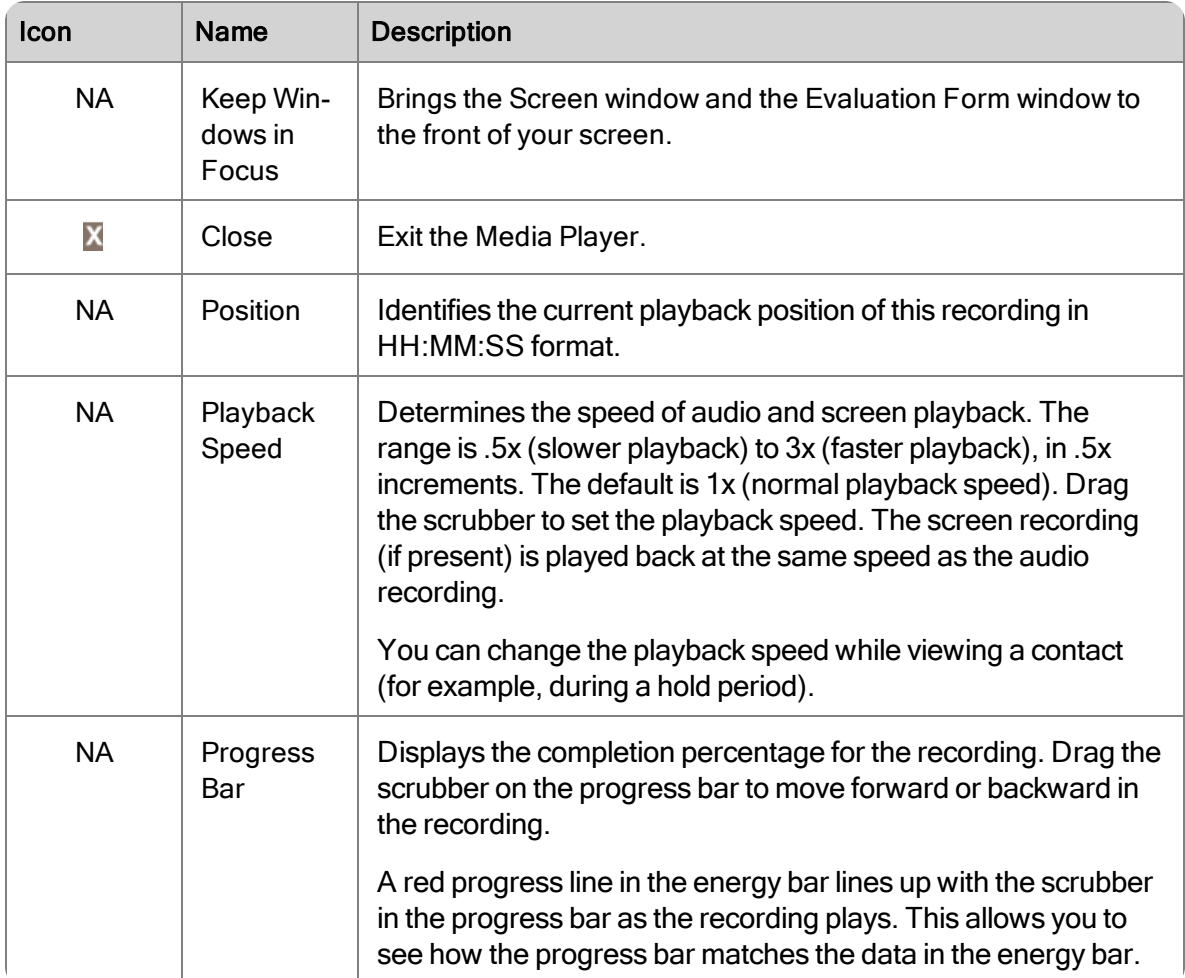

The following table describes the playback markers that might appear on the Media Player.

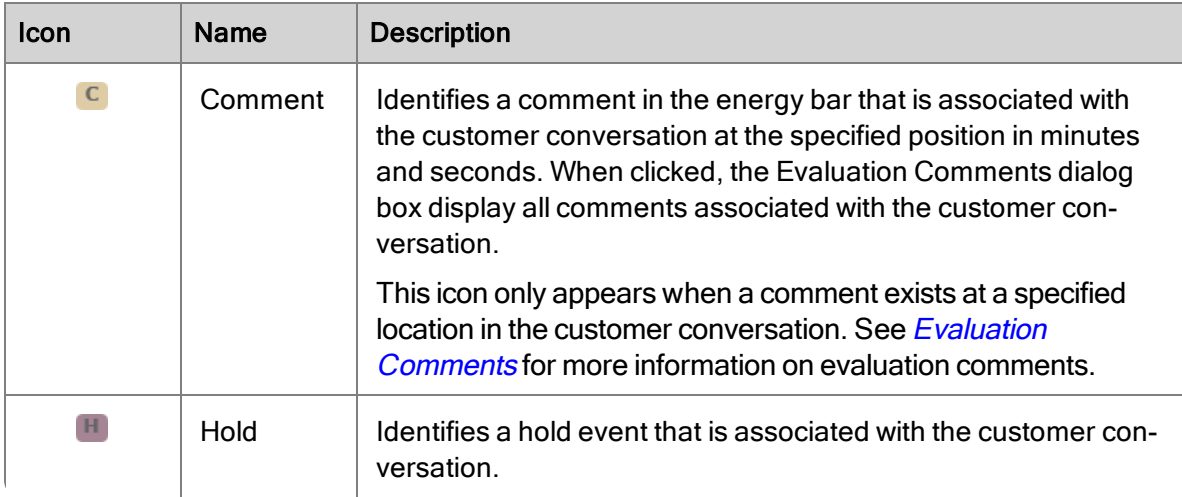

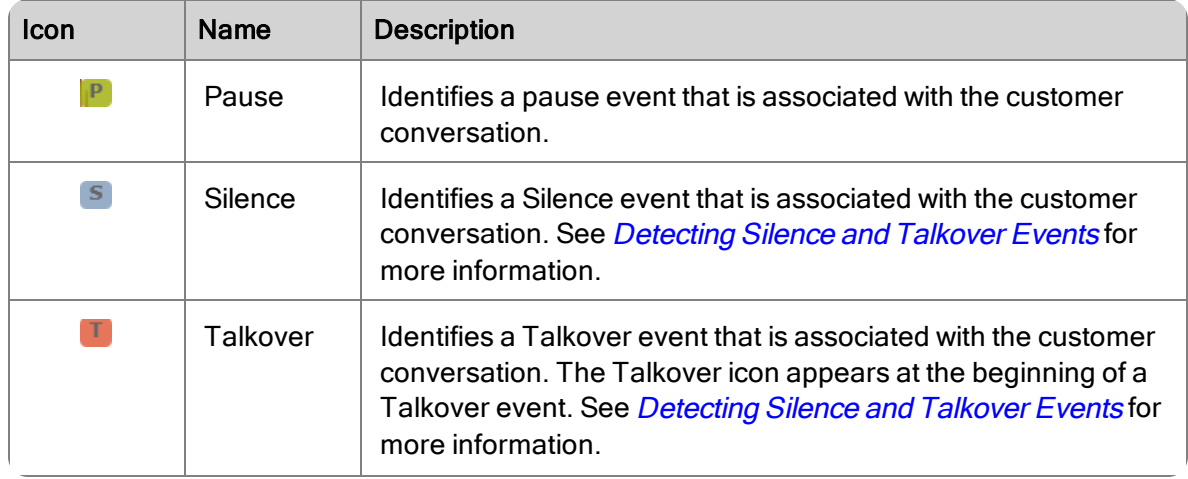

# <span id="page-104-0"></span>Mark for Quality

Use this task to mark a selected customer conversation for quality management from the Media Player.

#### *To mark a conversation for quality:*

- 1. Double-click a recording with a Reason value of Archive from the Contacts table
- 2. Click More in the Media Player and choose Mark for Quality.
- 3. Choose an evaluation form from the Evaluation form drop-down list, and then click OK.

The Reason value changes to Marked for Quality. The Open Evaluation button is enabled in the Media Player and the Evaluation window appears, and the evaluation form is enabled.

# <span id="page-104-1"></span>Training and HR Tags

An evaluator, supervisor, or manager can mark a customer conversation as a training example. By default, any contact with a Training tag is kept for six months, unless otherwise specified by the administrator, and can be viewed by any role. Only an evaluator, supervisor, or manager can remove a Training tag from a customer conversation.

Note: To search for training contacts, you must use an Expanded Search for the Recording Flag, with Training enabled. Any search without explicitly specifying Training will only return contacts marked for Training if the contact is in the user's scope.

An evaluator, supervisor, or manager can mark a customer conversation to be reviewed by HR. By default, any contact with an HR tag is kept for six months. The retention time is configured by the administrator. Only an evaluator, supervisor, or manager can remove an HR tag from a customer conversation.

#### *To mark a conversation for training or HR:*

- 1. Double-click a recording from the Contacts table.
- 2. Click More in the Media Player and select Mark for Training or Mark for HR.

Note: If you want to reverse your change, click More and select Unmark for Training or Unmark for HR.

# <span id="page-105-0"></span>Detecting Silence and Talkover Events

Call Recordings and Quality Management can analyze recorded calls for silence and talkover events. When found, information about the event is stored with the call recording as metadata and a marker is placed in the energy bar when you play back the recording. You can use this metadata to search call recordings for silence or talkover events.

A recorded call contains two streams of audio that represent the two sides of a call. The Media Player displays the inbound stream in blue and the outbound stream in red in the energy bar.

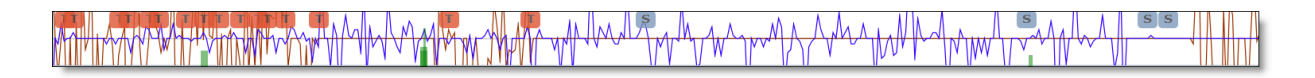

In a normal conversation, you will see the energy alternate between the outbound call and the inbound call. A talkover event occurs when the inbound call and the outbound call spike simultaneously. The Media Player displays a Talkover icon in the energy bar where a Talkover event occurs. When both parties are silent (silence event), the line in the energy bar is flat. The Media Player displays a Silence icon in the energy bar where a Silence event occurs.

Normally, each stream contains the voice of a single party; either the agent or the customer. Occasionally, a stream includes multiple voices. For example, a conference call contains the agent stream where you hear the agent's voice, and a second stream where you hear the voices of all other parties in the conference call.

Call streams can include non-speech noises (for example, wind, typing, background conversions, or barking dogs). Quality Management processes these noises in addition to speech when searching for silence and talkover events in a call.

Quality Management uses a Voice Activity Detection (VAD) module to determine whether the analyzed audio is classified as silence or speech. VAD analyzes discrete blocks of audio data and derives an average amplitude or volume for that block. The blocks are called frames. A frame size is measured in milliseconds of audio. VAD uses the same frame size when processing all audio in a file.

VAD reads a frame and determines if the frame indicates silence or speech based on the VAD decision threshold. If the average value for the frame falls below the VAD decision threshold, the frame is marked as mutual silence. VAD processes each frame of each stream and then compares the frames

from stream one and stream two. VAD assigns an audio type to each pair of frames. These are the audio types:

- Mutual Silence (MS)-both frames are silent.
- $\blacksquare$  Normal (N)—one frame contains speech while the other frame is silent. This indicates normal conversation.
- Talk Over (TO)-both frames contain speech.

VAD uses a heuristic algorithm. The algorithm is adaptive and can dynamically change based on the quality of the audio data. In a noisy environment, the VAD decision threshold will rise in order to indicate only the loudest noises as speech. Otherwise, the entire phone conversation would be marked as constant speech, even if the noise is caused by a car engine or other non-speech background noise.

In a quiet environment where the person is not speaking loudly, the VAD decision threshold will fall so it can correctly identify speech at a low volume. This allows the entire call to be marked as normal speech instead of silence.

This adaptability allows VAD to be more accurate when determining speech or silence in recorded call, but it is not always 100% accurate. During the few seconds required for VAD to adapt to changes in background noise levels, audio might be marked as normal speech when no one was speaking or marked as mutual silence when someone was speaking. Because speech and silence are determined by average sound amplitude, there will always be instances where normal speech or mutual silence is incorrectly assigned to a frame of audio. Essentially, VAD does not know the difference between human speech and the sound of a car engine. VAD is designed to analyze phone calls where you expect to hear two or more people talking to each other.

You can configure the threshold values for talkover and silence events from the Call Events Administration window in administrator interface. The events are saved when the minimum duration is equal to or greater than the threshold value. Information about the event includes the type (silence or talkover), the duration of the event (in milliseconds), and the start of the event as an offset from the beginning of the audio.

It is possible that a talkover or silence event might not be identified. For example, a talkover event might be missed even when two people are clearly talking to each other on a call at the same time. If one of the speakers during the talkover event paused to think or take a breath for at least a quarter of a second, VAD could mark the frame as an instance of silence. From the speaker's perspective, they were constantly talking so VAD should correctly indicate a talkover event. From VAD's perspective, there was a period of silence during the conversation so it cannot be considered a talkover event.

During mutual silence, a sudden noise like typing on the keyboard or a cough might be loud enough to cause a frame to be identified as talking even though no one is speaking. These momentary transitions in state will result in instances where expected VAD events are not indicated and stored with the call recording. This is not a software error.

# Creating a Hyperlink to a Recording

You can create a uniform resource locator (URL) to a recording and send it as a hyperlink to others through a chat message or email. When the recipient clicks the link, the recipient's web browser goes to the Media Player, pending authentication through the Unified Workforce Optimization Login page, and plays the recording in Quality Management.

The basic URL format is as follows:

https://<br/>base server>/cwfo/apps/Recordings.html?loadContact=<id> or

http://<br/>base server>/cwfo/apps/Recordings.html?loadContact=<id>

where <br/>base server> is the host name or IP address of the server that hosts the Unified Workforce Optimization Container and <id> is the Contact ID for the recording.

The advanced URL format is as follows:

http://<br/>base

server>/cwfo/apps/Recordings.html?userLang=en&userCountry=&urlSearch=true&<search param1>=<search value1>&<search param2>=<search value2>

where <search param*X*> is the parameter that you want to include in the search and <search value*X*> is the value for that parameter. You can specify multiple parameters.

#### Example:

http://10.192.247.188/cwfo/apps/Recordings.html?userLang=en&userCountry=&urlSearch =true&group=13&beginTime=2010-09-13&endTime=2013-09-14

Note: The advanced search URL must include the userLang and userCountry fields.

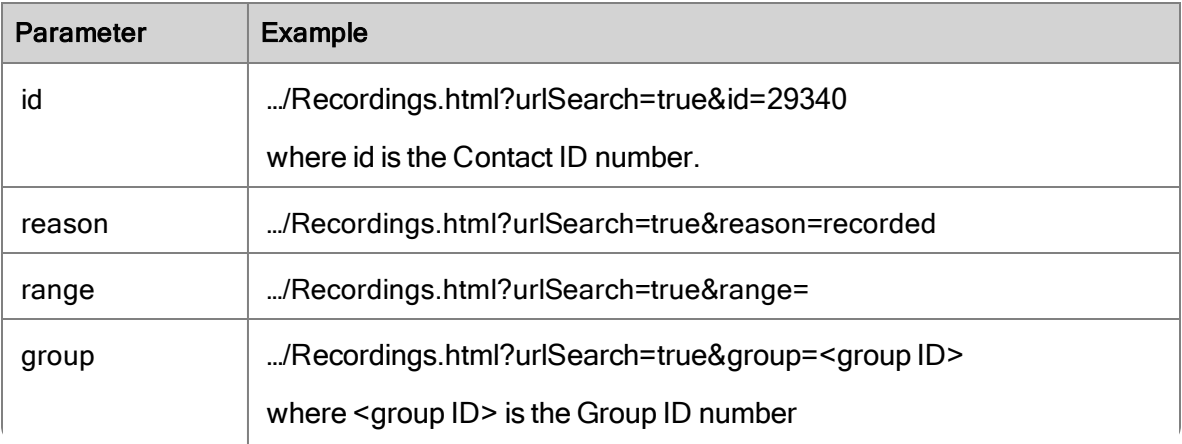
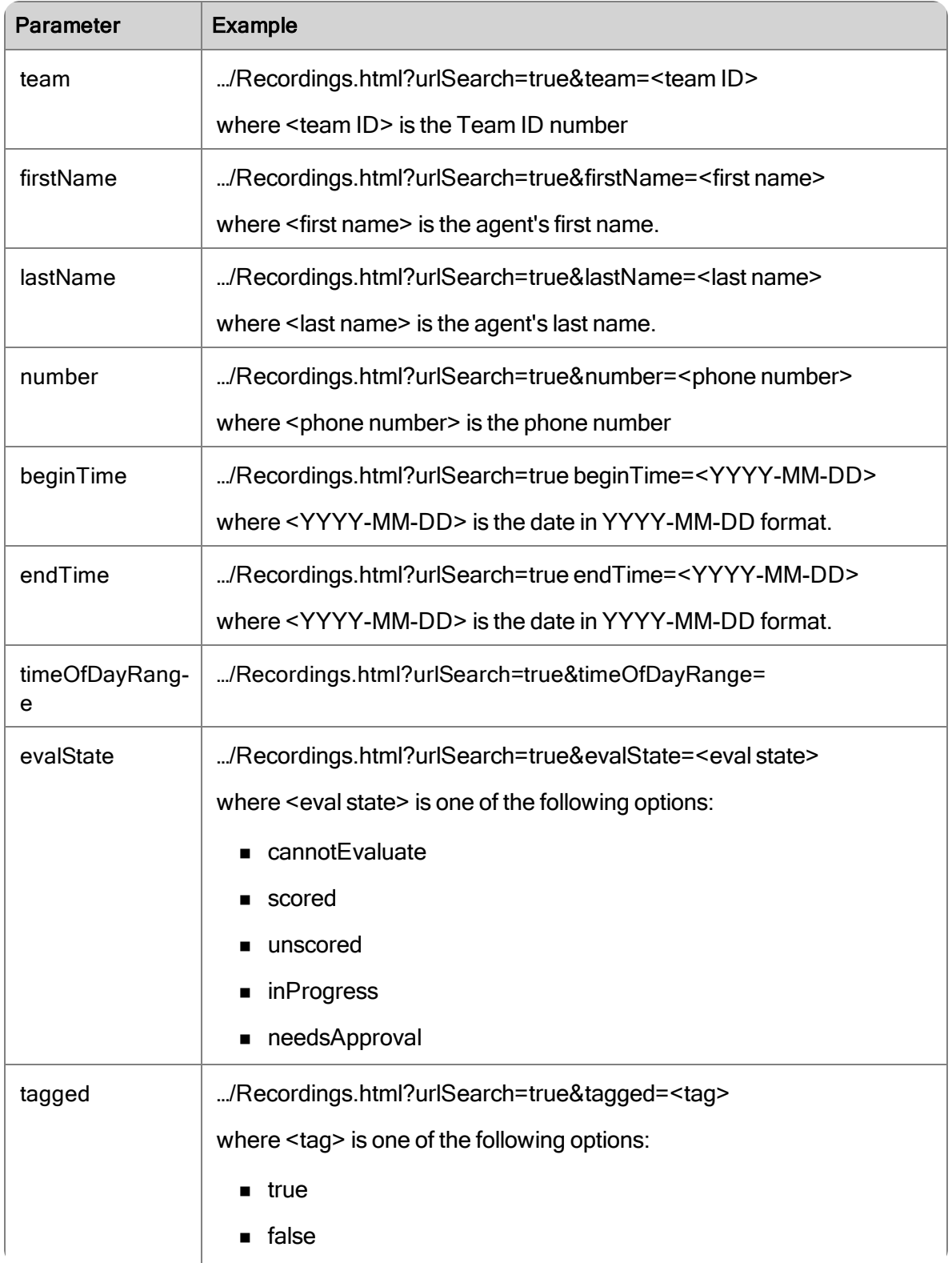

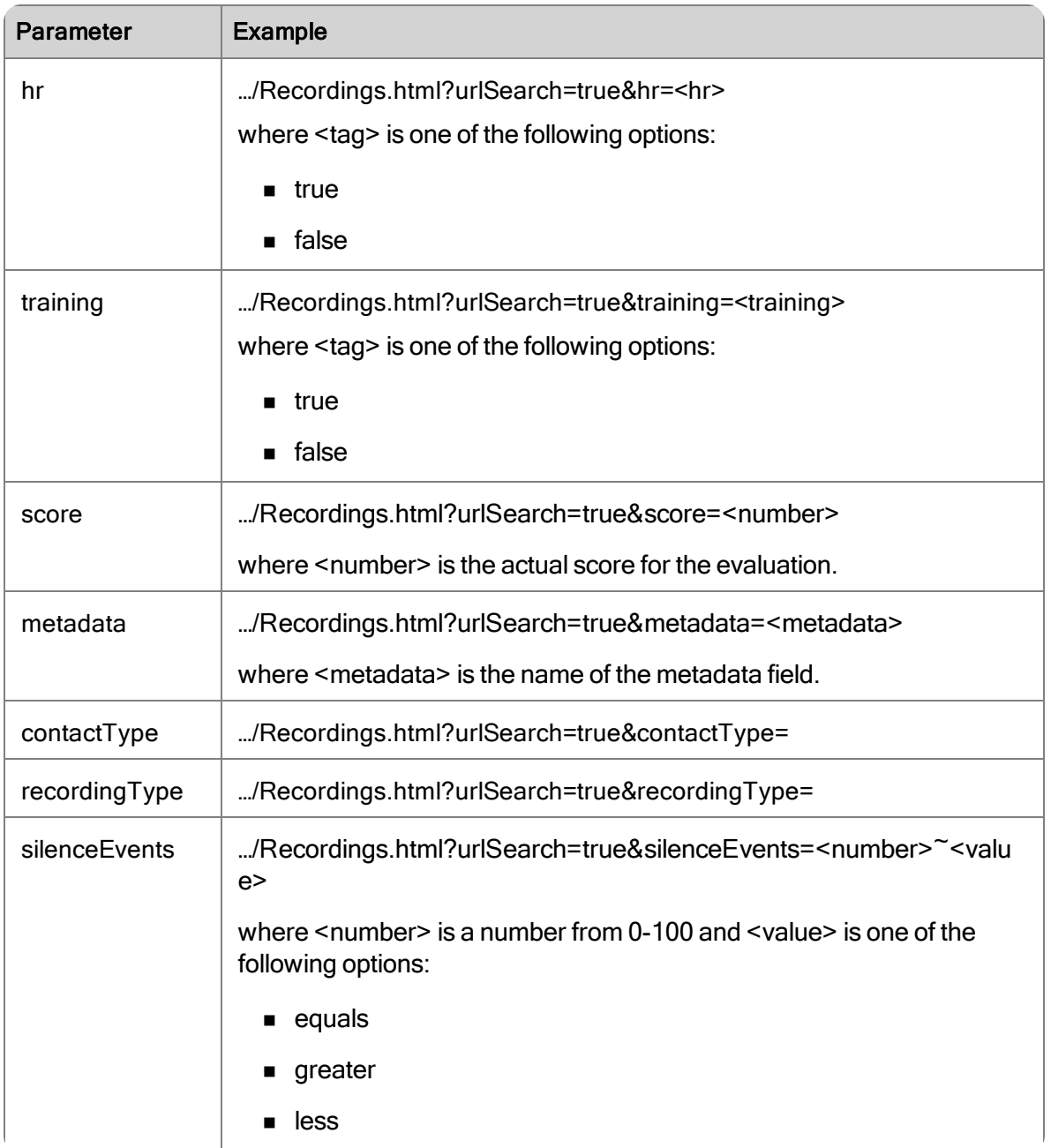

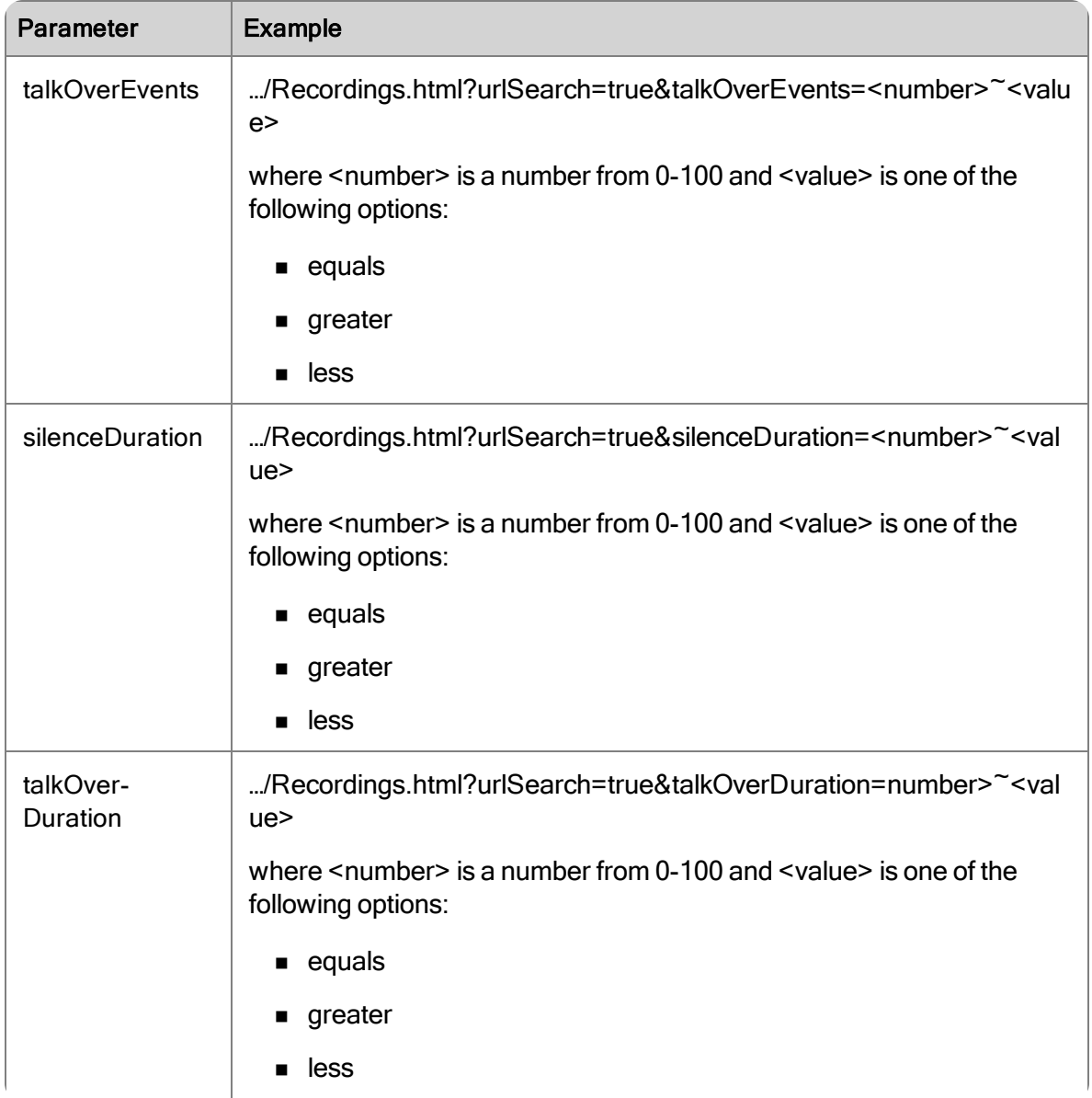

## Agent Recording Scenarios

Agent Recording routes calls through a PBX or ACD. Call-control signaling tells Cisco Quality Management when to start recording and which agent to assign the audio to. Agent Recording includes the following recording methods:

- **n** Desktop Recording
- Network Recording
- Server Recording (SPAN)

Each scenario shows how the action appears in the Media Player's energy bar.

### Blind Transfer

Blind transfer is when a call is routed to a third party, the original call is ended, and no check is made to determine whether the transferred call is answered or if the third party phone number is busy.

Example: The recording for the first agent stops when the agent transfers the call. The recording continues when the second agent answers the transferred call. If the second agent does not answer the call, the recording ends when the first agent transfers the call.

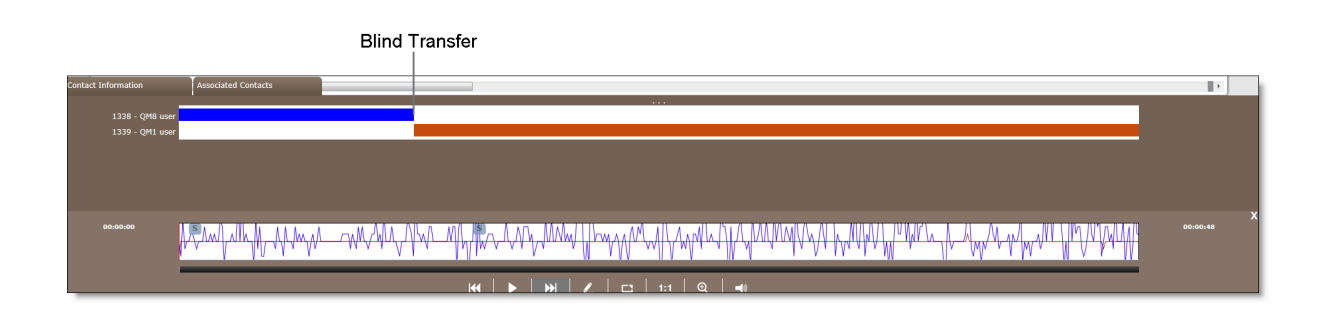

### Supervised Transfer

Supervised transfer is when a call is routed to third party. The agent can choose to hang up before the third party answers, or stay on the line and speak to the third party before actually transferring the call.

Example: The caller is placed on hold when the first agent transfers the call to the second agent. The discussion between the two agents is recorded during the supervised transfer. The recording for the first agent stops when the agent hangs up and the call between the second agent and the caller starts recording.

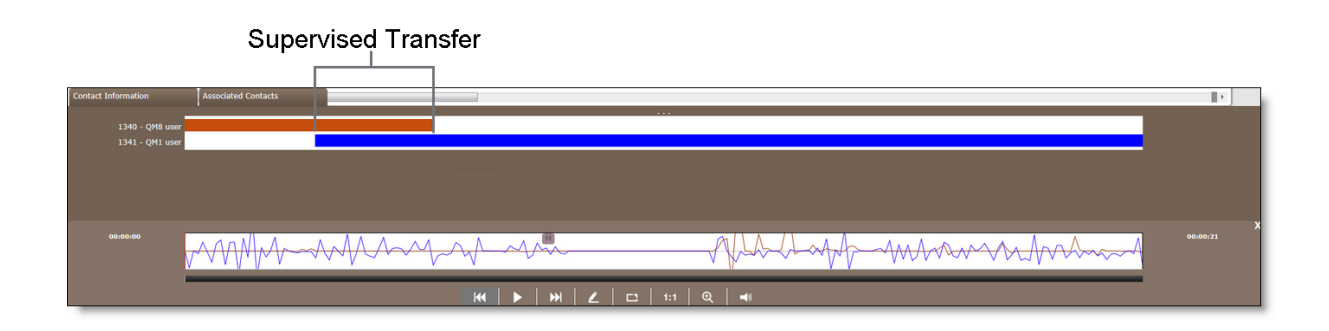

## Supervised Conference

Supervised conference is when an agent adds a third party to the call. The agent can choose to add the third party to the call without first speaking to him or her, or speak to the third party before actually completing the conference call.

Example: The caller is placed on hold when the first agent initiates a conference call to the second agent. While the caller is on hold, the discussion between the two agents is recorded. When the caller is added to the conference the call continues to be recorded. The recording for the first agent stops when the agent hangs up and the call between the second agent and the caller continues recording.

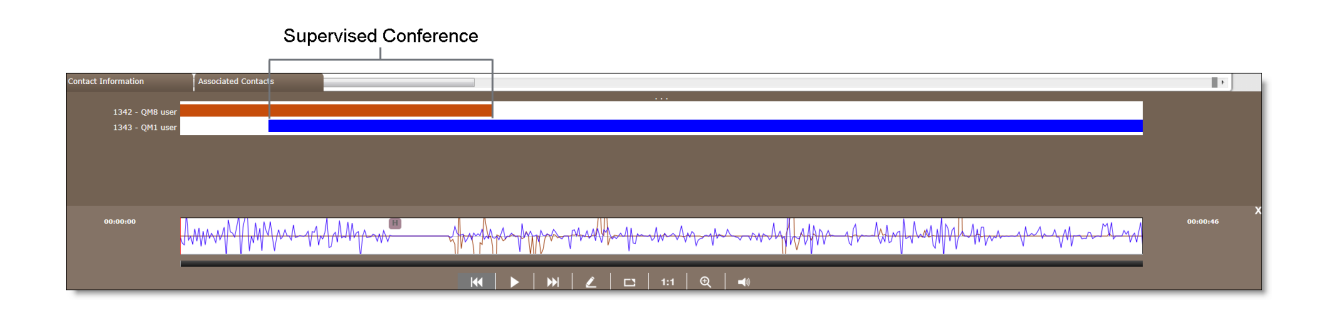

### Hold with Call on Second Line

Hold with call on second line is when an agent places the caller on hold while talking to a third party on a second line.

Example: The QM8 user places the caller on hold. The hold is represented as a flat line in the energy bar for Contact ID 1344. While on hold, the QM8 user picks up a second line and calls QM1 user at 2471827118. The call on the second line will not appear in the associated contacts for Contact ID 1344 because it is a separate call.

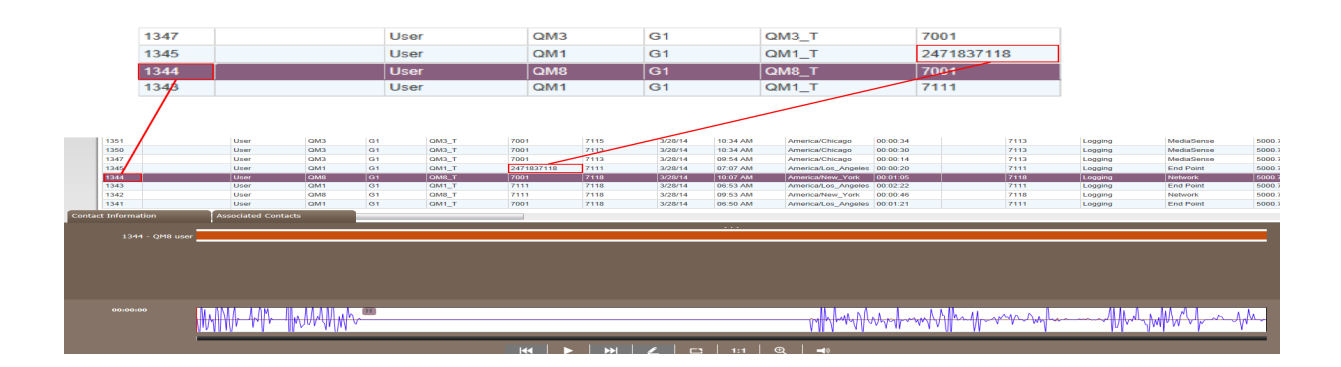

## Contact Information

The Contact Information tab displays information associated with the contact.

For a call recording, the Contact Information tab displays the name of the agent, group name, team name, the agent's system ID, and the contact information (metadata) for the recording. The Contact Information tab also allows you to edit the metadata associated with the recording. If the metadata is encrypted the metadata field is disabled.

The Contact Information tab displays all fields (both selected and cleared) listed in the Configure Fields window.

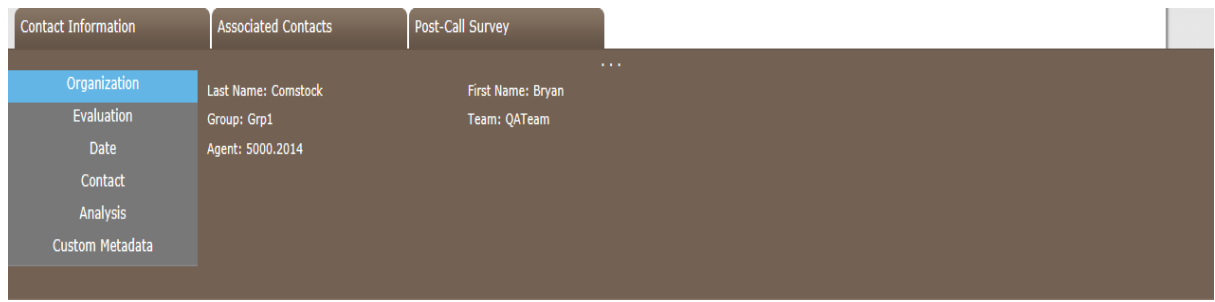

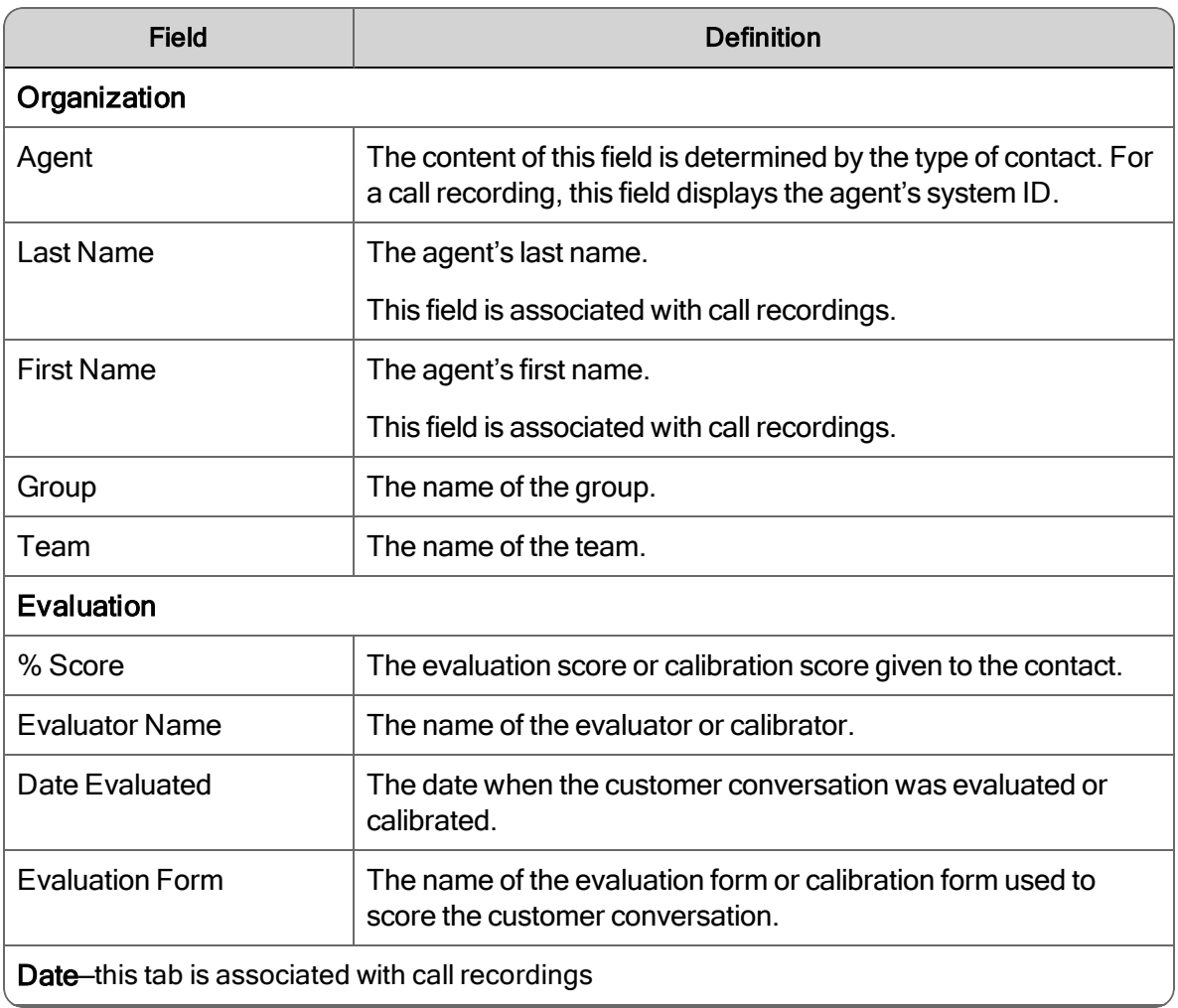

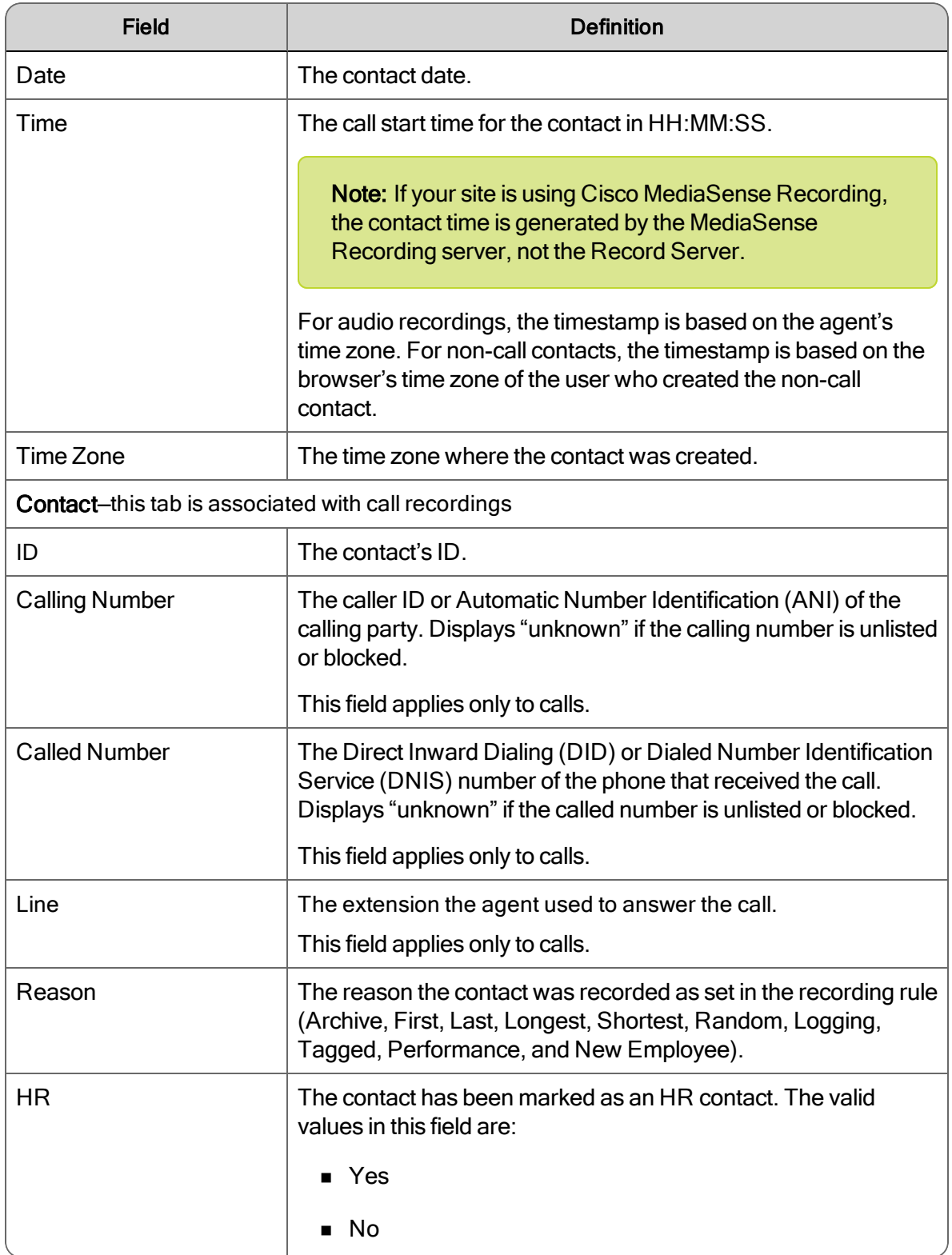

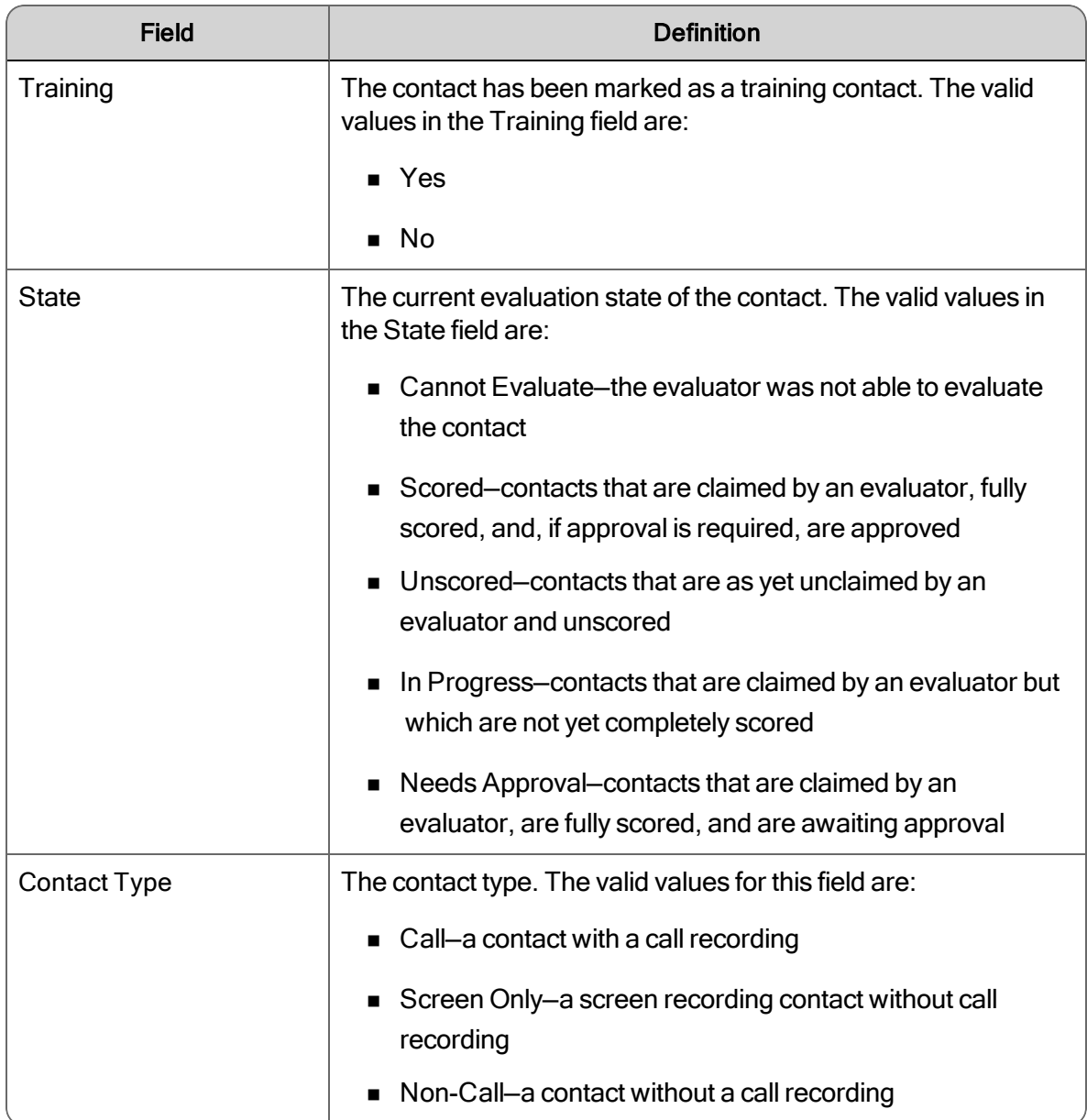

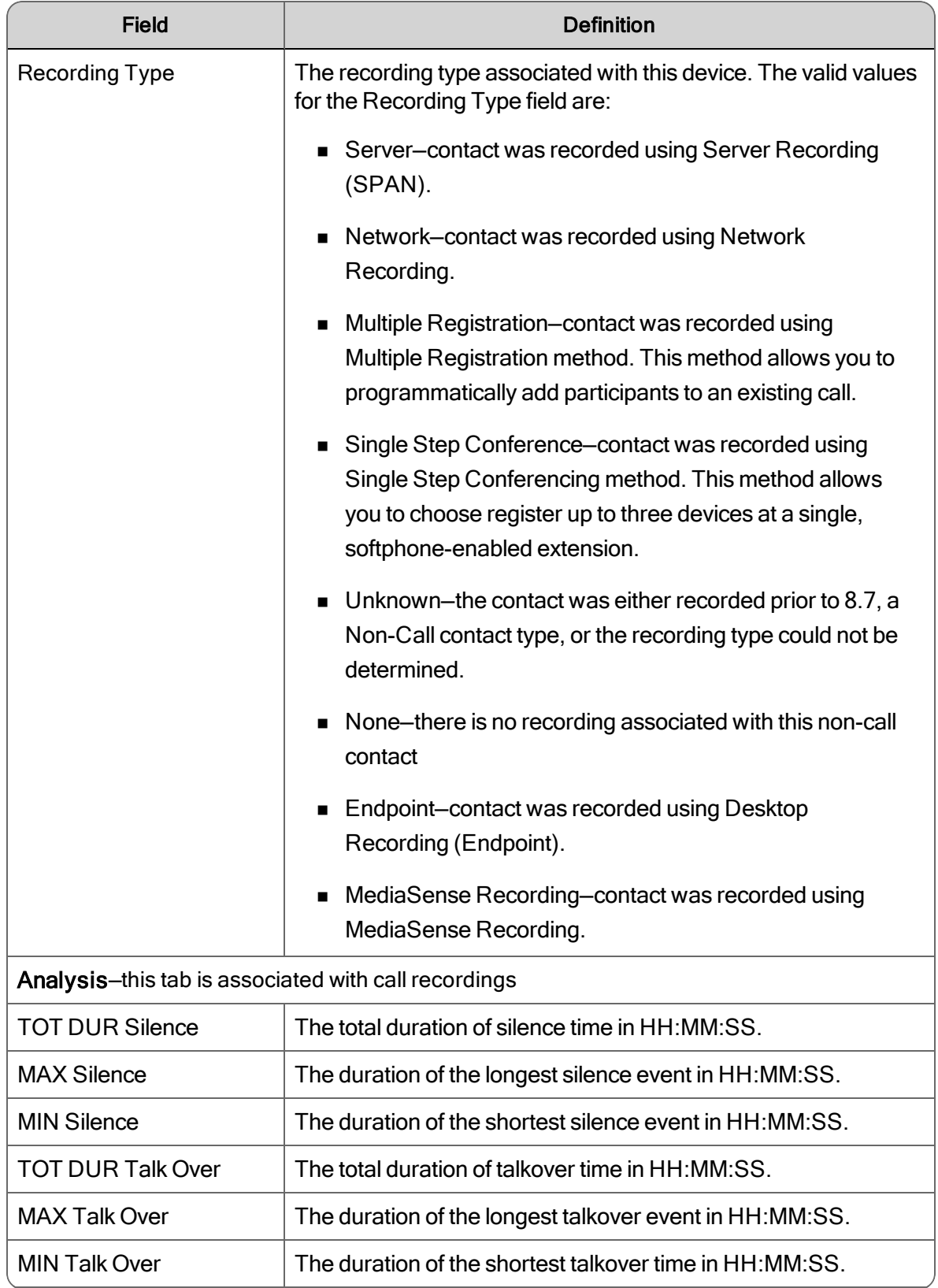

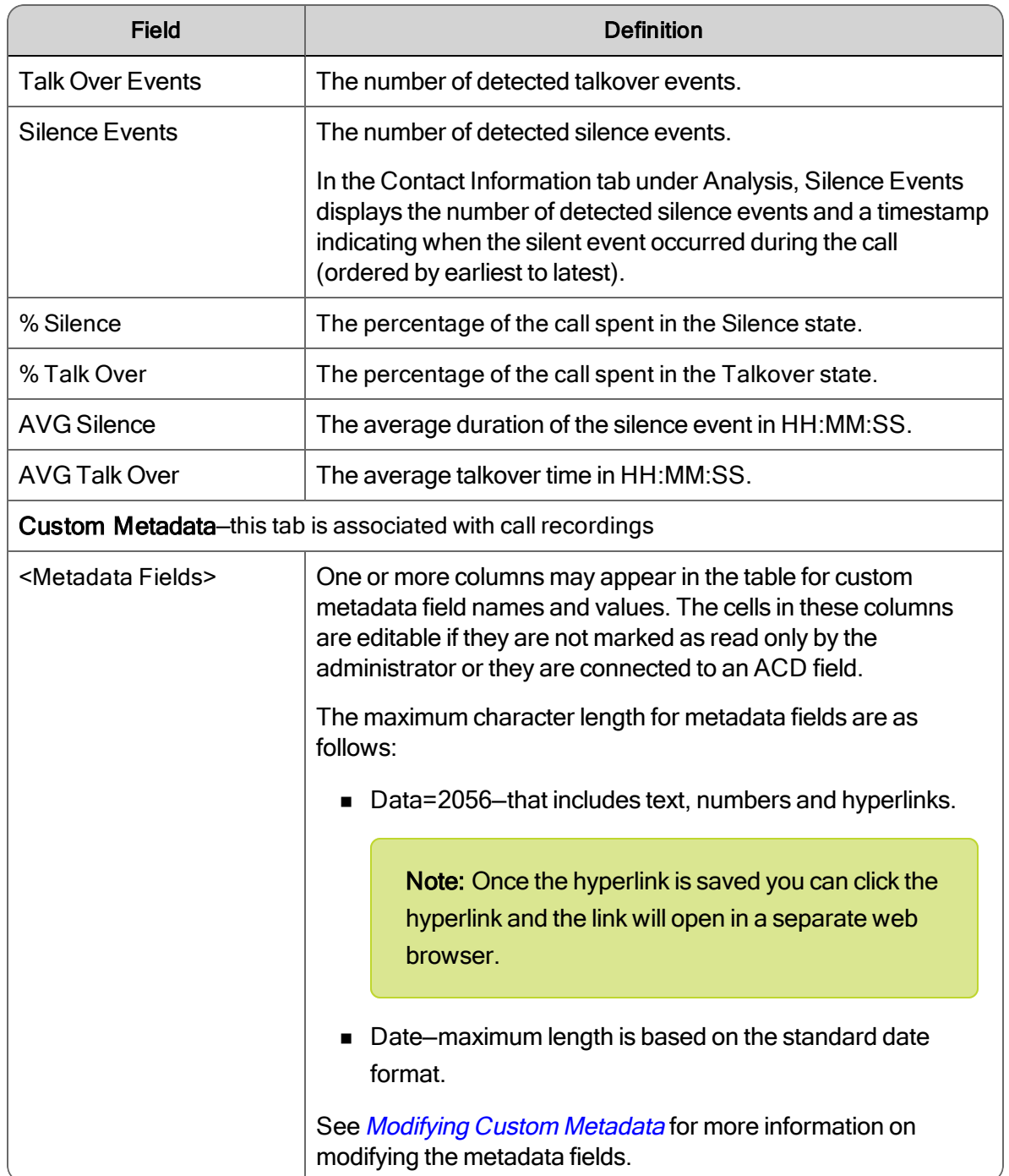

## About Metadata

The metadata fields contain user-defined information that is related to the contact.

Call metadata is not available in WAV or WebM files, since the WAV and WebM file formats do not support tags.

### Custom Metadata

Custom metadata enables better and faster search capabilities. Custom metadata allows you to:

- **n** Pass any data collected from the caller (for example, the account number or call type) to the call recording metadata
- Saves management time searching call archives
- Evaluate calls that are important to the business

### <span id="page-118-0"></span>Modifying Custom Metadata

Use this task to modify contact information (metadata) for a customer conversation.

### *To modify the fields in Custom Metadata:*

- 1. From the Media Player, click the Contact Information tab.
- 2. Click Custom Meta Data and choose one or more of the following options.
	- $\blacksquare$  Text field. Enter the text value for the metadata.
	- Date field. Enter a date in mm-dd-yyyy format for the metadata.
	- Number. Enter a number in for the metadata.
	- n Hyperlink. To add a hyperlink, click Edit, enter a URL in the field, and then click Save. To delete a hyperlink, click Delete.
- 3. Click Apply.

## Associated Contacts

Use Associated Contacts for tracking the customer as the contact travels between agents.

Example: If a customer called into a cell phone carrier they would first speak with Customer Service, then they would be transferred to Technical Support, then they could be transferred to Financial. Associated Contacts would allow you to track the customer's experience through all of the different representatives that they worked with.

To find examples of Associated Calls, you can add a column to the Recordings page for the Number of Associated Calls, and then sort your search results by that column. Examples that have more than one Associated Call will then be visible and to see what it looks like.

You can display all segments of a call from when it enters the contact center to when it is terminated, when you click the Associated Contacts tab.

You can only play segments of a call that are within your scope. When you click a call segment that is within your scope, Associated Contacts highlights that call segment in red and loads the call segment in the Media Player.

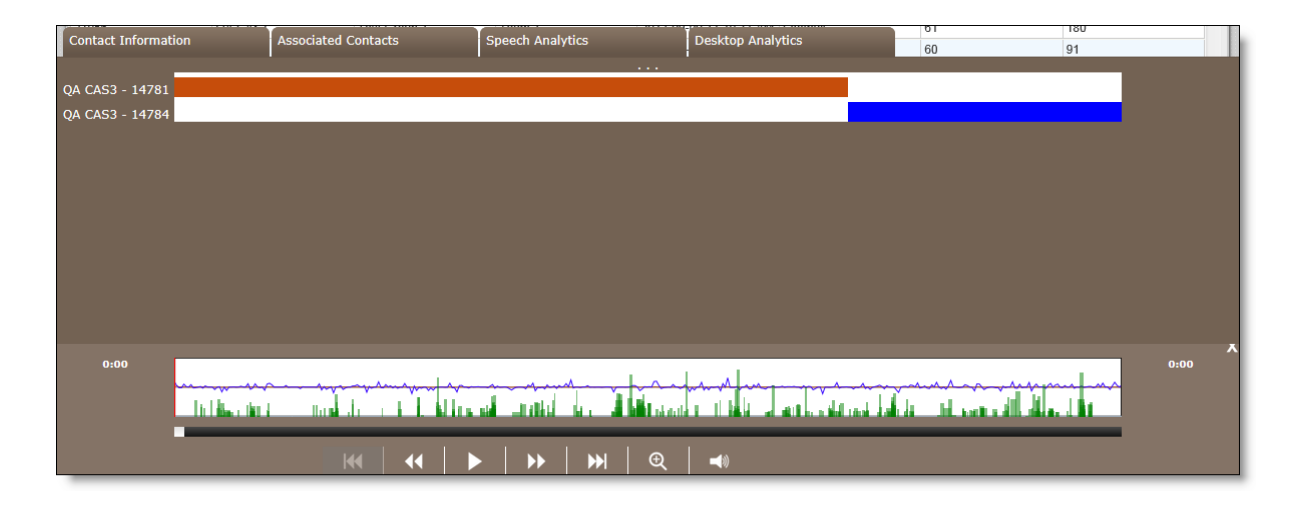

The following example describes a segmented call:

- 1. Customer dials in and is routed to Agent A.
- 2. Agent A transfers customer to Agent B.
- 3. Agent B conferences call with Supervisor A.

The list of associated contacts is presented in chronological order in the Associated Contacts tab. You might not be able to play back some of the contacts listed in the Associated Contacts tab. This is due to various reasons: they are for agents not on your team; they were deleted; they did not meet workflow criteria; or they were under the minimum length. When this type of contact, the energy bar associated with the contact is empty and the recording is not available. You cannot listen to those segments of the call, but you can view them so that you can follow how the call moved through the contact center. When you use the call control buttons to move through the list of contacts, it automatically skips over contacts you cannot listen to.

#### *To listen to an associated contact:*

- 1. From the Media Player, click Associated Contacts.
- 2. Double-click the associated contact you want to listen to.

Note: You can only play associated contacts that are within your scope. The cursor changes to a Hand and the contact segment row is highlighted when the associated contact is within your scope.

### Bracketed and Interleaved Call Recordings

When an agent or knowledge worker handles two calls simultaneously by putting one on hold and switching between them, the result can be one or two recordings, depending on if the calls are bracketed or interleaved.

In the following figure, Recording 1 is created for Call 1. It also contains the entire audio from Call 2. Call 2 is bracketed within Call 1.

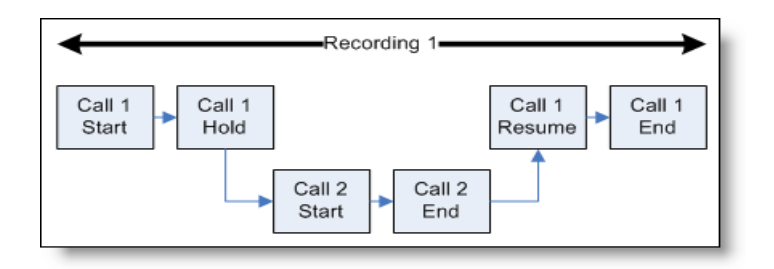

In the following figure, Recording 1 is created for Call 1. It will also contain the portion of audio from Call 2 during the time when both calls are active. Recording 2 is created for Call 2 when Call 1 ends. Recording 2 only contains the portion of audio from Call 2 from the time Call 1 ends. Call 1 is interleaved with Call 2. The duration reported for Call 2 is from the time when Call 2 starts until the time that Call 2 ends. However, the actual duration of Recording 2 will be from the time Call 1 ends until the time Call 2 ends.

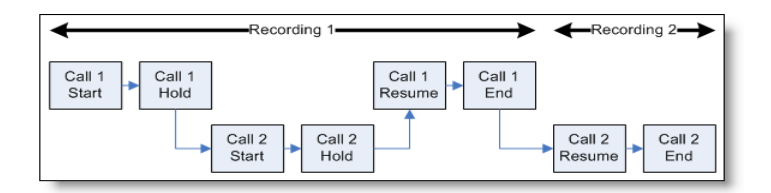

### Associated Contacts and Cisco MediaSense Recording

If your site is using MediaSense Recording, note that MediaSense Recording behaves different from other recording types. When a call is placed on hold, MediaSense Recording stops and the raw files are closed. When the call is retrieved from hold, a new set of raw files is created. This means a single call from your perspective can result in multiple call sessions or segments. Associated Contacts displays each session as a distinct call. Multiple sessions that are logically related (contain the same session ID) will be linked as Associated Calls. When you play back a MediaSense-recorded call, you must play each of the associated calls to hear the entire call from your perspective.

### Normal Call

In a normal call, a customer speaks to an agent throughout the call.

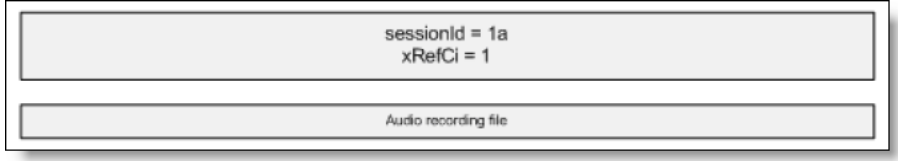

A normal call is never placed on hold, transferred, or conferenced and the session ID remains the same. This applies to all recording types, including Cisco MediaSense.

#### Call with Hold Time

In a call with hold time, an agent places the customer on hold during a call, then later resumes the call with the customer.

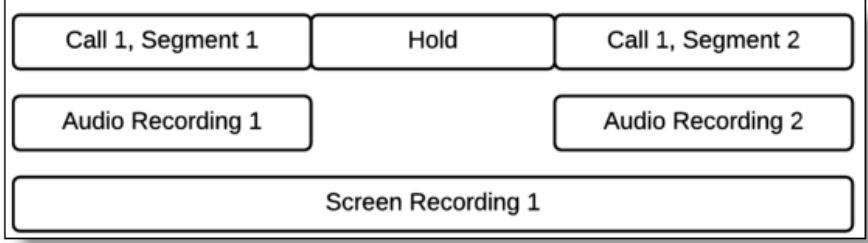

Cisco MediaSense treats each part of this call as separate from the hold time, and creates two separate sessions. In this scenario, two contacts and two audio recording files are created. This is different from other recording types, in which the capture methods result in a single contact and a single audio recording file that represents the hold time as silence during the recording. Cisco MediaSense Recordings do not include the silence that represents that hold time.

The screen recording behaves like other recording types in that it is one recording for the entire call, including the hold. That single screen recording will be tied to each of the contacts.

### Bracketed Call

In a bracketed call, an agent places a customer on hold during a call to consult with another agent. After finishing the consultation call, the agent resumes talking with the customer.

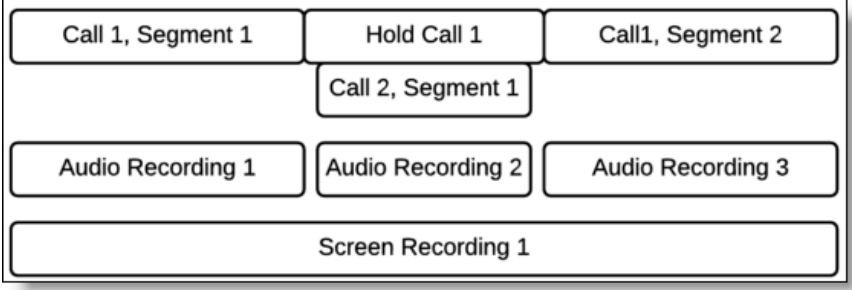

In this scenario, Cisco MediaSense creates three contact files and three audio recording files. Again, this is different from other recording types in which the capture methods result in a single contact and a single audio recording file that would contain the audio from the consultation (or bracketed) call between the audio from the customer and agent. Cisco MediaSense Recordings do not include the silence that represents hold time. The two segments of the first call appear as Associated Contacts, while the second call (the bracketed call) will not appear associated with the first call.

The screen recording behaves like other recording types, in that it is one recording for the entire call, including the hold. That single screen recording will be tied to each of the contacts.

See Cisco MediaSense Call Flow Examples for more call flow examples.

#### Screen Recording

The Recordings application supports screen recording with MediaSense Recording. Screen recording behaves similar to audio recording such that a single call may have multiple screen recording files that correspond to a session ID. If the administrator enabled Extended Screen Recording (for quality management workflows), the screen recording for each session will be longer than the audio recording.

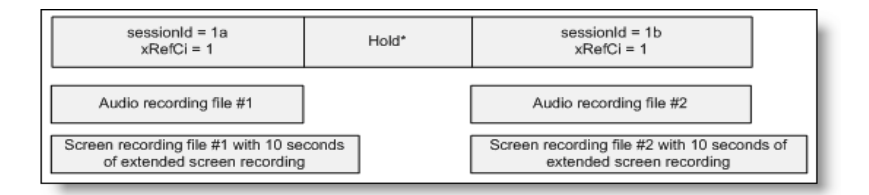

Note: If the MediaSense Subscription service fails, screen recording stops and the screen recording is deleted. The audio portion of the call continues recording.

#### Cisco MediaSense Call Flow Examples

The following figure displays call flow examples for Cisco MediaSense.

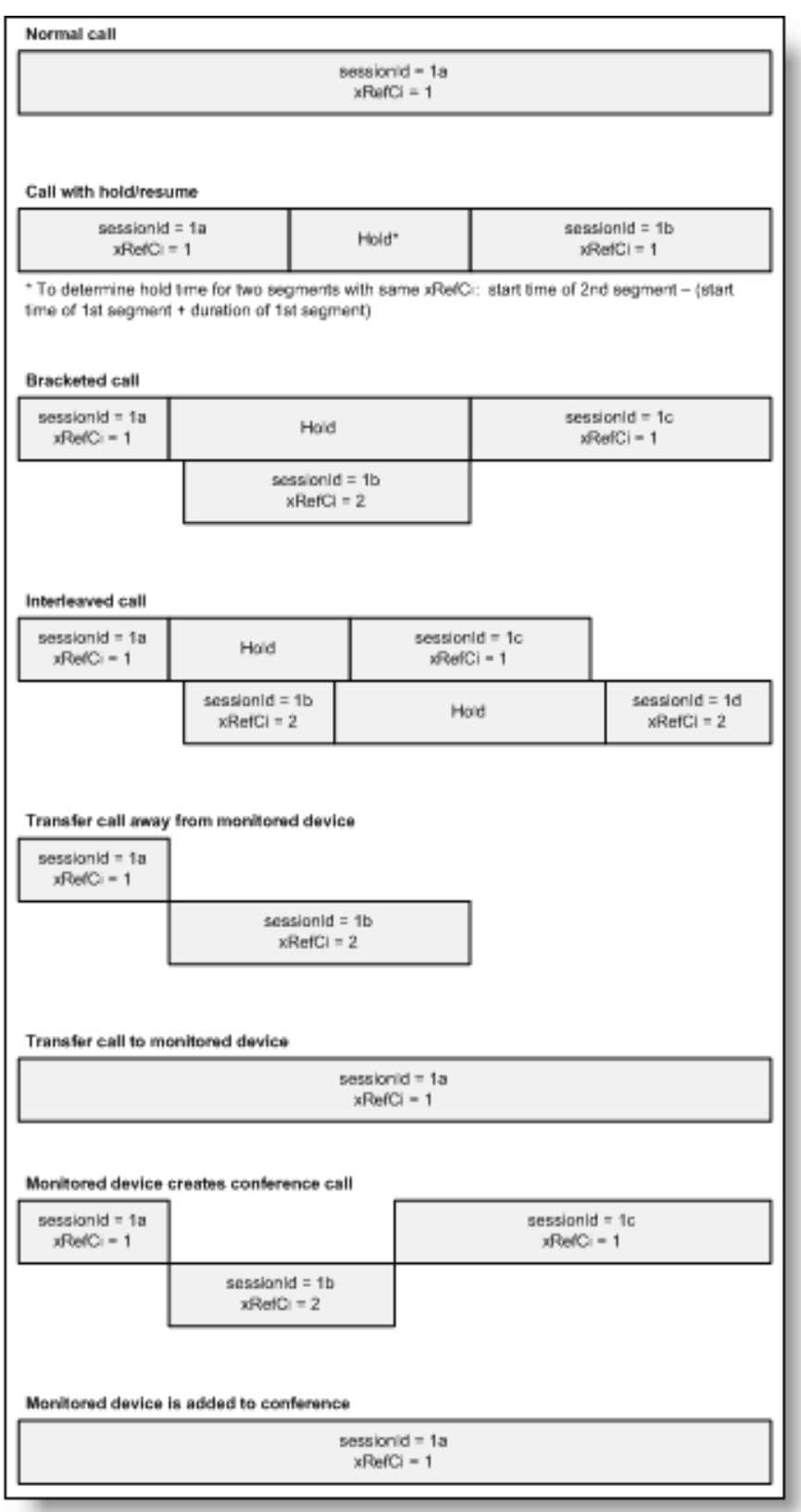

## Speech

The Speech tab displays a table of Speech Analytics information associated with the recording and allows you to audit phrase hits. You can only view phrases associated with the call that are within your scope.

## **Transcription**

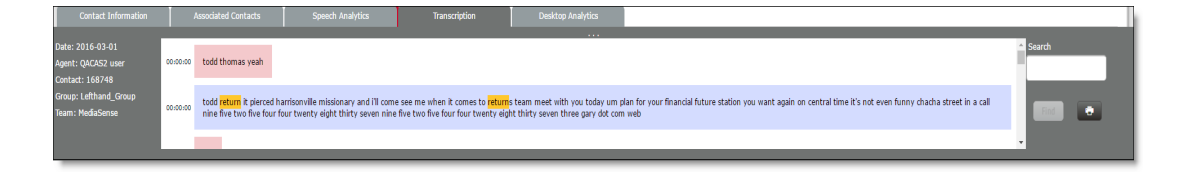

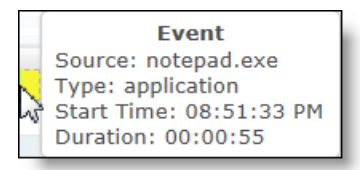

## Post-Call Survey

Post-Call Survey displays the results of a survey completed by the customer after the contact ends.

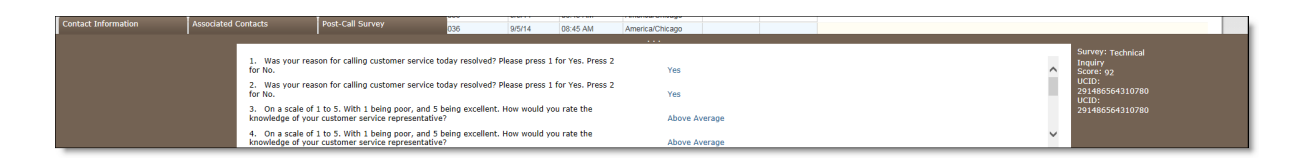

Note: Post-call surveys only appear when your system is configured to import post-call surveys.

The survey screen displays the survey text. If necessary, use one of the following options to view the entire text:

- Click and drag the scroll bar to move up or down the text
- Click and drag the Expand icon to reveal the entire text

## Screen

The Media Player can play both voice and screen recordings. If this is a quality management recording, and a screen recording is associated with the audio recording, the screen appears in a separate window. You can resize the Screen window to your requirements. If your machine is configured for dual monitor display you can display the Screen window on one monitor and Unified Workforce Optimization on another monitor.

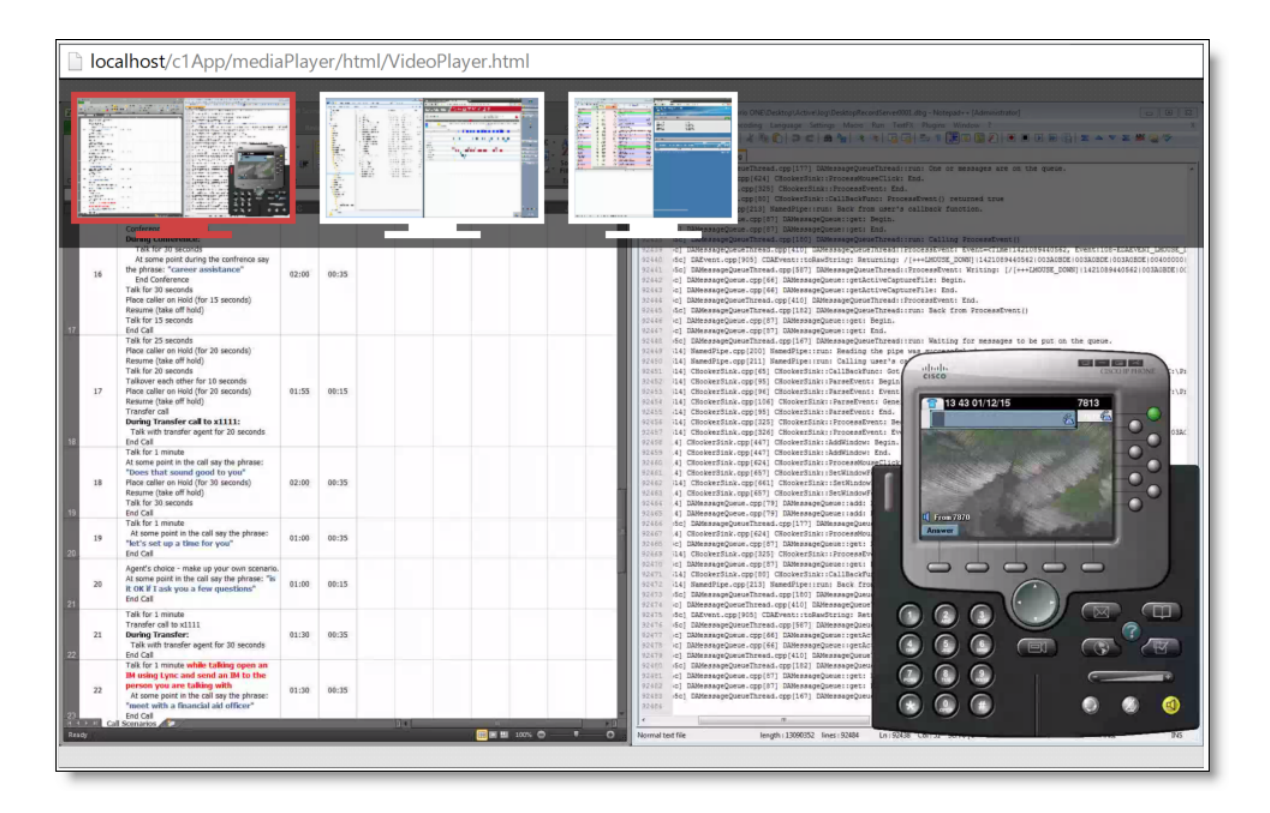

If a recording is audio only or the recording has a Reason value of Archive, the Screen window does not appear.

If the agent's desktop is configured for support multiple monitors, you can choose which screen you want to view by selecting one of the screen options at the top of the Screen window. The Screen window displays the agent's primary screen by default. See *Single- and [Multiple-Monitor](#page-126-0) Recordings* for more information.

To zoom in on an area in the Screen window, place your cursor in the Screen window, click z and drag the cursor to the area you want to zoom in on.

## Screen Recording Playback

The screen size for screen recording playback is 1920 × 1088. If the total screen size for the screen recording is larger than 1920 × 1088, it will be reduced to appear in the Screen window. When you adjust the size of the Screen window or use the Maximize button on the Screen window, the screen recording resizes accordingly.

### <span id="page-126-0"></span>Single- and Multiple-Monitor Recordings

The Screen window can display recordings of both single- and multiple-monitor setups.

When configuring display properties on a machine for recordings, additional host monitors must be located below or to the right of the primary display monitor in the Display Properties window. Any monitor located above and/or to the left of the primary display monitor will be cut off (this is a Windows restriction). The Screen window will display the screens in the recording according to how you arranged them in the Display Properties window.

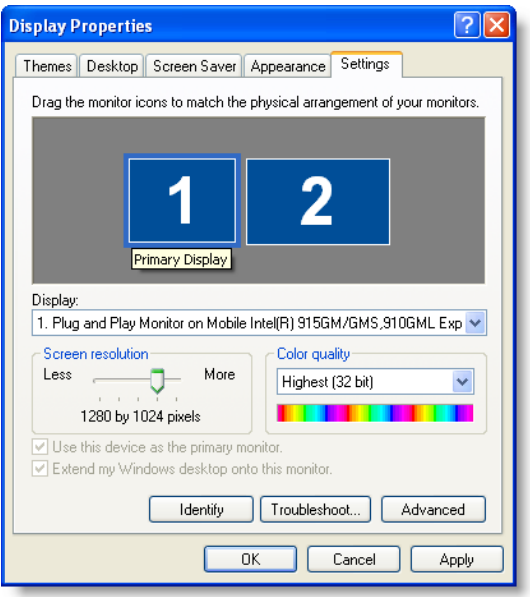

Screen window can also play a recording of a multiple-monitor setup.

Note: Multiple-monitor recordings are twice the size of recordings for single monitors.

## <span id="page-126-1"></span>Download on Demand

The Download on Demand feature allows you to download the recording for play back by doubleclicking a contact with a Contact Type of Call in the Contacts table. A Message dialog box displays the following message when the recording is being downloaded.

Please wait while the audio file is requested.

When the download completes the Message dialog box goes away.

If a recording is already in the process of downloading when you try to play it, you will see the following error message:

Download on Demand for contact <contact ID>. Try again.

Try playing the recording after it is uploaded or after the End of Day.

If Mark for Quality appears in the Reason field and the screen recording has not been uploaded from the agent's desktop, only the audio recording appears when you double-click the contact. To download the screen recording, double-click the contact again.

## Playing Recordings

#### *To play a recording:*

1. Double-click a contact with a Contact Type of Call or Screen Only in the Contacts table. The Media Player appears and loads the audio and screen recordings.

Note: The recording is downloaded on demand. See *[Download](#page-126-1) on Demand* for more information.

2. Click Play to start playing the recording.

#### *To control the recording, choose one of the following options:*

- **n** To skip forwards or backwards in a recording, move the Position progress bar to the desired location.
- $\blacksquare$  To return to the previous segment in the recording, click Previous.
- $\blacksquare$  To go to the next segment in the recording, click Next.
- To pause a recording, click Pause.
- To play the recording, click Play.
- To mark a selected recording for training or HR, click More and choose Mark for Training or Mark for HR.

Note: If you want to reverse your change, click More and choose Unmark for Training or Unmark for HR.

- **The T** To bring the Screen window and the Evaluation Form window to the front of your screen, click Bring to Front.
- $\blacksquare$  To view an evaluation comment associated with a specified location in the recording, click Evaluation Comments.
- To increase or decrease the size of the energy bar, click Zoom In or Zoom Out.
- To mute or unmute a recording, click Mute/Volume.
- n To mark a selected recording for quality, click More and choose Mark for Quality, choose an evaluation form from the drop-down list, and then click OK.
- $\blacksquare$  To bring the Screen window and the Evaluation Form window to the front of your screen, select Keep Windows in Focus.
- To exit the Media Player, click Close.

# Live Monitoring

Use Live Monitoring to ensure the quality of service to customers and the agents' proficiency in handling customer contacts and associated applications.

Only managers and supervisors can access Live Monitoring. The following are the live monitoring features available to you.

**Live Screen Monitoring**  $\bullet$ —When the icon is enabled, you can watch an agent's desktop activities. Live Screen Monitoring is supported for all recording types. Live Screen Monitoring is enabled when the Desktop Recording service is running on the agent's desktop and the agent is logged into Quality Management.

Live Screen Monitoring is not affected by the call state. You can monitor an agent's screen whether they are on a call or not.

Live Screen Monitoring works regardless of recording type.

If the agent's machine goes into sleep mode, the Live Screen Monitoring window stops displaying activity. Live Screen Monitoring does not automatically resume when the agent logs back into their machine. To resume monitoring the agent when the agent logs back into their machine, close the current Live Screen Monitoring window and try again.

See *Live Screen [Monitoring](#page-137-0)* for more information.

Important: Before you use the Live Screen Monitoring feature in Recording and Quality Management, you must enable Automatic prompting for ActiveX controls. If you do not enable Automatic prompting for ActiveX controls, Live Screen Monitoring will not work as expected. See *[Enabling](#page-140-0) ActiveX Controls in Internet [Explorer](#page-140-0)* for more information.

**E** Live Audio Monitoring  $\mathbb{Q}$ -When the icon is enabled, the manager or supervisor can

listen but not speak to any party on the call. This feature is enabled when the agent is in the Talk state. You cannot monitor a line before a call appears, or initiate a monitoring session for a call that is in the Hold state. Calls that are in the Hold state after you initiated a monitoring session will continue to be monitored.

Note: When a supervisor uses live audio monitoring in QM, the silent monitoring feature in Unified CM is used to silently monitor calls. When a supervisor who is

logged in to Finesse is using this feature, the call shows up as a new dialog in the agent's Finesse desktop. This informs the agent that they are being monitored. To avoid letting the agent know they are being monitored, the supervisor must log out of Finesse before initiating a live audio monitoring session in QM.

Live Audio Monitoring is call-by-call based, not device or line-based. That is to say you initiate the monitor on a particular call, once the call is over your monitor session is over. You cannot continually monitor a user or a line.

Live Audio Monitoring calls are "fire and forget." Once the live monitoring session is established, the Live Monitoring application does not track monitor session or provide call control for the monitor session. You can transfer it anywhere just like a normal call. For example, you could transfer it to your cell phone.

Your extension automatically answers monitored calls. If your phone is on the hook, the call will automatically go to your speaker phone.

Note: When using a Cisco phone without the headset, you might need to lift the handset before initiating Live Audio Monitoring.

Unified CCX environment: If you try to monitor a call that is already being monitored by another supervisor or manager, you will hear a busy signal on your extension and the phone displays the extension of the agent you are trying to monitor. However, monitored users can still be recorded through Network Recording.

If the Live Monitoring application returns a failure message when you start monitoring an agent, it could be for one of the following reasons:

- $\blacksquare$  Unified CM could not place a call to the provided extension.
- $\blacksquare$  The agent is already being monitored by another user.
- The agent's phone does not support Network Recording.
- The Built In Bridge is not enabled on the agent's phone.

To end a Live Audio Monitoring session, just end the call on your phone or wait for the monitored call to end.

**Whisper**  $\approx$  **–When the icon is enabled, you can listen to an agent's active call and talk to** 

the agent without the customer hearing your conversation. This feature allows you to provide advice to the agent. Cisco refers to this type of conversation as "whisper coaching". This icon is only enabled when the agent is in the Talk state.

Note: The live monitoring modes, Live Screen Monitoring or Whisper, must be determined before the Live Monitoring call is placed. If you want to change from Live Screen Monitoring to Whisper, you must hang up the current live monitoring session and then start a new live monitoring session.

Barge In **Common the Indian and Indian and Indian** agent's call with a customer. It is a forced conference call. This feature allows you to take control of the situation and talk directly to the customer. This icon is only enabled when the agent is in the Talk state.

A Barge In call does not appear as a Barge In call in JTAPI events or reports, it will appear as a normal agent conference call to their supervisor or manager.

If any leg of the call sequence fails, the entire Barge In will fail, and the conference call be torn down and cleaned up.

The Barge In feature will attempt to drop any existing Live Monitoring call between the supervisor and agent.

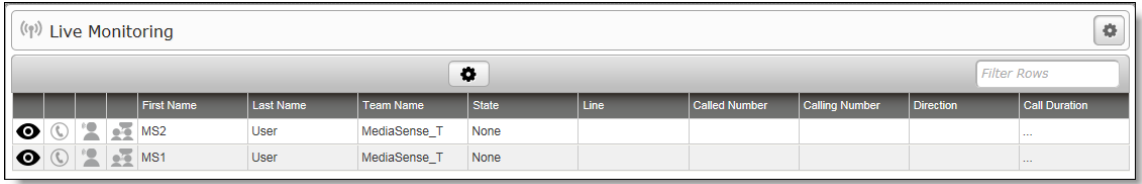

For Unified CCX, the Live Monitoring application displays agents for every configured Unified CM cluster. You can only monitor agents who are assigned to the same Unified CM cluster as the extensions you provide in the Live Monitoring Settings popup dialog. See *Live [Monitoring](#page-134-0) Settings* for more information.

The Filter Rows field allows you to filter active calls by text that appears in a column. Each row in the table is associated with an agent.

## Configure Fields

The Configure Fields window allows you to choose the fields that you want to appear in the Live Monitoring table. By default, all fields are selected.

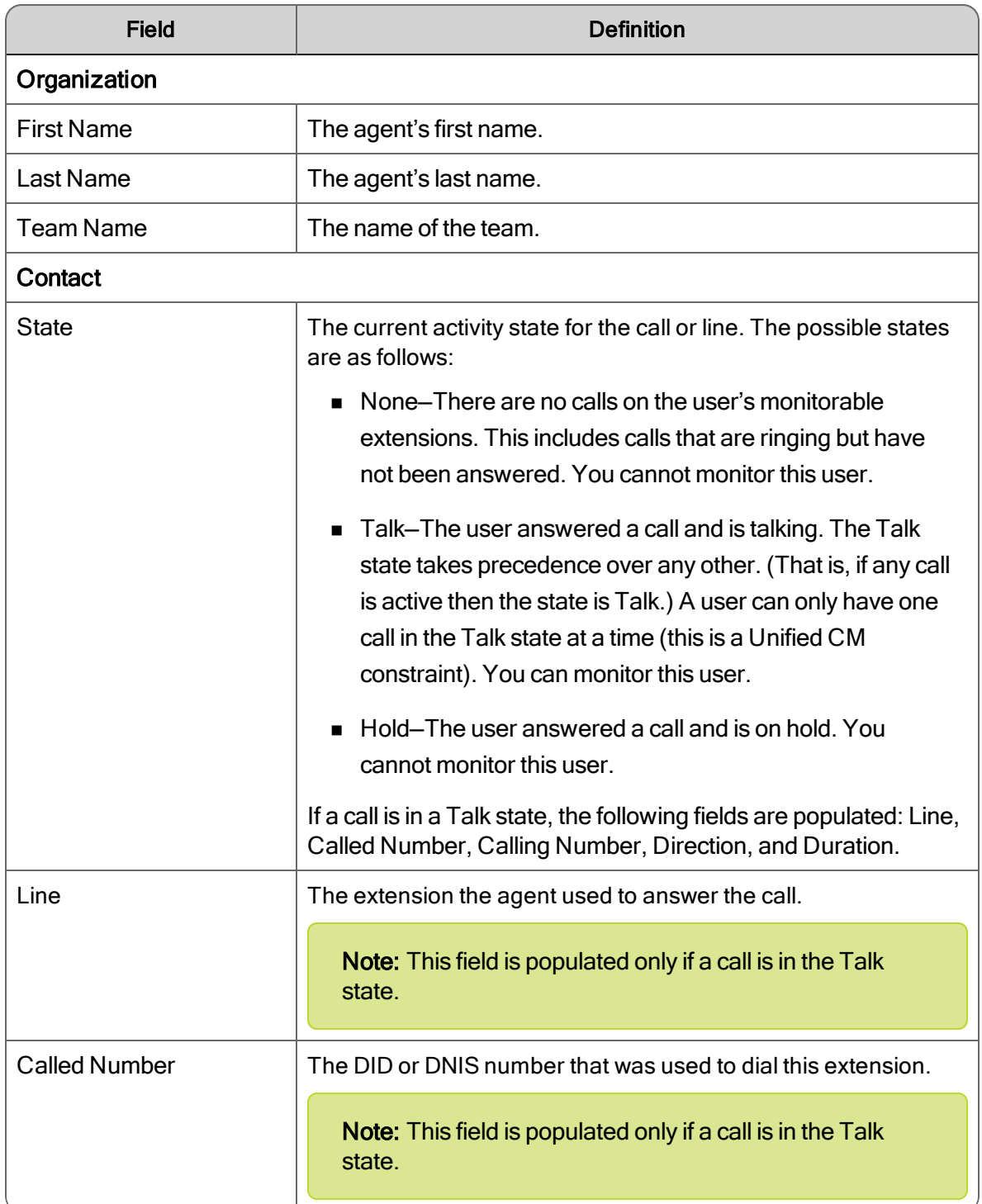

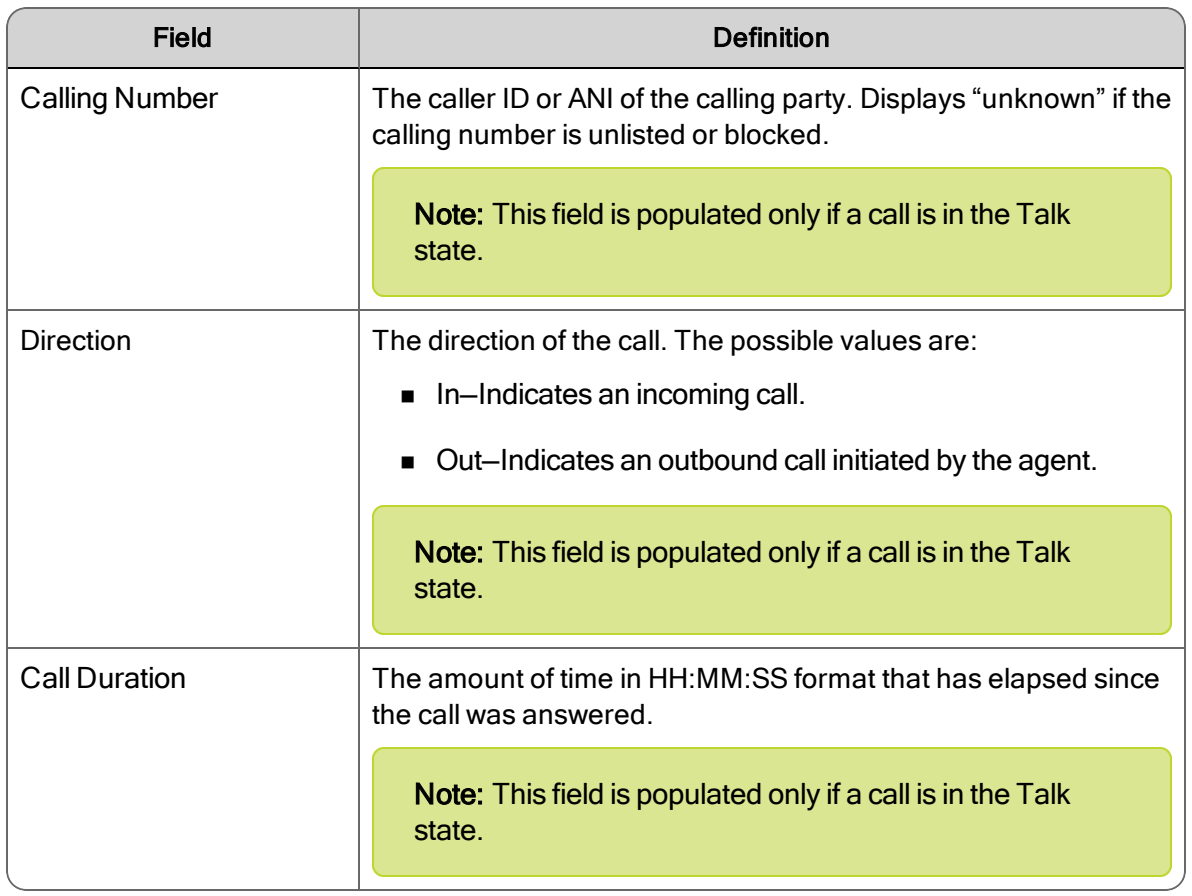

## <span id="page-134-0"></span>Live Monitoring Settings

The Live Monitoring Settings popup dialog allows you to search for specific active users in a Network Recording environment. When you first access the Live Monitoring application, the User table shows all users in your scope.

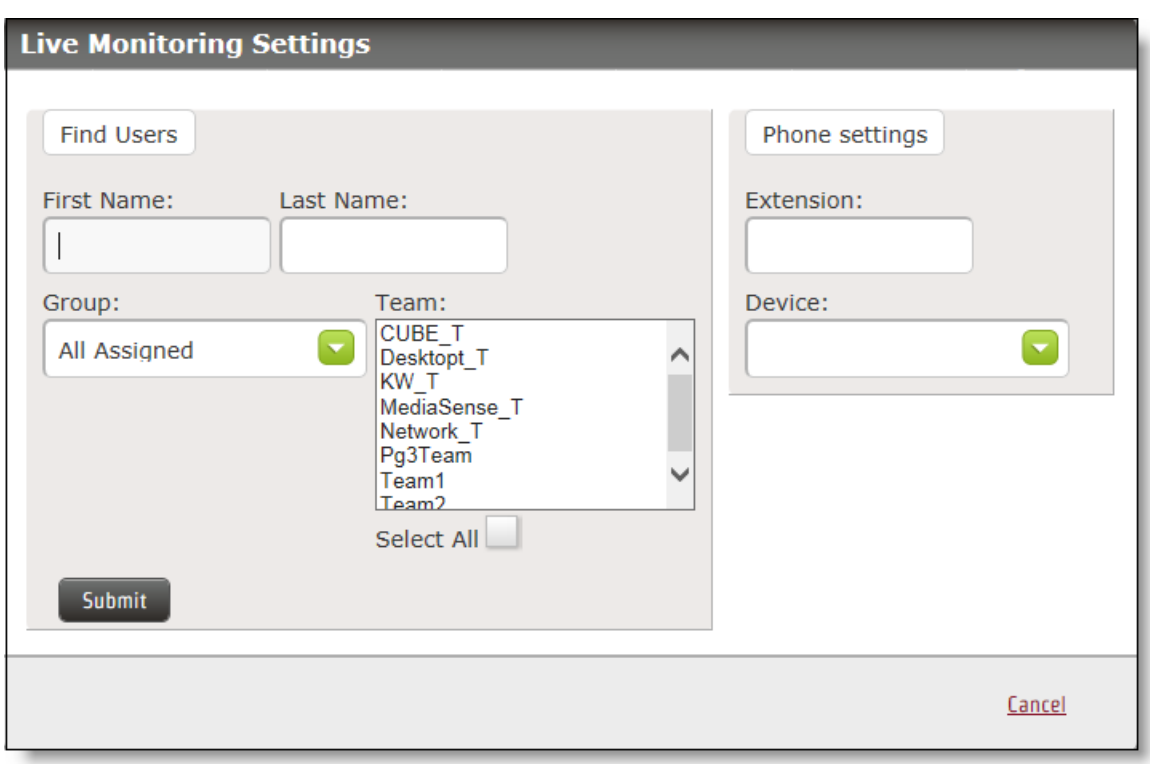

All search criteria fields except Group and Team accept any defined unicode character, plus wildcards ("?" and "\*"). A defined unicode character is any character that can be typed on your keyboard. The asterisk (\*) matches one or more characters. The question mark (?) in a string can be replaced by any character, but the length of the string must be exactly as represented.

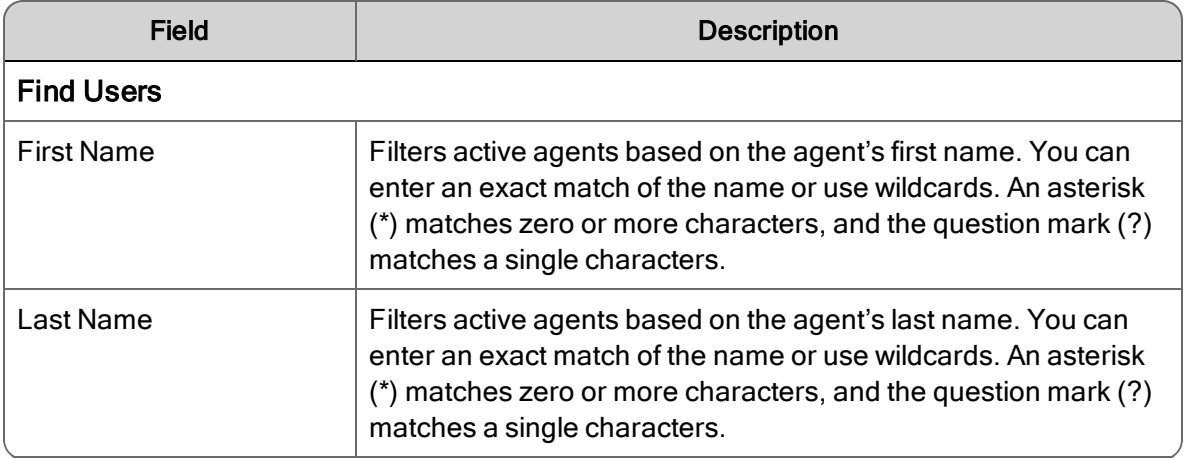

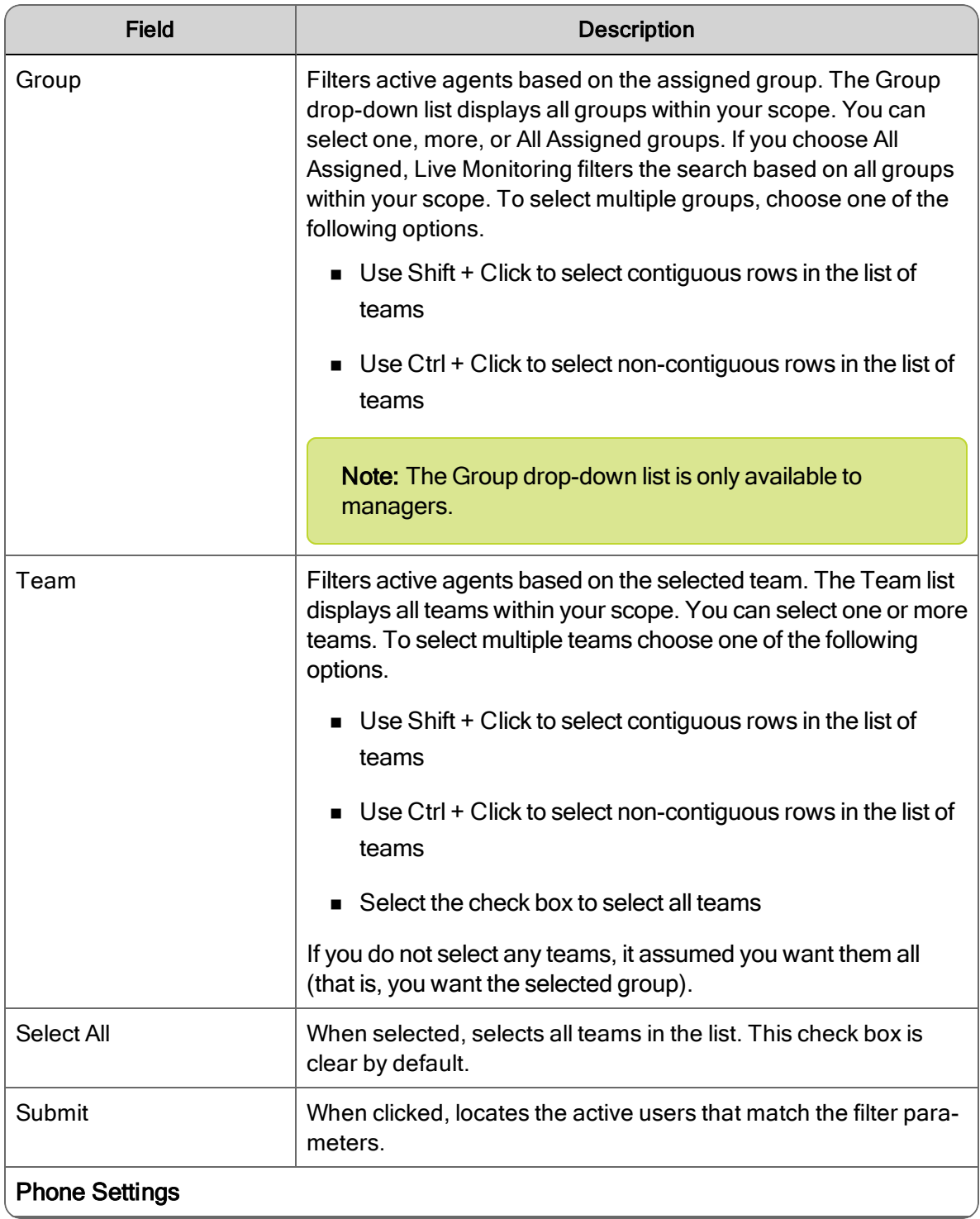

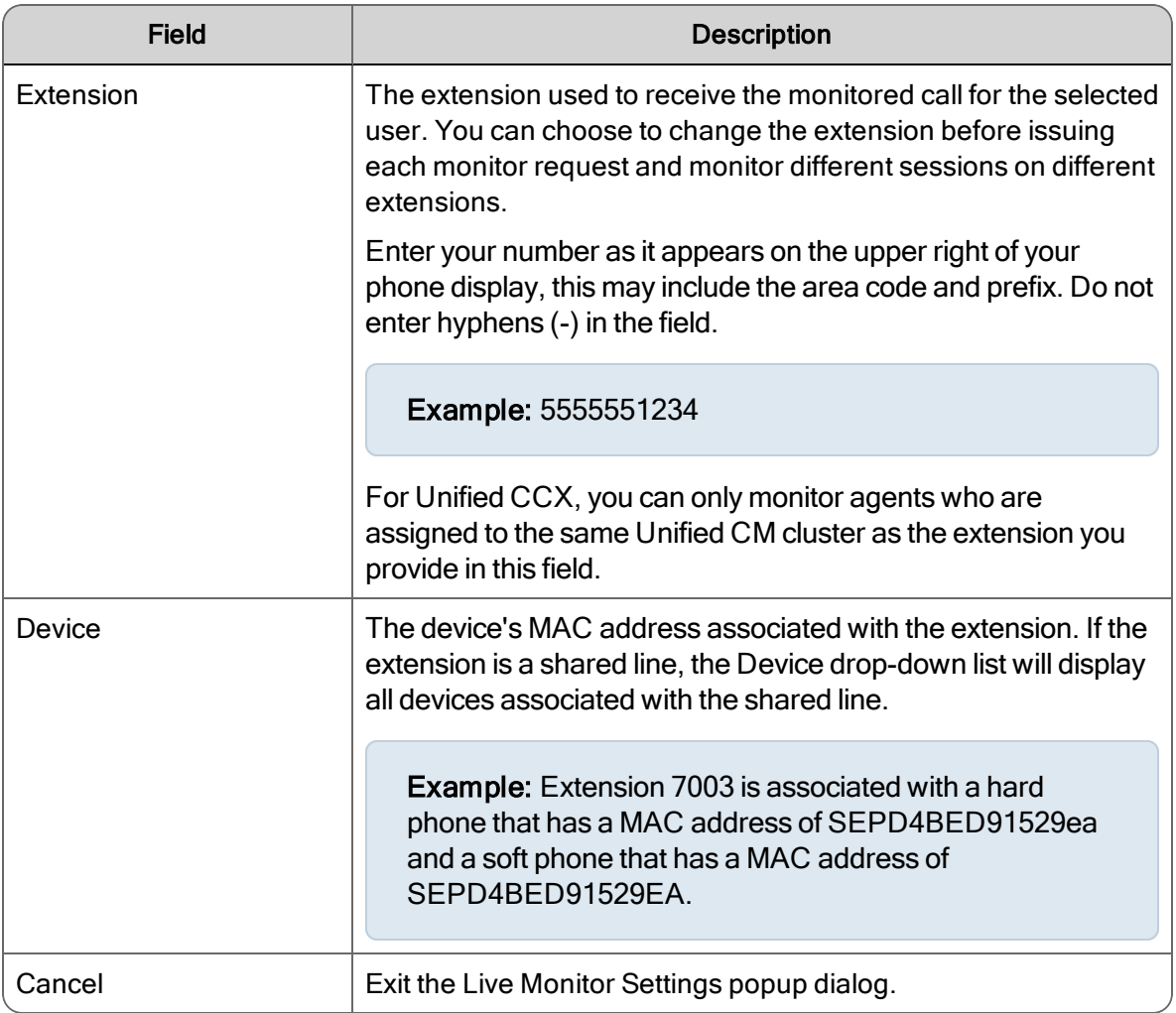

## <span id="page-137-0"></span>Live Screen Monitoring

The Live Screen Monitoring window appears when you click the Live Screen Monitoring  $\bullet$  icon and follow the prompts.

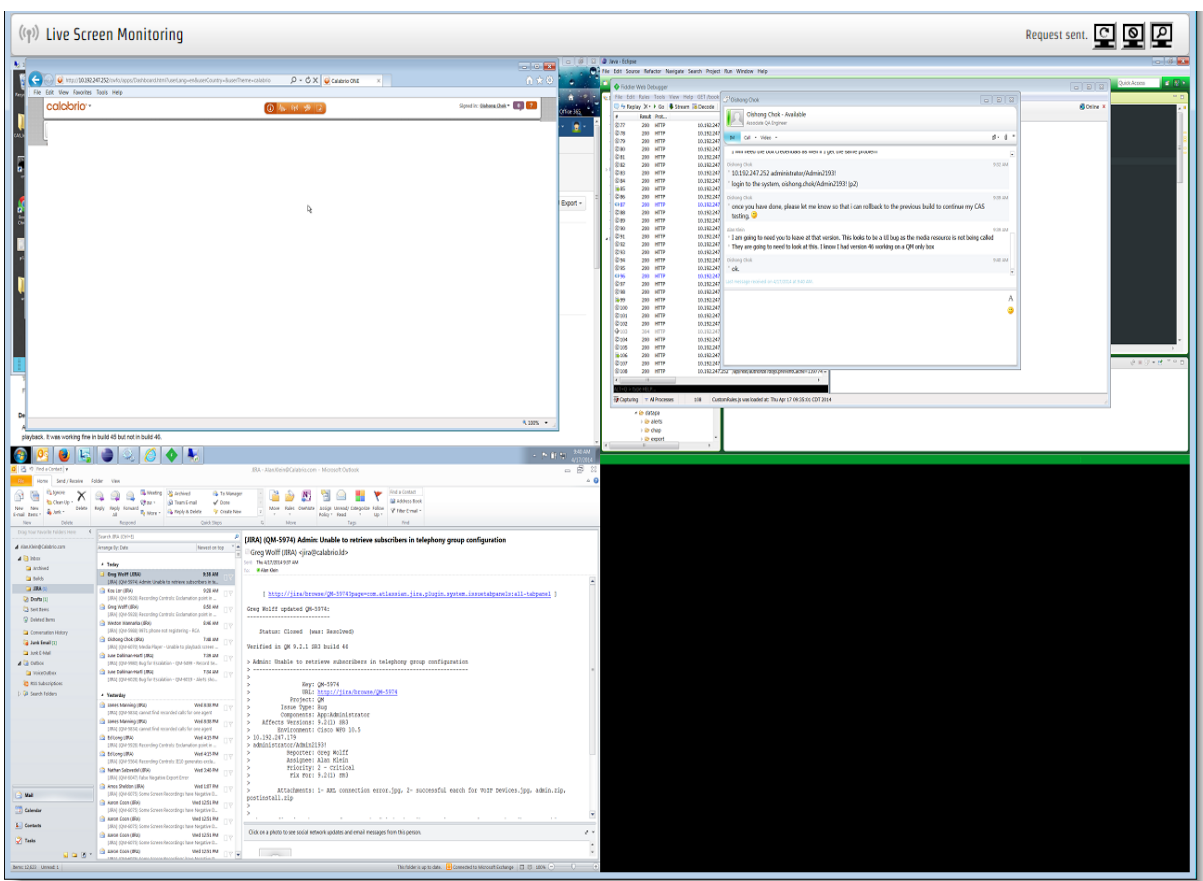

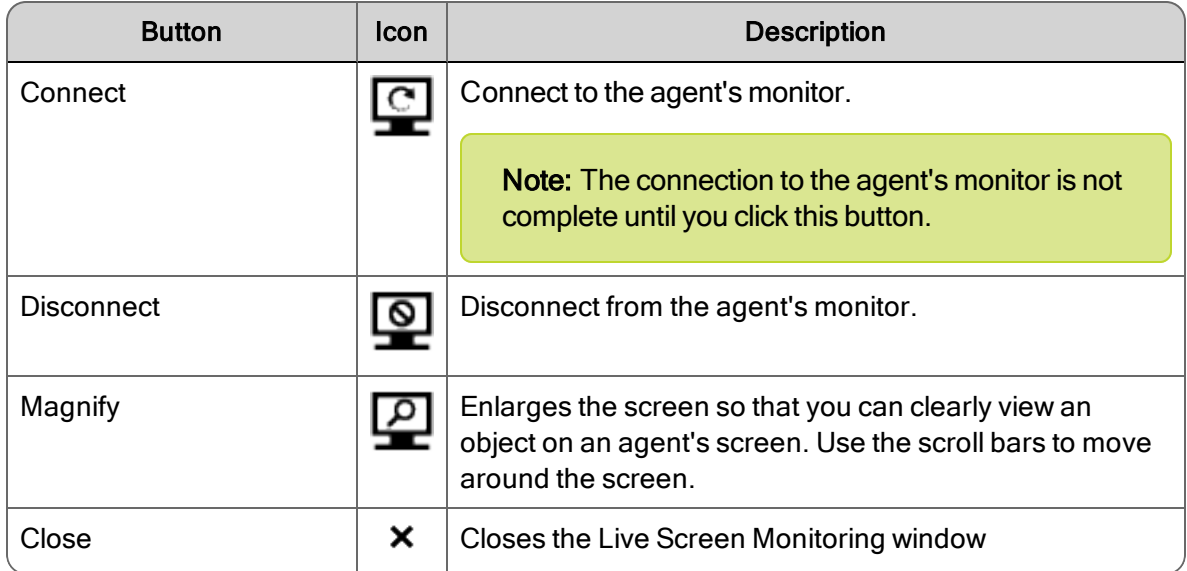

## Managing Live Monitoring

### *To configure fields in the Live Monitoring table:*

- 1. Click Settings  $\triangleq$  in the Live Monitoring table toolbar.
- 2. Click a tab and select the check box next to each field name you want to appear in the table and repeat for each tab.
- 3. Click Apply. The Live Monitoring table displays the fields that you selected.

#### *To move a column to another location:*

- 1. Click the column header.
- 2. Click the column body and then drag the column to a new location.

#### *To configure your extension:*

- 1. Click Settings  $\clubsuit$  in the Live Monitor toolbar.
- 2. Choose one of the following options:
	- $\blacksquare$  To add your extension, type your extension in the Extension field under Phone Settings.
	- To delete your extension, clear the Extension field.
- 3. Type your extension in the Extension field under Phone Settings.
- 4. Choose a device from the Device drop-down list.
- 5. Click Submit.

#### *To search for active users:*

- 1. Click Settings  $\clubsuit$  in the Live Monitor toolbar.
- 2. Complete the fields under Find Users in the Live Monitoring Settings window.
- 3. Click Submit. The Live Monitoring table displays the users that match your search.

#### *To filter active users in the Live Monitoring table:*

**Type text in the Filter Rows field. The table will display all rows that match the text.** 

#### *To listen to an active call:*

1. To listen to an active call, click Live Audio Monitoring  $\mathbb Q$ .

The Live Monitoring application starts monitoring the call for the selected user from the line you identified when you configured My Extension. You can now listen to the call.

Note: If your phone has multiple extensions, and you want to monitor more than one user at a time, repeat this step for each extension on your phone. Or use the same extension to monitor another call. If you use the same extension to monitor a second user simultaneously, the first call is placed on hold.

- 2. While listening to an active call, you can choose one of the following options:
	- $\Box$  To coach an agent on an active call, click Whisper  $\Box$ . You can now listen to the call and provide advice to the agent.
	- $\Box$  To join the agent on an active call, click Barge In  $\Box$ . You can now talk to the customer and agent.
	- To end a Live Monitoring session, click End Call on your phone.

If you are monitoring multiple calls, repeat this step for each extension on your phone.

The Live Monitoring session ends.

### *To monitor an agent's screen:*

- 1. Click the Screen Monitoring  $\bullet$  and then click Connect  $\circ$ .
- 2. While monitoring an agent's screen, you can choose one of the following options:
	- $\blacksquare$  To enlarge an agent's screen, click Magnify  $\blacksquare$ .
	- To stop monitoring an agent's screen, click Disconnect **...**

## <span id="page-140-0"></span>Enabling ActiveX Controls in Internet Explorer

- 1. Start Internet Explorer and select Tools > Internet Options from the toolbar.
- 2. On the Security tab, choose one of the following options:
- n Select Local Internet and change Security level for this zone to Medium-low.
- Select either Internet or Trusted Sites, and then click Custom Level. Scroll down to ActiveX controls and plug-ins and change the option as follows:

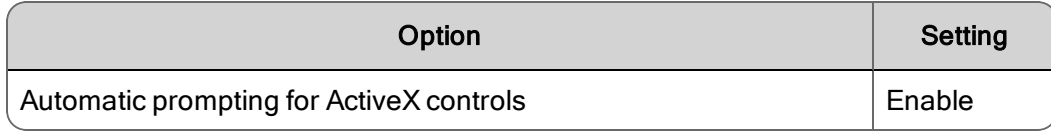

- 3. Click OK to dismiss the Security Settings dialog box.
- 4. Click Apply and then OK to dismiss Internet Options.
- 5. Restart Internet Explorer.

# Recording Monitoring

The Recording Monitoring application allows managers, supervisors, and archive users to monitor the voice and screen recording status of active calls for users in their scope.

Note: The Recording Monitoring application supports Agent Recording methods only. The supported Agent Recording methods are Desktop Recording, Network Recording, Network Based Recording, and Server Recording. The Recording Monitoring application does not support Gateway Recording methods.

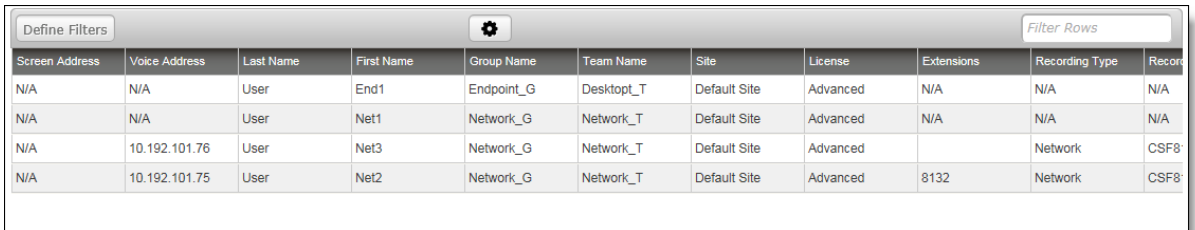

You can use the Recording Monitoring application to identify when calls and screens are not being recorded and why they are not being recorded. When you know a call or screen is not being recorded you can correct the situation immediately.

The Filter Rows field allows you to filter active calls by text that appears in a column. Each row in the table is associated with an agent.

## Configure Fields

The Configure Fields dialog box allows you to choose the fields that you want to appear in the Recording Monitoring table. By default, all fields are selected.

The following table lists all fields that appear in the Configure Fields dialog box. When these fields are displayed in the Recording Monitoring application they are refreshed automatically when the status changes with the exception of the ACD Logged In field.

Note: Real-time updates for Cisco MediaSense Recording is not supported.

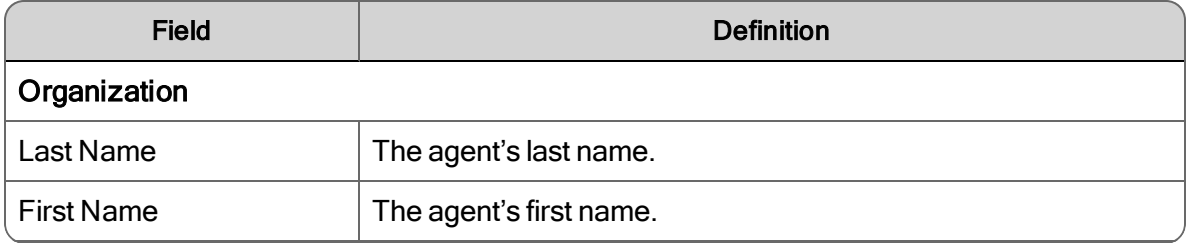

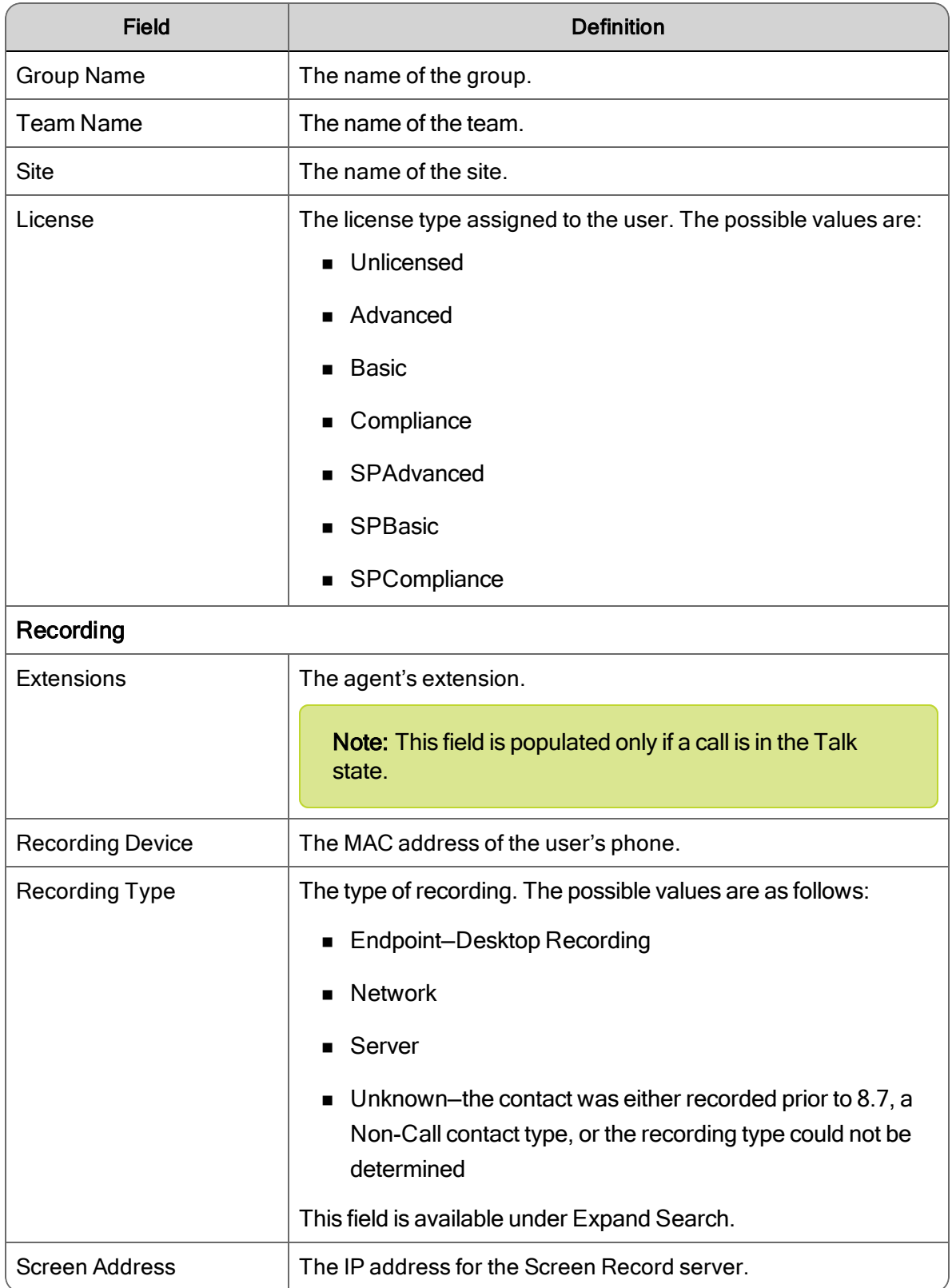
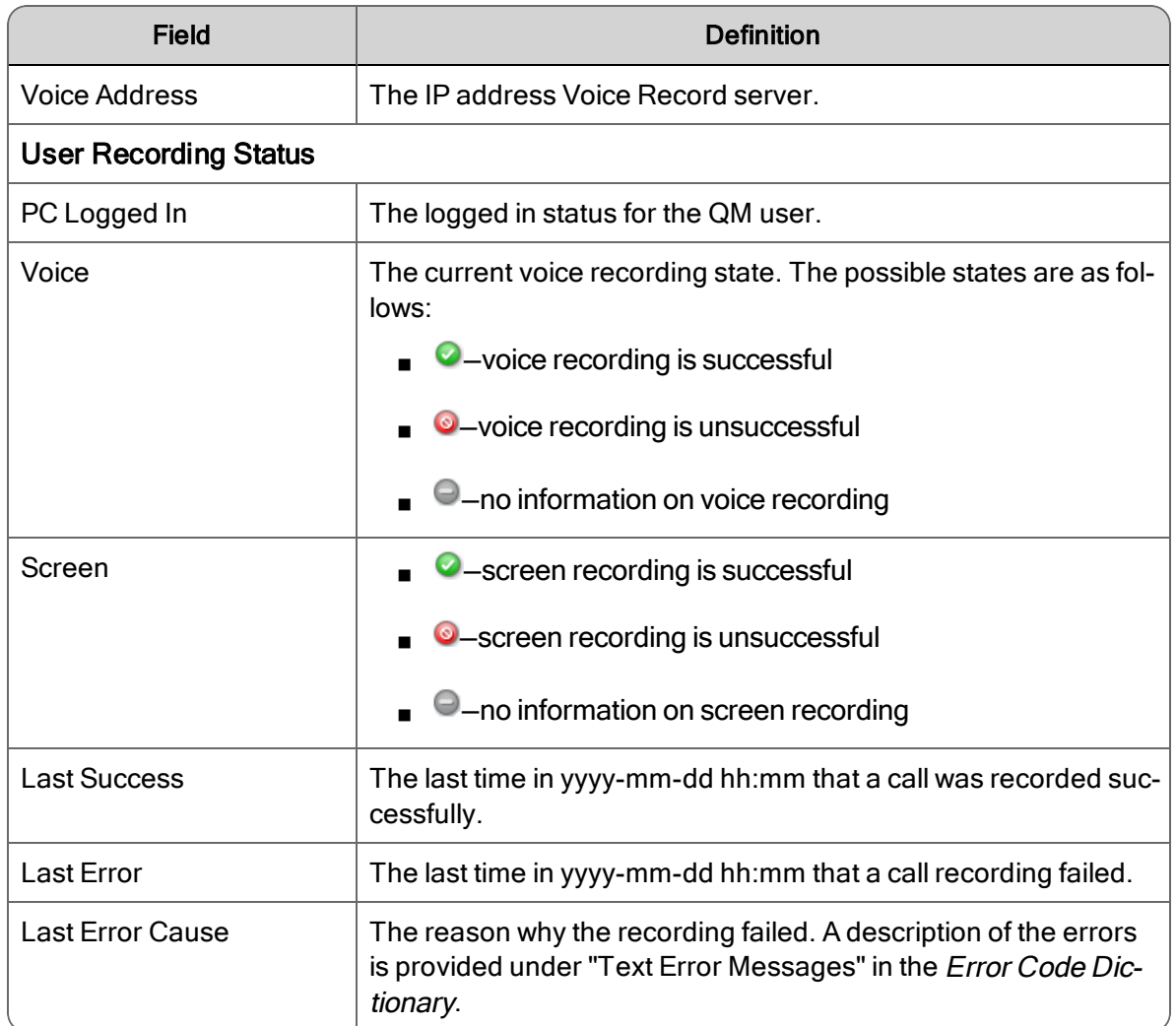

# Define Filters

The Define Filters window allows you to search for agents who are actively recording contacts.

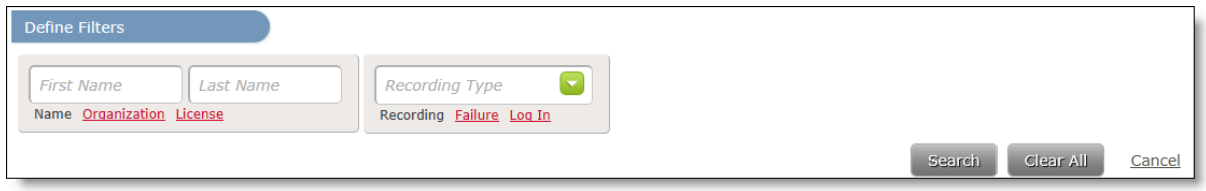

By default, the Recording Monitoring application displays only unsuccessful results in the Voice and Screen fields. Click Clear All to display all results. Everyone who is configured appears in the list, even if they do not have a license.

The following table describes the fields and buttons you can use to filter your search.

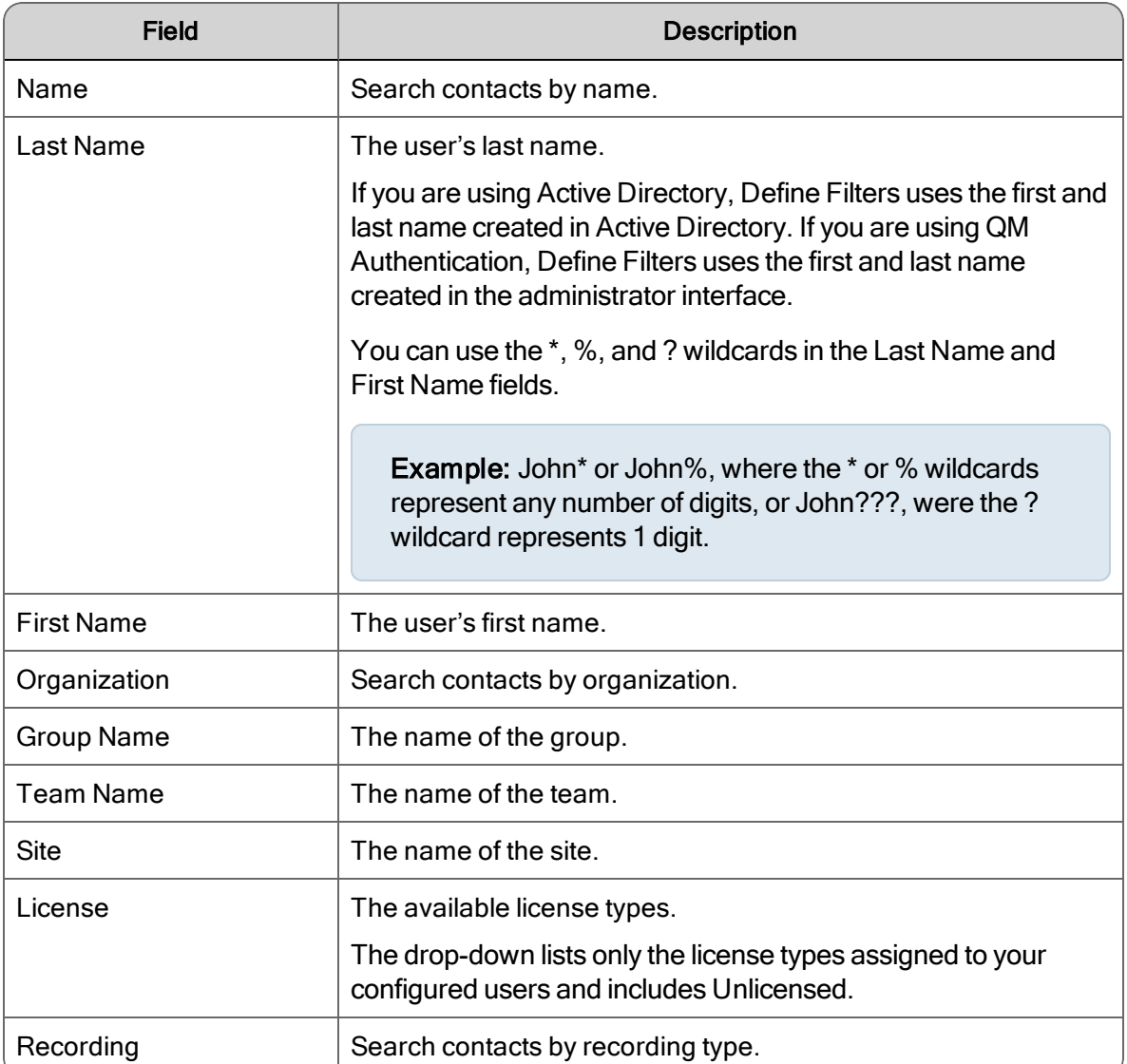

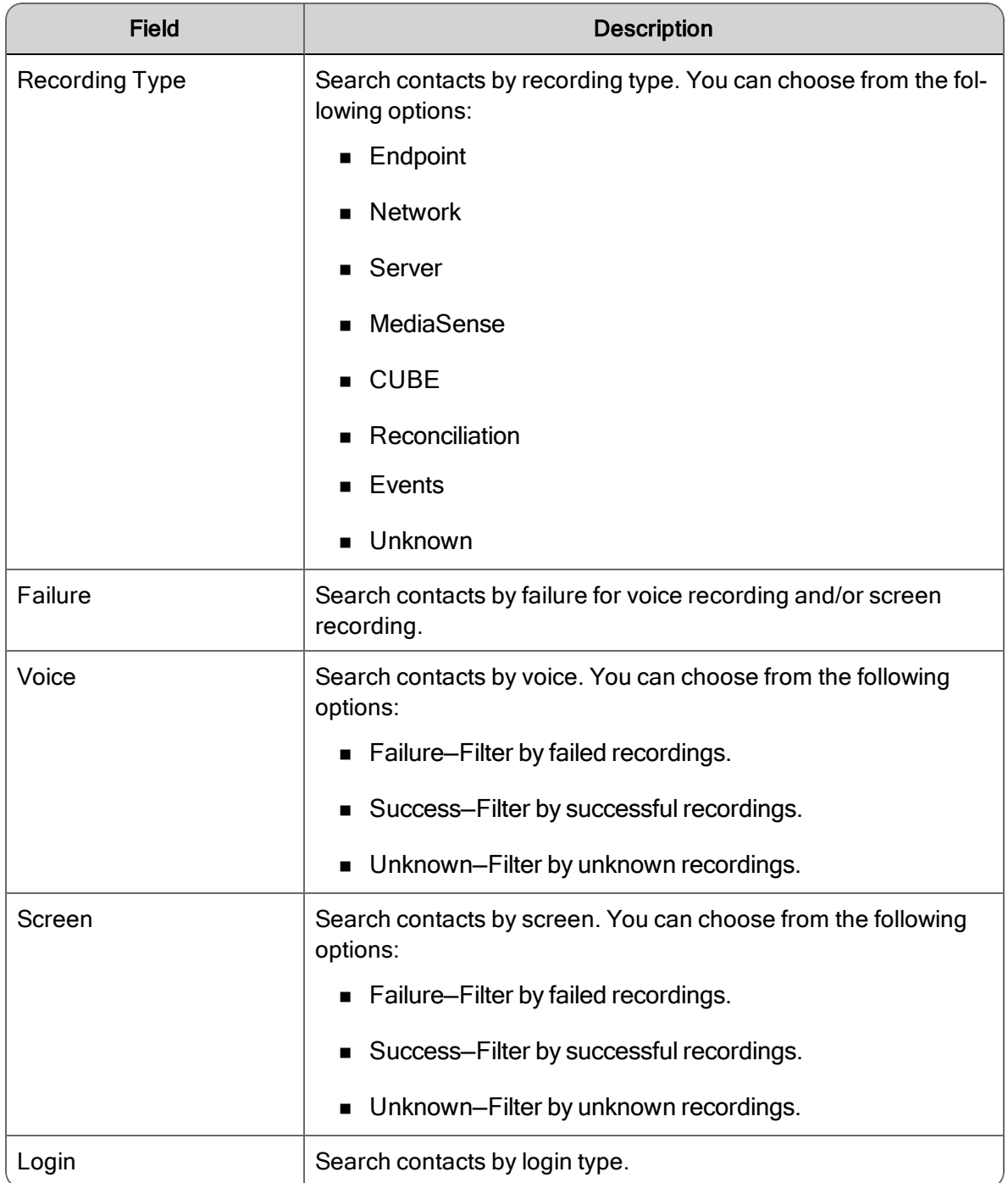

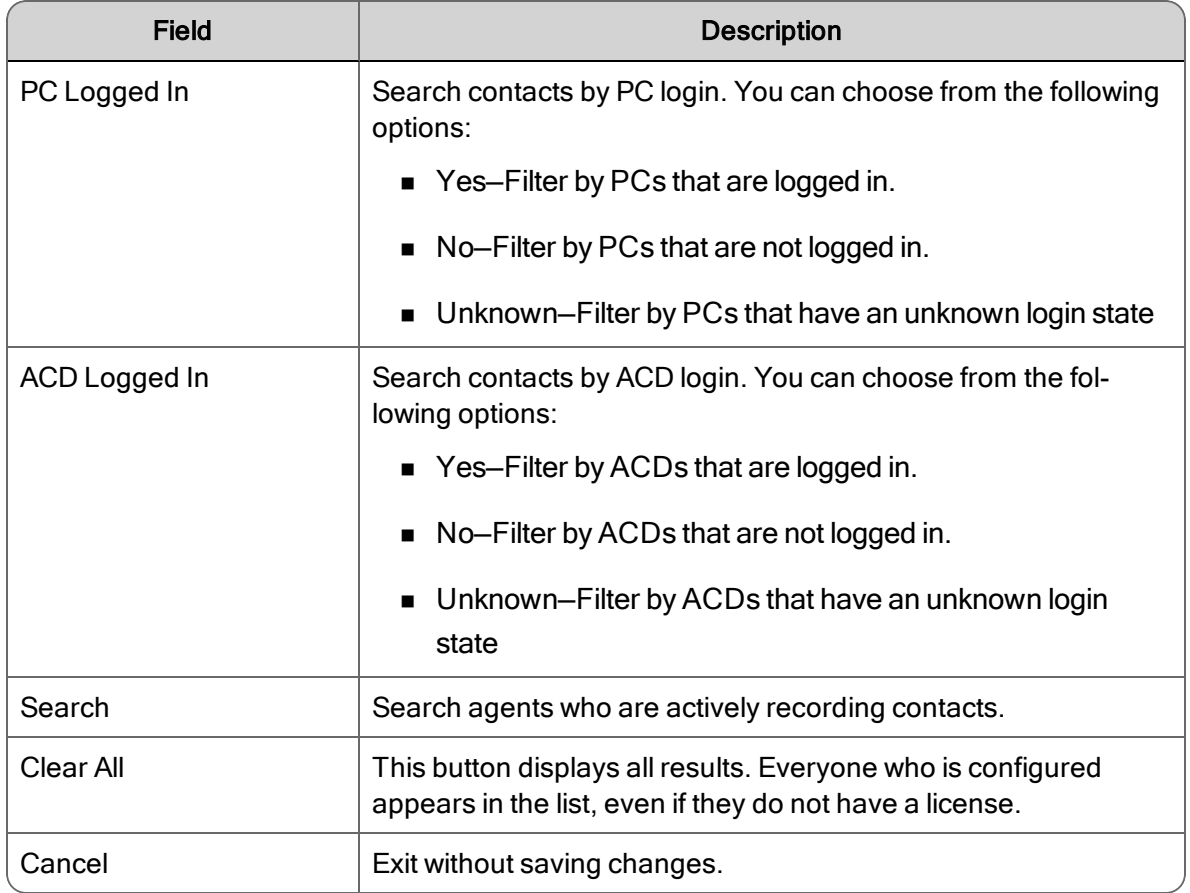

# Managing Recording Monitoring

# *To configure fields in the Recording Monitoring table:*

- 1. Click Settings  $\clubsuit$  in the Recording Monitoring table toolbar.
- 2. Click a tab and select the check box next to each field name you want to appear in the table and repeat for each tab.
- 3. Click Apply. The Recording Monitoring table displays the fields that you selected.

### *To move a column to another location:*

- 1. Click the column header.
- 2. Click the column body and then drag the column to a new location.

#### *To filter active calls:*

- Choose one of the following options:
	- Type text in the Filter Rows field.
	- Click Define Filters, complete the fields, and then click Search.

The Recording Monitoring table displays the users that match your search requirements.

# Application Management

Application Management is used by administrators to configure product features. If you have access to more than one product, then you can see the configurable features for all those products.

A product must be running in order for you to access and configure its features.

# Performance Manager

The pages in this section of Application Management is used by administrators to configure product performance features.

In Quality Management, the Performance Manager allows you to configure the gamification feature.

# Configure Gamification

The pages in this section of Performance Management enable you to configure gamification.

Note: Only System Administrators can access Configuration Gamification.

### Point

The Point page allows you to assign points to a range of scores for a single metric.

Two or more ranges with point values associated with each range are required. You can define points for up to 10 ranges.

For example:

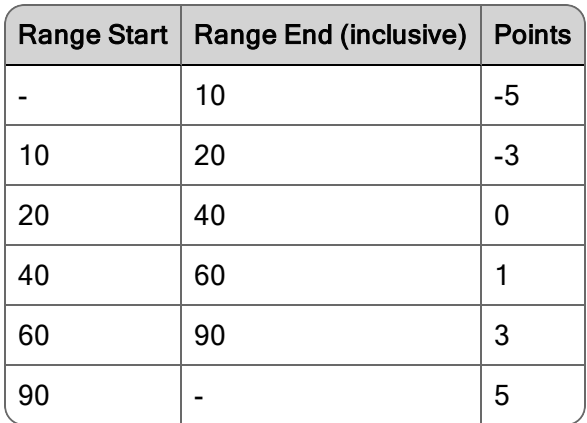

The Range Start for the 1st row is always - (meaning anything below the Range End).

The Range End for the last row is always - (meaning anything above the Range Start).

### No Points Versus 0 Points

An important distinction needs to be made between no points and 0 points.

0 points means that you scored a 0 based on the points system that was defined.

No points means that there was no metric data for an agent on a particular day so that scoring could not be done.

#### Managing Points

Use the Points page (Performance Management > Gamification > Points) to create and manage points. Points are awarded to ranges of scores for a single metric.

The fields on the page are described below.

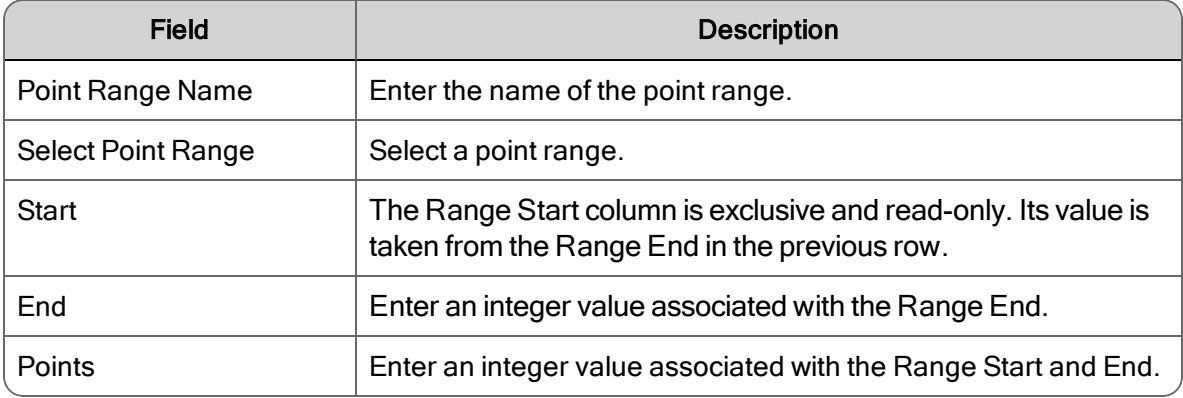

To delete a point range, click Delete to the right of the point range.

#### Levels

Gamification levels can be associated with badges that identify the agent's level of achievement. Each level is based on a specific point value. When an agent reaches the minimum number of points for the next level, they get a new badge.

The Levels page allows you to create level groups, associate badges with each level, and define a rolling period range for each level. The rolling period range (in days) for each level allows you to control how far back to gather data for scoring.

**Example:** You can define a rolling period range to collect data for the last 30 days. In this instance, the gamification score will be based on data collected for the last 30 days as of the current date.

You can specify a minimum of three levels. The range for the first level includes negative values. The first level is required and cannot be deleted. The second level is the range for the minimum value. The second level has to be a value of 0 or greater. The third level is the range for the maximum value.

The Gamification Score widget in the Dashboard application will not show activity in the progress bar if the score is less than 0.

#### Managing Levels

Use the Levels page (Performance Management > Gamification > Levels) to create and manage the level groups.

The fields on the page are described below.

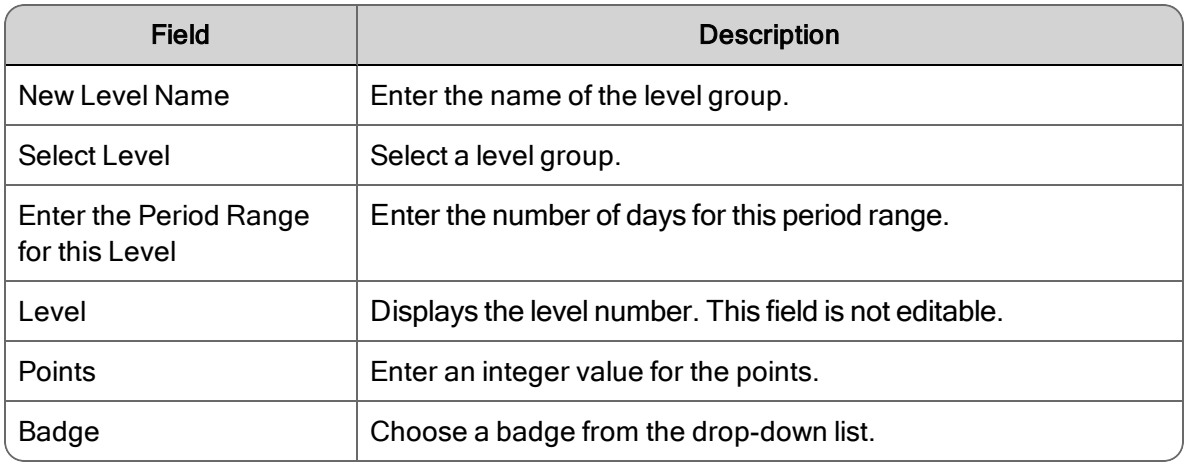

To delete a level, click Delete to right of the level.

#### Performance Categories

The Performance Categories page allows you to create a performance group and assign metrics, levels, and agents to that performance group.

#### Managing Performance Categories

Use the Managing Performance Categories page (Performance Management > Gamification > Performance Categories) to create and manage the gamification performance groups. This is where you assign point metrics, levels, and users to create gamification scores.

The fields on the page are described below.

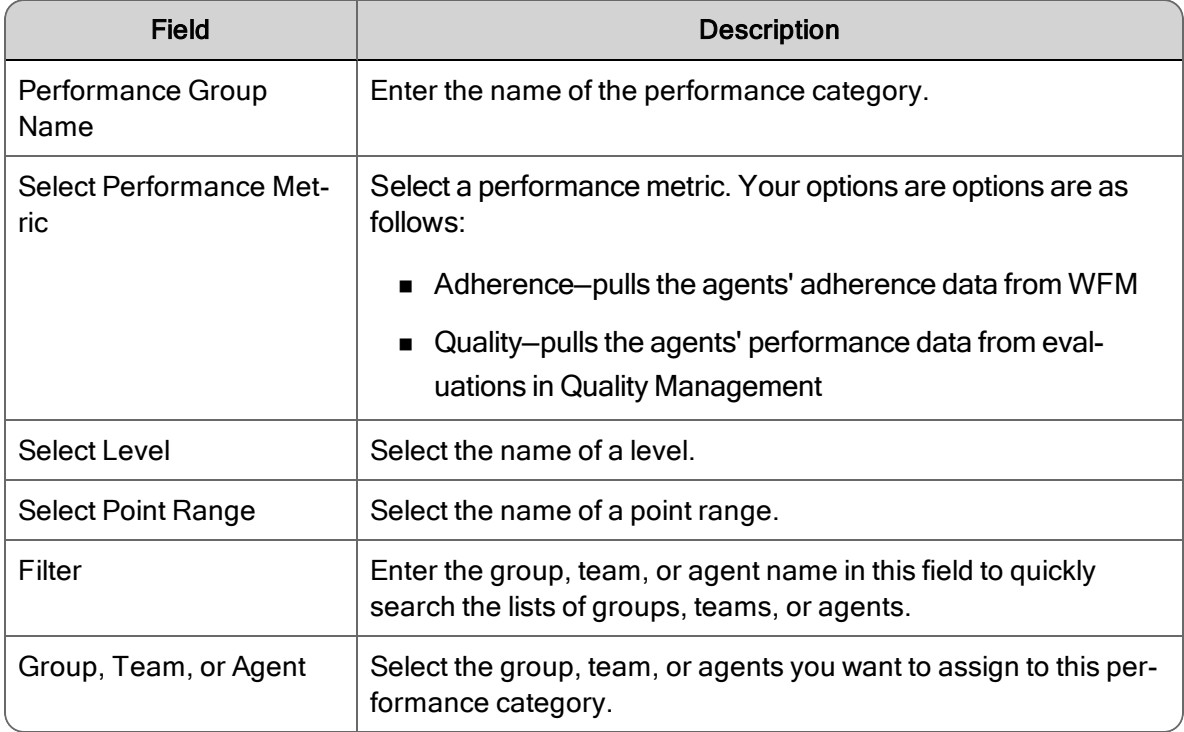

## Collect Performance Data

The Collect Performance Data page allows you configure how to retrieve that the historical data that is pulled by the Gamification service. This is particularly useful in fresh installations of Performance Management where preexisting data metrics have been collected for some time prior to the existence of the gamification feature.

Performance data is automatically captured each day so that option is not normally needed for periods after the installation date.

# Managing the Performance Collector

Use the Collect Performance Data page (Performance Management > Gamification > Collect Performance Data) to retrieve historical performance data for Gamification calculations.

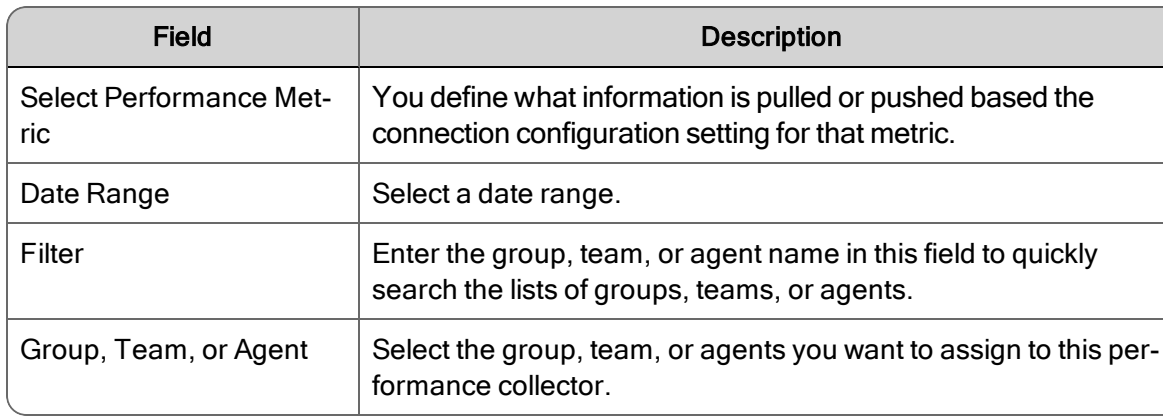

The fields on the page are described below.

# Reporting

The Reporting application contains reports for all the products you are logged into. The reports that you can access are determined by your role.

# Reporting Roles and Scope

Your access to reports is based on your role. If you are assigned multiple roles (for example you are both a supervisor and an agent), you will have access to the reports available to each of those roles.

The following table shows which reports are available to you based on your role. Role abbreviations are as follows:

- A—Agent
- KW—Knowledge Worker
- SP—Supervisor
- MG—Manager
- BA—Busineses Administrator
- SA—System Administrator
- TA—Telephony Administrator
- EV—Evaluator
- AU—Archive User

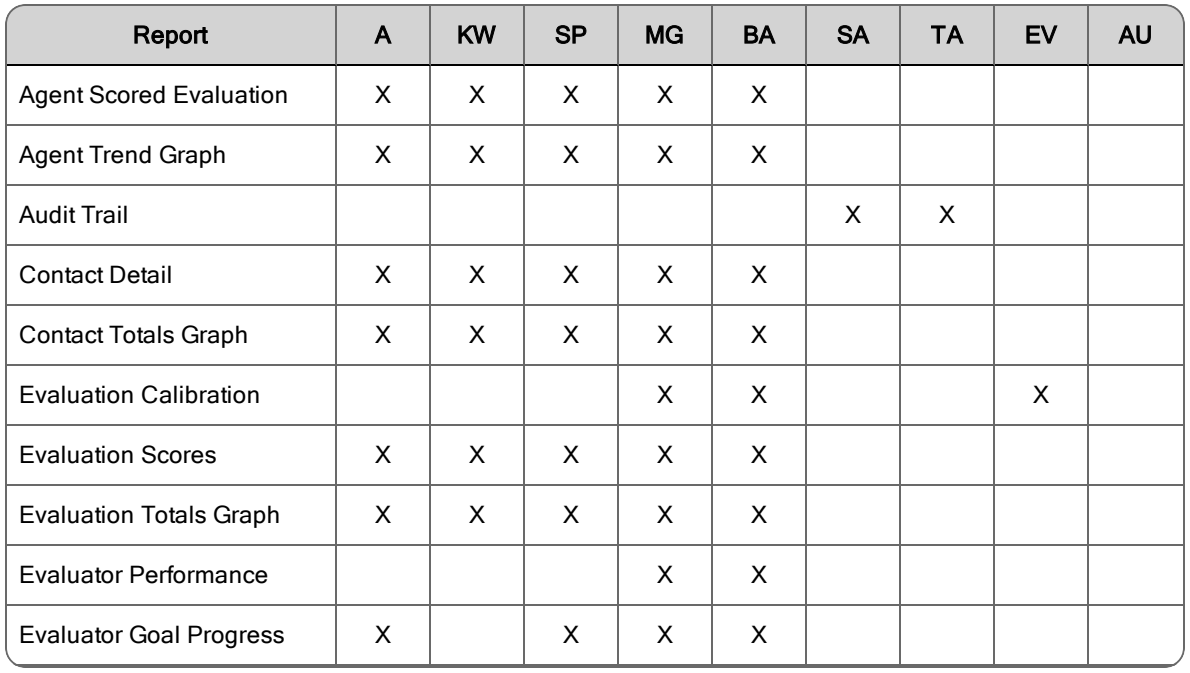

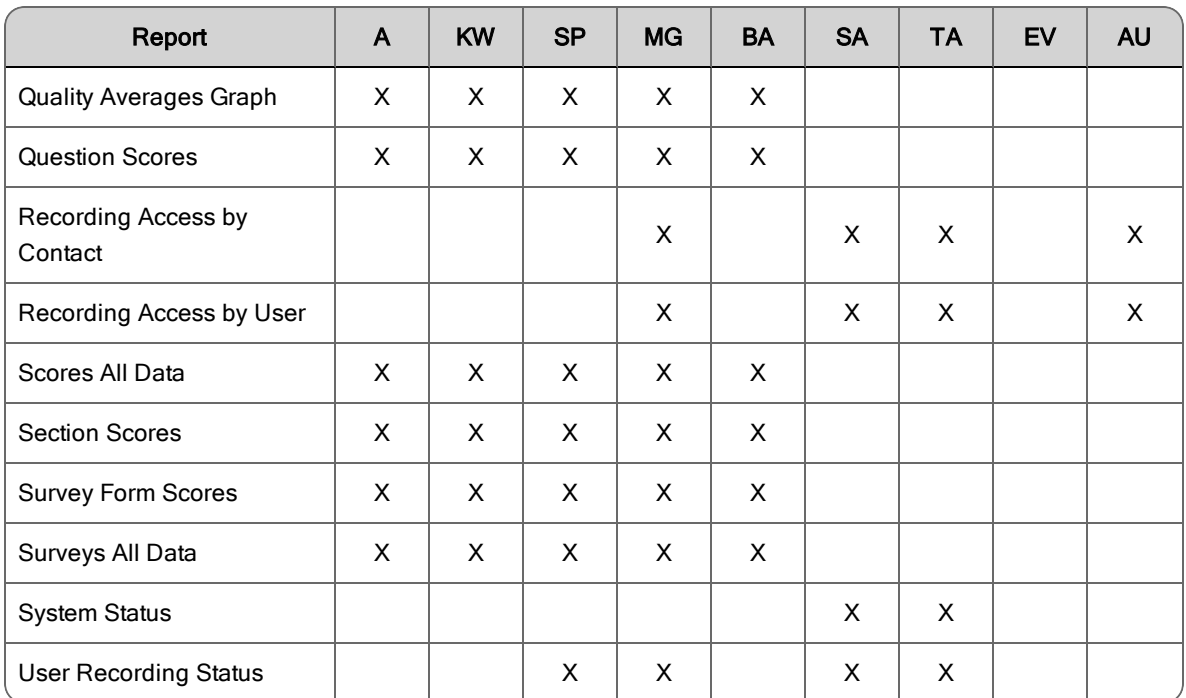

# Running a Report

## *To run a report:*

- 1. In the Reporting application toolbar, click one of these buttons:
	- The button for the product whose reports you want to run. If you use a shared login, there will be a button for each product.
	- The Saved button to access reports that have already been set up and saved for reuse.
- 2. From the resulting page, click the report you want to run to display that report's setup page.
- 3. Complete the report setup information.
- 4. If your system is configured to email reports, and if your role enables you to, you can set up the report to run automatically at specified intervals for a specified length of time or indefinitely. Recurring reports are emailed to the email addresses you enter in the Destination section. At least one email address is required. Email addresses are separated by semicolons, for example:

john.smith@example.com;mary.jones@example.com

Note: To use the Recurrence feature, you must save the report for future use.

5. Click Run Report to run the report immediately, or Save As to save the report for future use.

Note: Reports appear in a different tab. If your browser popup blocker is still enabled, you need to allow the popup for the IP address in order for the report to be displayed.

# Customizing the Report Logo

Reports output in HTML, PDF, and XLS format contain a logo in the upper left corner next to the report title.

An administrator can customize the logo by replacing the default logo with a new logo. This is done in the System Configuration Setup (postinstall.exe) utility.

For information on how to customize the report logo, see "Report Logo Configuration" in the *Server Installation Guide*.

# Best Practices for Running a Report

When requesting multiple large reports, you might run out of memory. The best practice is to request only what you want to see. When you run a report with fewer records, less memory is required, and the report runs more quickly.

Use the following guidelines when generating a report:

- n Before you run a report, know what data you need to access and how best to filter that data. If you can limit the results to a few hundred evaluations/contacts/events, the queries used to generate the data, with few exceptions, will be quick and the memory usage will be minimal.
- Use the smallest date range possible—If you have a very large number of evaluations in your database, running reports on a smaller timeframe will use less memory. You should consider how much data a report might return before choosing to run it for a full year.
- **n** For the Agent Scored Evaluation report, try not to request a time period that would include more than 50 evaluations for the agent.
- Use many targeted searches rather than one large search.
- **Democity 1** Use group, team, and agent filters to get a small amount of data instead of running a

report for all groups or teams in your system.

- **For reports that run over multiple teams and groups, select the specific groups or teams** than you need to see in the report. The reports will generate much faster, and with less chance of failing if you run a report per team instead of one report for all teams.
- n Verify a report has finished running before requesting another report. Less memory is used when fewer reports are running at the same time.

# Points to Remember

When running reports, remember the following points:

n Some values in reports are calculated values, and subject to rounding up or down. Because of this rounding, they might differ slightly from historical data values.

When you save a report, the settings are saved for that report. For example, you can save a report for one group, team , or agent, and then modify the report and save it for another group, team , or agent.

- **n** Some reports allow you to choose the fields that appear in the report and the order in which those fields appear. When you click Run Report or Save As, the selected fields become the default fields for the report.
- **n** Supervisors, managers, evaluators, and archive users can schedule a report to run on a recurring basis and specify when to run the report. The report is sent by email to specified email addresses.
- n The email for a scheduled report includes the email address of the user who scheduled the report in the From field. If the user's email address is not available, the email address will be <First name>.<Last name>@automated.report. Where <First name> and  $\leq$  ast name $\geq$  is the name of the user.
- n When you run a default report, the default value prefixing each report title that can be run for group, team, or agent is a variable. It changes according to the options you select when generating the report and the report becomes a summary for a group, team, or agent.
	- If you are logged in as a manager, the default value prefixing each report title is Group.
- If you are a supervisor, the default value prefixing each report title is Team.
- If you are an agent, the default value prefixing each report title is Agent.

Example: If you are a manager and you generate a report for Evaluation Scores using the default settings, the title of the report is "Group Evaluation Scores." If you choose a team from the Team list, the title of the report is "Team Evaluation Scores." If you choose an agent from the Agent list, the title of the report is "Agent Evaluation Scores." By default, an agent only sees "Agent Evaluation Scores."

# Report Filters

The following table describes the filters for available reports. These fields appear when you select a report to run. The fields are grouped according to where they appear.

The values in the fields are saved when you click Search.

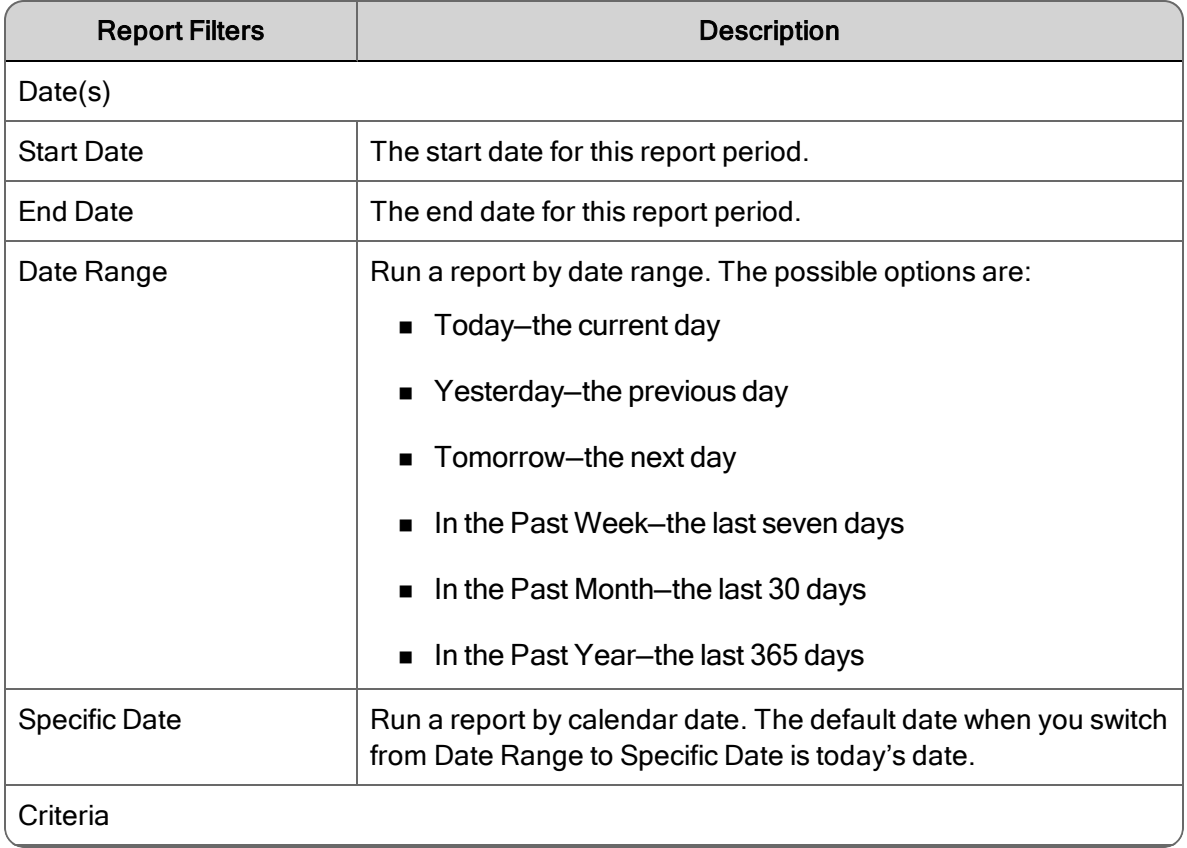

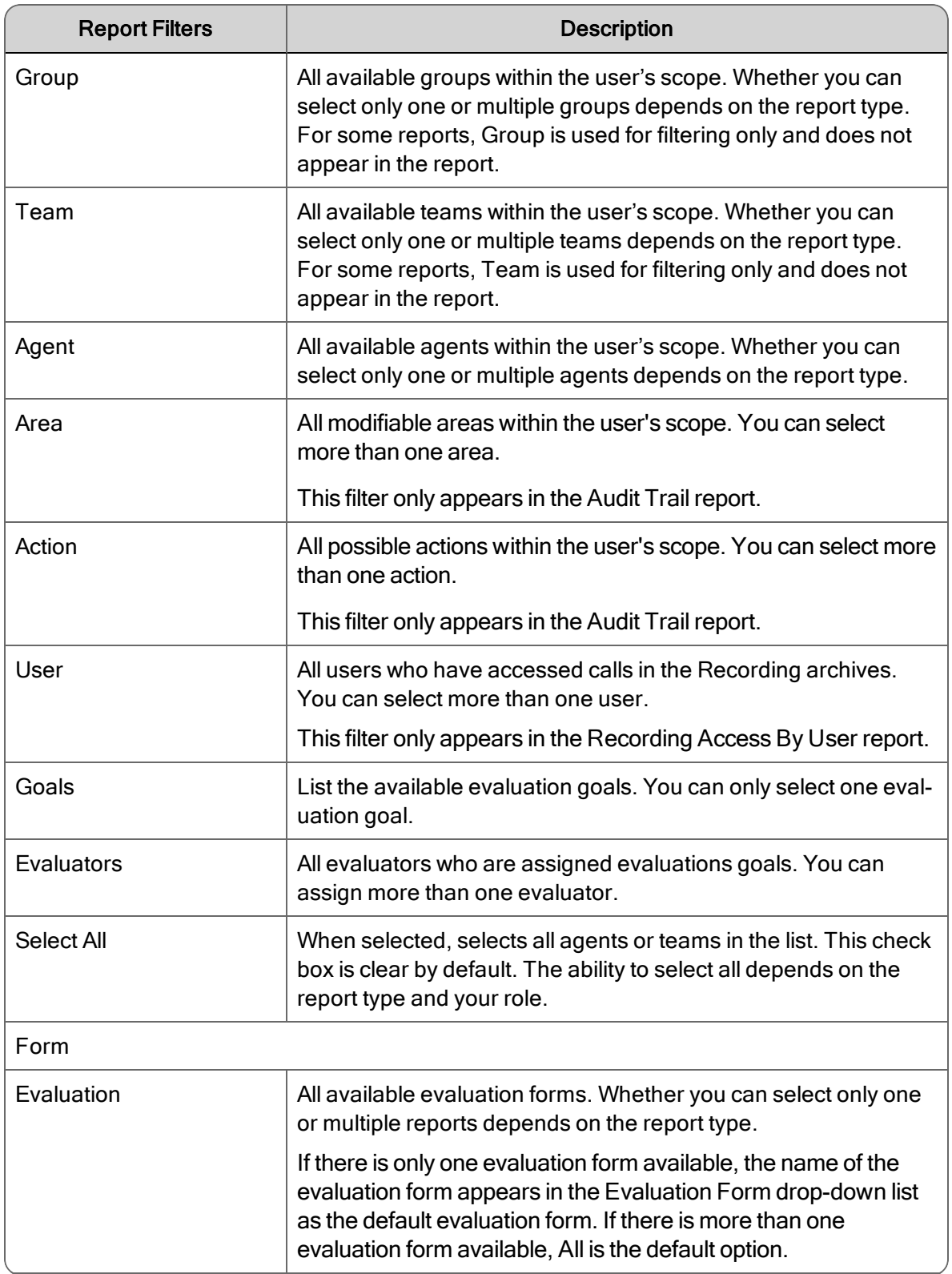

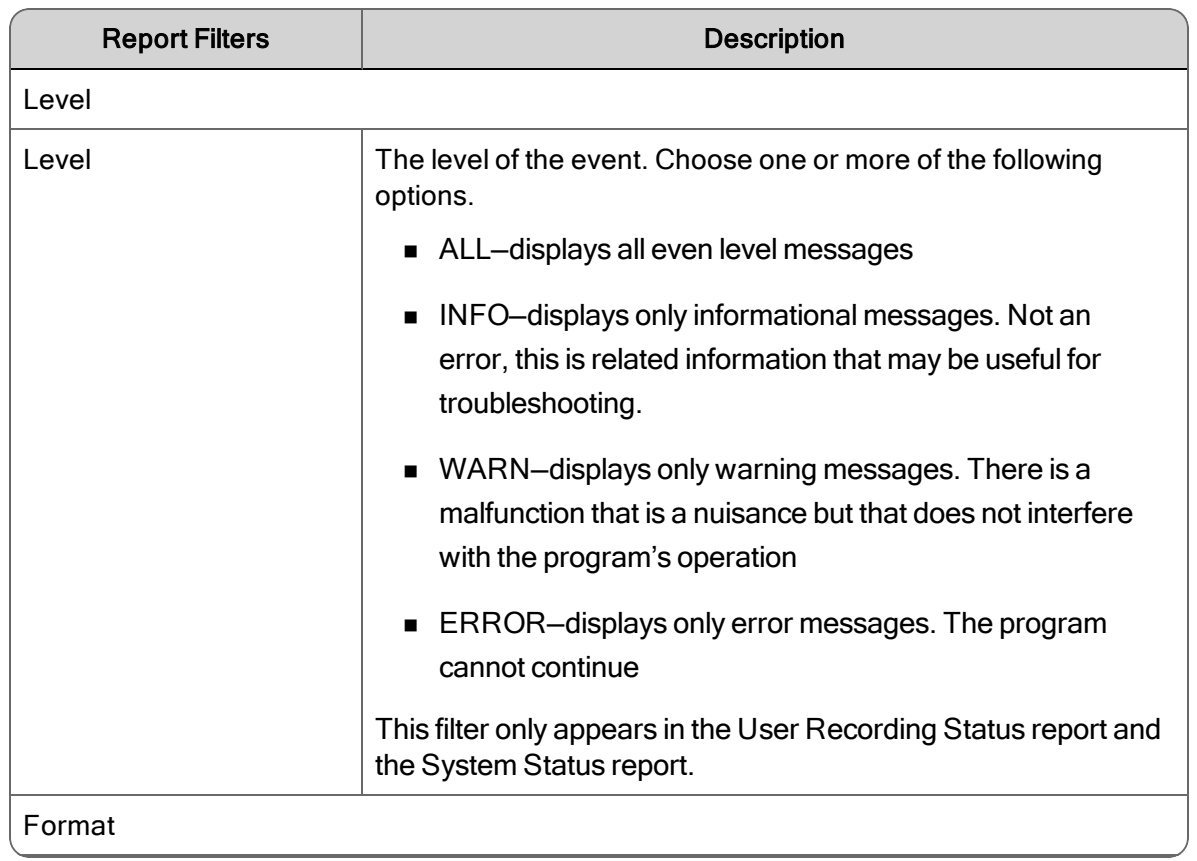

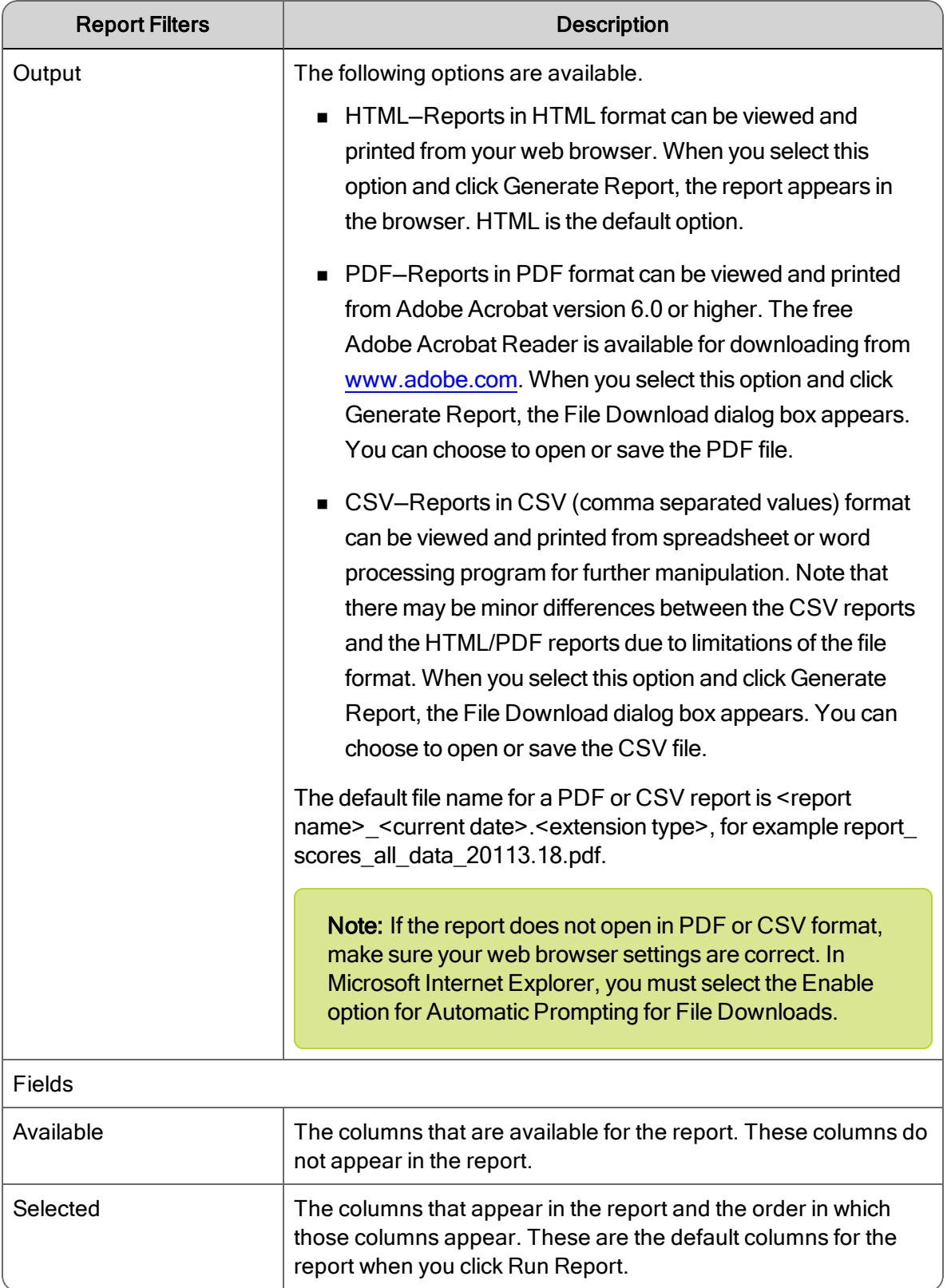

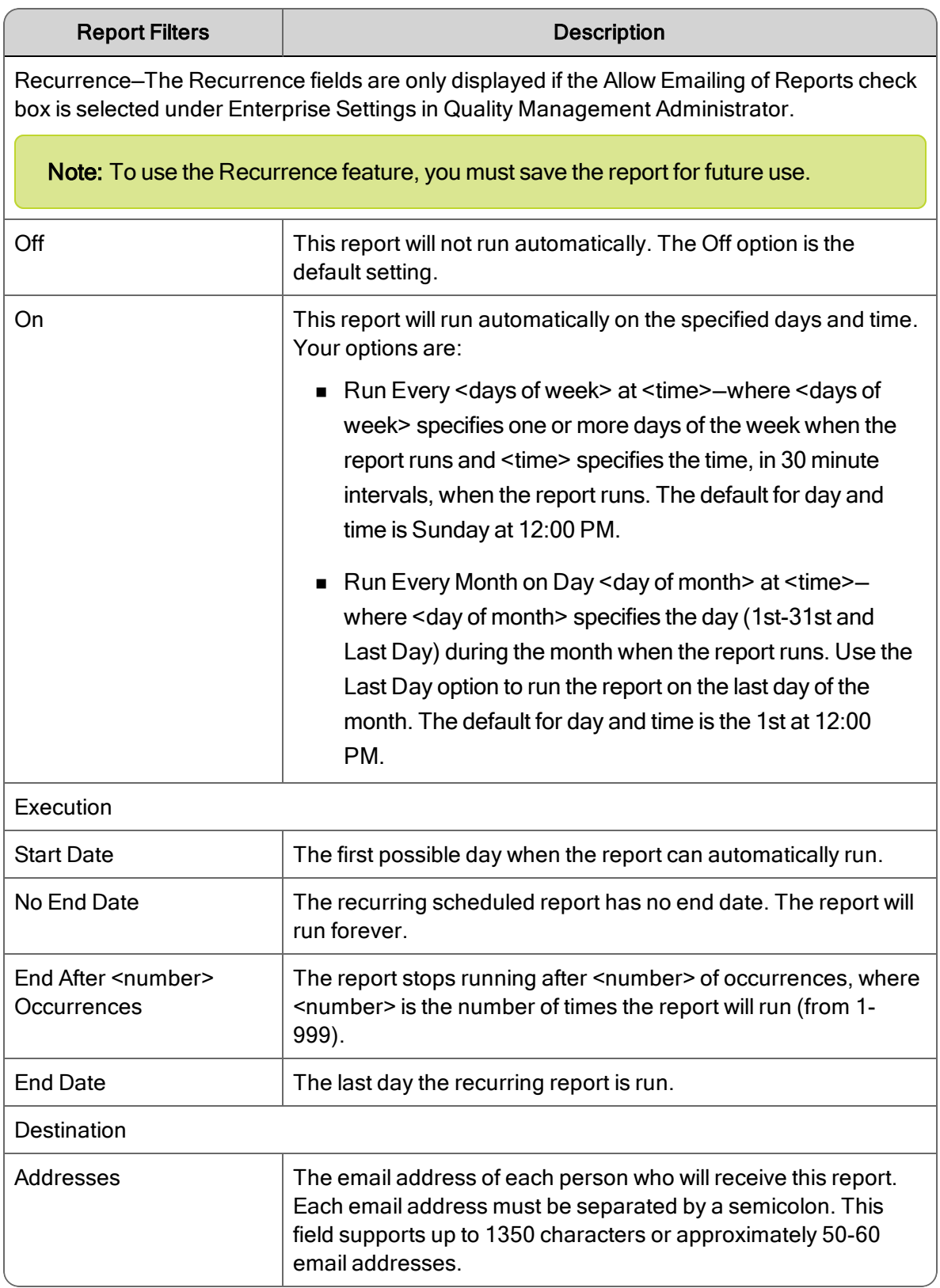

# QM Reports

The types of reports that are available for Quality Management are:

- **Exaluation Reports**
- System Reports

Note: Scores are rounded up for individual sections in evaluation. However, in reports that show section averages for agents, teams, and groups, the section scores are first added and averaged before being rounded up. As a result, the average displayed in reports will vary slightly from the number calculated by adding up section scores as displayed in an evaluation form and then averaging them.

Quality Management displays time in two different ways, depending on where it appears. In Quality Management, the time associated with a contact is the time the contact occurred at the agent's location, expressed in a format appropriate to the locale. For example, if the agent is located in Chicago, IL, USA, the time associated with any contacts made by that agent is Central Standard Time (CST).

The contact also displays the abbreviation for the local time zone. If the time zone associated with the contact is unknown to Unified Workforce Optimization, then the time is displayed in Greenwich Mean Time (GMT).

In all Quality Management reports, except for system status and user recording status, the time associated with a contact is the time the contact occurred at the agent's location. The time appears in a format appropriate to the locale with a designated time zone.

Note: If you generated the report in CSV format, the time format might change to the default format associated with application used to open the CSV file. For example, if you set the default time format to the 12-hour time format in Quality Management Administrator, Microsoft Excel will display the time in 24-hour format.

In system status and user recording status reports, the time associated with a contact is in a format appropriate to the locale plus the GMT offset. For example, the time for a contact made by a Chicago agent at 3:42 PM CST appears as 9:42 PM GMT -06:00.

# Scores All Data

The Scores All Data report displays collective evaluation scores. The fields that appear in the report are listed in their default order from left to right as they appear in the report.

The Scores All Data template allows you to generate the following reports.

- Group Scores All Data—to view this report, choose a group
- Team Scores All Data—to view this report, choose a group and a team
- Agent Scores All Data-to view this report, choose a group, team, and agent

The following fields appear in this report.

#### START

The start date for this report period.

#### END

The end date for this report period.

#### **GROUP**

The name of the group.

#### TEAM

The name of the team.

#### LAST NAME

The agent's or evaluator's last name.

#### FIRST NAME

The agent's or evaluator's first name.

### AGENT ID

The agent's system ID.

#### FORM

The name of the evaluation form.

#### **RECORDINGS**

The number of recordings.

#### EVALUATIONS

The total number of evaluations.

#### **EXCEEDS**

The number of evaluated contacts that exceeds expectations.

#### **MEETS**

The number of evaluated contacts that meets expectations.

#### BELOW

The number of evaluated contacts that are below expectations.

#### AVERAGE SCORE (%)

The average score for one of the follow items: Form, Section, and Question.

#### **SECTION WEIGHT**

A percentage applied to a section in an evaluation form. The sum of section weights in an evaluation form is 100%.

#### **SECTION**

The name of the section in the evaluation form.

#### **QUESTION**

The actual question that appears in the evaluation form.

#### QUESTION WEIGHT

A percentage applied to a question in an evaluation form. The sum of question weights in a section of an evaluation form is 100%.

### [AGENT]

The agents' first and last names based on selection filter criteria for this report.

#### [TEAM]

The name of the teams based on selection filter criteria for this report.

#### [GROUP]

The names of the groups based on selection filter criteria for this report.

#### [FORM]

The names of the evaluation forms based on selection filter criteria for this report.

### PAGE

The current page of this report and the total number of pages for this report.

#### RUN DATE

The date this report was generated.

# Evaluation Scores

The Evaluations Scores report displays the scores for each evaluation. The fields that appear in the report are listed in the order they appear.

The Evaluation Scores template allows you to generate the following reports.

- Group Evaluation Scores-to view this report, choose a group
- Team Evaluation Scores—to view this report, choose a group and a team
- Agent Evaluation Scores—to view this report, choose a group, team, and agent

The following fields can appear in this report:

#### **START**

The start date for this report period.

#### END

The end date for this report period.

#### AGENT ID

The agent's system ID.

#### **BELOW**

The number of evaluated contacts that are below expectations.

#### EVALUATIONS

The total number of evaluations.

#### **EXCEEDS**

The number of evaluated contacts that exceeds expectations.

#### FIRST NAME

The agent's or evaluator's first name.

### FORM

The name of the evaluation form.

#### [FORM]

The names of the evaluation forms based on selection filter criteria for this report.

#### **GROUP**

The name of the group.

#### [GROUP]

The names of the groups based on selection filter criteria for this report.

#### LAST NAME

The agent's or evaluator's last name.

#### **MEETS**

The number of evaluated contacts that meets expectations.

#### PAGE

The current page of this report and the total number of pages for this report.

#### **QUESTION**

The actual question that appears in the evaluation form.

#### QUESTION WEIGHT

A percentage applied to a question in an evaluation form. The sum of question weights in a section of an evaluation form is 100%.

#### **RECORDINGS**

The number of recordings.

#### RUN DATE

The date this report was generated.

#### **SECTION**

The name of the section in the evaluation form.

#### **SECTION WEIGHT**

A percentage applied to a section in an evaluation form. The sum of section weights in an evaluation form is 100%.

#### **TEAM**

The name of the team.

#### [TEAM]

The name of the teams based on selection filter criteria for this report.

# Section Scores

The Section Scores report displays the average score for each section of an evaluation form over a specified period. The averages can be of scores from multiple evaluations using the same form. The fields that appear in the report are listed in the order they appear, and are hyperlinked to their definitions in the Field Dictionary for Reporting.

The Sections Scores template allows you to generate the following reports.

- Group Section Scores—to view this report, choose a group
- Team Section Scores—to view this report, choose a group and a team
- Agent Section Scores-to view this report, choose a group, team, and agent

The following fields can appear in this report.

#### **START**

The start date for this report period.

#### END

The end date for this report period.

#### [AGENT]

The agents' first and last names based on selection filter criteria for this report.

#### AGENT ID

The agent's system ID.

#### AVERAGE SCORE (%)

The average score for one of the follow items: Form, Section, and Question.

#### BELOW

The number of evaluated contacts that are below expectations.

#### END

The end date for this report period.

#### EVALUATIONS

The total number of evaluations.

#### **EXCEEDS**

The number of evaluated contacts that exceeds expectations.

#### FIRST NAME

The agent's or evaluator's first name.

### [FORM]

The names of the evaluation forms based on selection filter criteria for this report.

#### FORM

The name of the evaluation form.

## [GROUP]

The names of the groups based on selection filter criteria for this report.

#### **GROUP**

The name of the group.

## LAST NAME

The agent's or evaluator's last name.

#### **MEETS**

The number of evaluated contacts that meets expectations.

### PAGE

The current page of this report and the total number of pages for this report.

#### **RECORDINGS**

The number of recordings.

#### RUN DATE

The date this report was generated.

#### **SECTION**

The name of the section in the evaluation form.

#### **SECTION WEIGHT**

A percentage applied to a section in an evaluation form. The sum of section weights in an evaluation form is 100%.

#### **START**

The start date for this report period.

#### TEAM

The name of the team.

#### [TEAM]

The name of the teams based on selection filter criteria for this report.

#### **QUESTION**

The actual question that appears in the evaluation form.

#### QUESTION WEIGHT

A percentage applied to a question in an evaluation form. The sum of question weights in a section of an evaluation form is 100%.

# Question Scores

The Question Scores report displays the scores for each question. The fields that appear in the report are listed in the order they appear, and are hyperlinked to their definitions in the Field Dictionary for Reporting.

The Question Scores template allows you to generate the following reports.

- Group Question Scores—to view this report, choose a group
- Team Question Scores-to view this report, choose a group and a team

■ Agent Question Scores-to view this report, choose a group, team, and agent

The following fields can appear in this report.

#### [AGENT]

The agents' first and last names based on selection filter criteria for this report.

#### AGENT ID

The agent's system ID.

#### AVERAGE SCORE (%)

The average score for one of the follow items: Form, Section, and Question.

#### BELOW

The number of evaluated contacts that are below expectations.

#### END

The end date for this report period.

#### EVALUATIONS

The total number of evaluations.

#### **EXCEEDS**

The number of evaluated contacts that exceeds expectations.

#### FIRST NAME

The agent's or evaluator's first name.

#### [FORM]

The names of the evaluation forms based on selection filter criteria for this report.

#### FORM

The name of the evaluation form.

#### [GROUP]

The names of the groups based on selection filter criteria for this report.

#### **GROUP**

The name of the group.

#### LAST NAME

The agent's or evaluator's last name.

#### **MEETS**

The number of evaluated contacts that meets expectations.

#### PAGE

The current page of this report and the total number of pages for this report.

#### **RECORDINGS**

The number of recordings.

### RUN DATE

The date this report was generated.

#### **SECTION**

The name of the section in the evaluation form.

#### **SECTION WEIGHT**

A percentage applied to a section in an evaluation form. The sum of section weights in an evaluation form is 100%.

#### **START**

The start date for this report period.

#### TEAM

The name of the team.

#### **QUESTION**

The actual question that appears in the evaluation form.

#### QUESTION WEIGHT

A percentage applied to a question in an evaluation form. The sum of question weights in a section of an evaluation form is 100%.

# Evaluator Performance

The Evaluator Performance report provides a summary of all evaluators' productivity by displaying the number of evaluations they have performed over a specified time period, and the average score they have awarded to those evaluations. The fields that appear in the report are listed in the order they appear, and are hyperlinked to their definitions in the Field Dictionary for Reporting.

The following fields appear in the report.

#### START

The start date for this report period.

#### END

The end date for this report period.

#### LAST NAME

The agent's or evaluator's last name.

#### FIRST NAME

The agent's or evaluator's first name.

#### USER ID

The Windows login (and domain, if an Active Directory system) of the person who accessed the archives.

#### EVAL FORM

The evaluation form used to score the contact.

#### TOTAL EVALUATIONS

The total number of evaluations during the specified time period using the specified evaluation form.

#### AVERAGE SCORE (%)

The average score for one of the follow items: Form, Section, and Question.

#### [FORM]

The names of the evaluation forms based on selection filter criteria for this report.

#### PAGE

The current page of this report and the total number of pages for this report.

#### RUN DATE

The date this report was generated.

# Quality Averages Graph

The Quality Averages Graph report displays the quality averages. The fields that appear in the report are listed in the order they appear, and are hyperlinked to their definitions in the Field Dictionary for Reporting.

The Quality Averages Graph template allows you to generate the following reports.

- Group Quality Averages Graph-to view this report, choose a group
- Team Quality Averages Graph—to view this report, choose a group and a team
- Agent Quality Averages Graph—to view this report, choose a group, team, and agent

The following fields can appear in this report.

#### **START**

The start date for this report period.

#### END

The end date for this report period.

#### GROUP AVERAGE

The average score of all contacts evaluated for agents in the group.

#### TEAM AVERAGE

The average evaluation score of all the team's evaluations.

#### AGENT AVERAGE

The average evaluation score of all the agent's evaluations.

### [AGENT]

The agents' first and last names based on selection filter criteria for this report.

#### [TEAM]

The name of the teams based on selection filter criteria for this report.

#### [GROUP]

The names of the groups based on selection filter criteria for this report.

#### [FORM]

The names of the evaluation forms based on selection filter criteria for this report.

#### PAGE

The current page of this report and the total number of pages for this report.

#### RUN DATE

The date this report was generated.

# Evaluation Totals Graph

The Evaluation Totals Graph report displays the evaluation totals by month. The fields that appear in the report are listed in alphabetical order, and are hyperlinked to their definitions in the Field Dictionary for Reporting.

The Evaluation Totals Graph template allows you to generate the following reports.

- Group Evaluation Totals Graph-to view this report, choose a group
- Team Evaluation Totals Graph—to view this report, choose a group and a team
- Agent Evaluation Totals Graph—to view this report, choose a group, team, and agent

The following fields can appear in this report.

#### **START**

The start date for this report period.

#### END

The end date for this report period.

#### TOTAL EXCEED

The total number of evaluated contacts whose scores exceeds expectations. The default score range is 90–100%. This range can be modified by the administrator.

#### TOTAL MEET

The total number of evaluated contacts whose scores meets expectations. The default score range is 75–89%. This range can be modified by the administrator.

#### TOTAL BELOW

The total number of evaluated contacts whose scores fall below expectations. The default score range is 0–74%. This range can be modified by the administrator.

#### [AGENT]

The agents' first and last names based on selection filter criteria for this report.

#### [TEAM]

The name of the teams based on selection filter criteria for this report.

#### [GROUP]

The names of the groups based on selection filter criteria for this report.

#### [FORM]

The names of the evaluation forms based on selection filter criteria for this report.

#### PAGE

The current page of this report and the total number of pages for this report.

#### RUN DATE

The date this report was generated.

# Contact Totals Graph

The Contact Totals Graph report displays the total number of quality management recordings and evaluations per month for a specified group. The fields that appear in the report are listed in their default order from left to right as they appear in the report, and are hyperlinked to their definitions in the Field Dictionary for Reporting.

The Contact Totals Graph template allows you to generate the following reports.

- Group Contact Totals Graph-to view this report, choose a group
- Team Contact Totals Graph-to view this report, choose a group and a team
- Agent Contact Totals Graph—to view this report, choose a group, team, and agent

The following fields can appear in this report.

#### **START**

The start date for this report period.

#### END

The end date for this report period.

#### TOTAL QM RECORDINGS

The total number of quality management recordings.

#### TOTAL EVALUATIONS

The total number of evaluations during the specified time period using the specified evaluation form.

#### [AGENT]

The agents' first and last names based on selection filter criteria for this report.

#### [TEAM]

The name of the teams based on selection filter criteria for this report.

#### [GROUP]

The names of the groups based on selection filter criteria for this report.

#### [FORM]

The names of the evaluation forms based on selection filter criteria for this report.

#### PAGE

The current page of this report and the total number of pages for this report.

#### RUN DATE

The date this report was generated.

# Agent Trend Graph

The Agent Trend Graph report displays a specific agent's or knowledge worker's average score for each evaluation made over a specified time period, along with an indicator if that score meets, exceeds, or is below expectations for that form. The fields that appear in the report are listed in the order they appear, and are hyperlinked to their definitions in the Field Dictionary for Reporting.

The following fields appear in the report.

#### **START**

The start date for this report period.

#### END

The end date for this report period.

#### **SCORE**

The evaluation score given to the contact.

#### **TREND**

The average evaluation score over time.

#### ID

The ID of the contact.

#### CONTACT ID

The conversation's unique ID.

#### FORM

The name of the evaluation form.

#### CONTACT DATE

The date the contact occurred.

#### CONTACT TIME

The time when the contact occurred.

#### CONTACT TIME ZONE

The time zone where the contact occurred.

#### CALL DURATION

The contact's talk time (length of time between call answered and call dropped).

#### SCORE(%)

The evaluation's score given to the contact.

#### [AGENT]

The agents' first and last names based on selection filter criteria for this report.

#### [FORM]

The names of the evaluation forms based on selection filter criteria for this report.

#### PAGE

The current page of this report and the total number of pages for this report.

#### RUN DATE

The date this report was generated.

# Agent Scored Evaluation

The Agent Scored Evaluation report displays the details of all evaluations scored for a specific agent or knowledge worker during a specified time period, including the scores given on each evaluation question, the score for each section, the overall score, and any added comments. The fields that appear in the report are listed in the order they appear, and are hyperlinked to their definitions in the Field Dictionary for Reporting.

The following fields appear in the report.

#### **START**

The start date for this report period.

#### END

The end date for this report period.

#### EVAL FORM

The evaluation form used to score the contact.

#### CONTACT ID

The conversation's unique ID.
#### CALLED NUMBER

The DID or Dialed Number Identification Service (DNIS) number of the phone that received the call. Displays "unknown" if the called number is unlisted or blocked.

#### CALLING NUMBER

The caller ID or Automatic Number Identification (ANI) of the calling party. Displays "unknown" if the calling number is unlisted or blocked.

#### CALL DURATION

The contact's talk time (length of time between call answered and call dropped).

#### CONTACT DATE

The date the contact occurred.

#### CONTACT TIME

The time when the contact occurred.

#### CONTACT TIME ZONE

The time zone where the contact occurred.

#### EVAL DATE

The date the contact was evaluated.

#### EVAL TIME

The time when the evaluator evaluated the contact.

#### EVAL TIME ZONE

The time zone where the contact was evaluated.

#### EVAL LAST NAME

The last name of the evaluator.

#### EVAL FIRST NAME

The first name of the evaluator.

#### SCORE(%)

The evaluation's score given to the contact.

#### **SECTION**

The name of the section in the evaluation form.

#### WEIGHT(%)

A percentage applied to a section or question in an evaluation form. The sum of question weights in a section of an evaluation form is 100%.

#### **SCORE**

The evaluation score given to the contact.

#### POSSIBLE SCORE

The actual question that appears in the evaluation form.

#### **POSSIBLE**

The total possible score.

#### KPI

Key Performance Indicator.

#### **QUESTION**

The actual question that appears in the evaluation form.

#### **SECTION TOTAL**

The total score for the section.

#### FORM COMMENTS

The comments for a form. Anyone who can view the evaluation can add a comment.

#### FIRST NAME

The agent's or evaluator's first name.

#### LAST NAME

The agent's or evaluator's last name.

#### COMMENT DATE

The date when the comment was entered.

#### COMMENT TIME

The time when the comment was entered.

#### COMMENT TIME ZONE

The time zone where the comment was entered.

#### COMMENT

The comments related to a specific form or section. Anyone who can view the evaluation can add a comment.

#### TOTAL EVALUATIONS

The total number of evaluations during the specified time period using the specified evaluation form.

#### [AGENT]

The agents' first and last names based on selection filter criteria for this report.

#### [FORM]

The names of the evaluation forms based on selection filter criteria for this report.

#### PAGE

The current page of this report and the total number of pages for this report.

#### RUN DATE

The date this report was generated.

## Contact Detail

The Contact Detail report displays the average evaluation scores, ranges, and contact total data for a specific agent. The fields that appear in the report are listed in the order they appear, and are hyperlinked to their definitions in the Field Dictionary for Reporting.

The Contact Detail template allows you to generate the Agent Contact Detail report. To view this report, choose a group, team, and agent.

Note: Statistics for scored contacts do not include evaluations in progress or evaluations waiting for approval.

The following fields appear in the report.

#### **START**

The start date for this report period.

#### END

The end date for this report period.

#### DATE

The contact date.

#### SCORE(%)

The evaluation's score given to the contact.

#### **EXCEEDS**

The number of evaluated contacts that exceeds expectations.

#### **MEETS**

The number of evaluated contacts that meets expectations.

#### BELOW

The number of evaluated contacts that are below expectations.

#### CALL DURATION

The contact's talk time (length of time between call answered and call dropped).

#### [AGENT]

The agents' first and last names based on selection filter criteria for this report.

#### [FORM]

The names of the evaluation forms based on selection filter criteria for this report.

#### PAGE

The current page of this report and the total number of pages for this report.

#### RUN DATE

The date this report was generated.

# Evaluation Calibration

The Evaluation report displays calibrated evaluation score results. It only reports scored evaluations marked for calibration. It does not display standard evaluation scores. Use this report to evaluate your evaluators.

The fields that appear in the report are listed in their default order from left to right as they appear in the report, and are hyperlinked to their definitions in the Field Dictionary for Reporting.

Note: This report might take several minutes to generate.

The Evaluation Calibration template allows you to generate the Evaluation Calibration report.

The following fields appear in the report.

#### EVAL FORM

The evaluation form used to score the contact.

#### CONTACT ID

The conversation's unique ID.

#### CALLED NUMBER

The DID or Dialed Number Identification Service (DNIS) number of the phone that received the call. Displays "unknown" if the called number is unlisted or blocked.

#### CALLING NUMBER

The caller ID or Automatic Number Identification (ANI) of the calling party. Displays "unknown" if the calling number is unlisted or blocked.

#### CALL DURATION

The contact's talk time (length of time between call answered and call dropped).

#### CONTACT DATE

The date the contact occurred.

### CONTACT TIME

The time when the contact occurred.

#### EVALUATOR NAME

The first and last name of the evaluator or calibrator.

#### **SECTION**

The name of the section in the evaluation form.

#### SECTION SCORE (%)

The section score given to the contact.

#### **QUESTION**

The actual question that appears in the evaluation form.

#### WEIGHT(%)

A percentage applied to a section or question in an evaluation form. The sum of question weights in a section of an evaluation form is 100%.

#### KPI

Key Performance Indicator.

#### QUESTION TYPE

The type of question. The possible question types are Yes-No and 0-5.

#### POSSIBLE SCORE

The actual question that appears in the evaluation form.

#### SCORE(%)

The evaluation's score given to the contact.

#### FORM COMMENTS

The comments for a form. Anyone who can view the evaluation can add a comment.

#### [CONTACT]

The contact's unique ID.

#### PAGE

The current page of this report and the total number of pages for this report.

#### RUN DATE

The date this report was generated.

# Evaluator Goal Progress

The Evaluator Goal Progress report displays the evaluation goal results for each selected evaluator.

The fields that appear in the report are listed in their default order from left to right as they appear in the report, and are hyperlinked to their definitions in the Field Dictionary for Reporting.

#### **START**

The start date for this report period.

#### PAGE

The current page of this report and the total number of pages for this report.

#### FIRST NAME

The agent's or evaluator's first name.

#### LAST NAME

The agent's or evaluator's last name.

#### EVAL GOAL

The evaluation goal assigned to the evaluator.

#### **COMPLETED**

The current number of completed evaluations.

#### TOTAL TO COMPLETE

The total number of evaluations to completed.

#### PERCENT COMPLETE

The percentage of completed evaluations.

#### PAGE

The current page of this report and the total number of pages for this report.

#### RUN DATE

The date this report was generated.

### Recording Access by User

The Recording Access by User report displays users who accessed the recordings over a specified period. The fields that appear in the report are listed in the order they appear, and are hyperlinked to their definitions in the Field Dictionary for Reporting.

The following fields appear in the report:

#### **START**

The start date for this report period.

#### END

The end date for this report period.

#### USER LAST NAME

The user's last name.

#### USER FIRST NAME

The user's first name.

#### USER ID

The Windows login (and domain, if an Active Directory system) of the person who accessed the archives.

#### ACCESSED DATE

The date when the contact was accessed.

#### ACCESSED TIME

The time when the contact was accessed.

#### ACCESSED TIME ZONE

The time zone where the contact was accessed.

#### AGENT LAST NAME

The agent's last name.

#### AGENT FIRST NAME

The agent's first name.

#### AGENT ID

The agent's system ID.

#### CONTACT ID

The conversation's unique ID.

#### CONTACT DATE

The date the contact occurred.

#### CALLING NUMBER

The caller ID or Automatic Number Identification (ANI) of the calling party. Displays "unknown" if the calling number is unlisted or blocked.

#### CALLED NUMBER

The DID or Dialed Number Identification Service (DNIS) number of the phone that received the call. Displays "unknown" if the called number is unlisted or blocked.

#### [USER]

The names of the users based on selection filter criteria for this report.

#### PAGE

The current page of this report and the total number of pages for this report.

#### RUN DATE

The date this report was generated.

# Recording Access by Contact

The Recording Access by Contact report displays a list of archived recordings for a specific agent that were accessed over a specified period. It enables you to determine if a significant number of recordings concerning a particular contact, called number, or calling number were reviewed. The

fields that appear in the report are listed in the order they appear, and are hyperlinked to their definitions in the Field Dictionary for Reporting.

The following fields appear in the report:

#### **START**

The start date for this report period.

#### END

The end date for this report period.

#### AGENT LAST NAME

The agent's last name.

#### AGENT FIRST NAME

The agent's first name.

#### AGENT ID

The agent's system ID.

#### ACCESSED DATE

The date when the contact was accessed.

#### ACCESSED TIME

The time when the contact was accessed.

#### ACCESSED TIME ZONE

The time zone where the contact was accessed.

#### USER LAST NAME

The user's last name.

#### USER FIRST NAME

The user's first name.

#### USER ID

The Windows login (and domain, if an Active Directory system) of the person who accessed the archives.

#### CONTACT ID

The conversation's unique ID.

#### CONTACT DATE

The date the contact occurred.

#### CALLING NUMBER

The caller ID or Automatic Number Identification (ANI) of the calling party. Displays "unknown" if the calling number is unlisted or blocked.

#### CALLED NUMBER

The DID or Dialed Number Identification Service (DNIS) number of the phone that received the call. Displays "unknown" if the called number is unlisted or blocked.

#### [AGENT]

The agents' first and last names based on selection filter criteria for this report.

#### PAGE

The current page of this report and the total number of pages for this report.

#### RUN DATE

The date this report was generated.

## User Recording Status

The User Recording Status report displays user and recording events associated with the agents configured for recording. You can choose to view messaged generated by the service at the INFO, WARN, or ERROR level, or at all levels. Information is available for the past 7 days, including the current day. The fields that appear in the report are listed in the order they appear, and are hyperlinked to their definitions in the Field Dictionary for Reporting.

The following fields appear in the report.

#### **START**

The start date for this report period.

#### END

The end date for this report period.

#### TEAM

The name of the team.

#### LAST NAME

The agent's or evaluator's last name.

#### FIRST NAME

The agent's or evaluator's first name.

#### USER ID

The Windows login (and domain, if an Active Directory system) of the person who accessed the archives.

#### **MACHINE**

The MAC address on the computer where the event occurred.

#### IP ADDRESS

The IP address of the computer on which the event occurred.

#### **DATE**

The contact date.

#### TIME

The time of the contact.

#### LEVEL

The level of the event. The possible options are as follows:

- ALL displays all event level messages.
- INFO displays only informational messages that is not an error but might be useful for troubleshooting.
- WARN displays only warning messages indicating that there is a malfunction that is a

nuisance but does not interfere with the program's operation.

• ERROR displays only error messages where the program cannot continue.

#### **CATEGORY**

The application associated with the event.

#### MESSAGE

The event message.

#### [TEAM]

The name of the teams based on selection filter criteria for this report.

#### [LEVEL]

The names of the levels based on selection filter criteria for this report.

#### PAGE

The current page of this report and the total number of pages for this report.

#### RUN DATE

The date this report was generated.

#### System Status

The System Status report displays system and administrative events associated with agents configured for recording. You can choose to view messaged generated by the service at the INFO, WARN, or ERROR level, or at all levels. Information is available for the past 7 days, including the current day. The fields that appear in the report are listed in the order they appear, and are hyperlinked to their definitions in the Field Dictionary for Reporting.

The Media webapp writes events that warn when free space is low on the Site Upload server or when uploads stop because free space is too low.

The following fields appear in the report.

#### START

The start date for this report period.

#### END

The end date for this report period.

#### **DATE**

The contact date.

#### TIME

The time of the contact.

#### **MACHINE**

The MAC address on the computer where the event occurred.

#### IP ADDRESS

The IP address of the computer on which the event occurred.

#### **LEVEL**

The level of the event. The possible options are as follows:

- ALL displays all event level messages.
- INFO displays only informational messages that is not an error but might be useful for troubleshooting.
- WARN displays only warning messages indicating that there is a malfunction that is a nuisance but does not interfere with the program's operation.
- ERROR displays only error messages where the program cannot continue.

#### **CATEGORY**

The application associated with the event.

#### MESSAGE

The event message.

#### PAGE

The current page of this report and the total number of pages for this report.

#### RUN DATE

The date this report was generated.

# Audit Trail

The Audit Trail report displays the administrative changes to Cisco Quality Management. This allows you to determine when a change was made that could have impacted performance, who made the change, and when the change was applied. You can use this report to help diagnose issues and immediately correct them.

The following fields appear in the report.

#### **DATE**

The date when the data was changed.

#### TIME

The time when the data was changed.

#### USER

The name of the user.

#### AREA

The location of the change in Quality Management Administrator. The areas are as follows:

- **Evaluation Form**
- Global Settings-this includes metadata, export permissions, call events, desktop configuration, and recording visibility
- **Personnel Configuration**
- Record Server Configuration
- System Configuration
- $\blacksquare$  Unknown—the location of the change is unknown.
- **Norkflow Configuration**

#### ACTION

The type of action applied to the data. The possible actions are as follows:

- n Add
- **n** Delete
- **n** Update

### **DESCRIPTION**

An explanation of the change.

# Recording Controls

Recording Controls allows you to record, store, score, and review agent calls in a contact center.

Note: Recording Controls is a separate application that is not included in Unified Workforce Optimization®.

Because there are always special cases that you cannot anticipate or handle by creating a simple quality management workflow, Recording Controls provides commands that you can use to override the business logic found in the quality management workflows. Recording Controls allows you to control which recorded calls are stored, the content of the recorded calls, and even the data associated with the calls. This is sometimes called "record on demand", but Recording Controls allows you to do more than force the recording and storage of a call. Recording Controls allows you to:

- Tag an active call or the most recent call recording
- Record calls
- Pause and resume the recording of audio
- Start the recording of a call
- Discard previously recorded audio and screen for a call
- Delete the recording for the active call—once a call is over you cannot delete the recording
- Login or logout for hot desk recording
- Add metadata to an active call or the most recent call
- Start or stop the audio and screen recording of an active call
- Start or stop the screen recording

Recording Controls includes the following user applications:

■ Recording Controls IP Phone service

Note: This feature is only available on Cisco IP phones.

**Recording Controls Browser application** 

Recording Controls supports the following recording types:

- **Desktop Recording**
- Network Recording
- Server Recording (SPAN)
- Cisco CUBE Recording via SIP
- Cisco MediaSense Recording

Note: The following recording commands are supported with Gateway/MediaSense Recording: Record Tag, Pause, Resume, Delete, and Metadata.

Note: For Gateway/MediaSense Recording, the use of recording commands is not supported for extensions in the exclusion list.

This section describes how to use these user applications. For information on installing and configuring Recording Controls refer to the *API Programmer Guide*. For additional information on logs and debugging, see the *Troubleshooting Guide*.

# Recording Controls IP Phone Service

The Recording Controls IP Phone Service is an IP phone service application available on a hard or soft IP phone. Agents or knowledge workers who are configured for Desktop Recording, Network Recording, or Server Recording (SPAN) on their supported hard or soft IP phone can use the Recording Controls IP Phone Service.

# Accessing the Recording Controls IP Phone Service

#### *To access the IP Phone Service:*

1. From your Cisco IP phone or Cisco IP Communicator soft phone, press the Services button.

The Services menu appears.

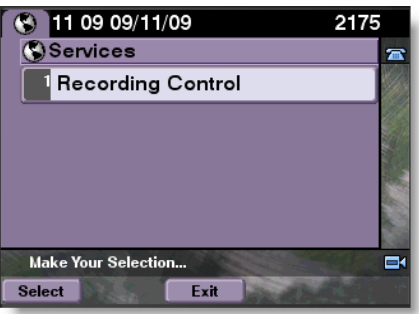

2. Select the IP phone service for the Recording Controls.

In this example, the name of Recording Controls IP Phone Service application is Recording Control.

The Recording Controls base screen appears.

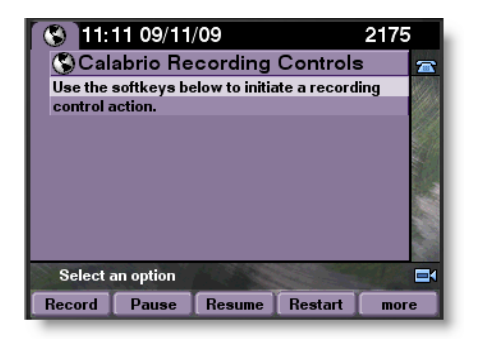

3. Press the button for the command you want to use.

To see additional commands, press the More button.

The base screen displays additional recording control commands.

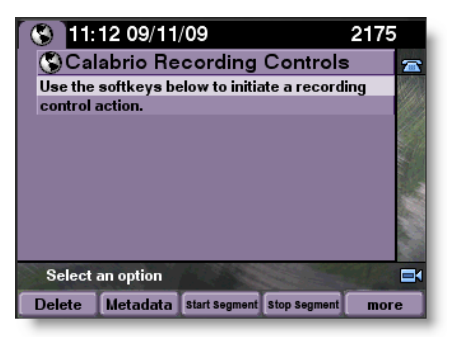

# Recording Controls Commands for the IP Phone Service

The Recording Controls base screen is the launching pad for recording control commands. The recording control commands appear at the bottom of the screen. To see additional commands, press the More button.

The Recording Controls commands are simple one-button commands. When you press a command button, it sends the command to the configured Network Recording service for processing. Because the Network Recording service does not reply to these commands with success or failure messages, the Recording Controls application cannot report this information to you. The Recording Controls application can only report whether the command was sent successfully or not. This information appears on the Command results screen.

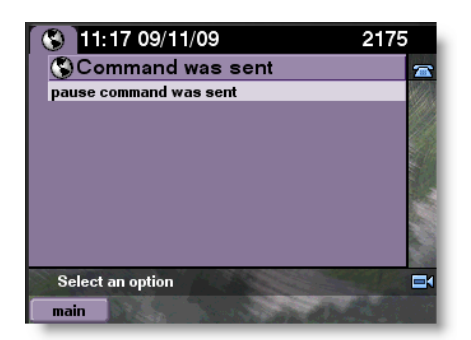

The previous figure indicates that the Recording Controls successfully sent the pause command. If Recording Controls could not send the command, an error message appears. If Recording Controls could not send the command, try sending the command again. If the command fails again, there might be a networking or configuration issue that is preventing the Recording Controls application from sending the command. You must correct the problem to resolve the issue before the Recording Controls application can work properly.

The Metadata button initiates the Add Metadata command. This differs from the other recording control commands because it requires additional information. You must select the defined metadata field you want to attach to the call recording, and then assign a value to the field.

When you press the Metadata button, the Metadata menu screen appears.

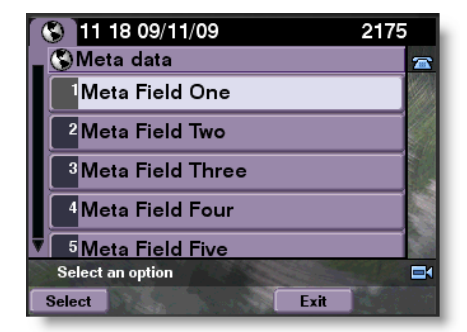

The metadata fields that appear in the menu are defined in Monitoring and Recording Administrator.

Use the Up and Down buttons to scroll up and down the list to see all defined metadata fields. Select a metadata item and highlight it, and then press the Select button, or press the number button on the IP phone keypad that matches the menu item number shown on the screen.

When you have selected a metadata item, the Recording Controls IP Phone Service Metadata value screen appears. This screen displays the name of the selected metadata item and provides an interface for you to input a value for the selected item.

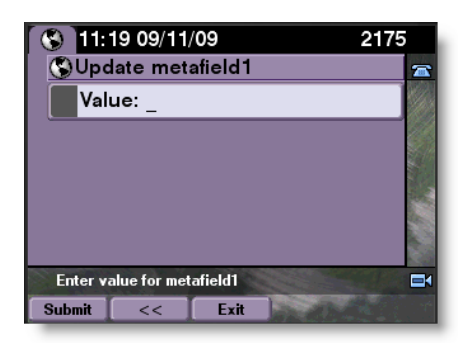

Use the IP phone keypad to enter numbers and letters in the Value field. Then press Submit.

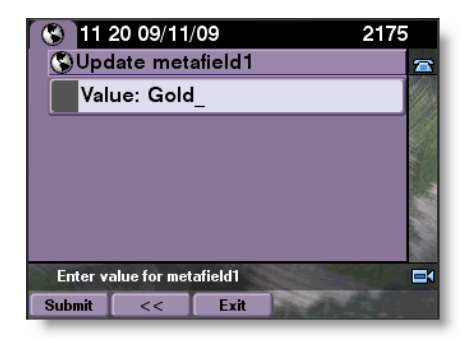

Each metadata value is associated with a metadata type. The metadata type determines the type of characters you can enter in the metadata field. The valid metadata types are text, date, and number.

If the metadata field is assigned the text metadata type, you can enter alphanumeric characters from the keypad. To choose a letter or number, press the key associated with the character repeatedly until the character appears on the screen.

**Example 1:** Key 2 allows you to choose from the following characters: a b c 2 A B C. To select A, press key 2 five times. Repeat for each character you want to include in the metadata field.

If the metadata field is assigned the date or number metadata type, you can enter numbers from the keypad.

**Example 2:** Press key 1 to enter 1 in the metadata field. The  $*$  and  $#$  keys provide additional symbols, including the dash/minus symbol and the decimal point.

Note: The metadata field does not allow the following characters: & < >

Example 3: The user typed Gold in the value field for metafield 1 and pressed Submit to send the command. The Metadata Results screen appears with a message.

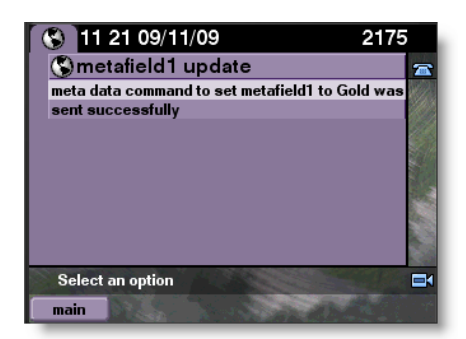

The Metadata Results screen indicates whether the sent metadata command succeeded or failed. The message includes the name of the metadata field and the value entered for the metadata command.

While you accept and make phone calls using a hard or soft IP phone, the Recording Controls IP Phone Service screen might be replaced with other screens from the system or other services. In these cases, you can simply press the Services button again and select the Recording Controls IP Phone Service to continue sending recording commands.

Press the Exit button to return to the Recording Controls IP Phone Service base screen.

Press the Services button to exit the Recording Controls IP Phone Service and return to the phone's base screen. Press the More button to return to the Recording Controls base screen.

Note: Some hard IP phones might display the Cancel button instead of the Exit button. The screen examples in this document use the Cisco IP Communicator soft phone.

# Recording Controls Browser Application

Recording Controls is a web-based application. It is the launching pad for recording control commands.

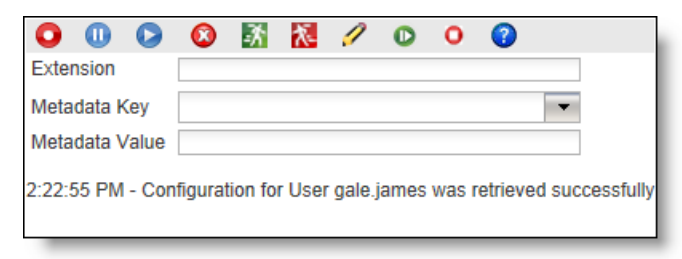

The following table lists the command buttons that can appear in the Recording Controls window.

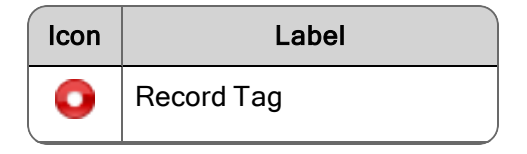

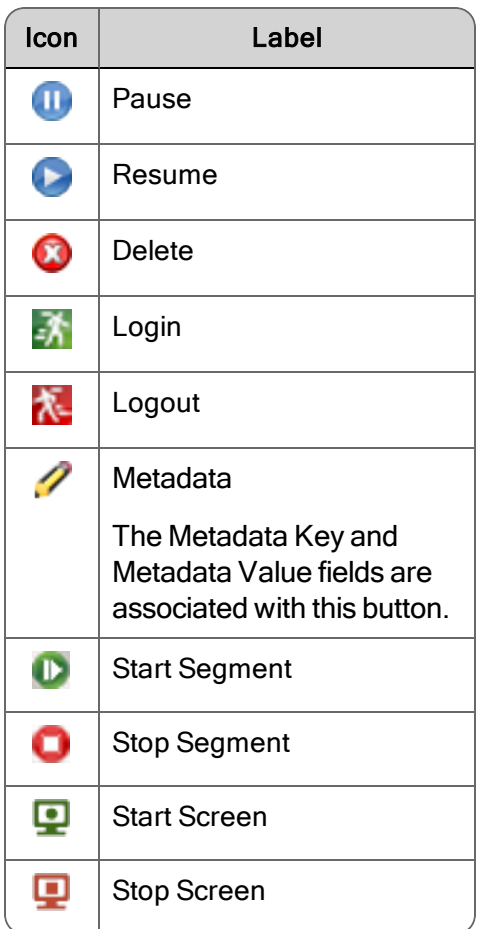

Note: The Start Screen and Stop Screen commands are not displayed by default. They must be configured to appear by your administrator.

#### *To access Recording Controls:*

1. Enter the following URL in Internet Explorer:

http://<br/>base server>/recording<br/>controls

Where <br />ase server> is the host name or IP address of the server that hosts Unified Workforce Optimization.

2. Depending on how your system is configured, you might be prompted to enter your username. This is the same username you use to log in to Unified Workforce Optimization. If there is more than one domain, select your domain from the Choose Domain drop-down field.

#### *To send metadata commands:*

- 1. From the Recording Controls window, choose a metadata key from the Metadata Key dropdown list.
- 2. Enter a value in the Metadata Value field or leave it blank and then click the Metadata button.
	- **n** If the metadata type is text, enter one or more alphanumeric characters.
	- **n** If the metadata type is date or number, enter an integral number or calendar date. Valid characters when entering numbers are 0—9, a minus sign, and a decimal point.

Note: The Metadata Value field does not allow the following characters: & < >

Recording Controls sends the metadata command.

Note: Metadata sent after the call is completed might take up to an hour or more to display in the database.

# Recording Commands

Recording commands allow you to control recordings.

# Command Functions

The following sections describe how the recording commands interact with each other and the Cisco Quality Management components.

#### Record Command

The Record command records a call and uploads the call to the Cisco Quality Management server at the end of the day.

In the Recording Controls API, the <command> is record.

The Record command behaves as follows:

- Agent Recording—marks a call for recording, even if archiving is not enabled and the call does not meet the workflow criteria. The Record command overrides both the Don't Record list and the workflow classifiers.
- Gateway/MediaSense Recording—marks a recording as tagged if archiving is enabled and the call meets the workflow criteria. The Record command overrides the workflow,

but does not override an exclusion list in the Exclusion List window because the root contact does not know the agent's identity when recording. See "Recording Controls Considerations for Gateway Recording" in the *Administrator Guide* for more information.

Unified Workforce Optimizationstores agent-tagged calls with the Agent Tagged reason code and saves them for the retention time configured in Unified Workforce Optimization.

Agent Recording:

- The Record command is valid for the active call and the last call.
- **n** If Cisco Quality Management is not recording the active call, Cisco Quality Management starts recording the call when you invoke the command and adds the Agent Tagged reason code.
- **n** If Cisco Quality Management is recording two active calls (for example, an inbound ACD call and an outbound consultation call), it tags the call that triggered the recording to begin.
- n If Cisco Quality Management is not recording two active calls (for example, an inbound ACD call and an outbound consultation call), it begins recording the first call sent to the agent based on the call start times, and tags the first call when you invoke the Record command.

Gateway/MediaSense Recording and Agent Recording:

- **n** When Cisco Quality Management actively recording a call, the Tag command adds the Agent Tagged reason code to the data associated with the call.
- n When Cisco Quality Management is not actively recording a call, the Tag command changes the reason code associated with the last recorded call to the Agent Tagged reason.
- n If Cisco Quality Management did not record the last call, nothing happens. Cisco Quality Management cannot update the reason code when no recording is available.

#### Pause Command

The Pause command temporarily halts the recording of:

- Audio—the audio recording is silent for the duration of the pause in the final recording.
- **n** Screen—the screen recording displays pause symbol for the duration of the pause in the final recording.

When you play back a recording that contains an event with a QM Pause macro, the audio portion is silent and the screen portion displays the pause symbol.

Use the Pause command when you cannot record sensitive information (such as credit card numbers) for security or liability reasons. The Pause command allows you to omit sensitive information from the final recording. This command adheres to the Payment Card Industry Data Security Standard (PCI DSS) for protecting consumer data.

Calls are available for playback prior to reconciliation with silence where an agent used the Pause command. These calls are accessible by anyone with the archive user role.

Agent Recording:

- $\blacksquare$  The pause command is valid for active calls only.
- n If you send a pause command for a call currently in the paused state, the pause command has no effect.
- $\blacksquare$  The pause command does not affect live monitoring.

Gateway/MediaSense Recording delays the pause. The pause will appear in the recording after the recording is uploaded.

Issue the Resume command when you want to start recording after a pause.

#### Resume Command

The Resume command resumes recording after you issued a Pause command to stop the recording.

In the Recording Controls API, the <command> is resume.

Agent Recording:

- The Resume command affects voice and screen recording.
- **n** If the call is not currently paused, the Resume command has no effect.
- $\blacksquare$  The Resume command is valid for active calls only.
- **n** If you do not use the Resume command, the point at which you paused the recording is the end of the audio recording.
- n A Resume command does not appear as a mutual silence event or talkover event during post-call processing.

#### Delete Command

The Delete command marks a recording for deletion, even if archiving is enabled, the call meets workflow criteria, the extension is in the inclusion list, or it is tagged for retention. The Delete command deletes the recorded files and any metadata, and uploads the basic contact data to Cisco Quality Management to maintain accurate call counts.

- $\blacksquare$  The Delete command is valid for the active call only.
- The Delete command has precedence over all other commands.
- Once you delete a call you cannot record it by issuing the Record command.
- **Deleted calls are not available for archive purposes or quality management purposes.**
- You cannot view deleted calls in Unified Workforce Optimization.
- For Gateway/MediaSense Recording, the recording is deleted for the person who sends the command, but the audio recording might continue to exist in the root call or in other calls associated with this call.

#### Login Command

The Login command sends a login request that associates an agent with the specific extension for hot desking. The Recording Controls IP phone service does not have login/logout capabilities. Use Cisco's Extension Mobility IP Phone application to log in by phone. This command is not supported if you are using Gateway/MediaSense Recording.

#### Logout Command

The Logout command sends a logout request that associates an agent with the specific extension for hot desking. This command is not supported if you are using Gateway/MediaSense Recording.

#### Metadata Command

The Metadata command attaches metadata to an active call. If Cisco Quality Management does not upload the current call (or previous) for archiving because of workflow criteria, then the metadata will be uploaded to the database but will not appear in the interface.

In the Recording Controls API, the <command> is metadata. You must include at least one key/value pair (<key> =<value> or <key>:<value>).

- $\blacksquare$  The Metadata command is valid for the active call and the last call.
- n You can associate maximum of 30 metadata items with a call. You can accomplish this with 30 Metadata commands containing one key/value pair each, or one Metadata command containing up to 30 key/value pairs.
- n You can only attach metadata defined in Quality Management Administrator (Recordings > Metadata) to a call. If you add an unknown key to a Metadata command, Cisco Quality Management ignores the unknown key.

The Metadata command interacts with the active call, including the time up until the next call starts. If you invoke the Metadata command during a call, Cisco Quality Management uploads the metadata to the database at the same time as the rest of the call data. If you invoke the Metadata command after the call but before the next call, Cisco Quality Management uploads the metadata separately at the time you invoke the command and Cisco Quality Management stores the metadata with the last known call. Calls that occur after a recorded call that do not match the inclusion list are not counted as the next call.

Note: Cisco Quality Management resets the last known call at login, so Cisco Quality Management cannot attach metadata to the last known call before logout or shutdown after the next login occurs. Cisco Quality Management attaches metadata to calls that span the configured end of day/upload time.

Successive calls to the Metadata command using the same key name update the existing metadata for that call.

Specifying an empty value for a key removes that metadata field association for the call.

Valid formats for metadata are as follows.

- Dates—Dates must be in yyyy-mm-dd format.
- Numbers—Numbers can start with and contain a decimal point (for example, valid numbers are .30, 10.7, and 2500). Numbers cannot end with a decimal point or contain a comma (for example, invalid numbers are 30. and 2,500).
- **n** Text-Text key values cannot contain these reserved characters:  $\&$  =

All other alphanumeric characters are valid. You can find the decimal point in the  $*$  key menu and the dash in the zero key menu on your phone.

#### Start Segment Command

The Start Segment command starts the audio and screen recording of an active call. This command allows you to override the automatic exclusion lists to start recording their current call and treat it as a normal contact.

In the Recording Controls API, the <command> is start.

Agent Recording:

- n If Cisco Quality Management is not currently recording an active call, the Start Segment command starts audio and screen recording.
- n If Cisco Quality Management is currently recording an active call, the Start Segment command has no effect.
- If the active call ends before the recording is stopped by the agent, the recording is saved according to workflow criteria.
- The Start Segment command does not override the workflow.
- n The Start Segment command does override the exclusion list in the Exclusion List window because the root call does not know the agent's identity when recording.

Example: If you are using an Outbound Dialer, you can add the Outbound Dialer to the exclusion list to prevent recording from starting when an agent logs in. The agent can use the Start Segment and Stop Segment commands to override the exclusion list and record each outbound call. For more information, refer to *[Using](#page-212-0) [Commands](#page-212-0) with an Outbound Dialer*.

Gateway/MediaSense Recording does not support the Start Segment command.

#### Stop Segment Command

The Stop Segment command stops the audio and screen recording of an active call. The recording is then saved according to workflow criteria as a new contact.

In the Recording Controls API, the <command> is stop.

Desktop Recording supports the Stop Segment command only during active calls.

- **EXECOTE:** Agent Recording supports the Stop Segment command only during active calls.
- Gateway/MediaSense Recording does not support the Stop Segment command.

The agent can use the Stop Segment command to stop the recording after a sale has been made and before payment information is taken in order to omit customer data in adherence with PCI DSS.

#### Start Screen Command

The Start Screen command starts screen recording regardless of whether or not you are participating in an active call. Use this command to record chat or email interactions with a customer.

Voice contact recordings and screen-only contact recordings can be bracketed or interleaved.

Example: You can send the Start Screen command to record your screen while not participating in an active call. If you receive a phone call or make a call during this time, a separate voice and screen contact might be created according to workflow (or you can send the Start Segment and Stop Segment commands to create the contact). After the active call has ended, another screen only contact is created and will continue until you send the Stop Screen command.

Agent Recording:

- n If Cisco Quality Management is not currently recording an active call, the Start Screen command starts screen only recording.
- **n** If Cisco Quality Management is currently recording an active call, the Start Screen command has no effect on the current recording. The screen only recording will begin after the active call has ended (if the Stop Screen command has not been issued). The call recording and the screen only recording are saved as separate contact recordings.

Gateway/MediaSense Recording does not support the Start Screen command.

After issuing the Start Screen command, you can send other commands. The following list contains the commands that are supported with screen-only recording and the expected behavior.

- Pause-Pauses the current screen-only recording
- n Resume—When sent after the Pause command, resumes the screen-only recording
- Restart—Stops the screen-only recording, deletes that recording, and restarts the screen-only recording from the point when you issued the Restart command.

Note: The Restart command is not supported with Gateway Recording and will be removed in a future release.

- Delete–Deletes the screen-only recording. You must send the Stop Screen command either before or after the Delete command in order to be able to send the Start Screen command again to start another screen-only recording.
- Metadata—Attaches metadata to the active screen only recording

All other commands have no affect on the current screen-only recording.

Issue the Stop Screen command to stop screen-only recording.

#### Stop Screen Command

The Stop Screen command stops screen recording.

In the Recording Controls API, the <command> is stop\_screen. You must include at least one key/value pair.

Example: <key> =<value> or <key>:<value>

Agent Recording:

- n If Cisco Quality Management is currently recording screen-only, the Stop Screen command stops the screen recording. The Stop Screen command only has an effect if you previously issued the Start Screen command.
- **n** If the Stop Screen command is not sent after the Start Screen command, the maximum contact recording length is 4 hours.

Gateway/MediaSense Recording does not support the Stop Screen command.

# Config Command

The Config command displays configuration information for the specified user. A user is configured for desktop recording if no serverHost is returned. In this case you need to send commands via the applet, not the server.

# Effect of Issuing Recording Control Commands

The following table describes the effect of issuing a recording command when the call is currently being recorded and when the call is not being recorded.

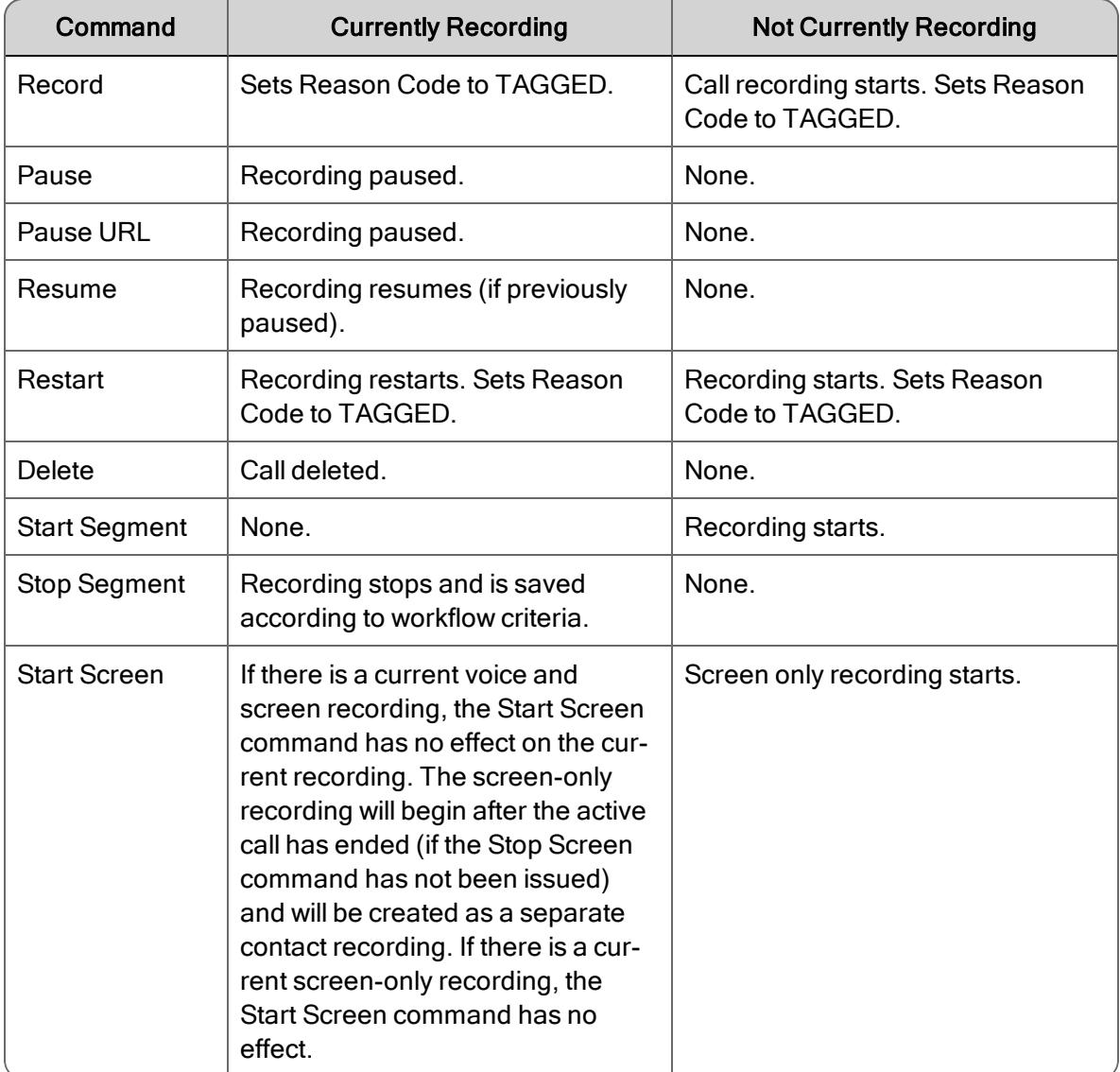

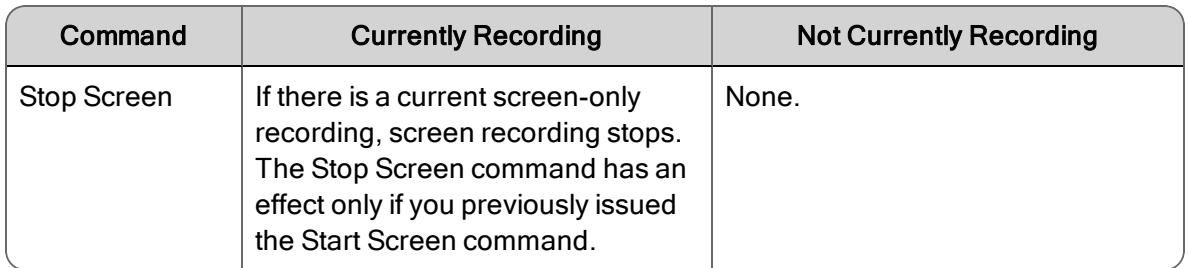

# Active and Last Call

It is important to understand the difference between the terms *active call* and *last call*. Some commands can apply to either one of these call types. Some commands can apply to a single call type.

- An active call occurs when the Unified Workforce Optimization user is on a call with one or more parties. A call on hold is still an active call. The active call starts when the user receives the call (phone is ringing) or makes a new call. The active call ends when the user hangs up the phone.
- The last call is the previously recorded call. Any valid recording commands sent after a call ends, and until another call that matches the inclusion list is received or made by the user, apply to the last call.

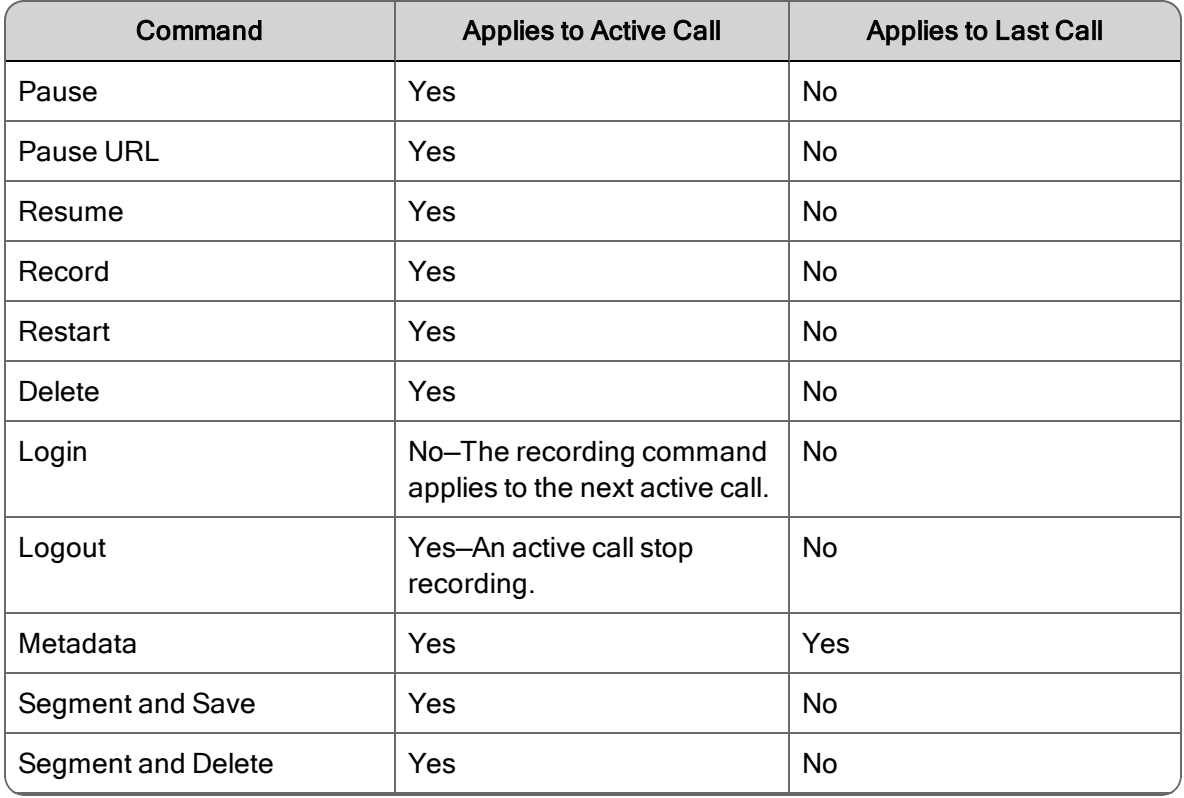

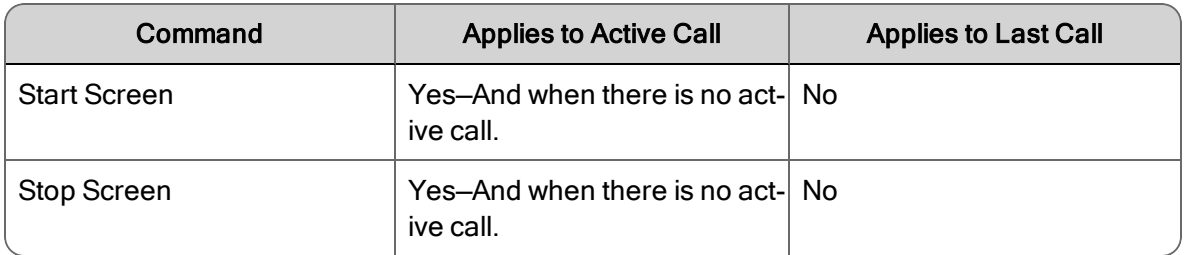

# <span id="page-212-0"></span>Using Commands with an Outbound Dialer

An outbound dialer creates a single "nailed up" call for the entire time you are logged in. This results in all of your outbound calls being combined into one large recording, even though you might make numerous outbound calls during your session. Use the Start Segment and Stop Segment commands to break this large nailed up call into multiple contact recordings.

Send the Start Segment command at the beginning and the Stop Segment command at the end of each outbound call to create a unique contact recording for each outbound call. The Start Segment command starts the audio and screen recording of an active call. The Stop Segment command stops the recording. The recording is then saved according to workflow criteria as a new contact. Send the Start Segment command again at the beginning of your next outbound call to start another unique contact recording.